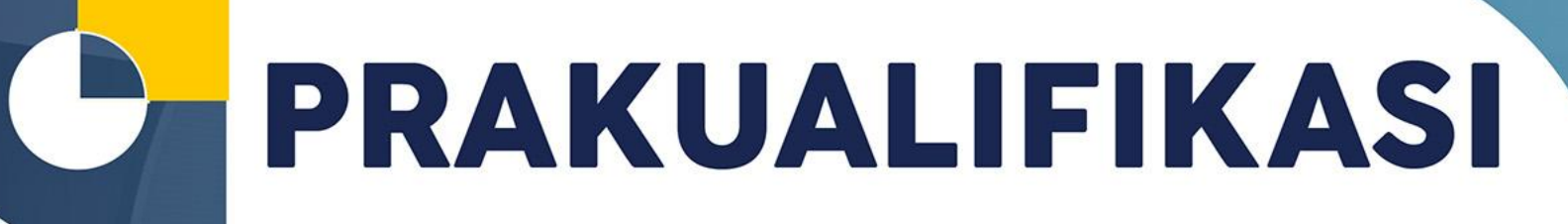

## **SPSE v4.5**

 $\overline{\text{O}}$ 

 $\mathcal{O}_{\mathcal{O}}$ 

LIBE

Direktorat Pengembangan SPSE

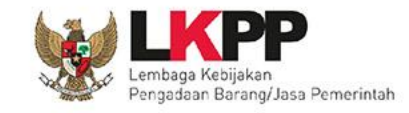

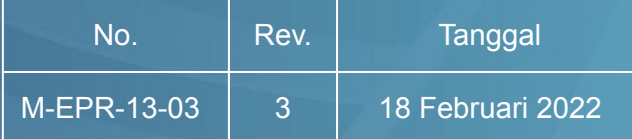

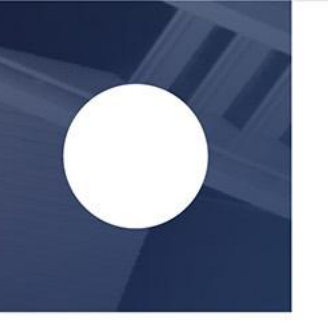

# **Prakualifikasi**

merupakan proses evaluasi kualifikasi yang dilakukan sebelum penyampaian penawaran.

> *Peraturan LKPP No. 12 Tahun 2021 klausul 3.3.2*

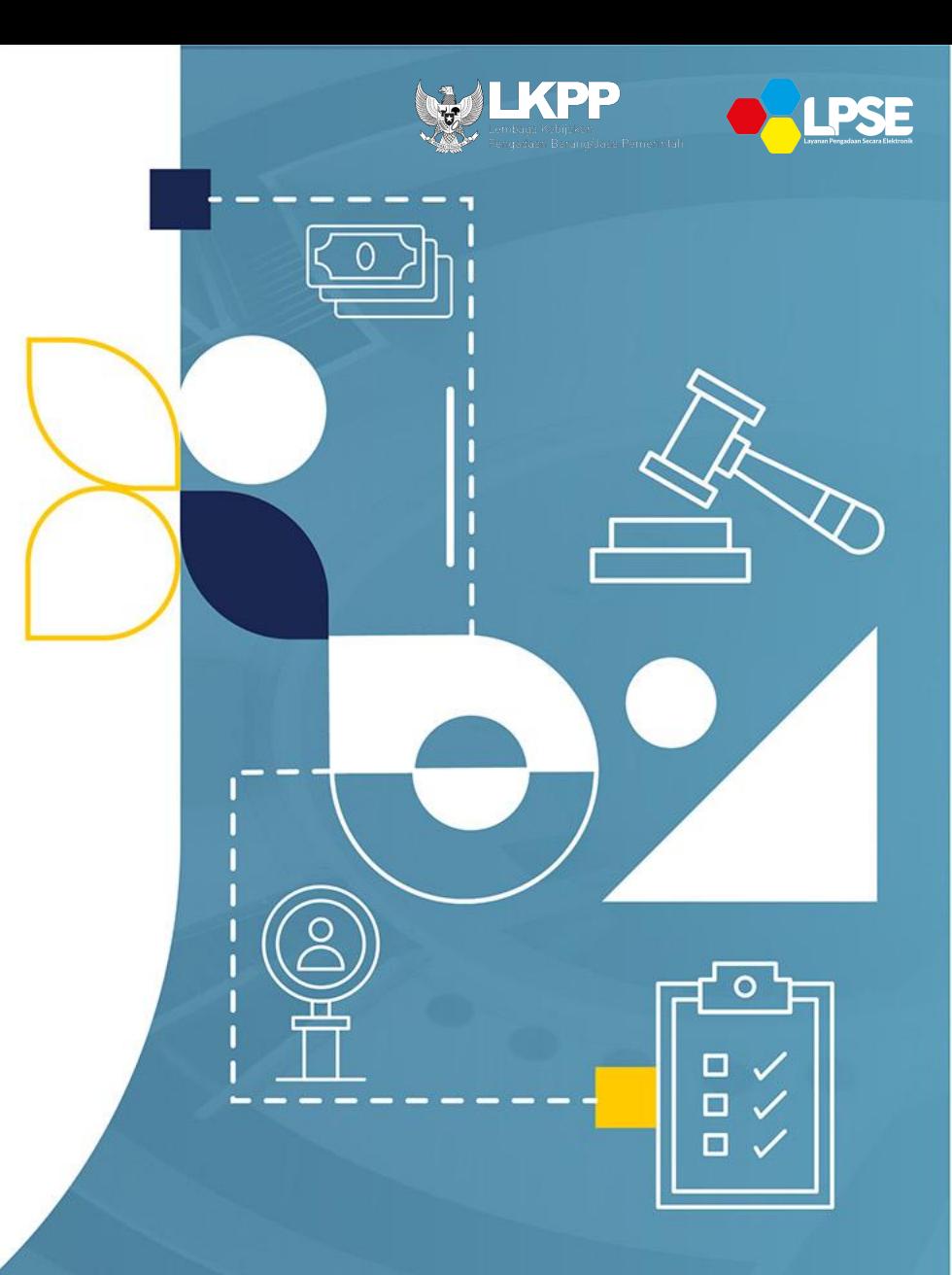

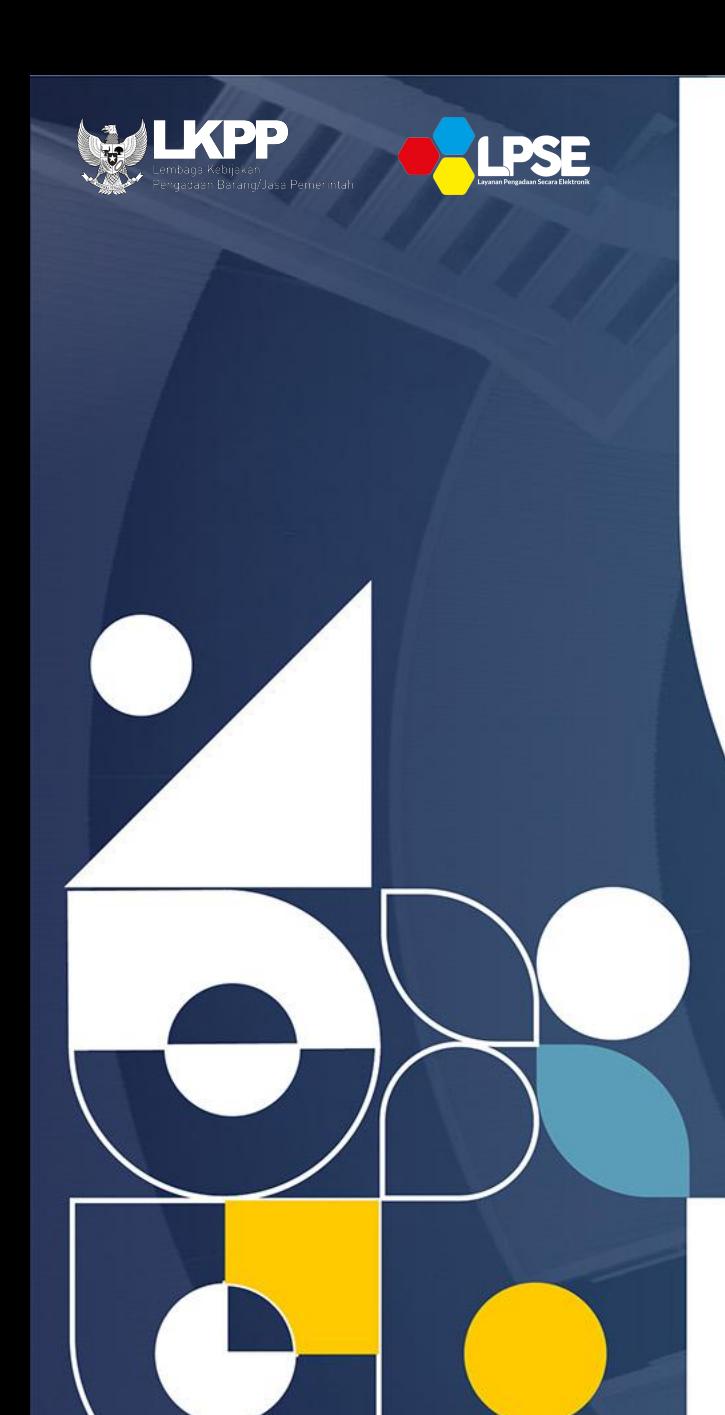

#### **Prakualifikasi dilaksanakan pada pelaksanaan pemilihan penyedia sebagai berikut:**

- a. Tender Barang/Jasa Lainnya/Pekerjaan Konstruksi untuk Pengadaan yang bersifat kompleks;
- b. Seleksi untuk Jasa Konsultansi Nonkonstruksi/Konstruksi Badan Usaha; atau
- c. Penunjukan Langsung.

*Peraturan LKPP No. 12 Tahun 2021 Lampiran I & II (klausul 3.3.2)*

#### **Evaluasi Kualifikasi pada Prakualifikasi dilakukan sebelum pemasukan penawaran dengan menggunakan metode:**

- 1. Sistem gugur untuk Penyedia Barang/Jasa Lainnya/Pekerjaan Konstruksi dan pada proses Penunjukan Langsung atau;
- 2. Sistem pembobotan dengan ambang batas untuk Penyedia Jasa Konsultansi Konstruksi/Nonkonstruksi

*Peraturan LKPP No. 12 Tahun 2021 Lampiran I & II klausul 3.3.2* 

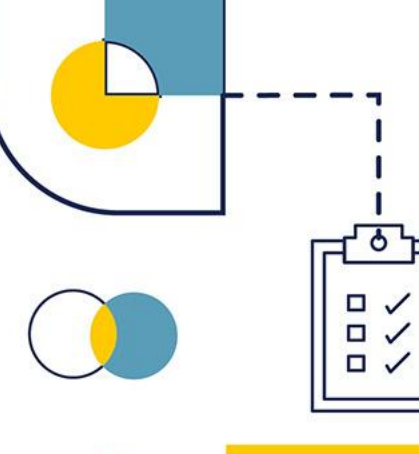

# **Ketentuan Hasil Prakualifikasi**

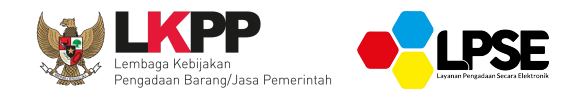

- a. Untuk Tender Barang/Jasa Lainnya/Pekerjaan Konstruksi/paling sedikit 3 (tiga) peserta yang lulus kualifikasi;
- b. Untuk Seleksi Jasa Konsultansi Nonkonstruksi/Konstruksi Badan Usaha paling sedikit 3 (tiga) dan paling banyak 7 (tujuh) peserta yang lulus kualifikasi; atau
- c. Untuk Penunjukan Langsung hasil Prakualifikasi memenuhi atau tidak memenuhi syarat kualifikasi.

**Catatan: Apabila peserta yang lulus kualifikasi untuk Tender/Seleksi kurang dari 3 (tiga), prakualifikasi dinyatakan gagal dan dilakukan prakualifikasi ulang**

> *Peraturan LKPP No. 12 Tahun 2021 Lampiran I & II Klausul 3.3.2*

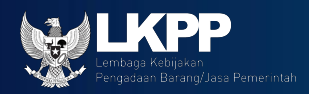

# **Sanggah Kualifikasi**

Sanggah disampaikan kepada Pokja Pemilihan, dalam waktu 5 (lima) hari kalender setelah pengumuman hasil kualifikasi.

Pokja Pemilihan memberikan jawaban tertulis atas semua sanggah paling lambat 3 (tiga) hari kalender setelah masa sanggah berakhir.

Apabila sanggah dinyatakan salah/ditolak, maka Pokja Pemilihan melanjutkan ke proses pemilihan penyedia.

Apabila sanggah dinyatakan benar/diterima, Pokja Pemilihan melakukan evaluasi kualifikasi ulang atau prakualifikasi ulang

Sanggah yang disampaikan kepada PPK, PA/KPA, dan APIP K/L/PD, atau disampaikan diluar masa sanggah, dianggap sebagai pengaduan dan diproses sebagaimana penanganan pengaduan.

> *Peraturan LKPP No. 12 Tahun 2021 Klausul 4.1.1 butir i*

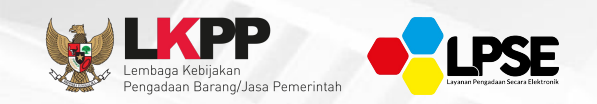

## **Prakualifikasi Gagal dalam hal:**

- 1. Setelah pemberian waktu perpanjangan, tidak ada peserta yang menyampaikan dokumen kualifikasi; atau
- 2. Jumlah peserta yang lulus prakualifikasi kurang dari 3 (tiga) peserta.

Prakualifikasi gagal nantinya dinyatakan oleh Pokja Pemilihan

*Peraturan Presiden Nomor 12 Tahun 2021 pasal 51 ayat (1)*

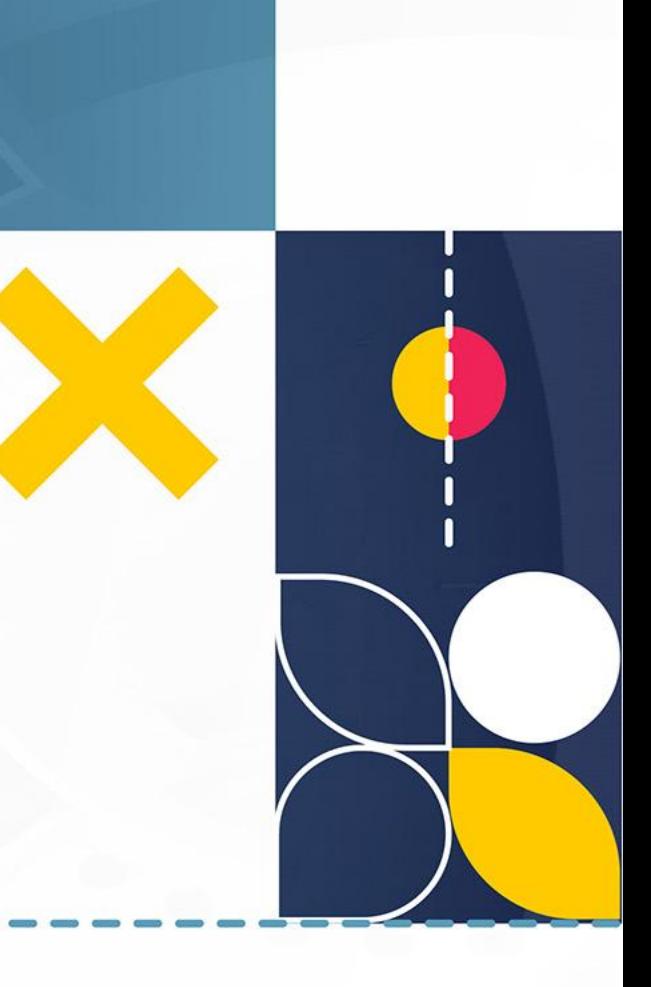

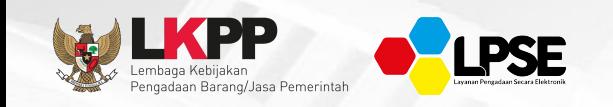

## **Prakualifikasi Gagal dalam hal:**

- 1. Terdapat kesalahan dalam proses evaluasi;
- 2. Tidak ada peserta yang menyampaikan dokumen penawaran setelah ada pemberian waktu perpanjangan;
- 3. Tidak ada peserta yang lulus evaluasi penawaran;
- 4. Ditemukan kesalahan dalam Dokumen Pemilihan atau tidak sesuai dengan ketentuan dalam Peraturan Presiden ini;
- 5. Seluruh peserta terlibat korupsi, kolusi, dan/atau nepotisme;
- 6. Seluruh peserta terlibat persaingan usaha tidak sehat;
- 7. Seluruh penawaran harga Tender Barang/Pekerjaan Konstruksi/Jasa Lainnya di atas HPS;
- 8. Negosiasi biaya pada Seleksi tidak tercapai; dan/atau
- 9. Korupsi, kolusi, dan/atau nepotisme melibatkan Pokja Pemilihan/PPK.

Tender/Seleksi gagal untuk point (a) – (h) disampaikan oleh Pokja Pemilihan dan point (i) disampaikan oleh PA/KPA

> *Peraturan Presiden Nomor 12 Tahun 2021 pasal 51 ayat (2)*

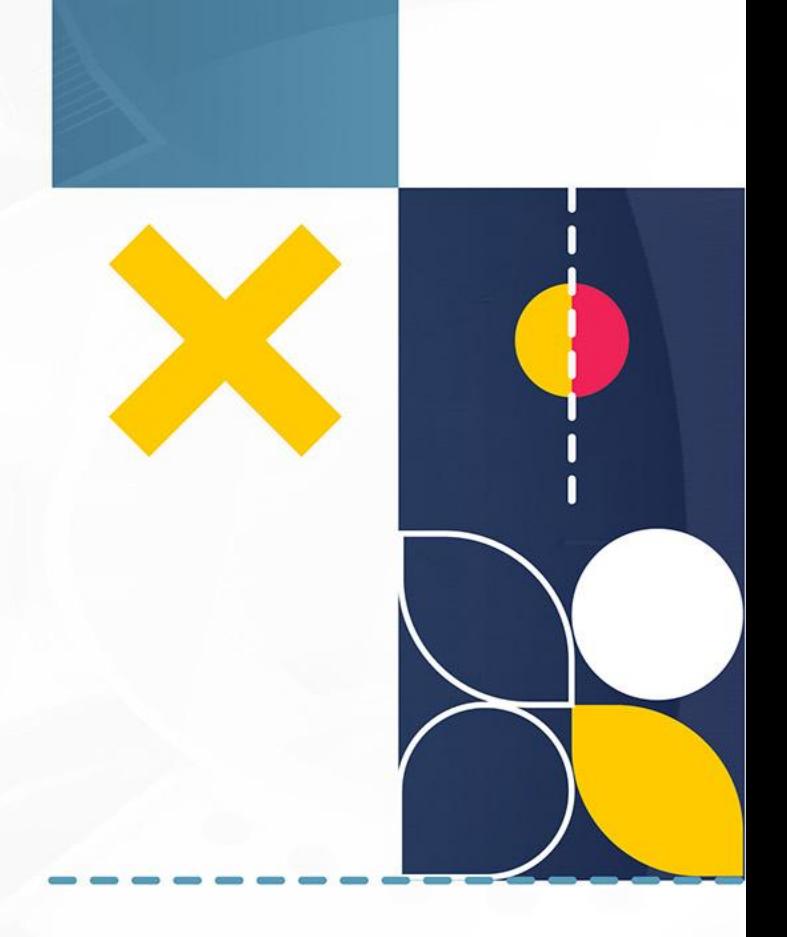

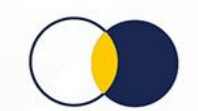

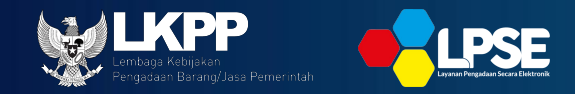

## **Tindak Lanjut Prakualifikasi, Tender/Seleksi Gagal**

#### **Prakualifikasi gagal, Pokja Pemilihan melakukan kualifikasi ulang dengan ketentuan:**

- a. Setelah prakualifikasi ulang jumlah peserta yang lulus 2 (dua) peserta, proses Tender/Seleksi dilanjutkan; atau
- b. Setelah prakualifikasi ulang jumlah peserta yang lulus 1 (satu) peserta, dilanjutkan dengan proses Penunjukan Langsung.

#### **Tender/Seleksi gagal, Pokja Pemilihan melakukan:**

- a. Evaluasi ulang;
- b. Tender/Seleksi ulang.

*Peraturan Presiden No. 12 Tahun 2021 pasal 51 ayat (6) & (7)*

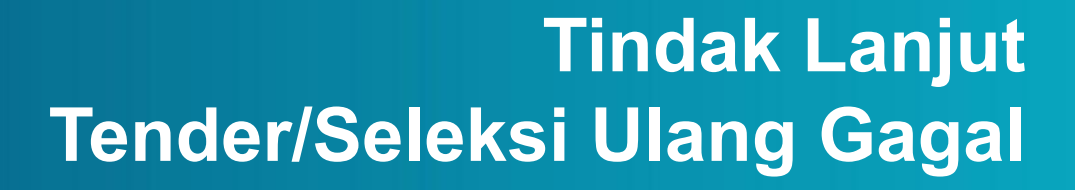

#### **Pokja Pemilihan dengan persetujuan PA/KPA melakukan Penunjukan Langsung dengan kriteria:**

- a. Kebutuhan tidak dapat ditunda; dan
- b. Tidak cukup waktu untuk melaksanakan Tender/Seleksi.

*Peraturan Presiden No. 12 Tahun 2021 pasal 51 ayat (10)*

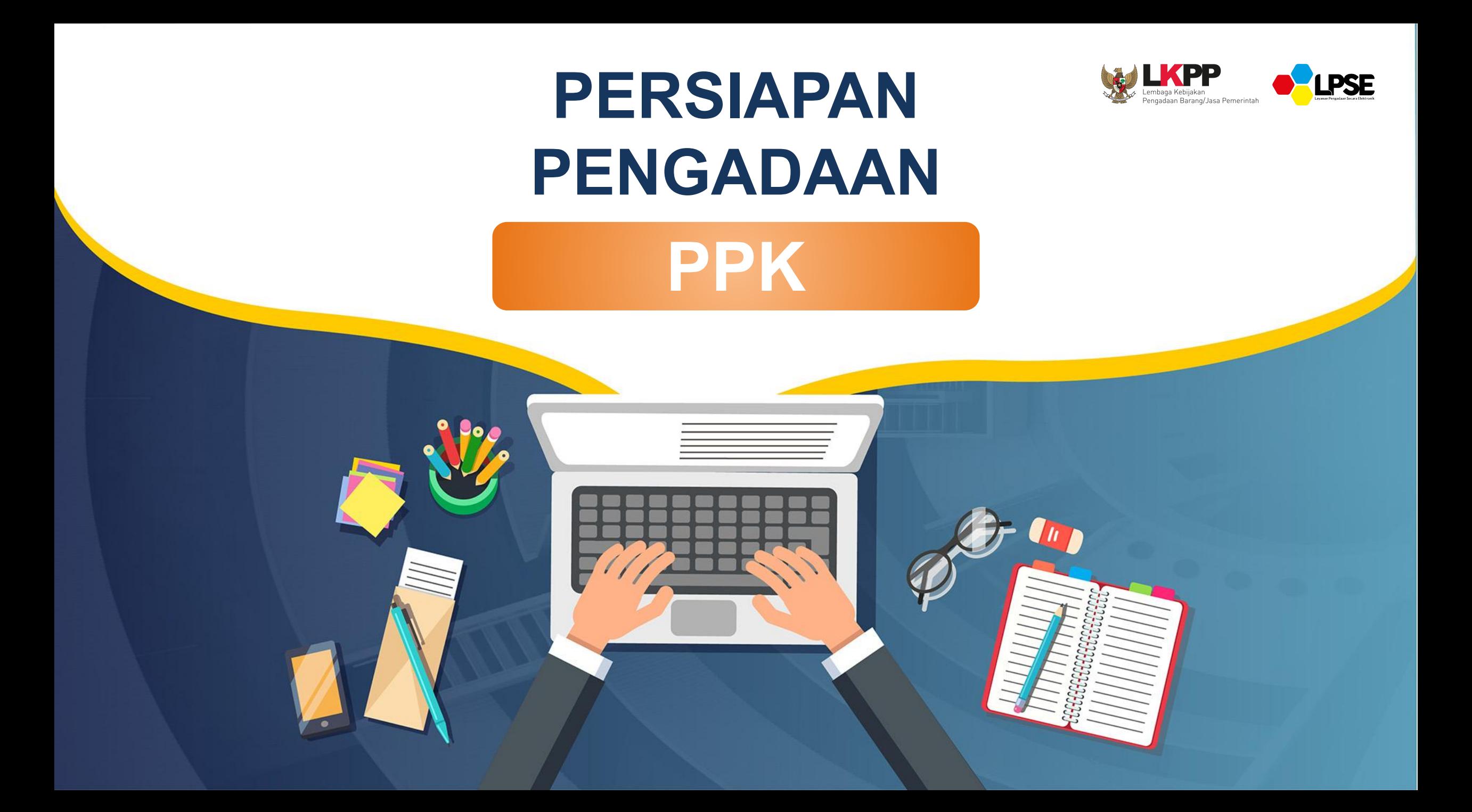

### **Login Pada Halaman Beranda LPSE**

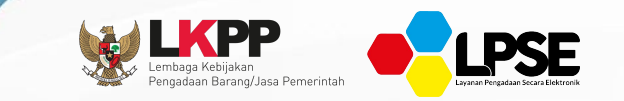

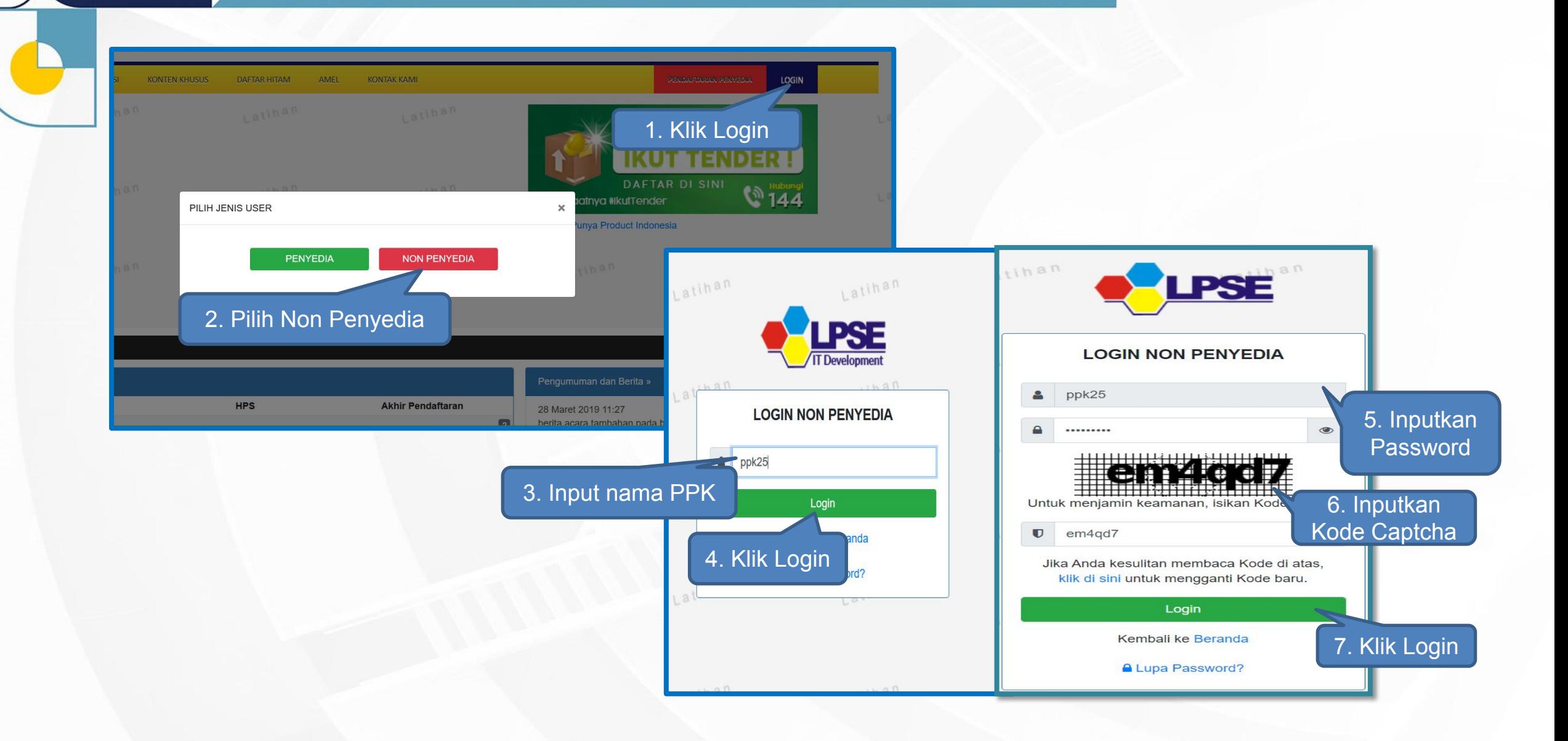

## **Mengaktifkan TOTP**

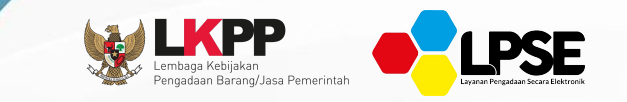

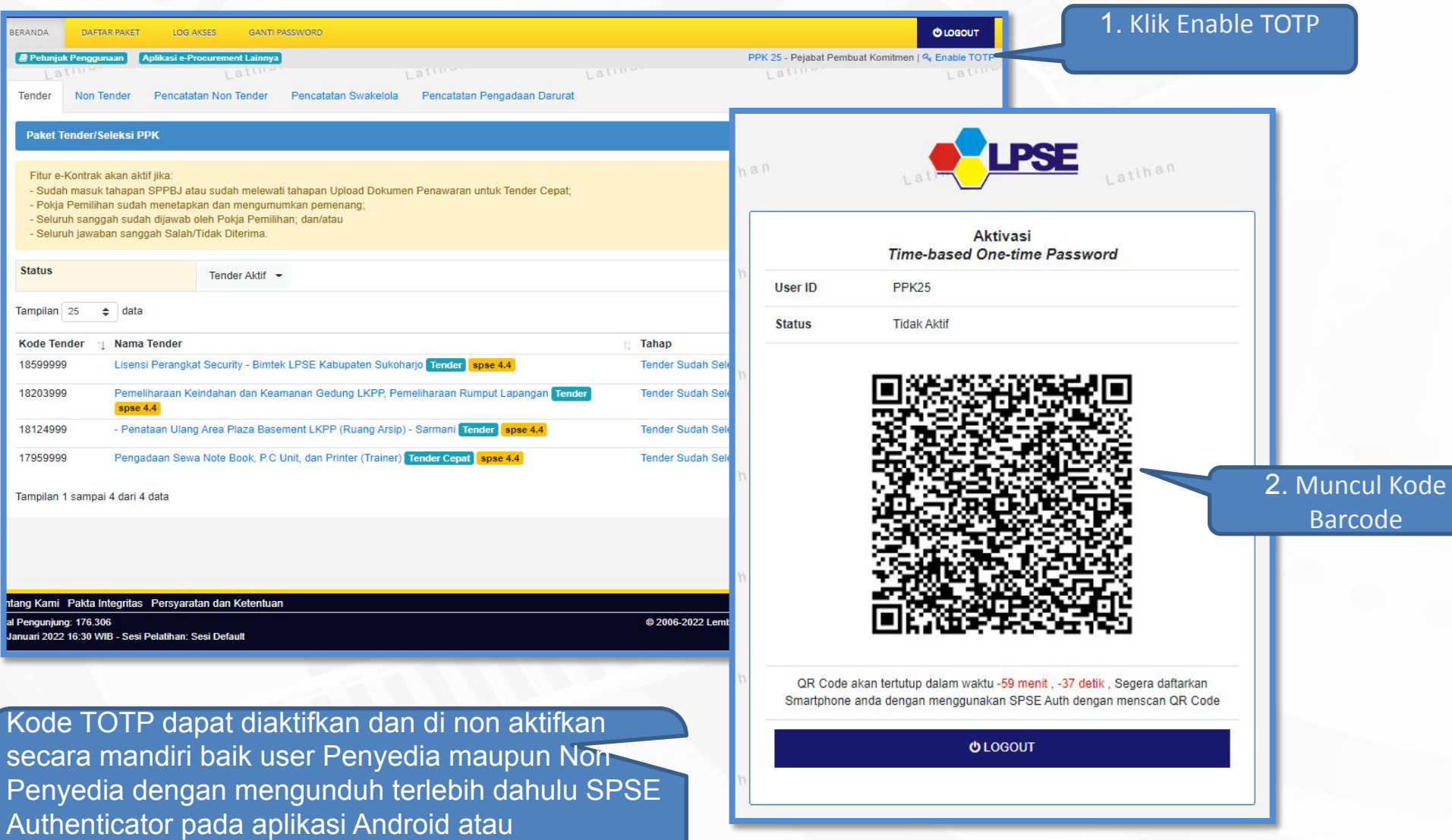

inaproc.id/unduh

#### **Mengaktifkan TOTP**

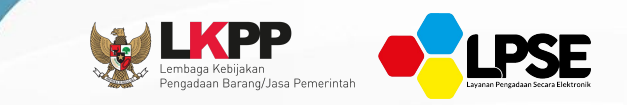

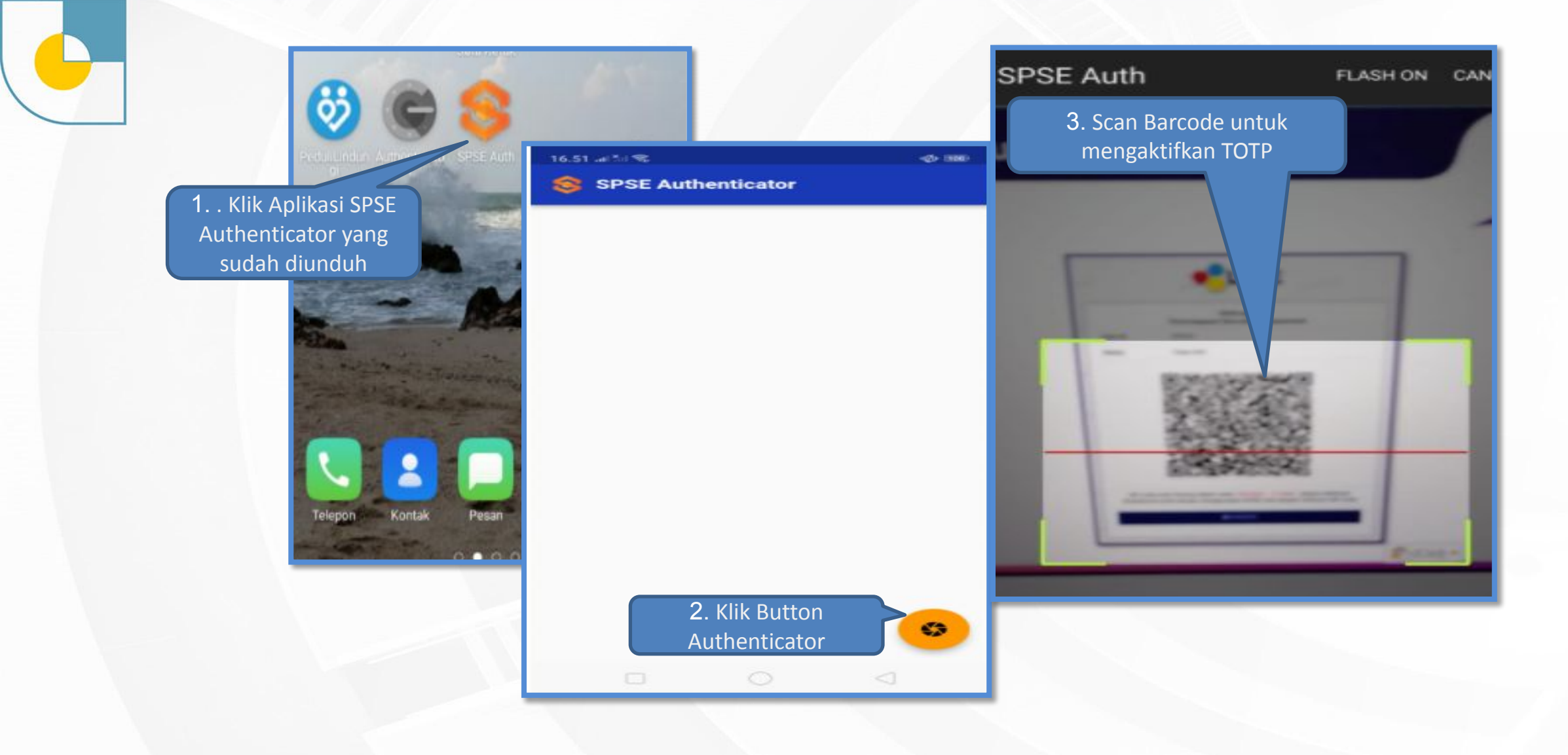

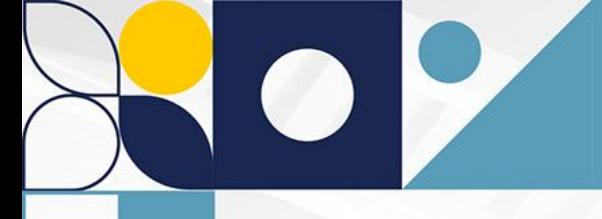

### **Menonaktifkan TOTP**

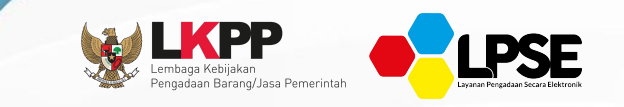

#### Untuk menonaktifkan TOTP pertama harus login sebagai user Penyedia atau Non Penyedia kemudian klik Resset TOTP

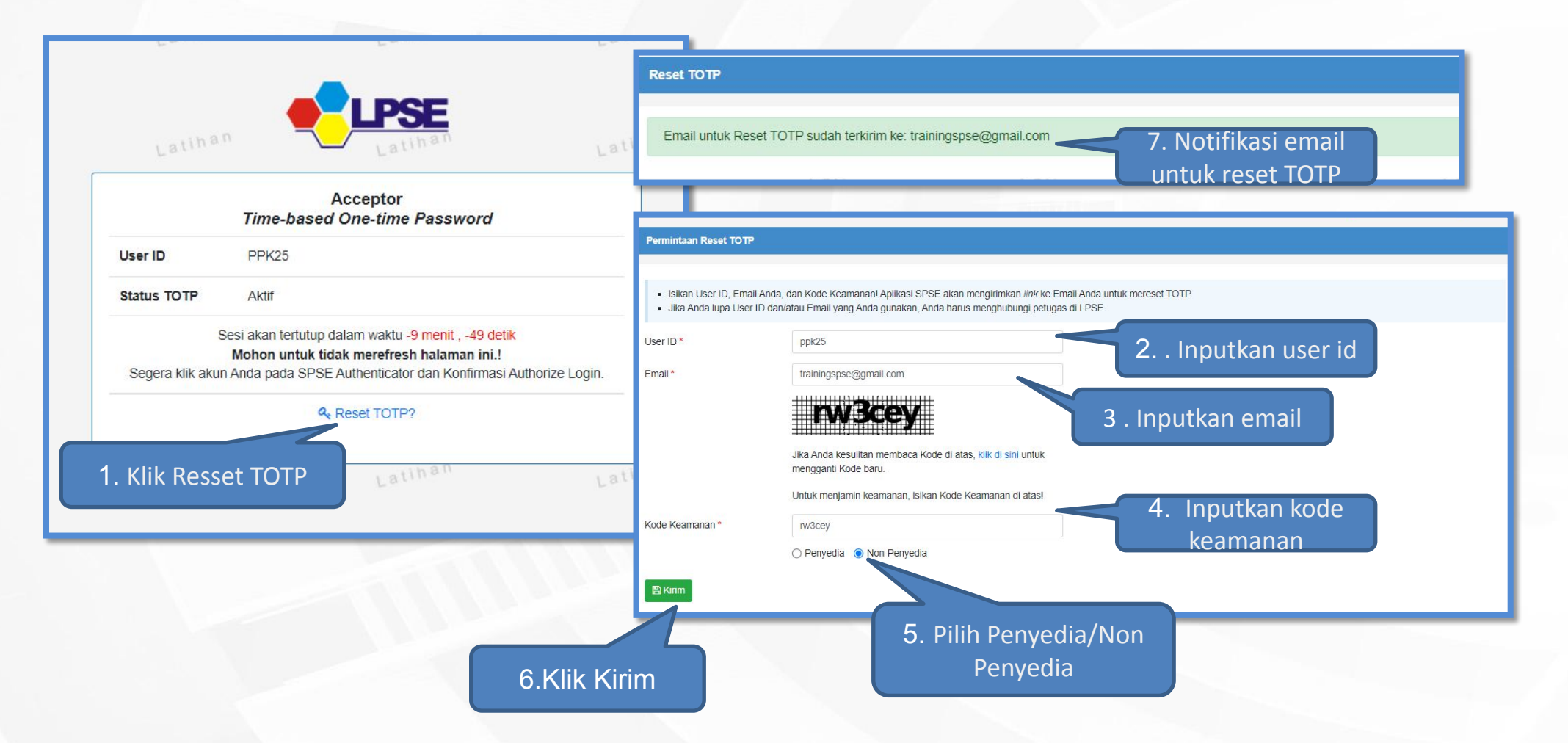

### **Menonaktifkan TOTP**

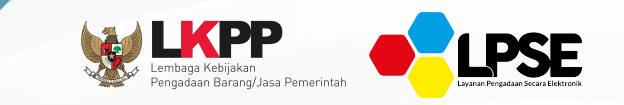

#### Setelah mendapatkan notifikasi email Reset TOTP sudah terkirim ke email maka lakukan pengecekan ke inbox email

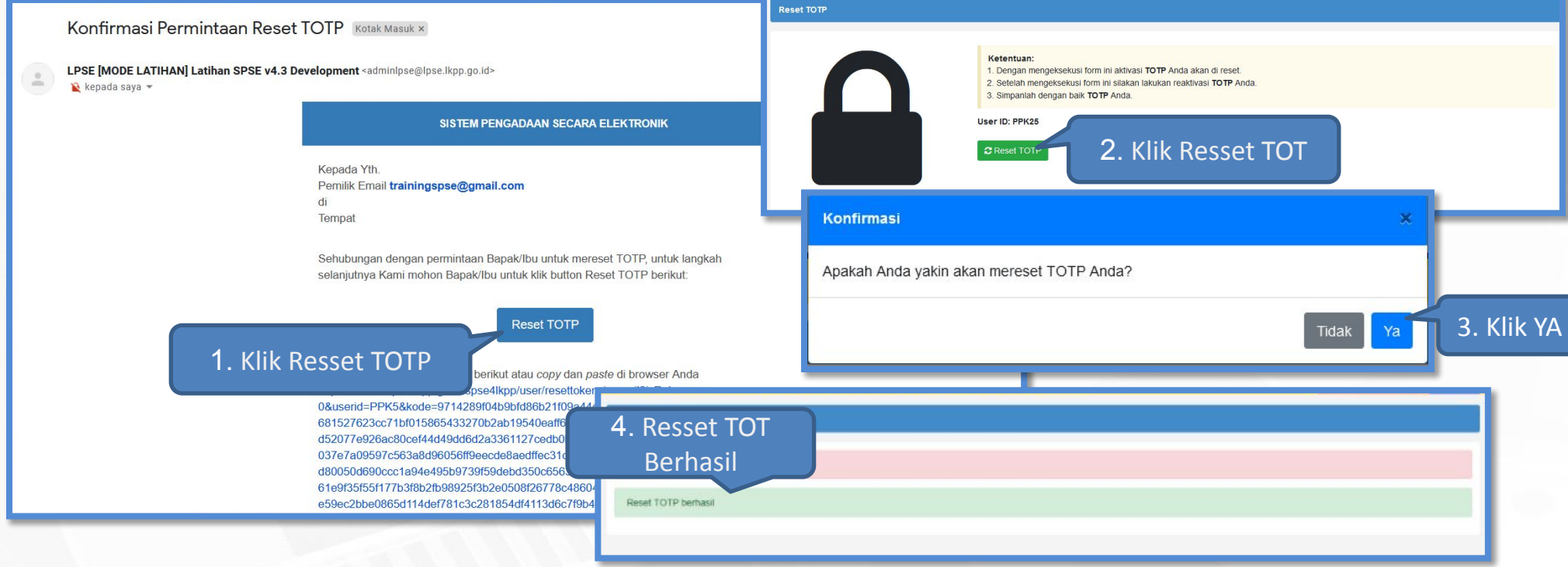

## **Pembuatan Paket (1)**

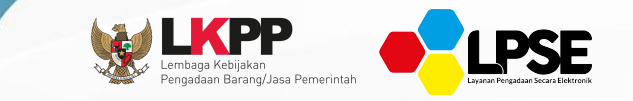

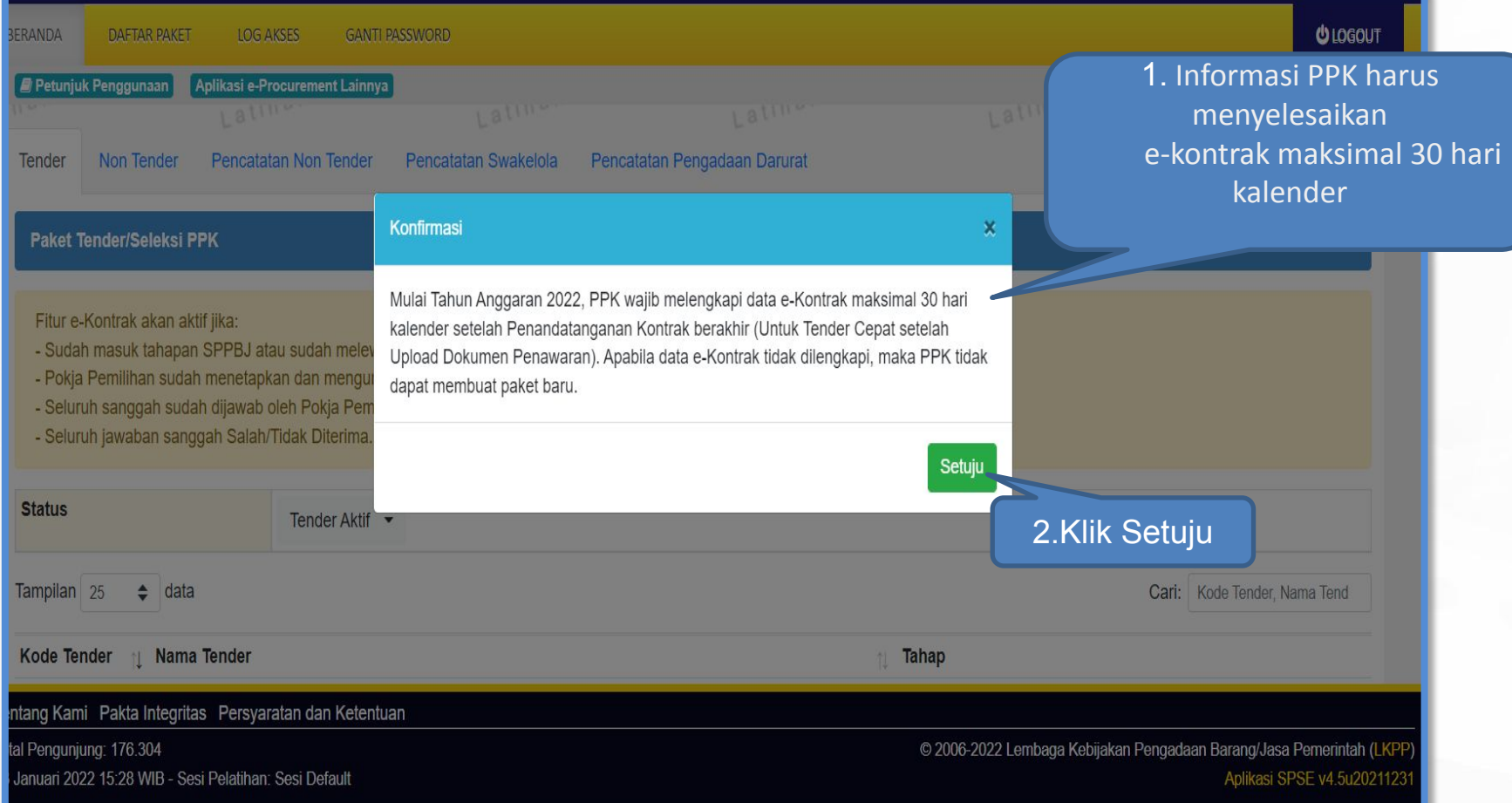

## **Pembuatan Paket (1)**

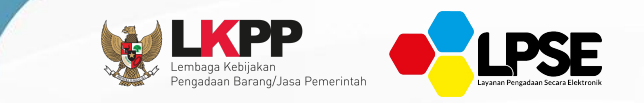

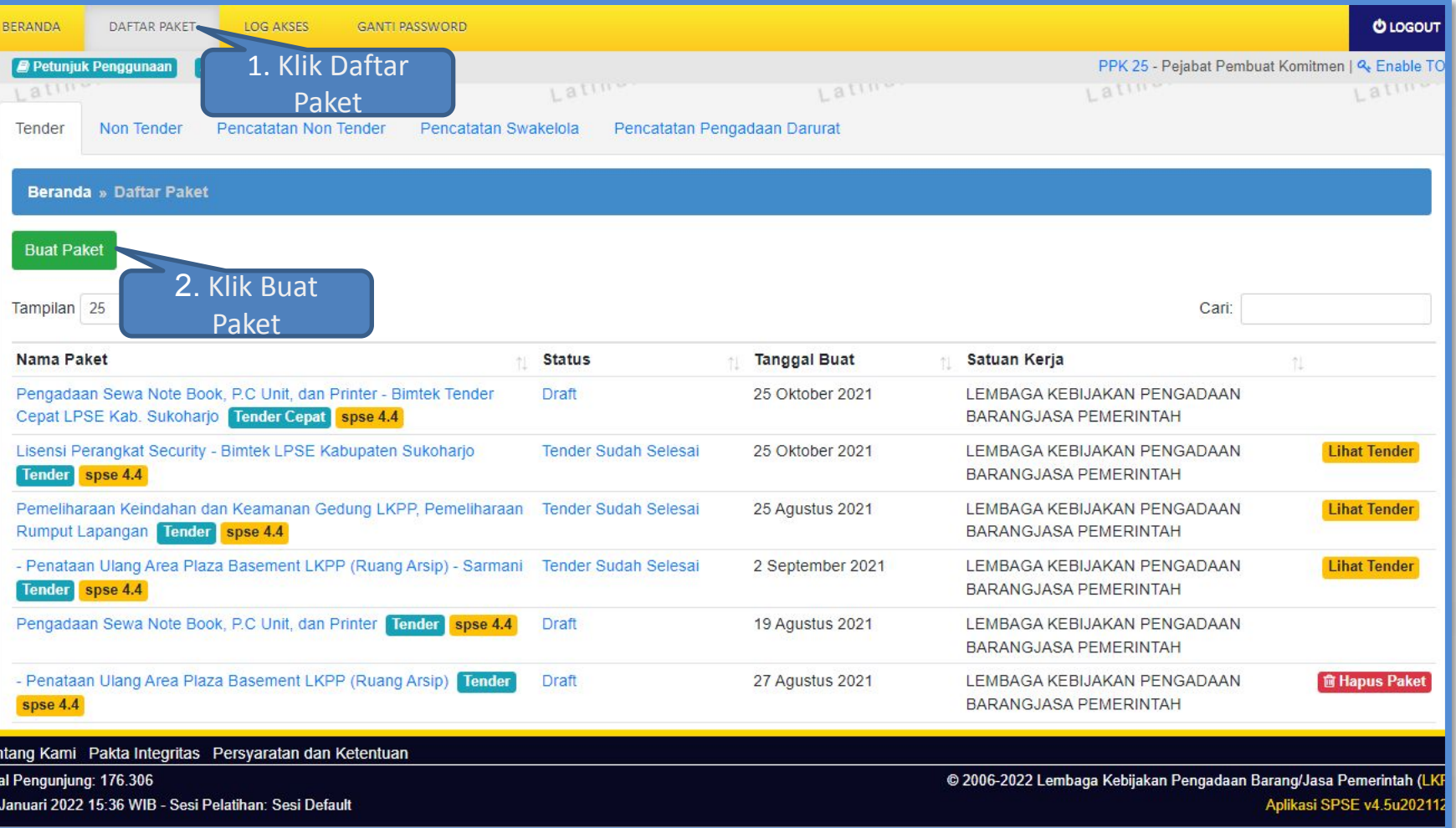

## **Pembuatan Paket (2)**

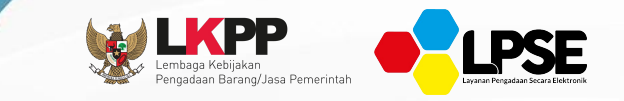

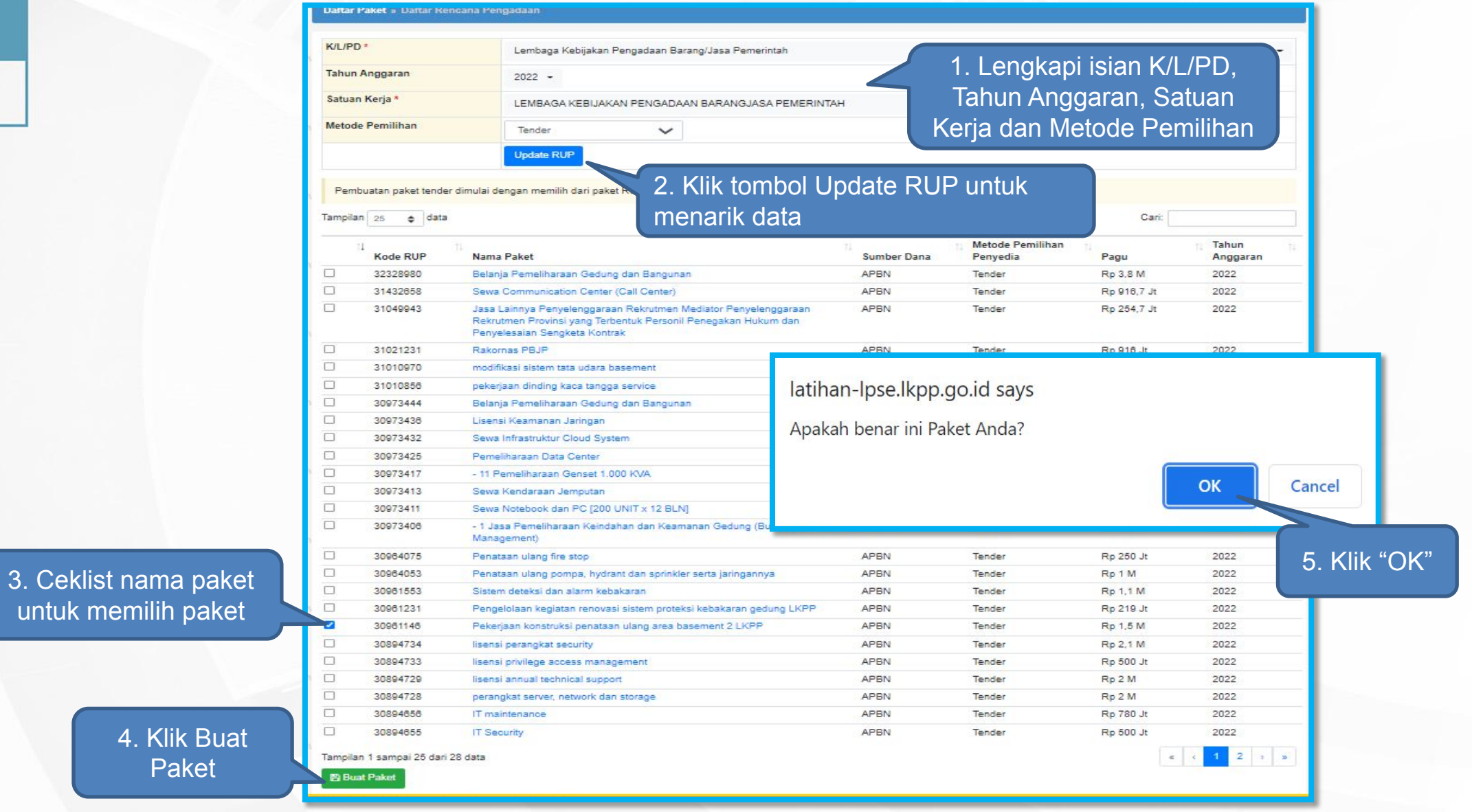

#### **Edit Paket**

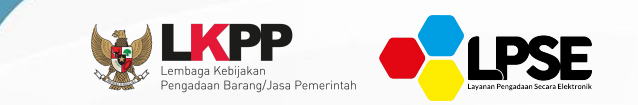

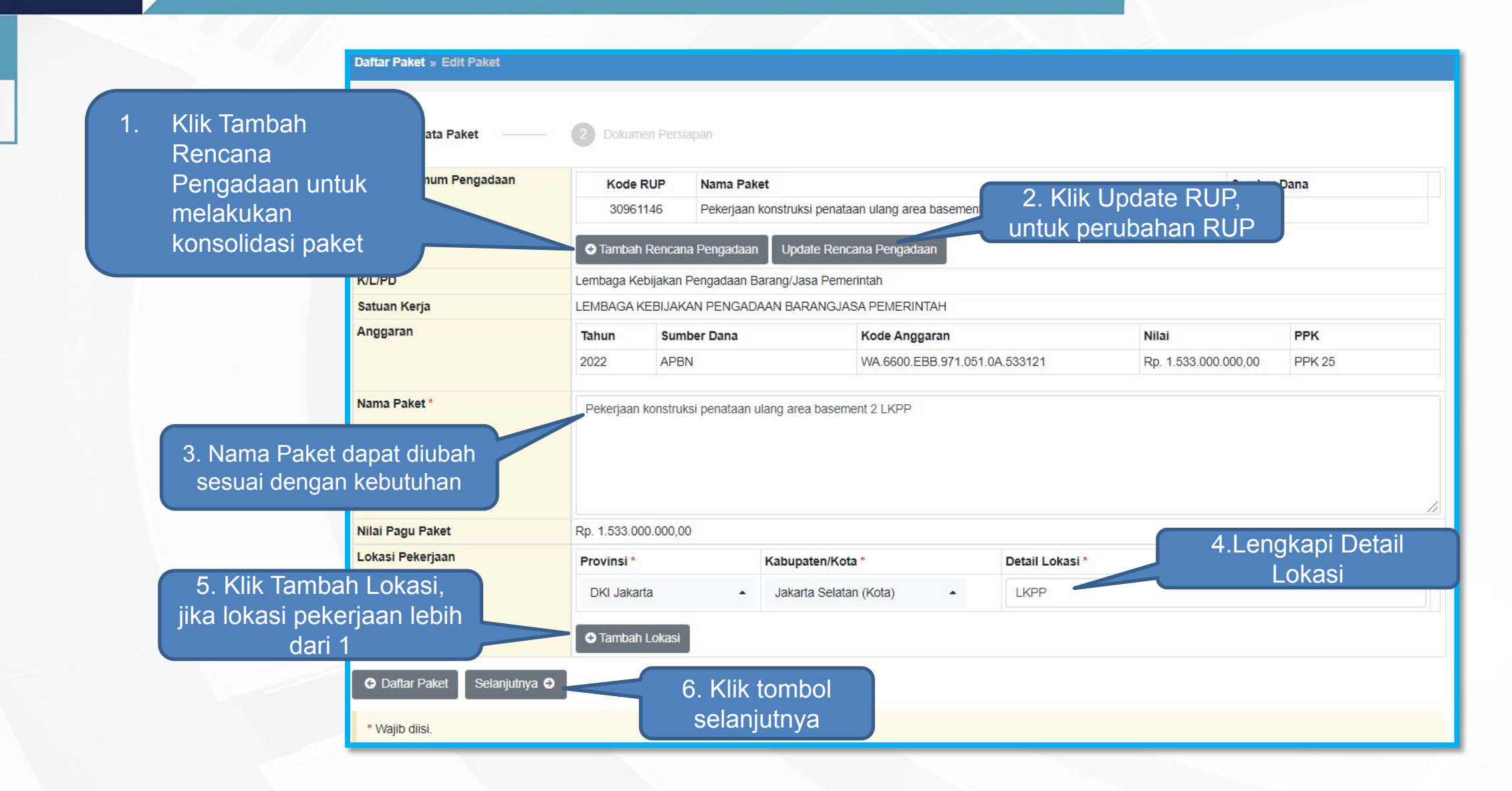

# **Pengisian Rincian HPS**

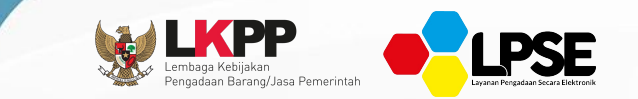

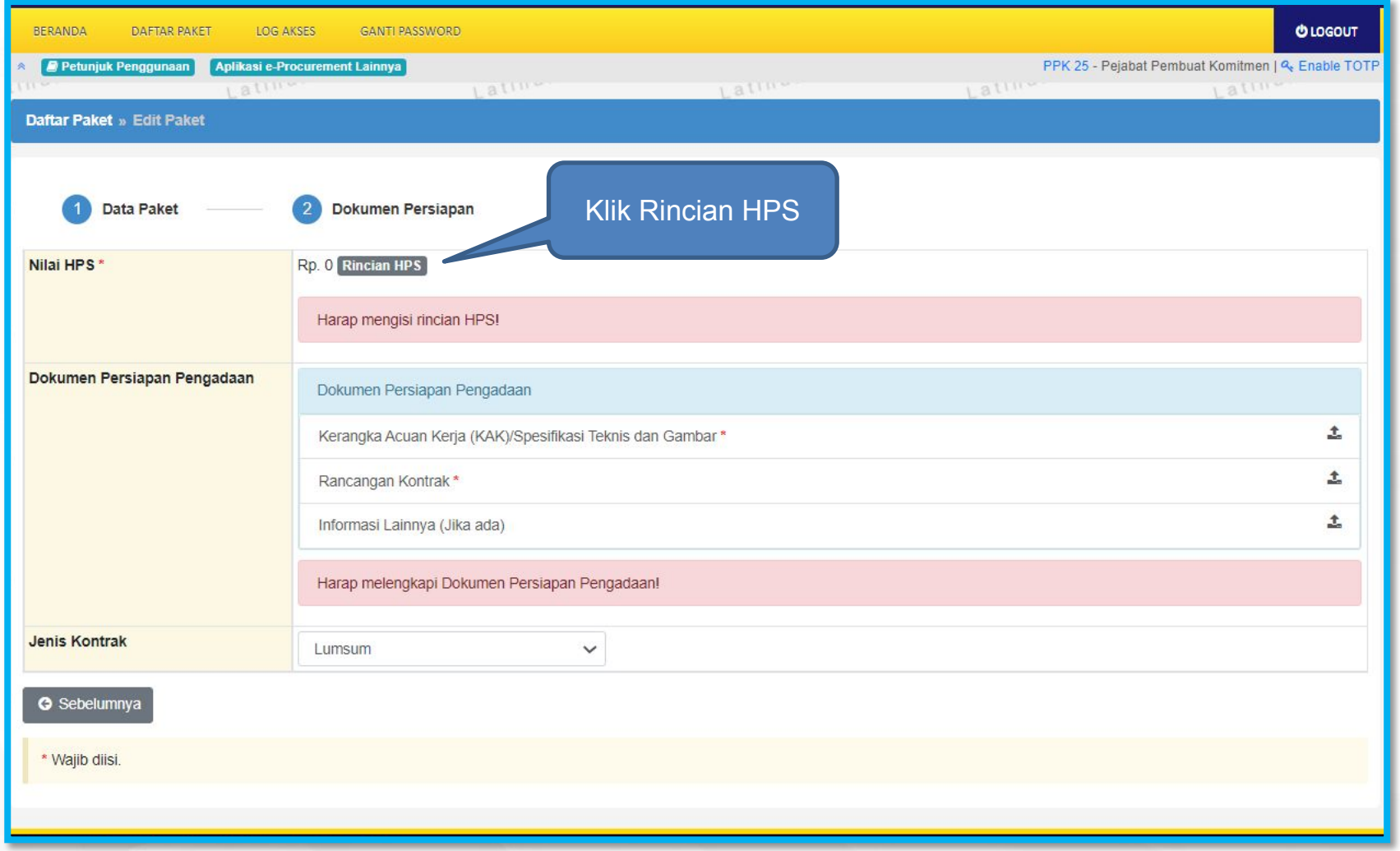

#### **Pengisian Rincian HPS**

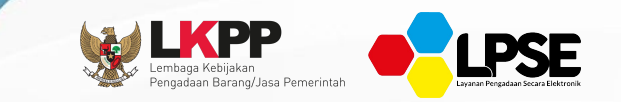

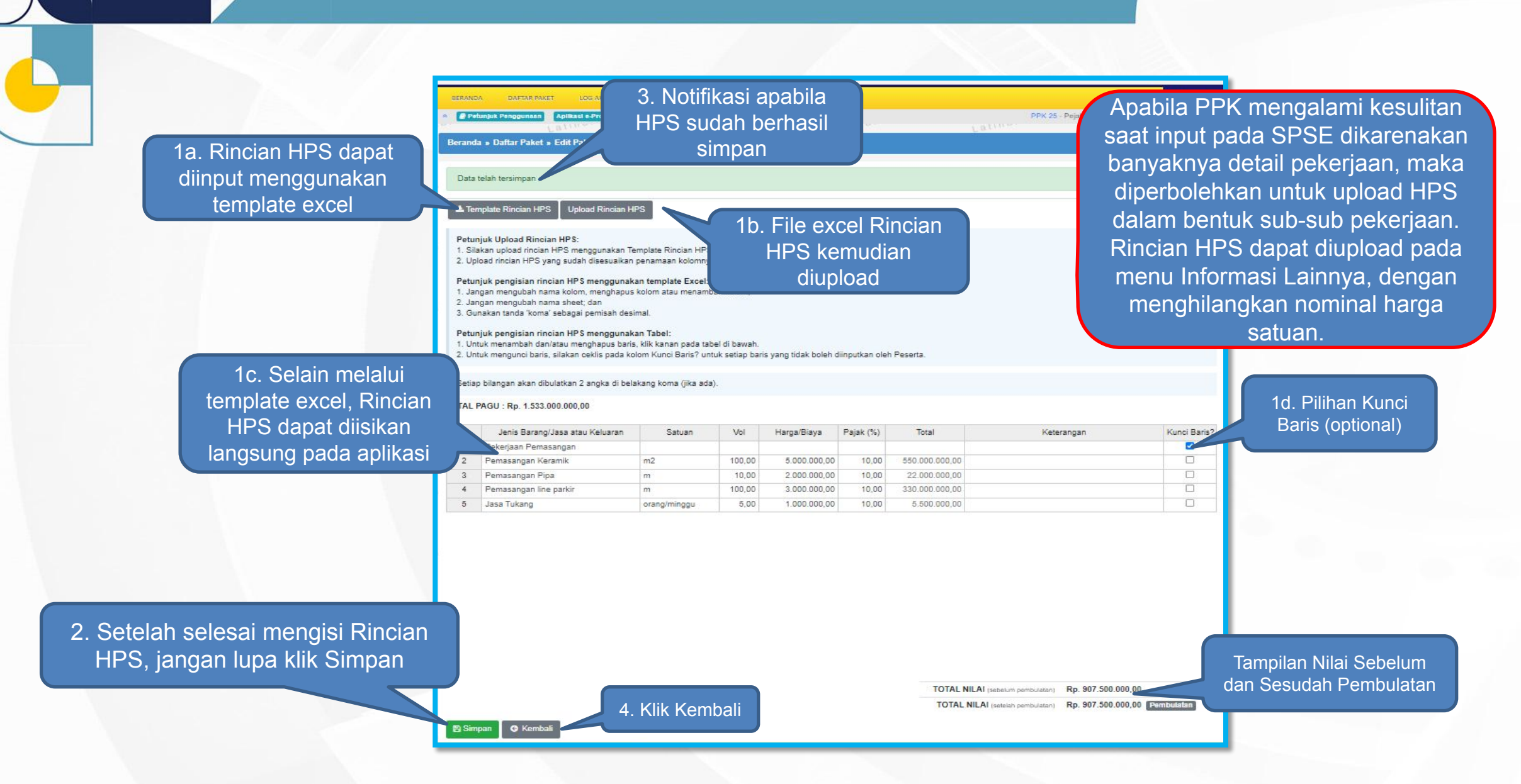

# Upload Dokumen Persiapan Pengada

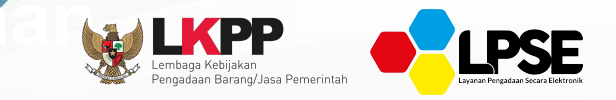

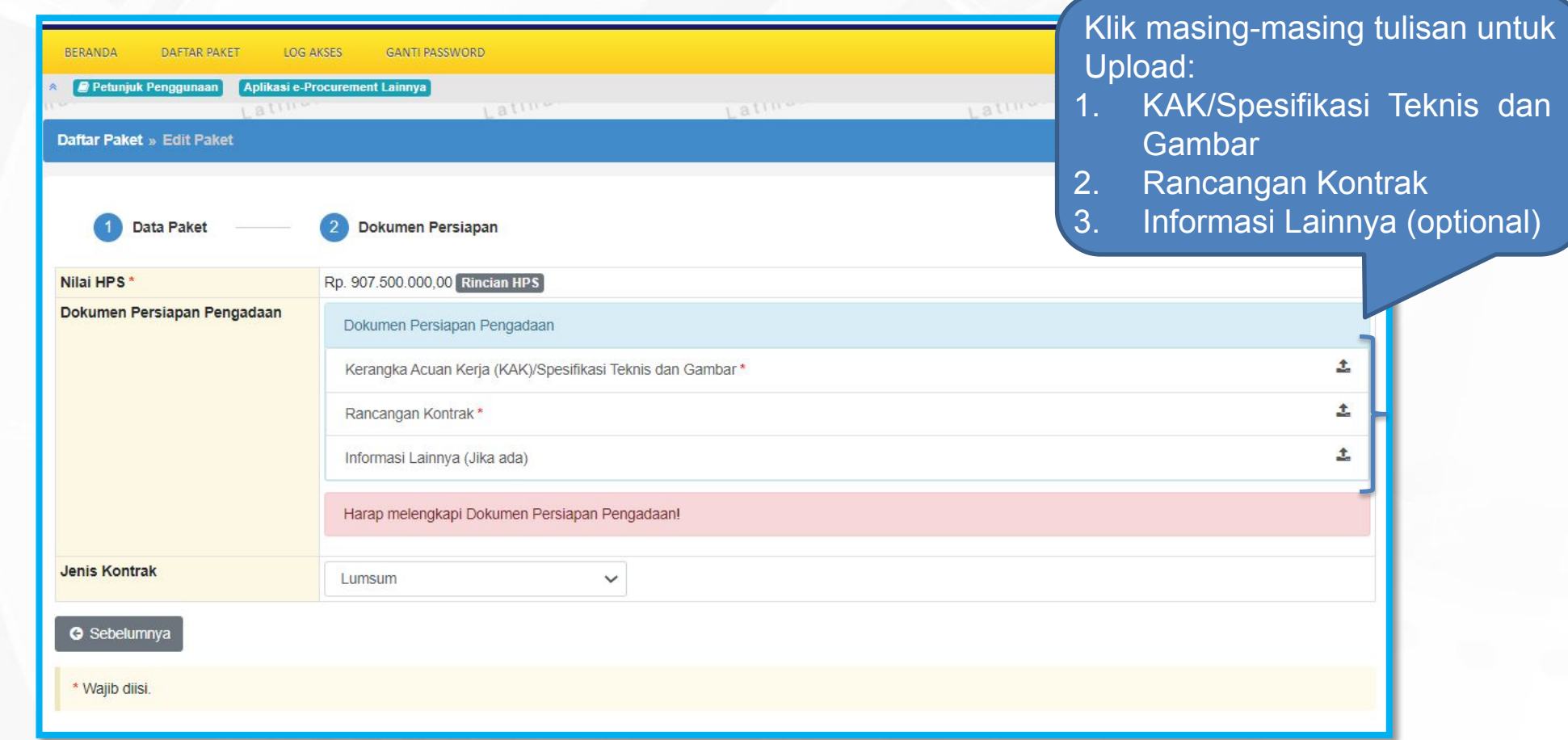

#### **Penginputan Dokumen Persiapan Pengadaan (1)**

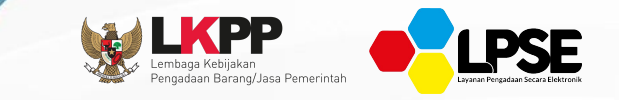

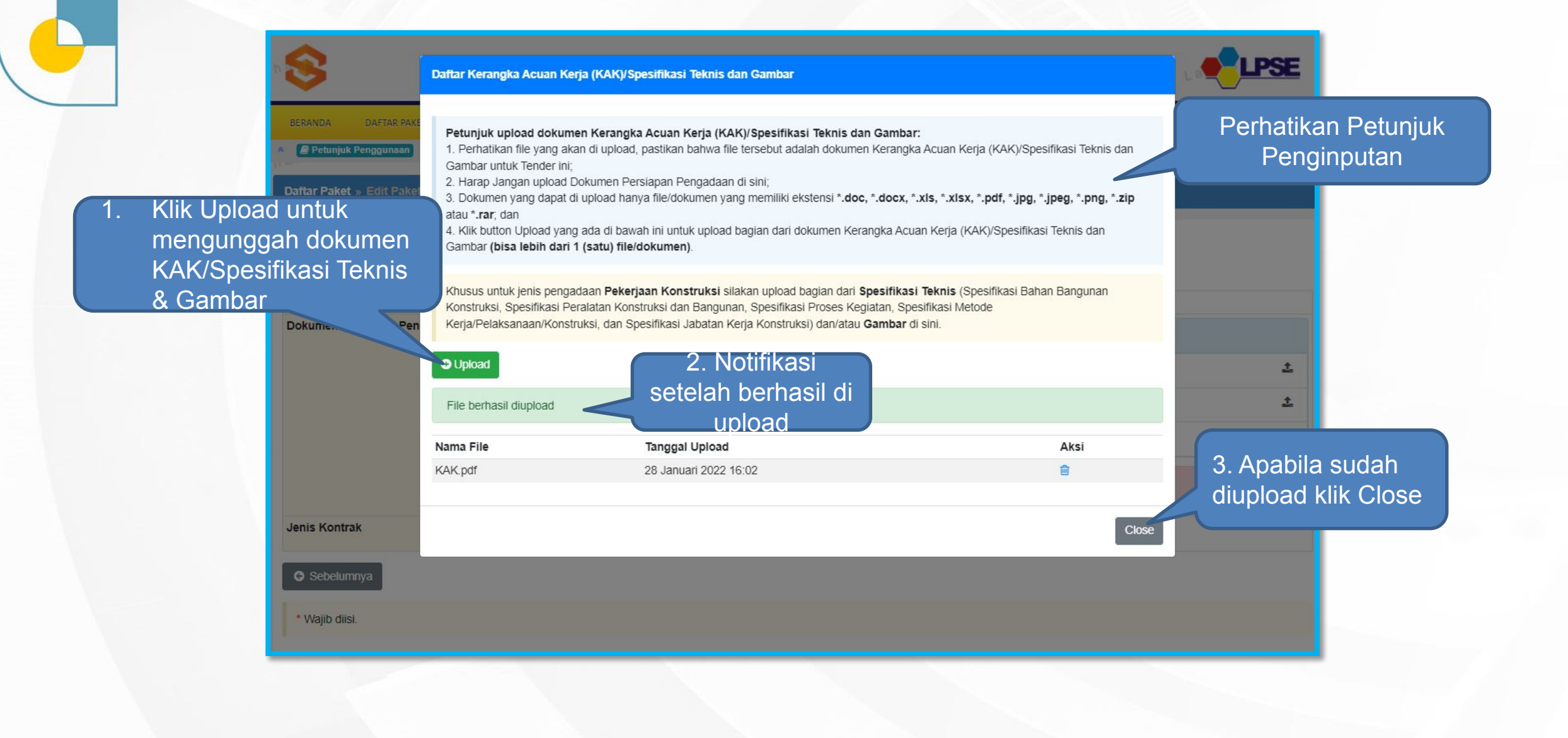

#### **Penginputan Dokumen Persiapan Pengadaan (2)**

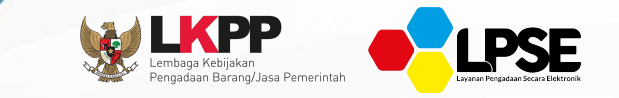

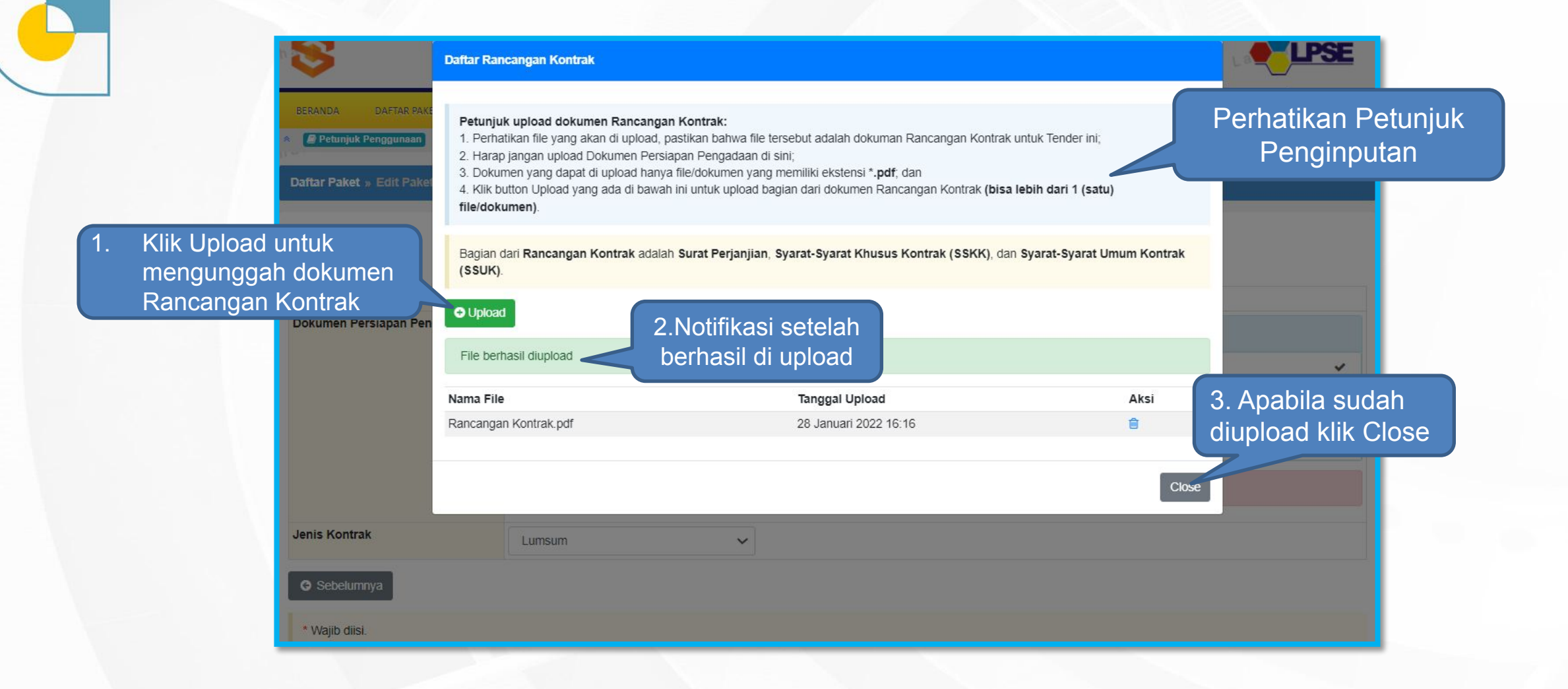

#### **Pemilihan UKPBJ, Jenis Kontrak dan Simpan Paket**

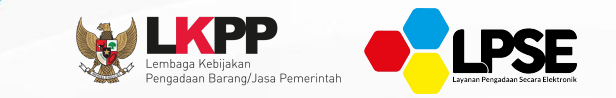

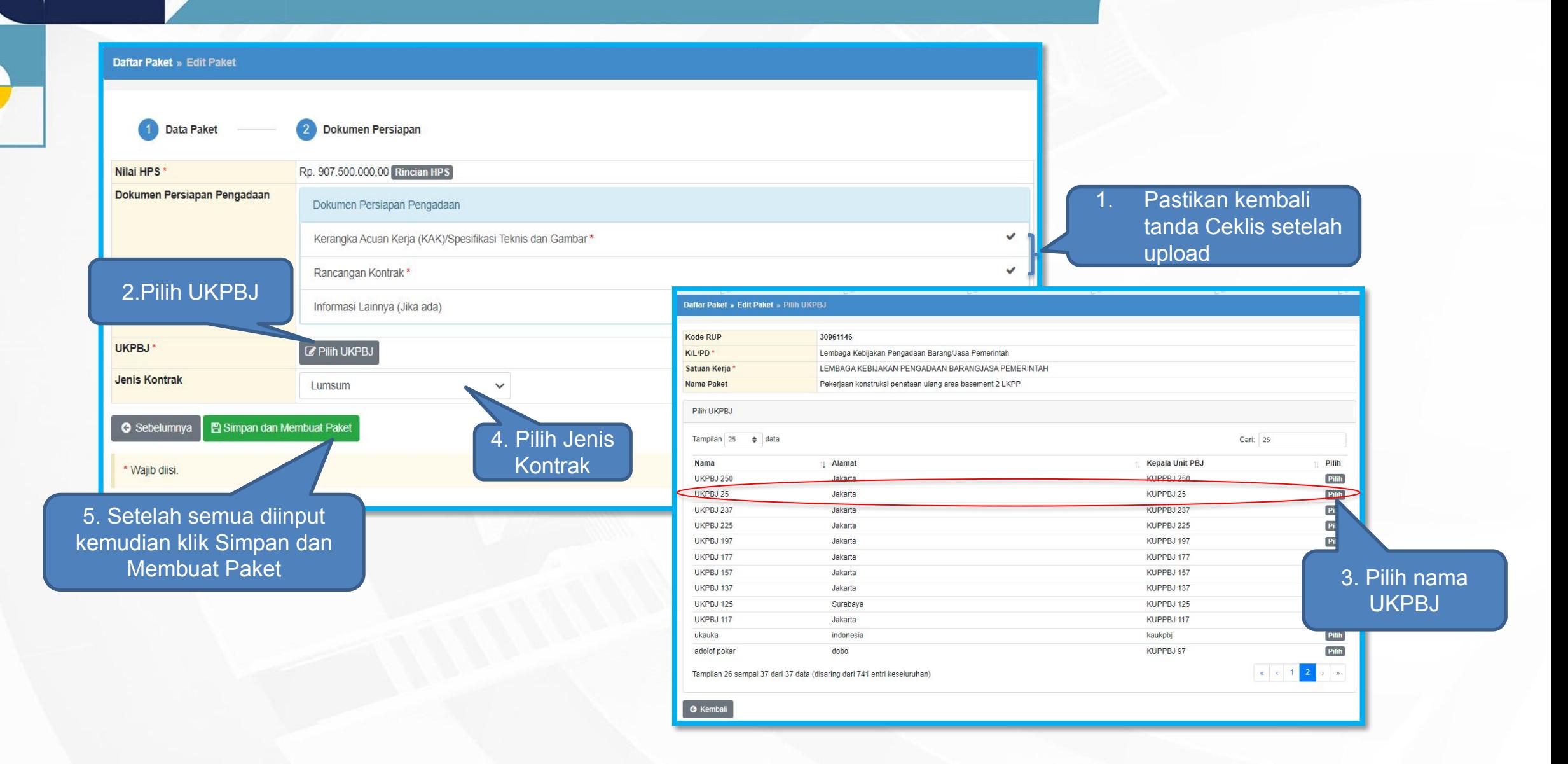

### **Ganti UKPBJ Dan Tampilan Setelah Simpan Paket**

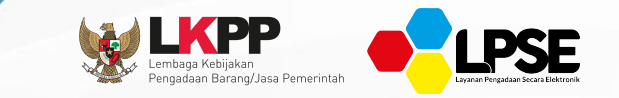

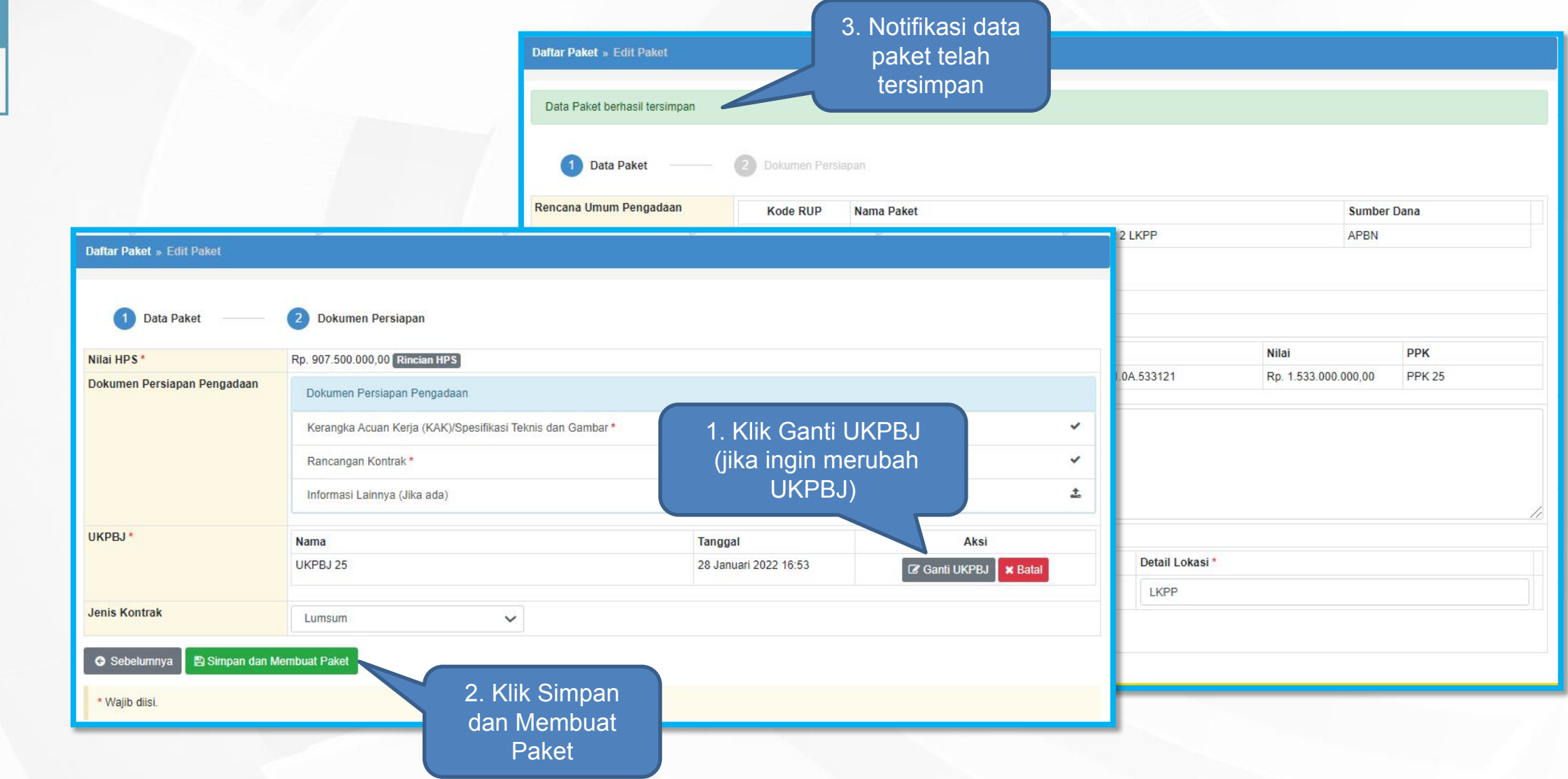

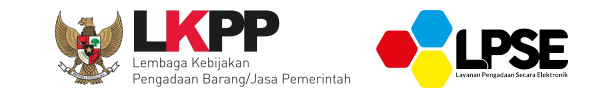

# **PEMILIHAN POKJA**

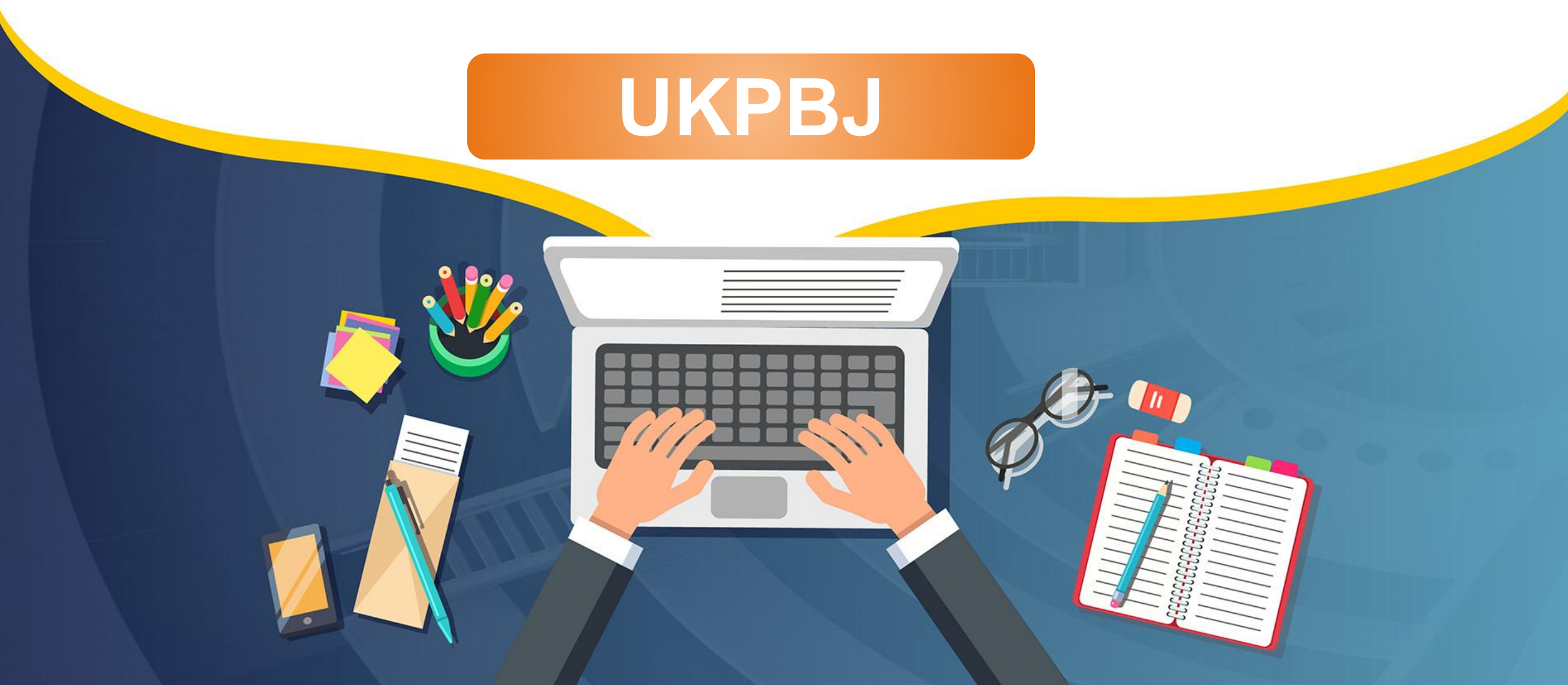

#### **Login Halaman Beranda**

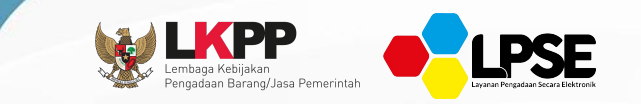

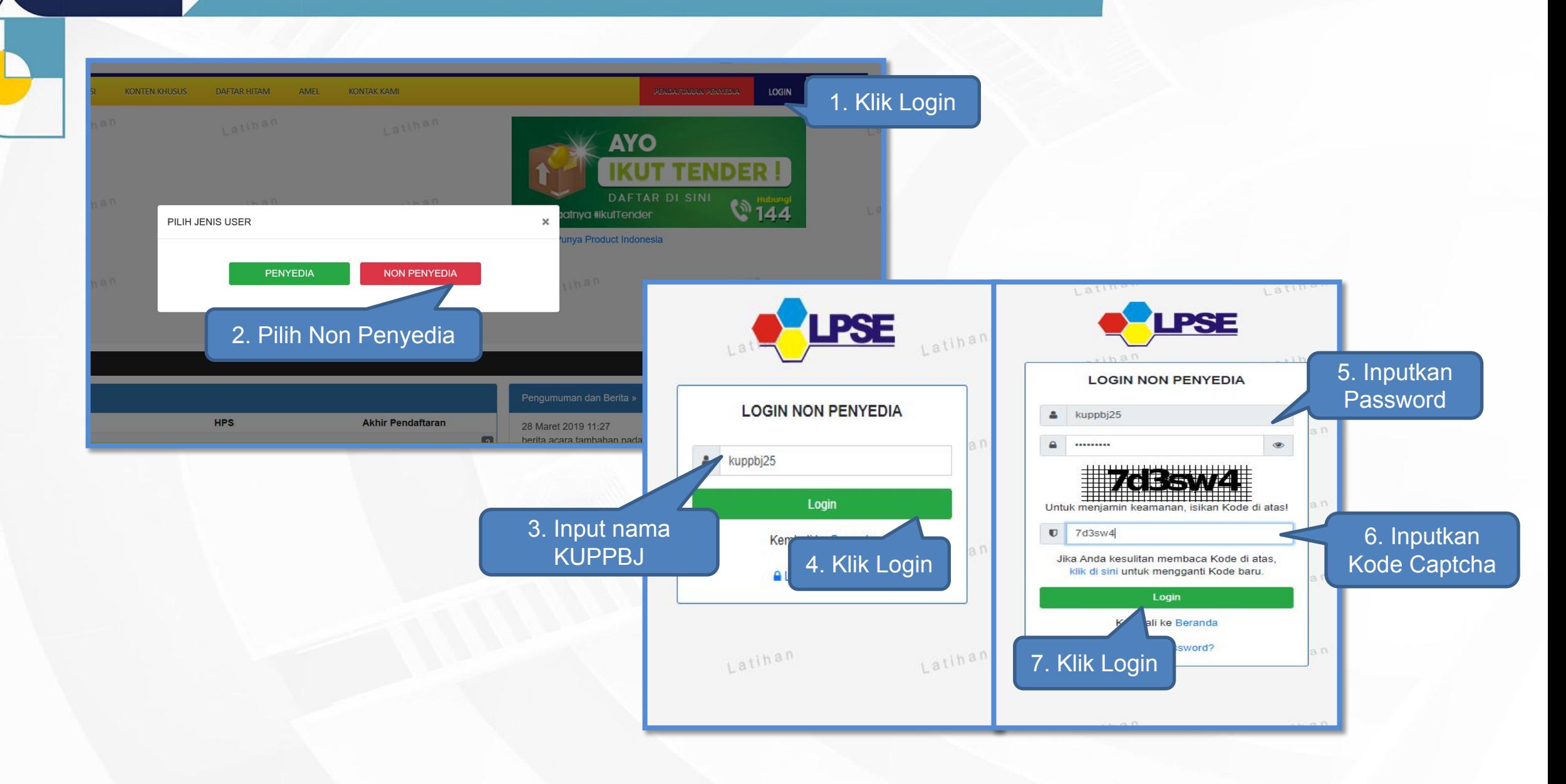

### **Tampilan Setelah Login**

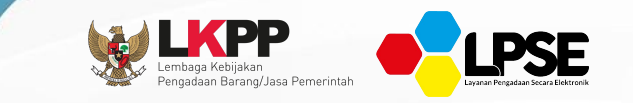

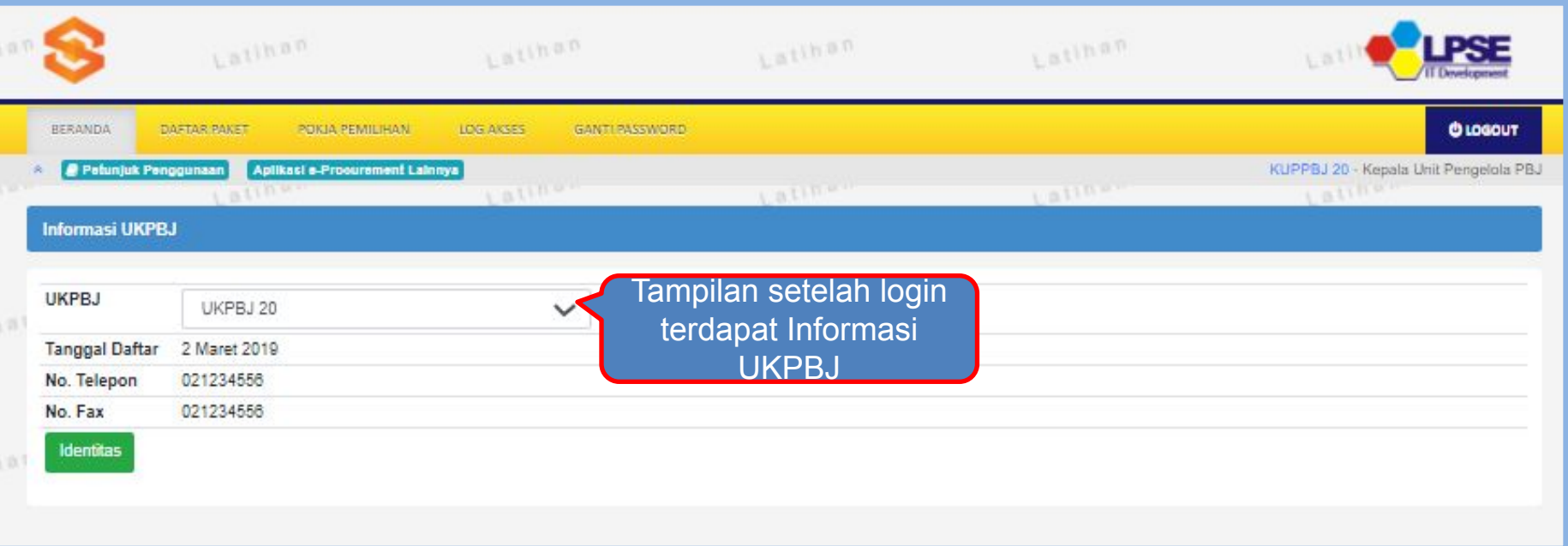

## **Penunjukan Pokja Pemilihan (1)**

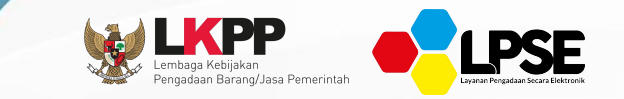

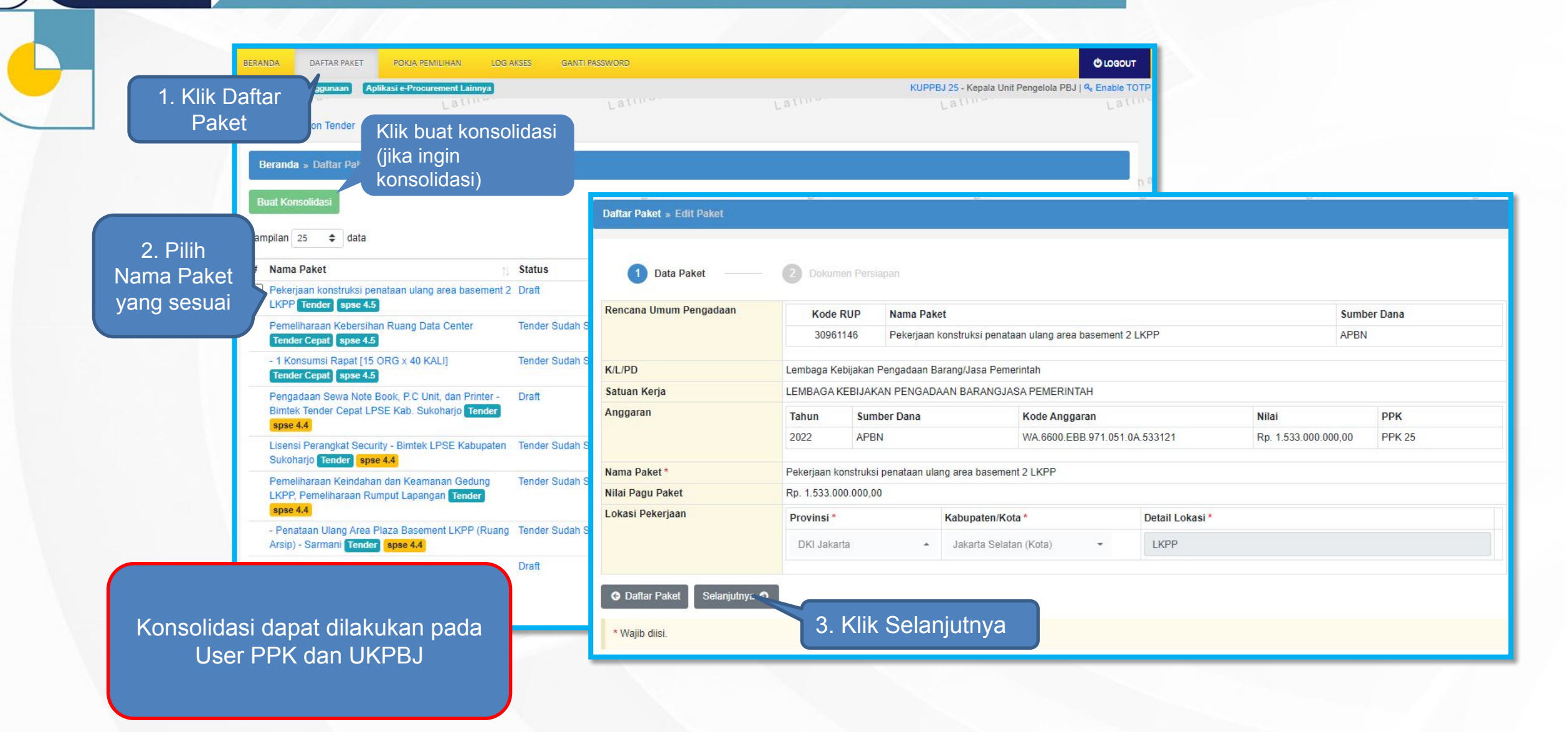

## **Penunjukan Pokja Pemilihan (2)**

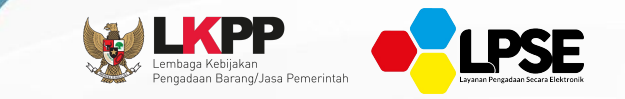

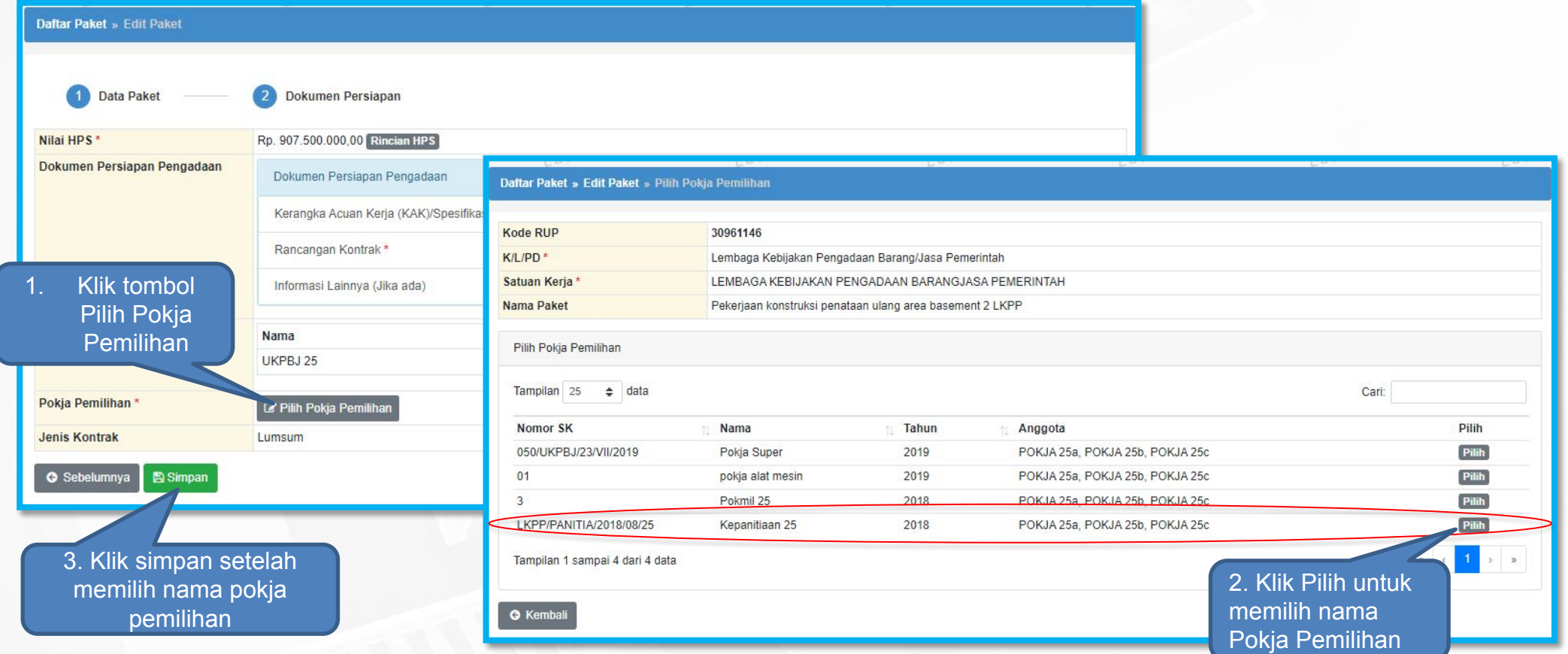

#### **Ganti UKPBJ dan Tampilan Paket Tersimpan**

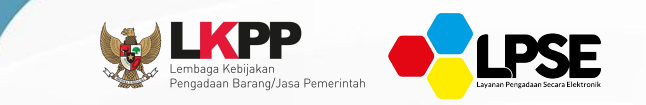

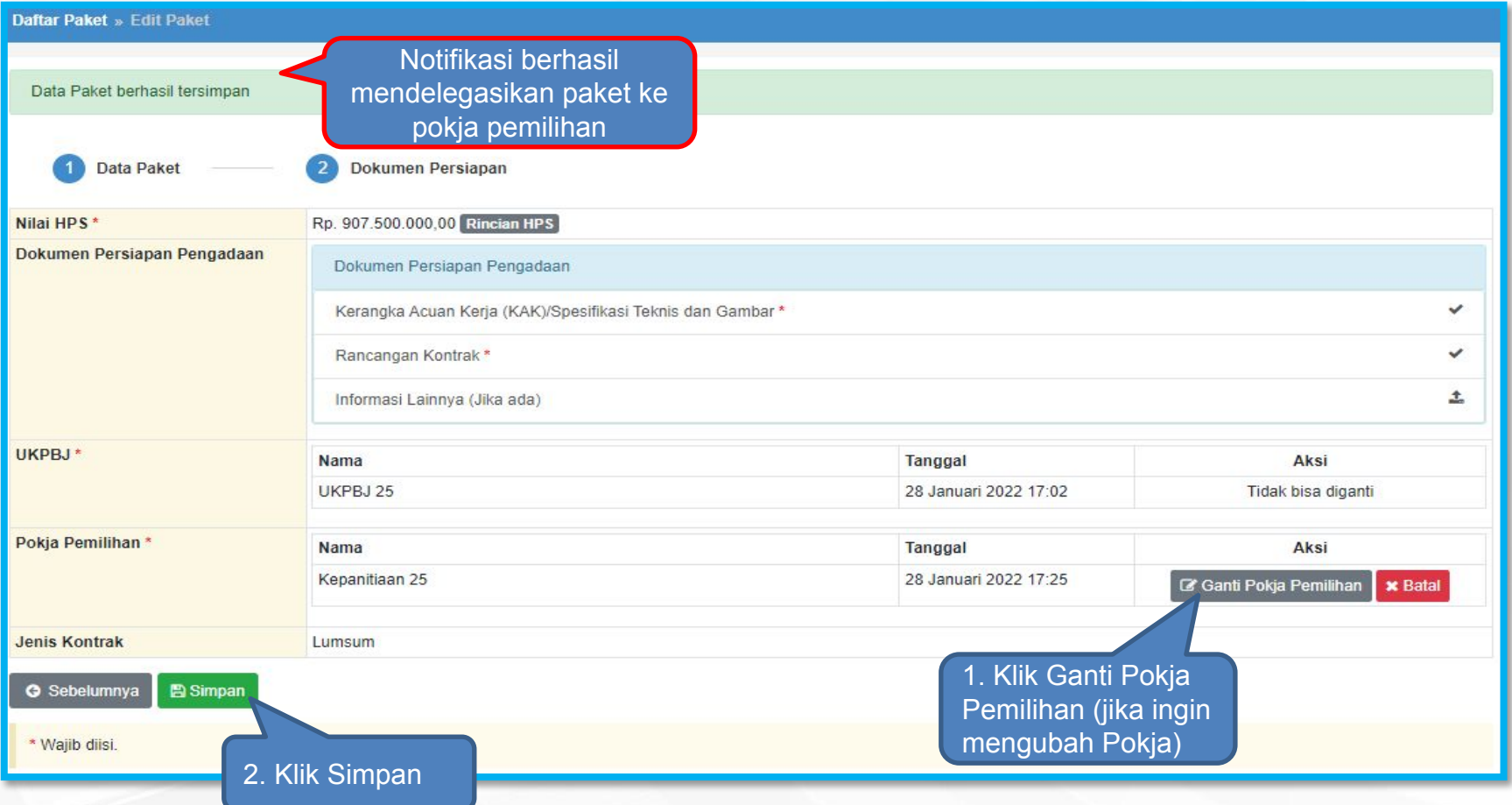

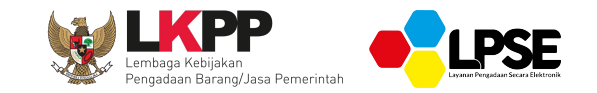

# **PENGUMUMAN TENDER PRAKUALIFIKASI**

# **POKJA PEMILIHAN**

## **Login Halaman Beranda**

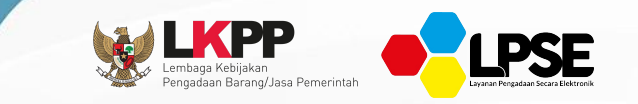

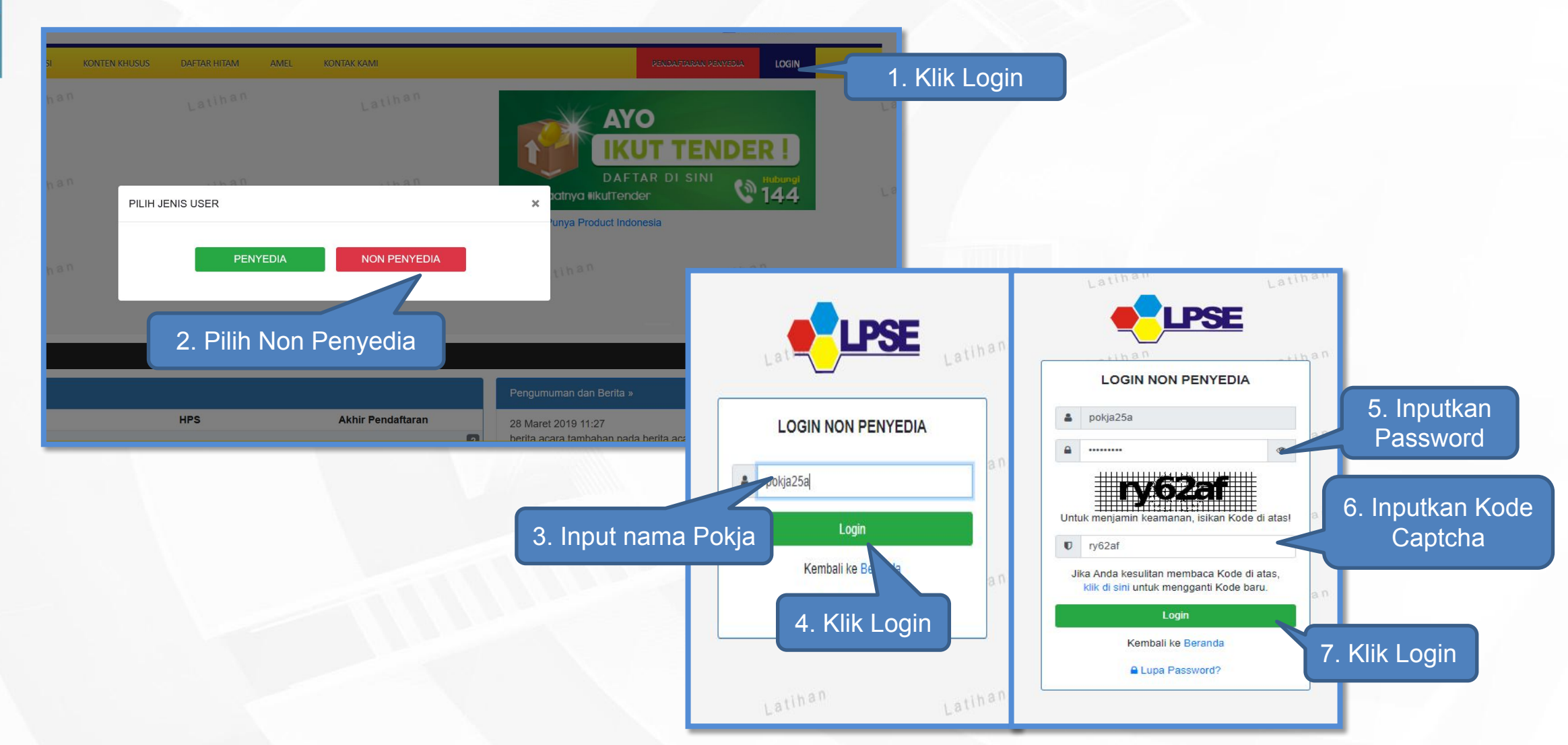

# **Edit Paket Tender (1)**

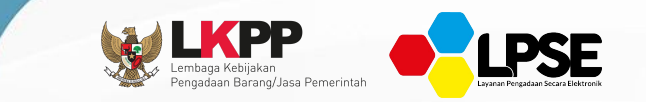

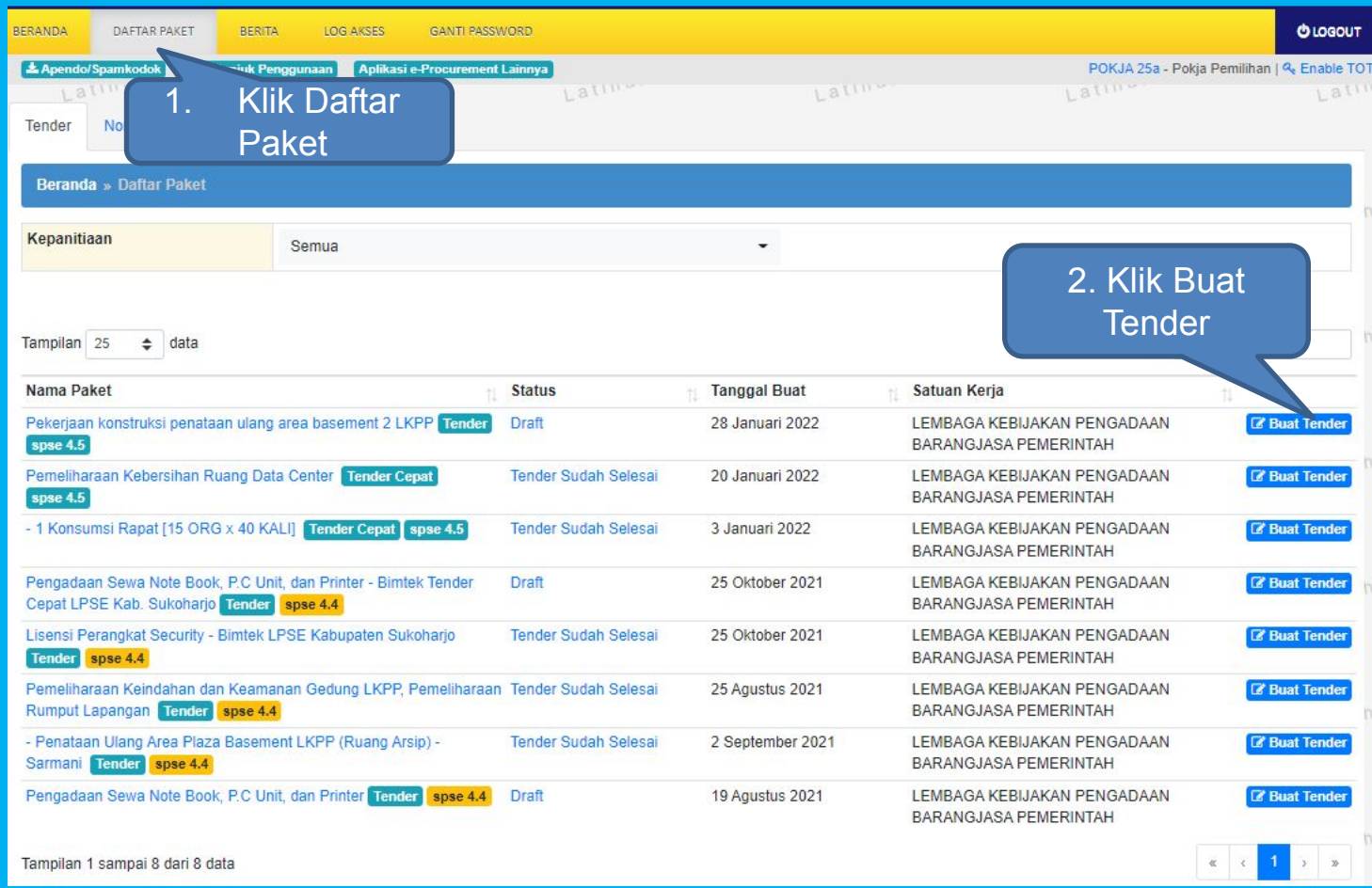
## **Edit Paket Tender (2)**

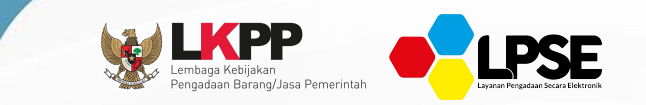

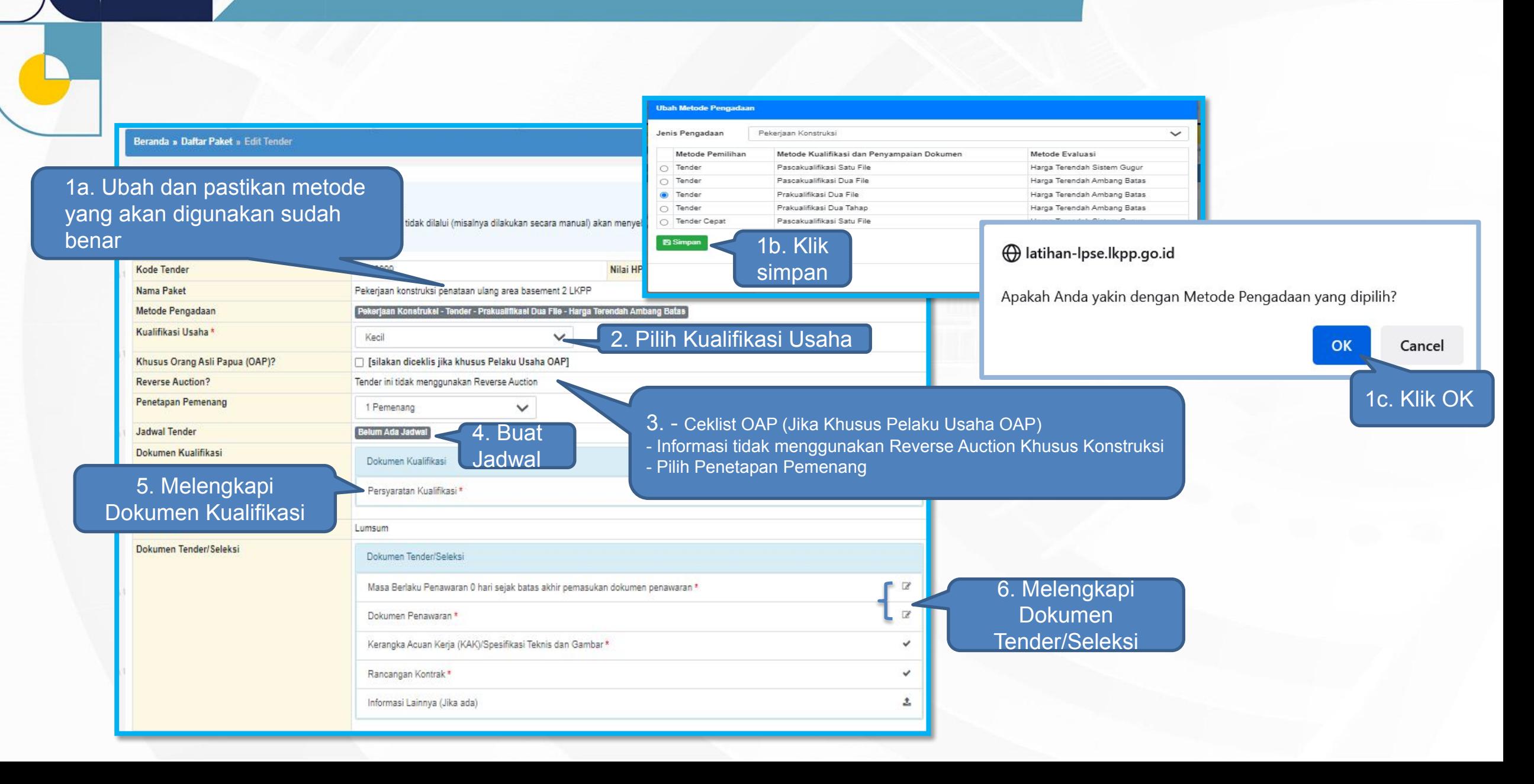

### **Edit Paket (3) Membuat Jadwal Tender**

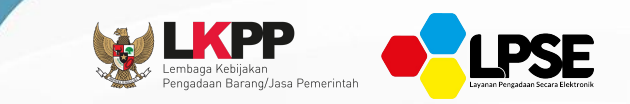

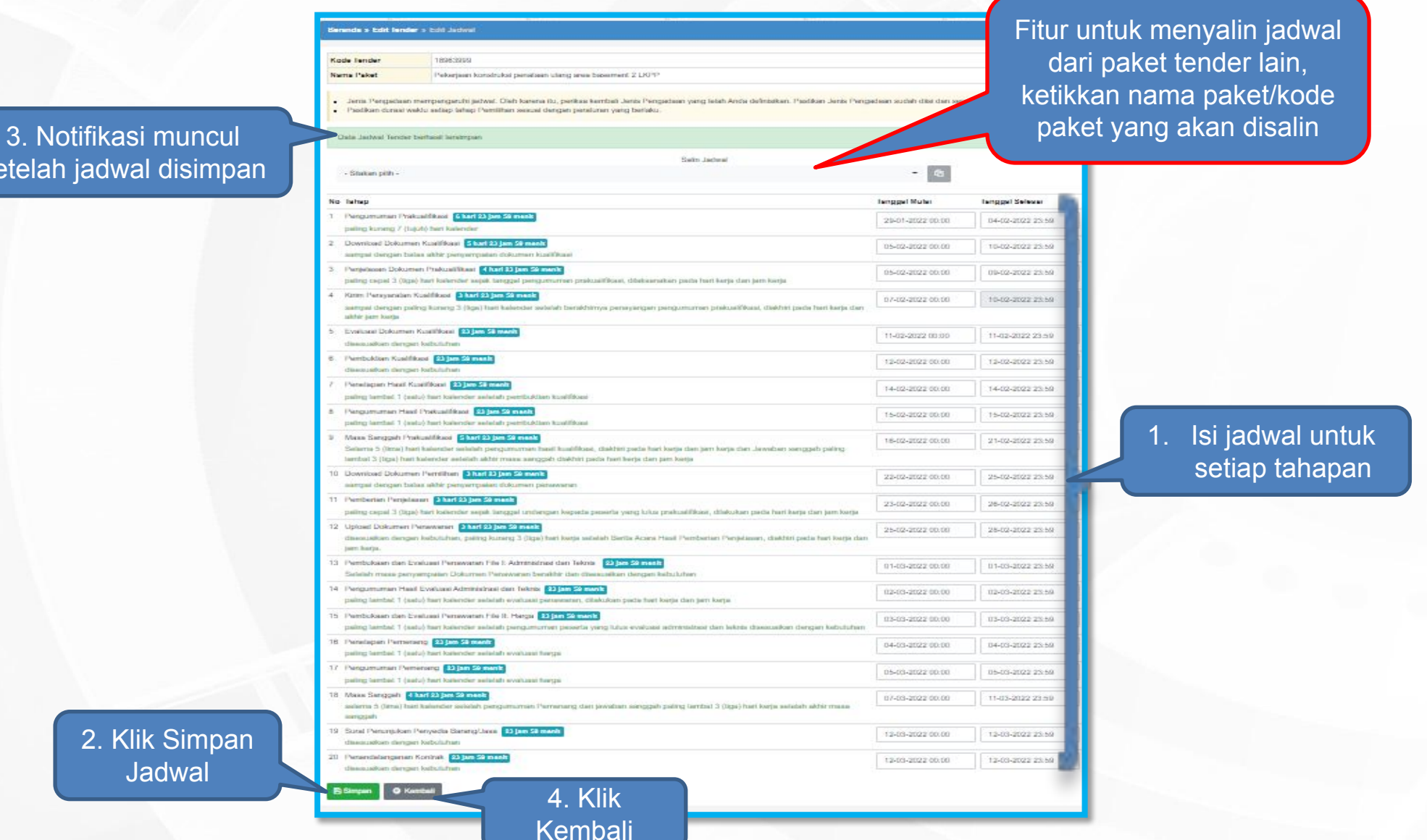

## setelah jadwal disimpan

### **Edit Paket (4) Melengkapi Dokumen Kualifikasi**

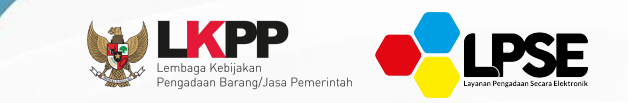

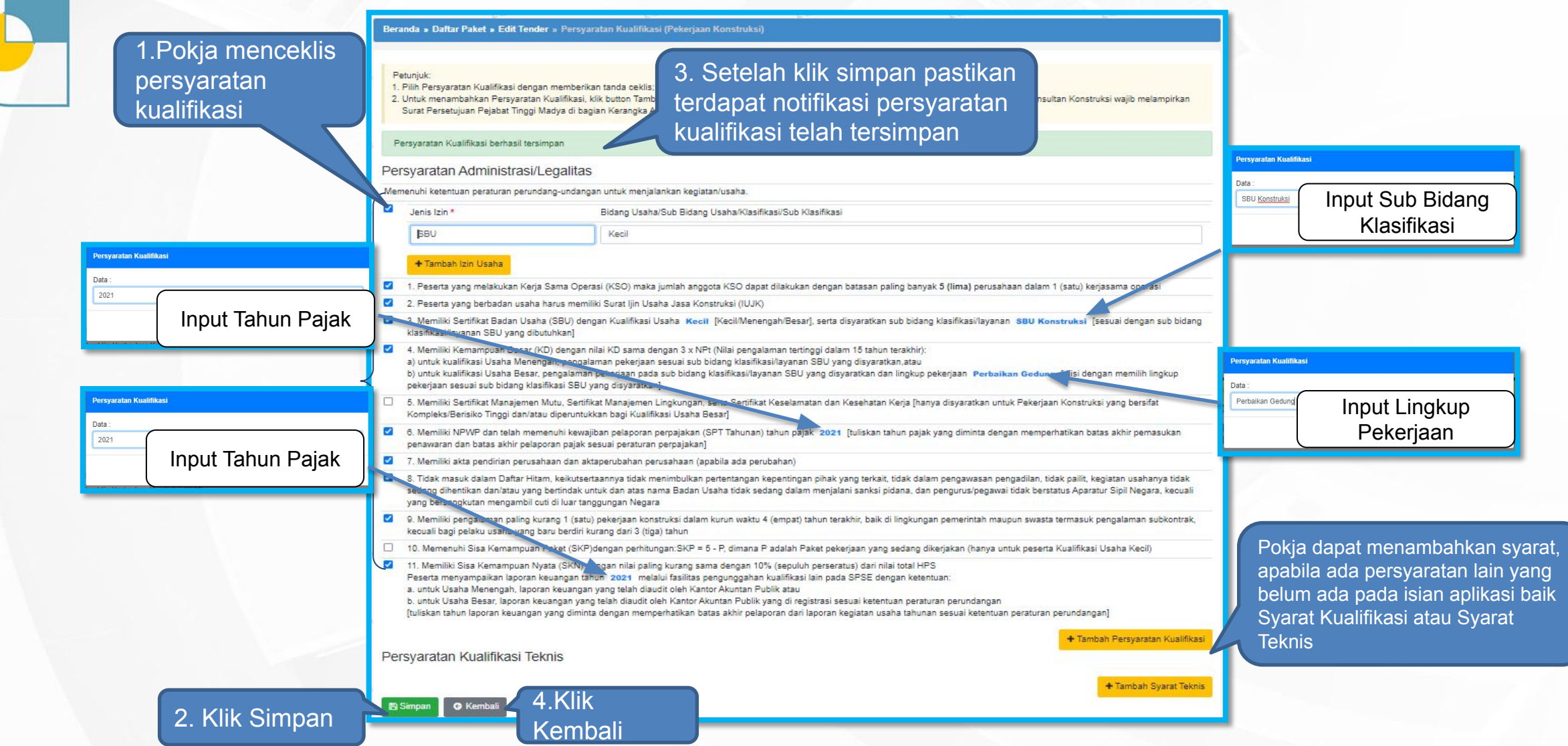

### **Edit Paket Upload Dokumen Kualifikasi**

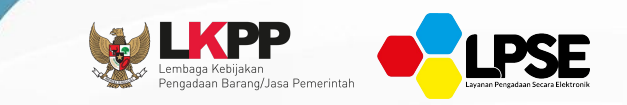

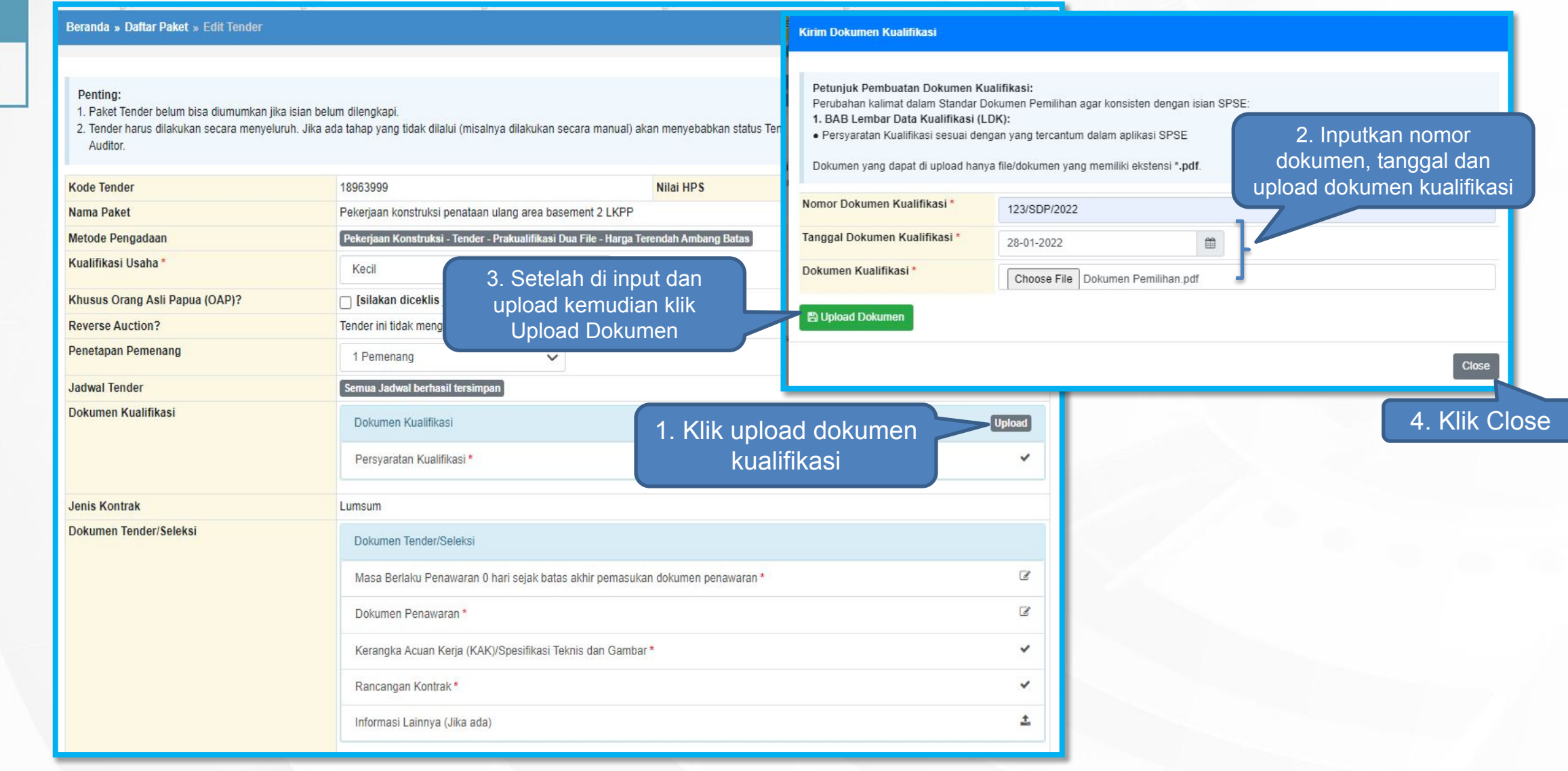

### **Tampilan Berhasil Upload Dokumen Kualifikasi**

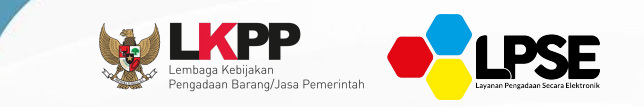

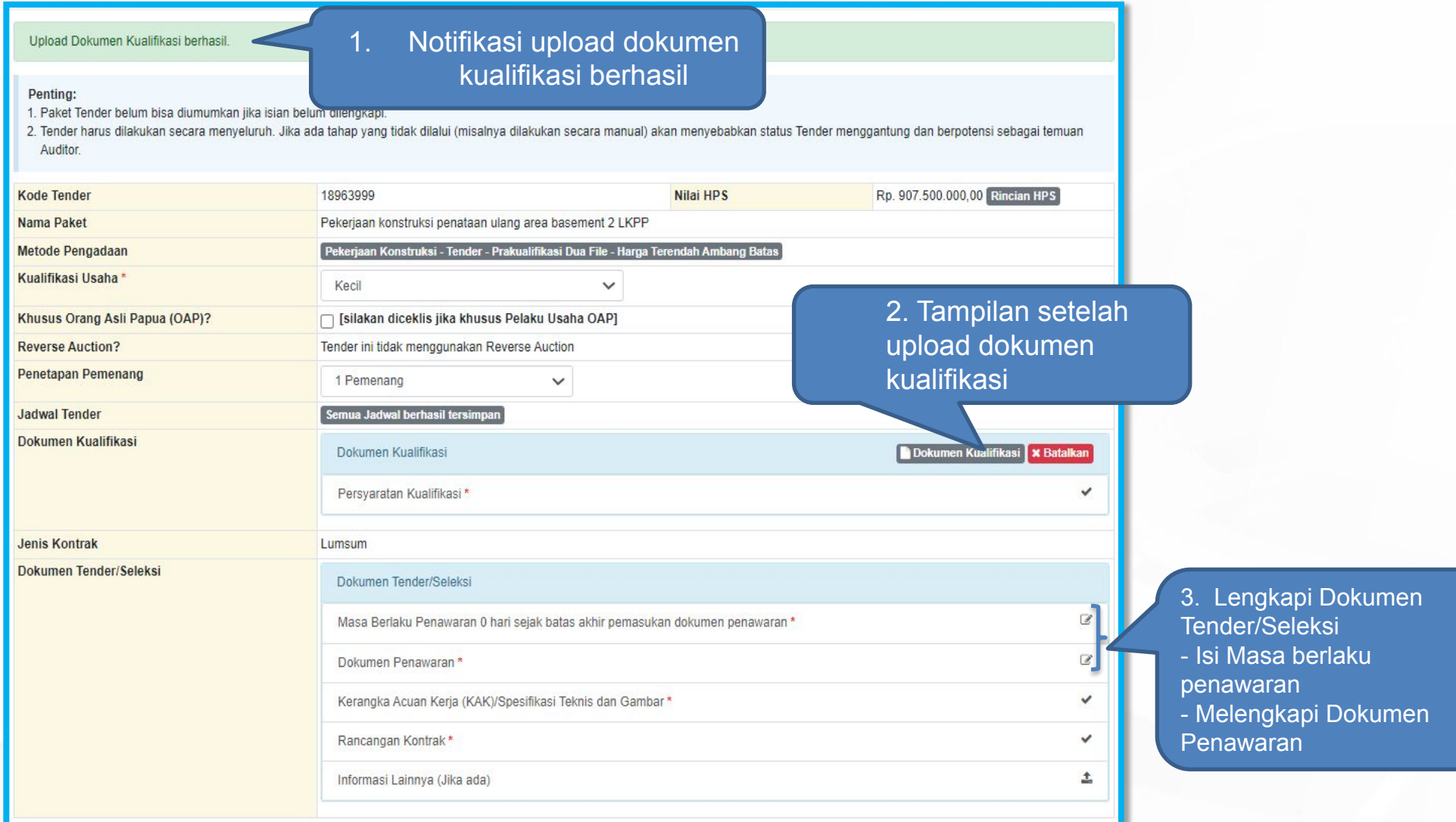

### **Mengisi Masa Berlaku Penawaran**

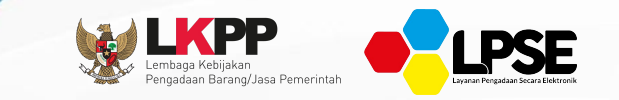

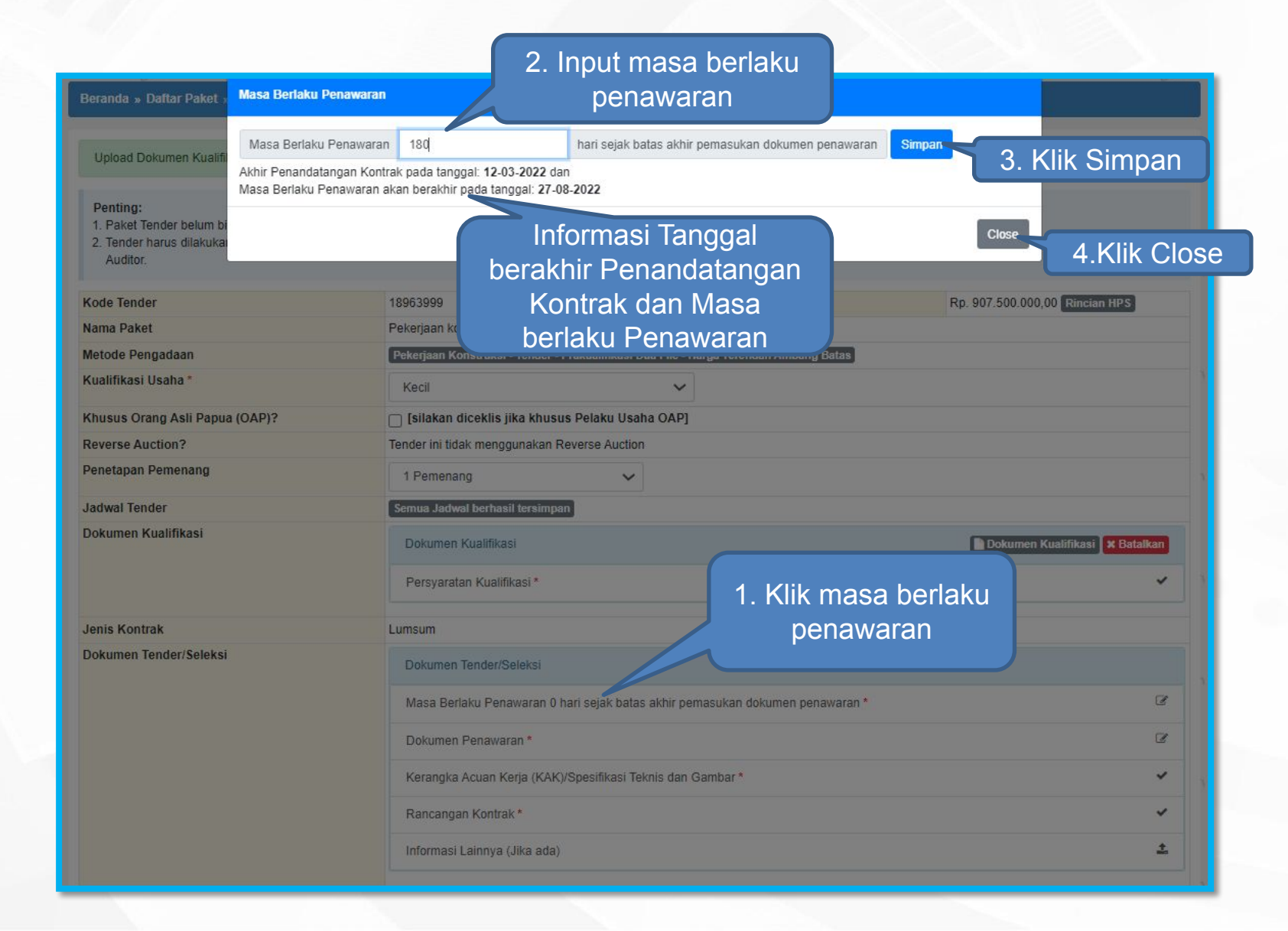

### **Melengkapi Dokumen Penawaran**

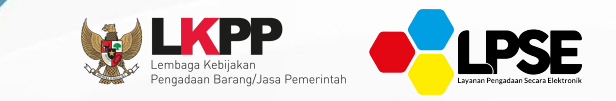

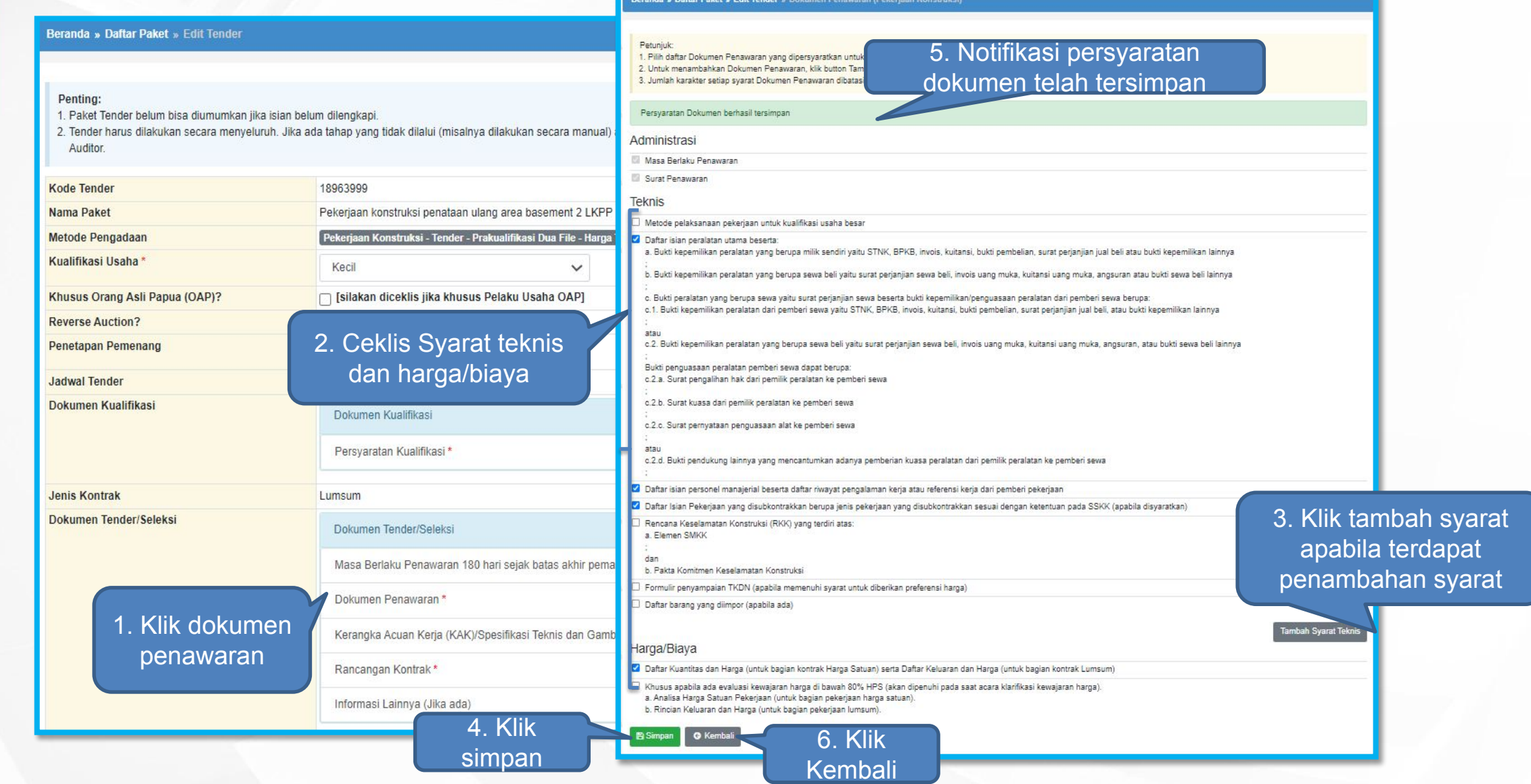

### **Upload Dokumen Tender**

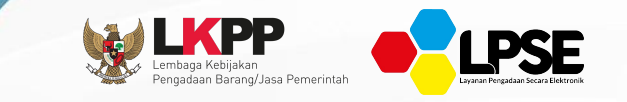

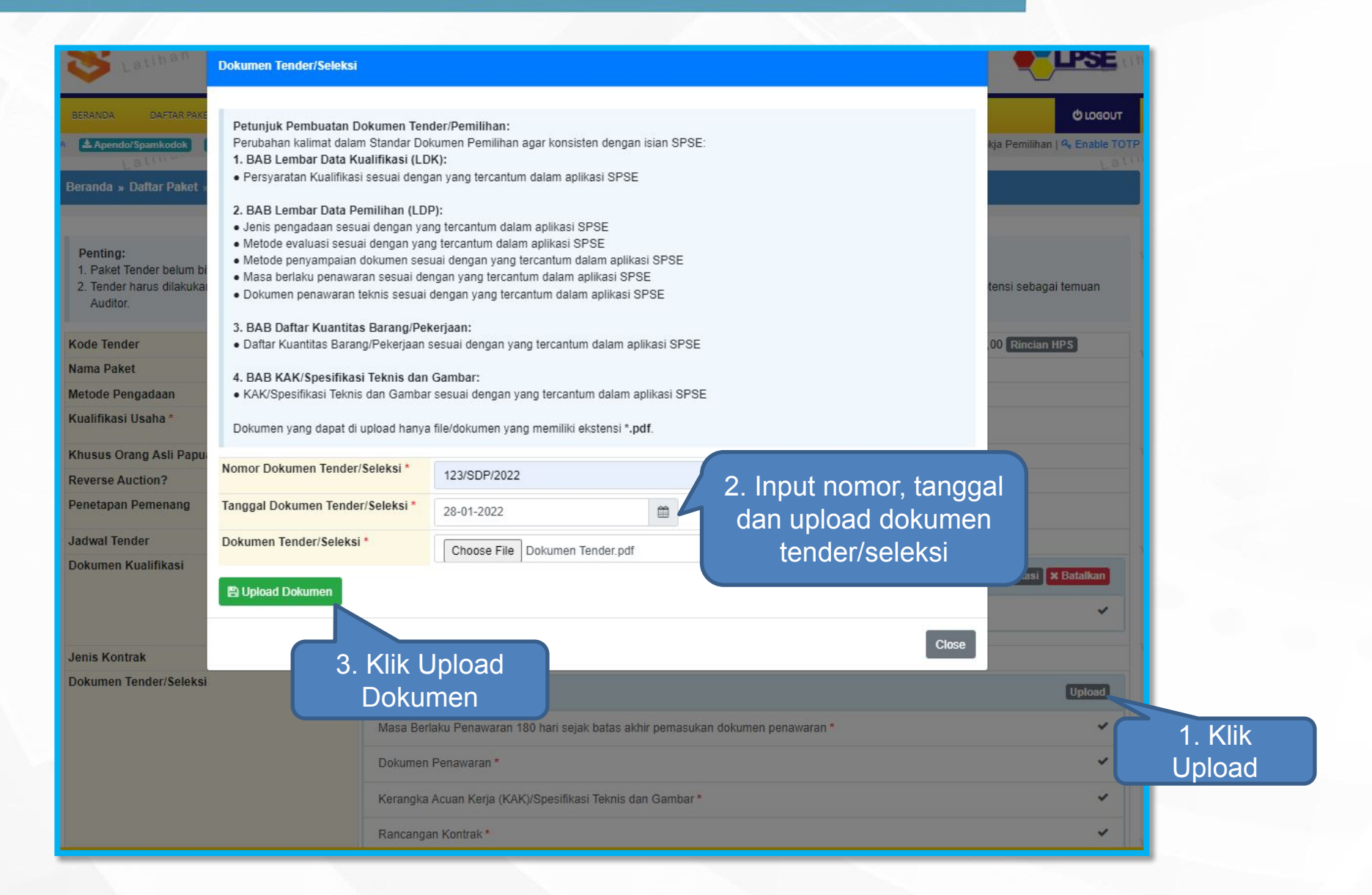

### **Tampilan Berhasil Upload Dokumen Tender/Seleksi**

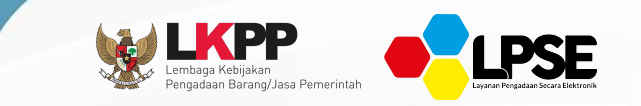

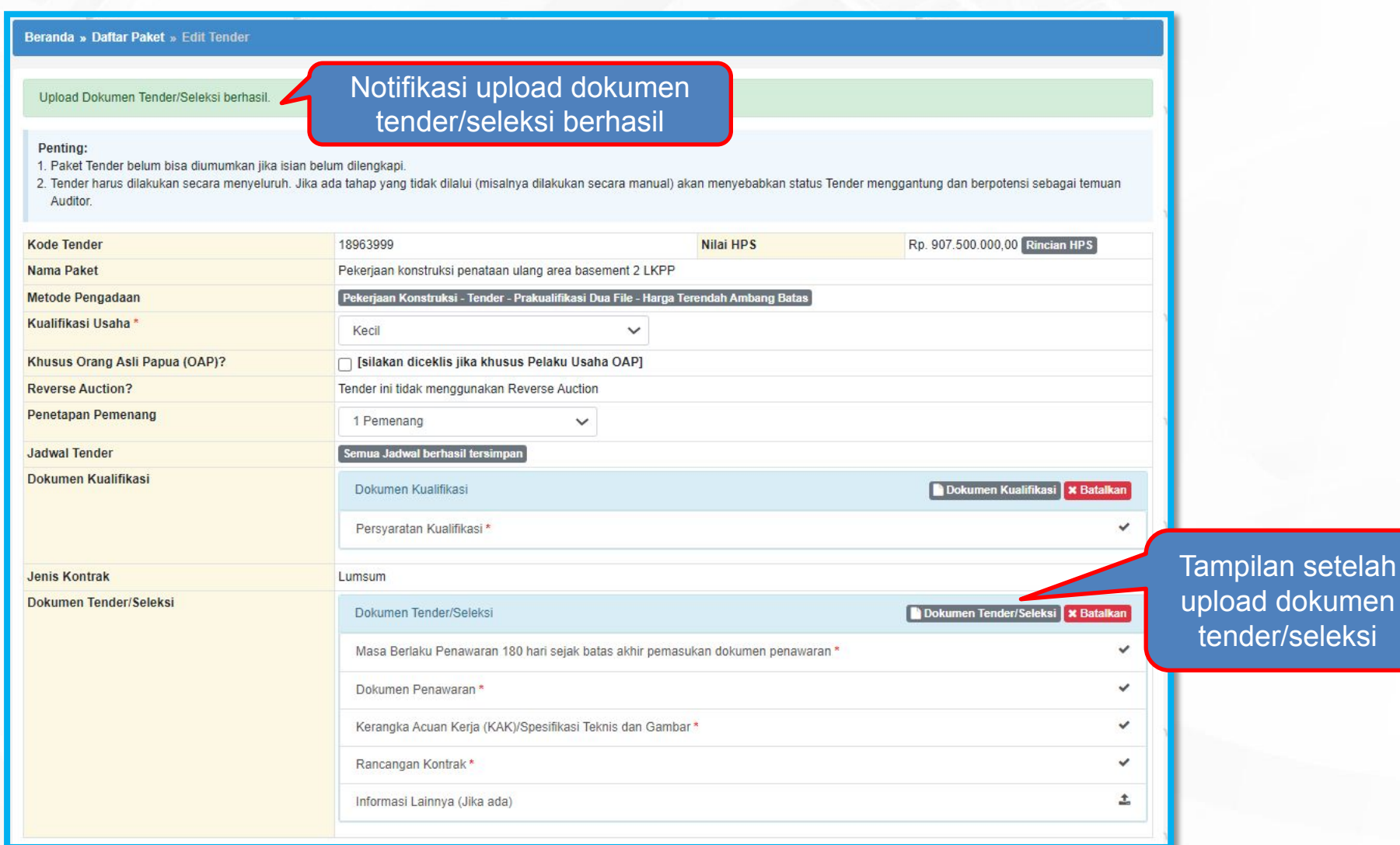

### **Persetujuan Pengumuman Paket Tender/Seleksi**

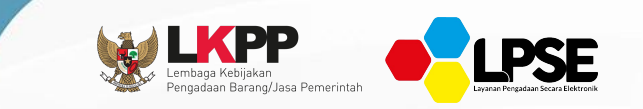

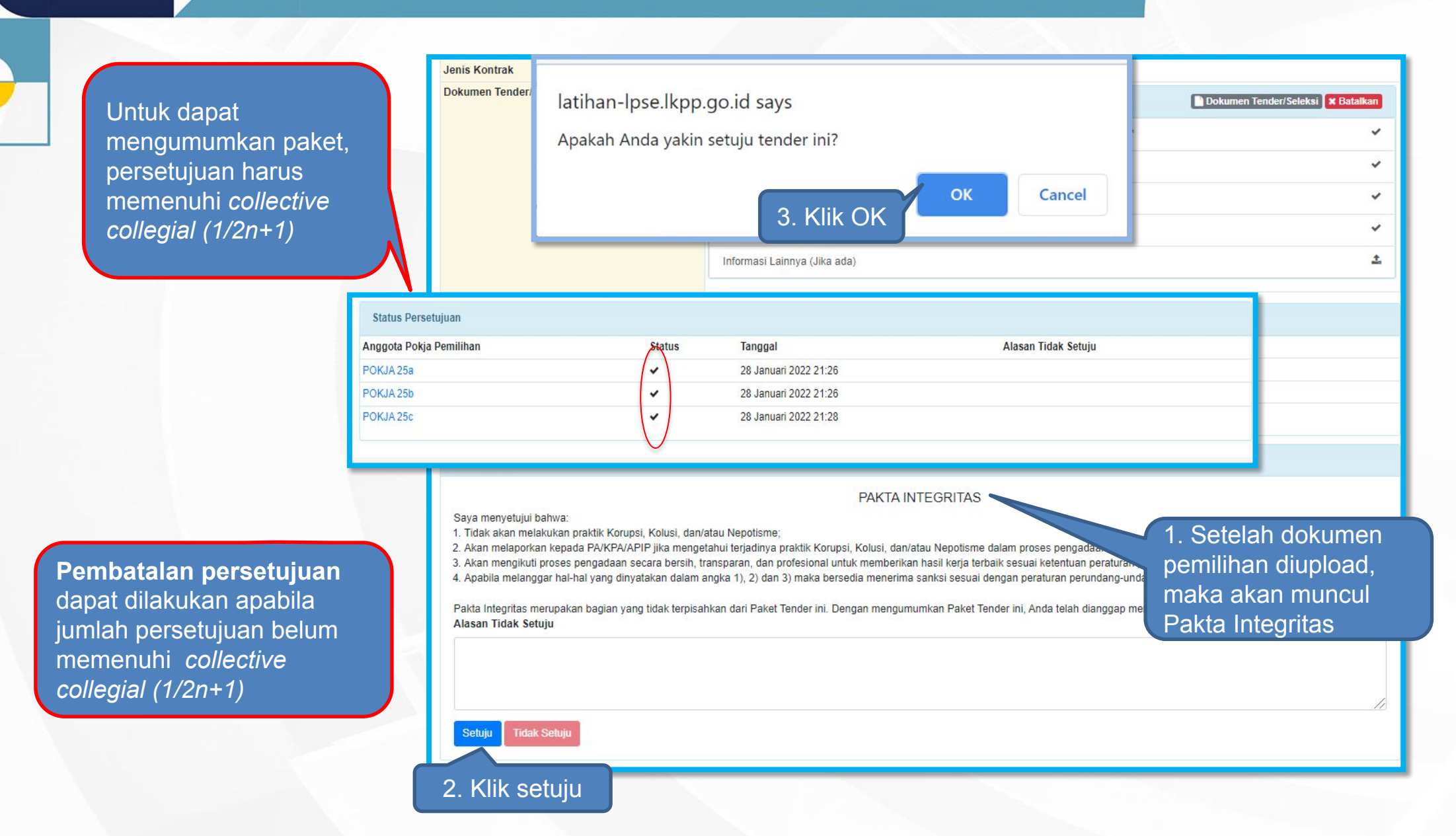

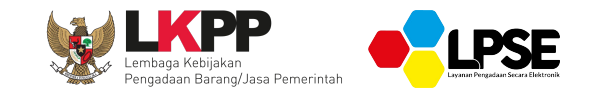

## **MENDAFTAR DAN MENGIKUTI TENDER PRAKUALIFIKASI**

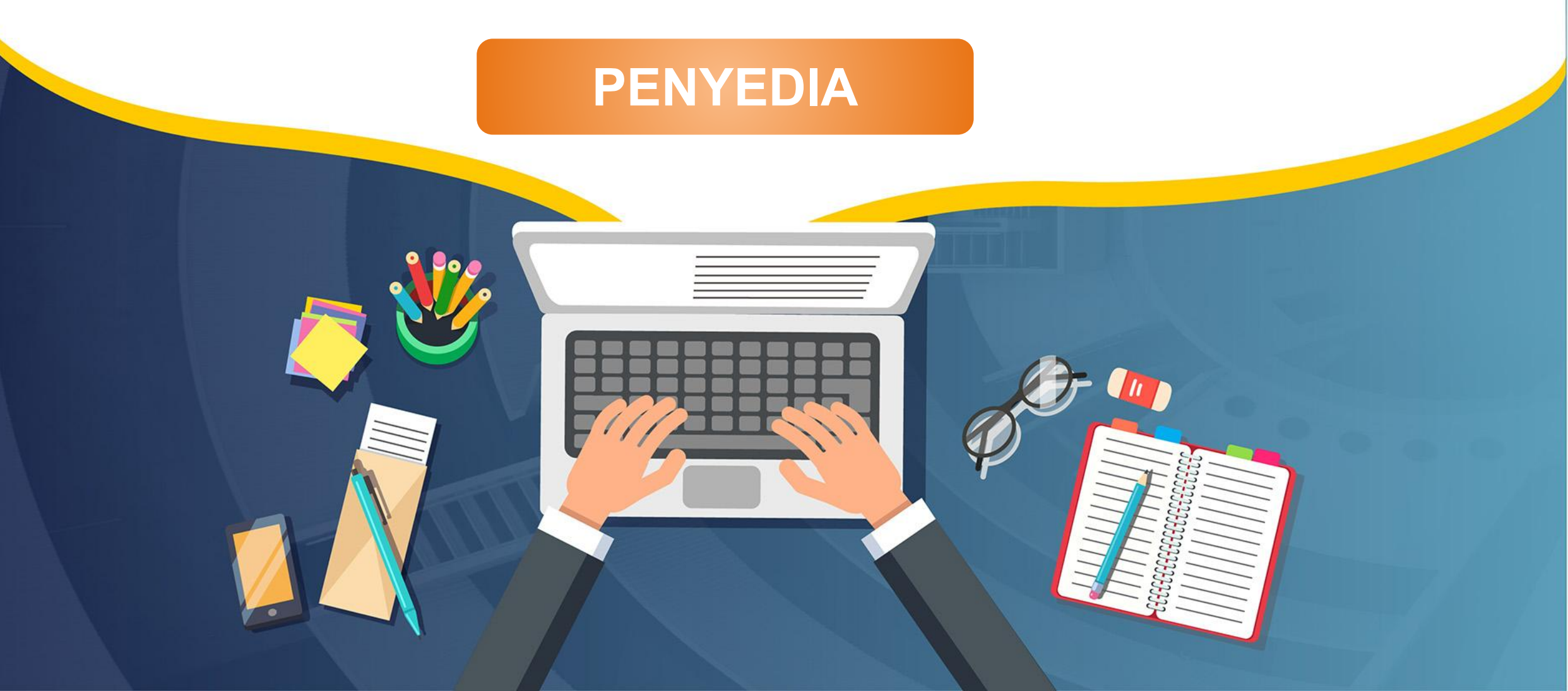

## **Login Halaman Beranda**

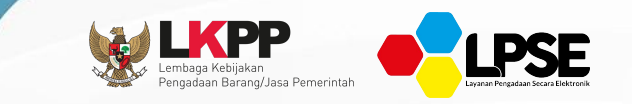

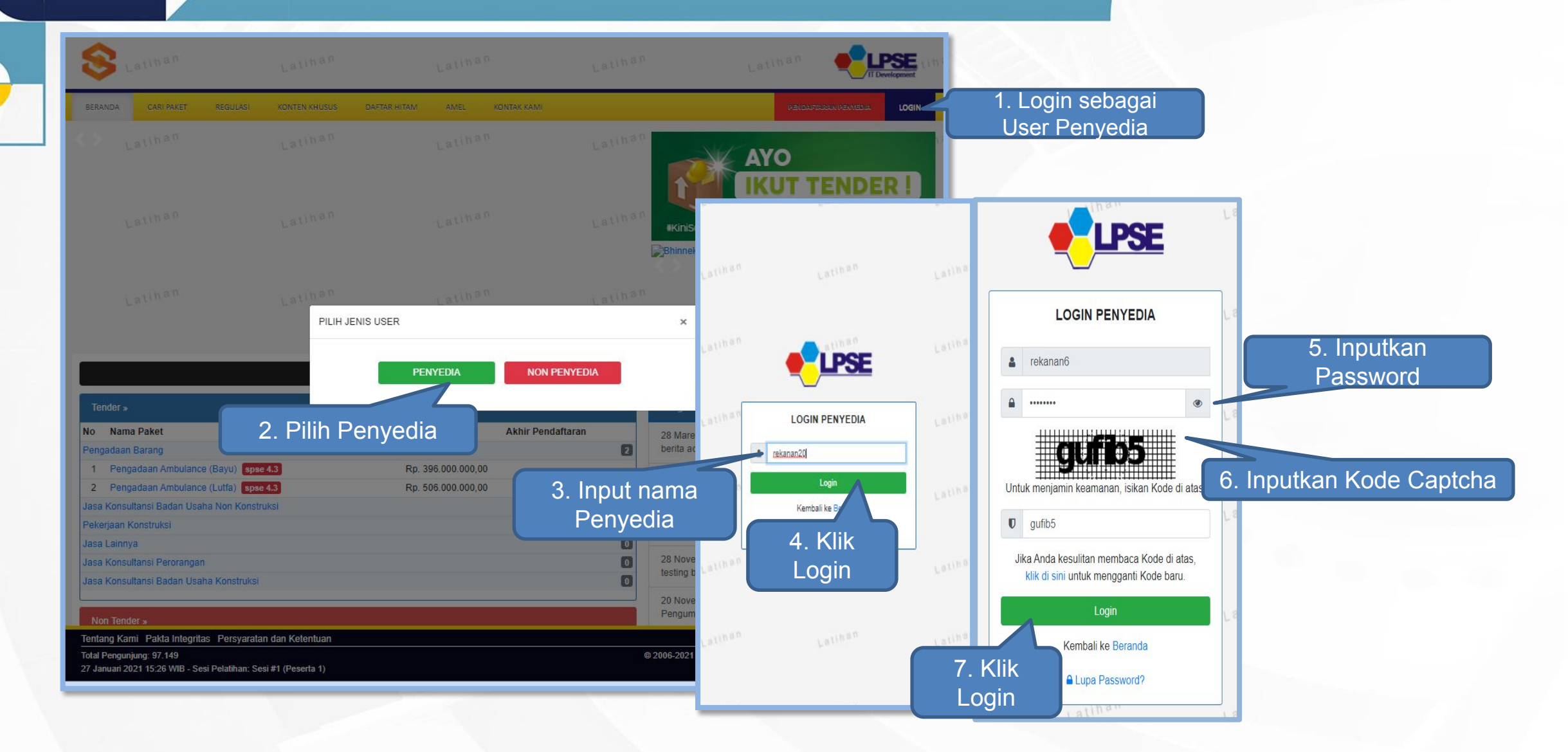

### **Integrasi SIKaP**

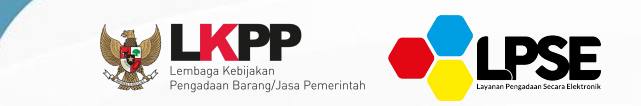

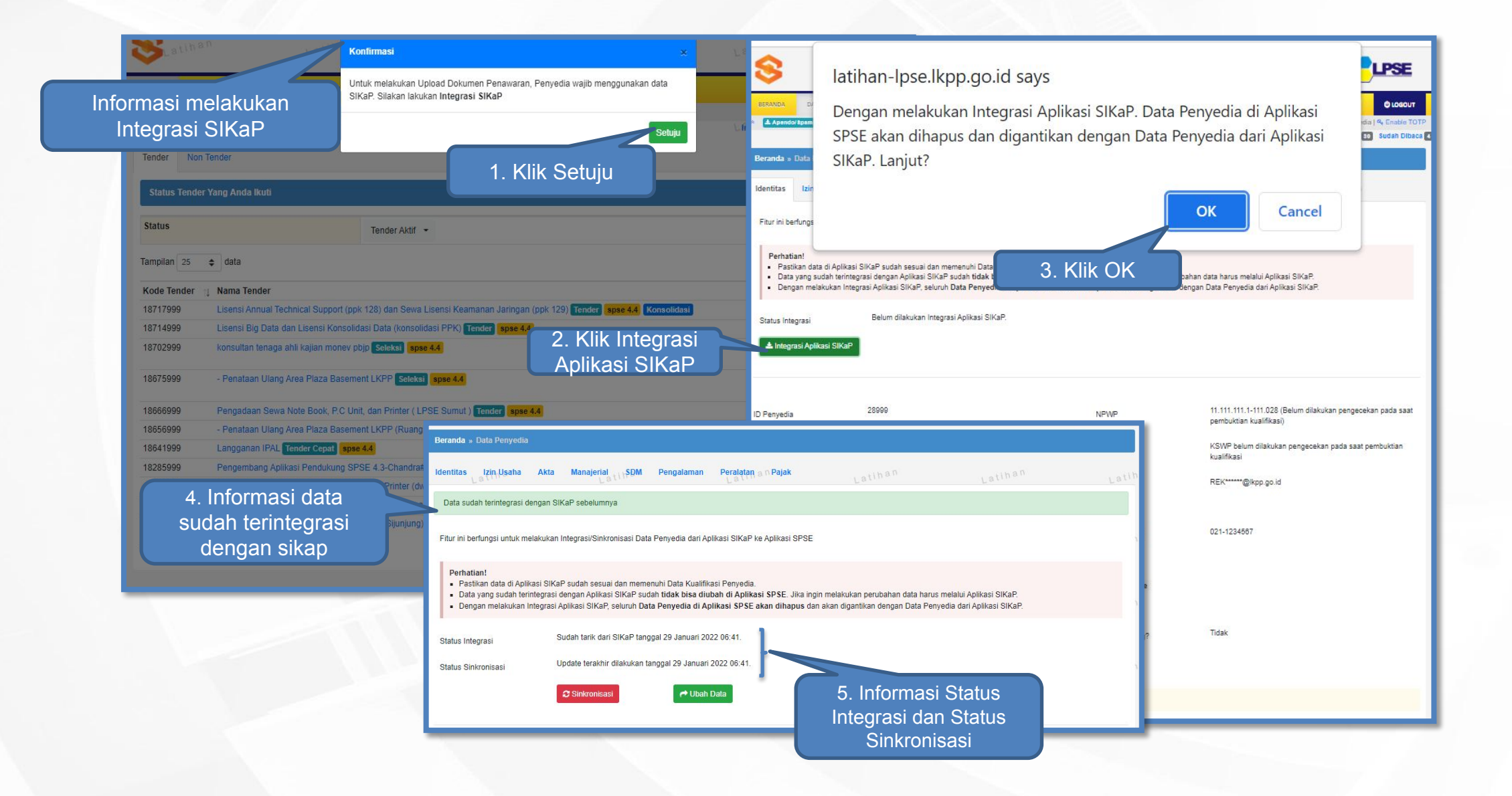

## **Pendaftaran Mengikuti Prakualifikasi**

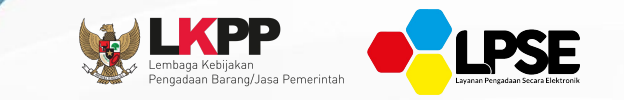

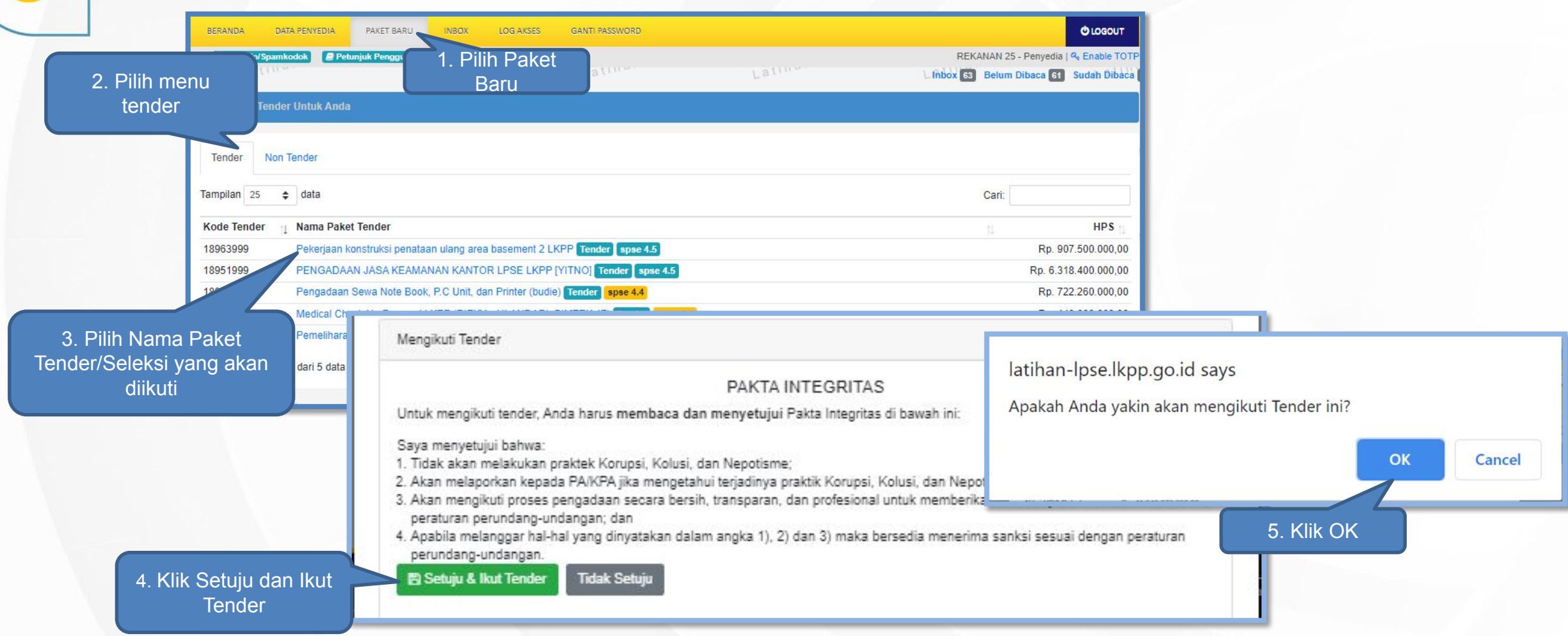

### **Tahapan Download Dokumen Kualifikasi**

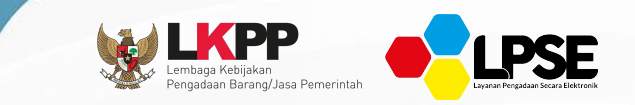

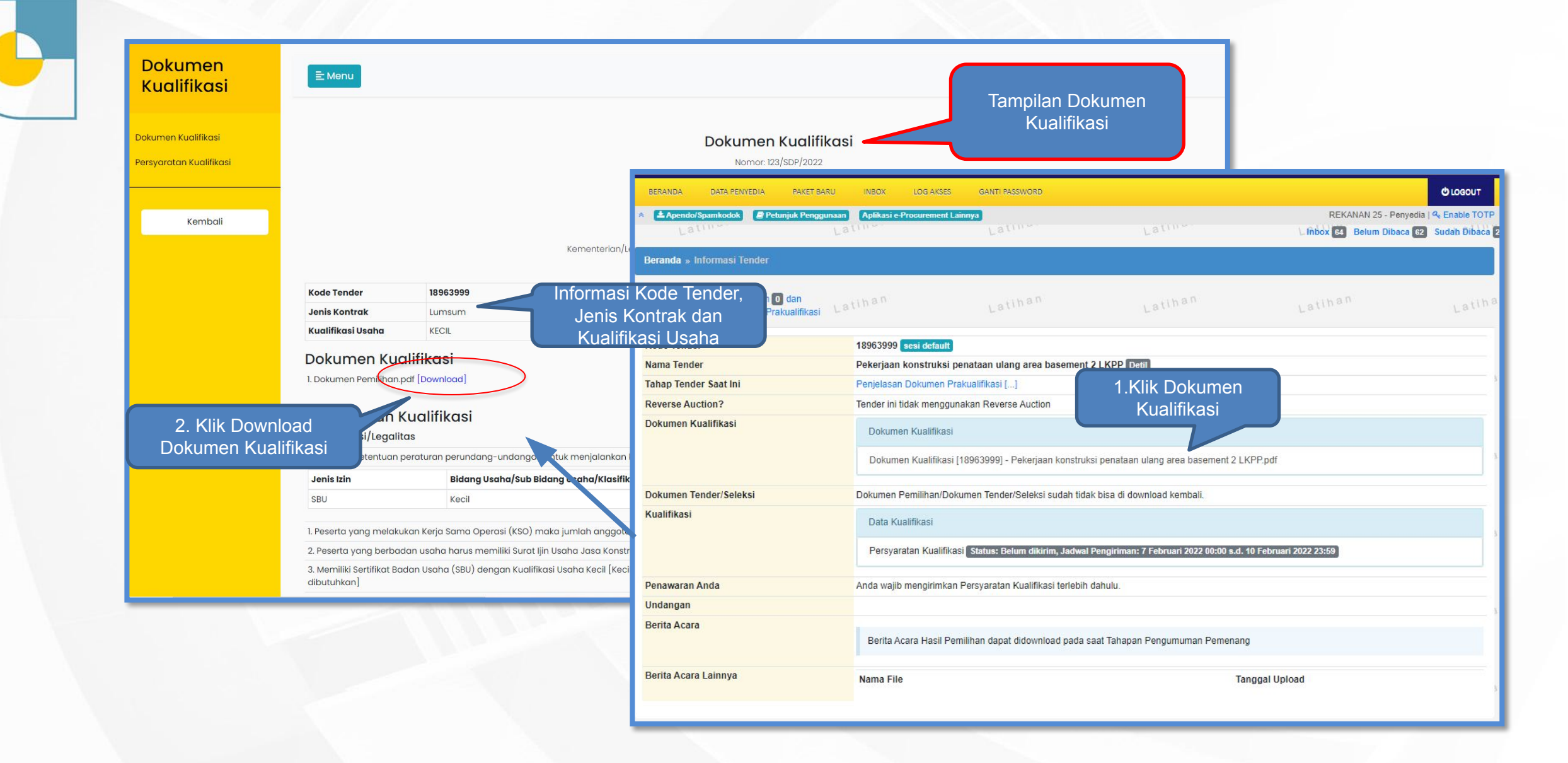

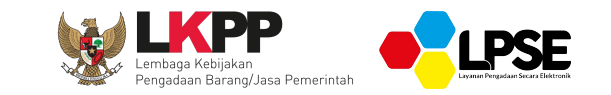

## **KIRIM PERTANYAAN PADA TAHAPAN PEMBERIAN PENNJELASAN PRAKUALIFIKASI**

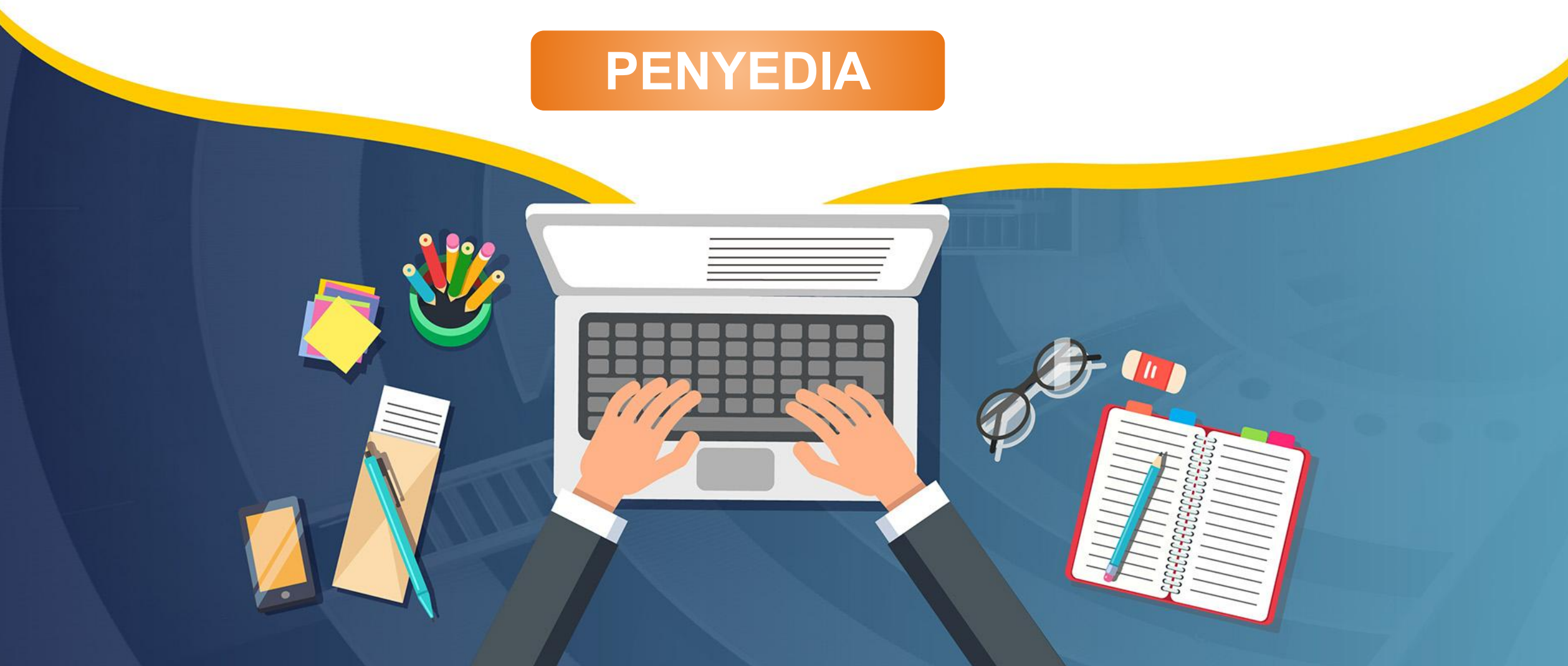

### **Kirim Pertanyaan Pada Pemberian Penjelasan Prakualifikasi**

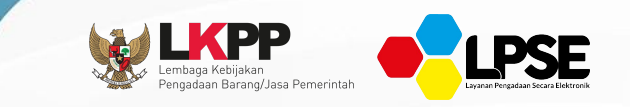

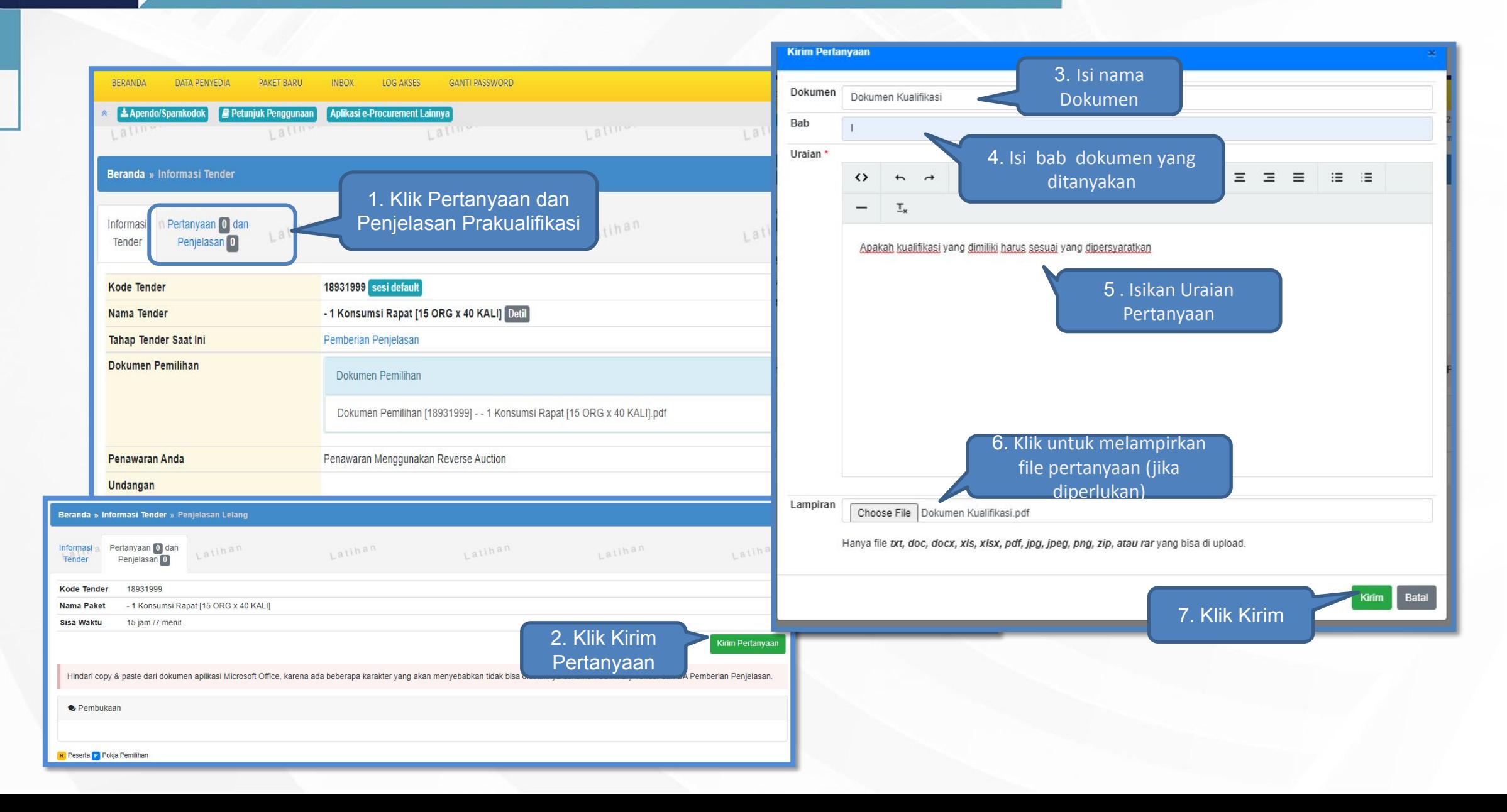

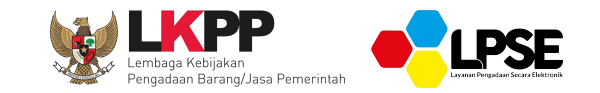

## **JAWAB PERTANYAAN PADA PEMBERIAN PENJELASAN PRAKUALIFIKASI**

**POKJA PEMILIHAN**

### **Menjawab Pertanyaan Dokumen Kualifikasi**

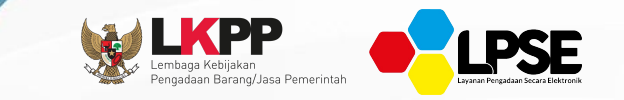

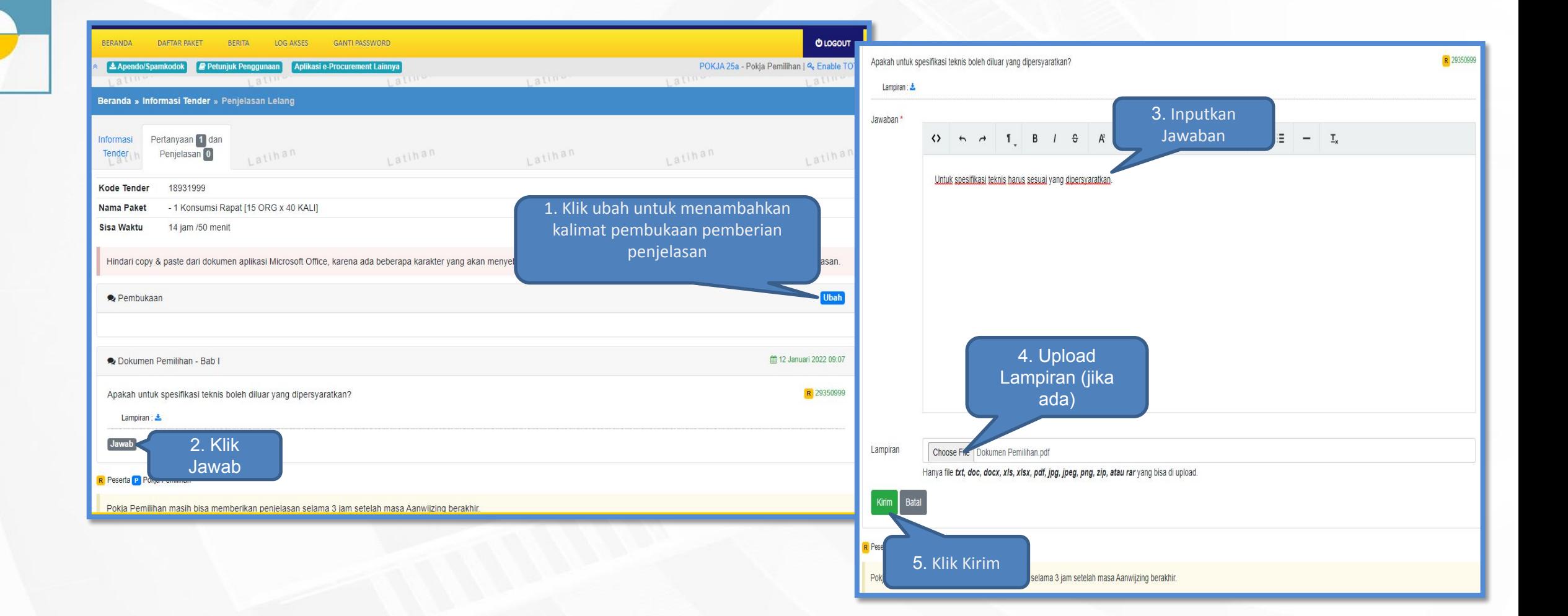

## **Tampilan Penjelasan Prakualifikasi**

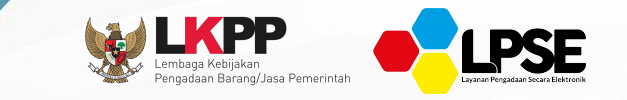

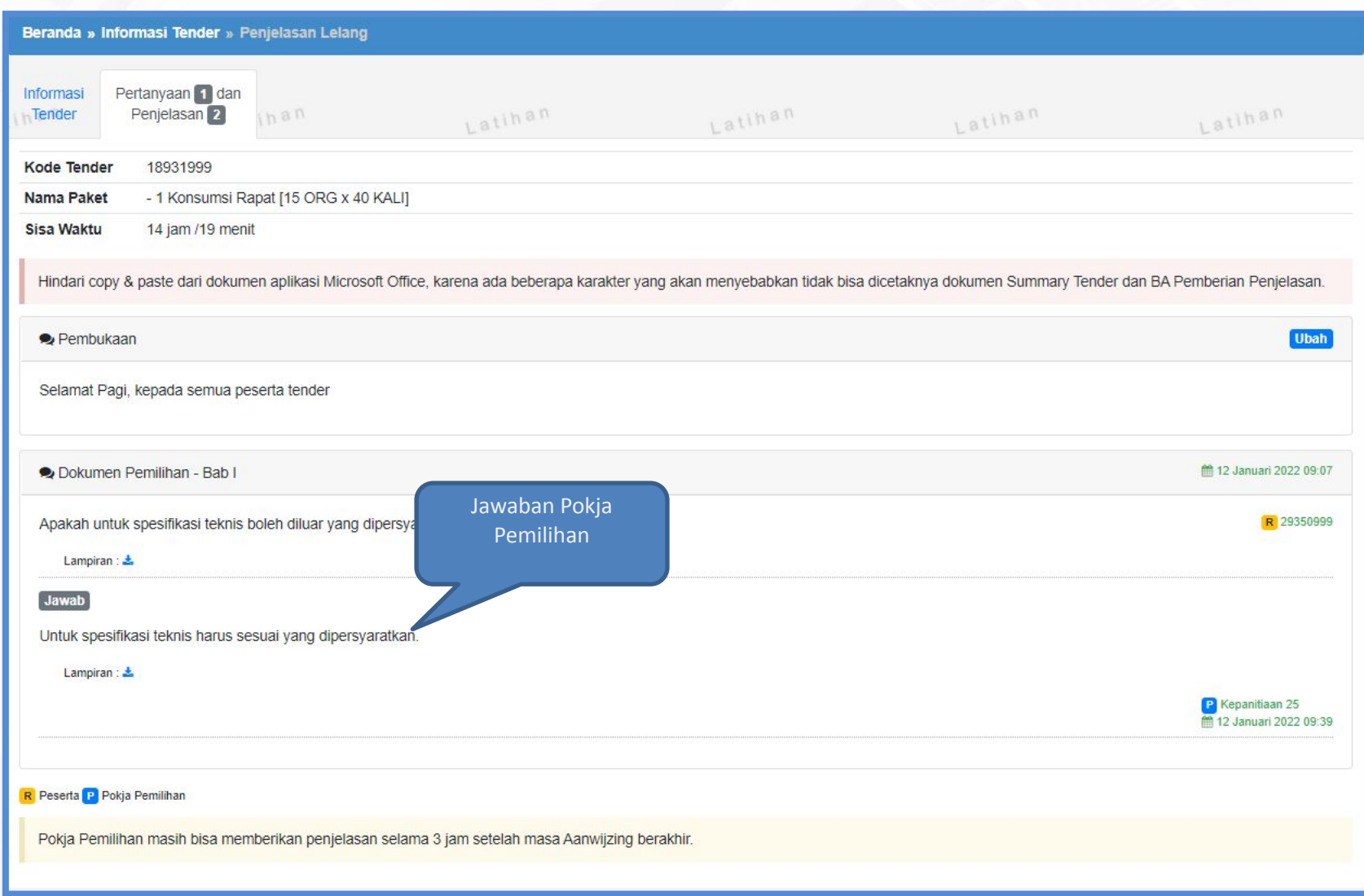

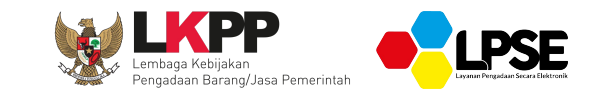

## **KIRIM DOKUMEN KUALIFIKASI**

## **PENYEDIA**

## **Kirim Dokumen Kualifikasi (1)**

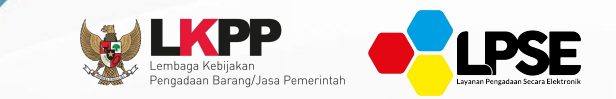

2. Ceklist Izin Usaha, Pajak, Dukungan Bank, Akta, Tenaga Ahli, Pengalaman, Pekerjaan Sedang Berjalan, Peralatan dan Persyaratan lainnya, sesuai dengan persyaratan

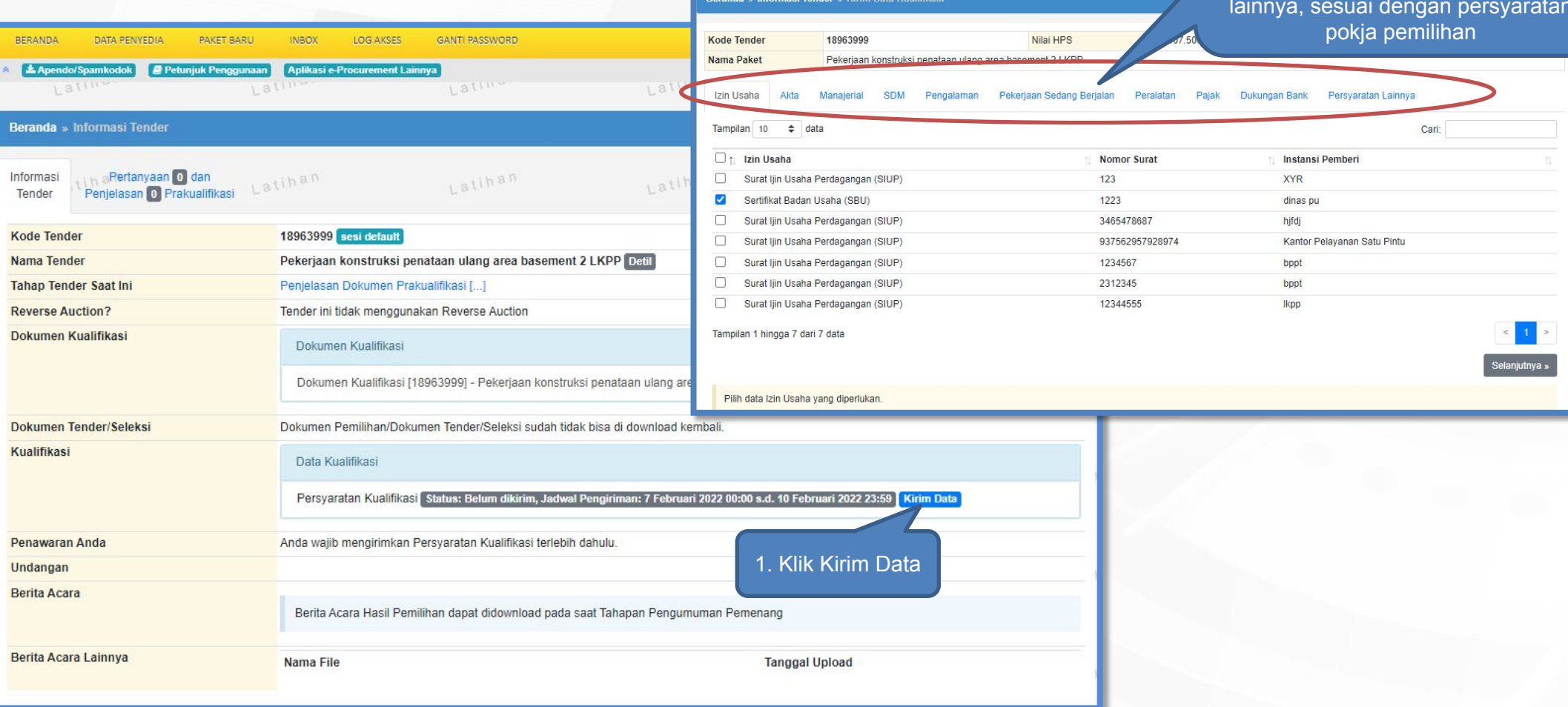

## **Kirim Dokumen Kualifikasi (2)**

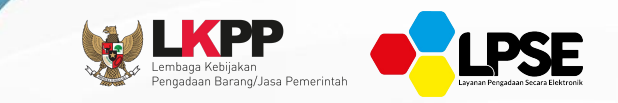

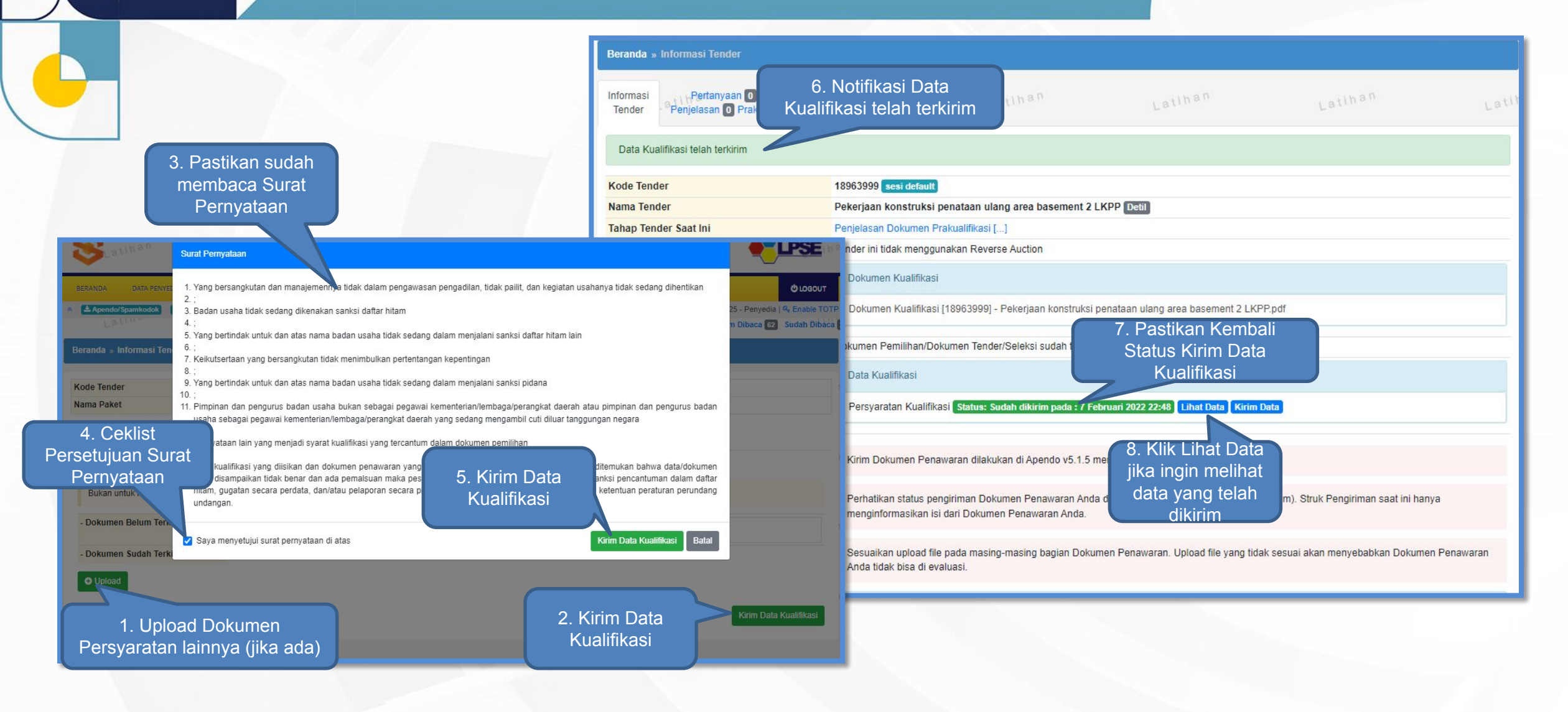

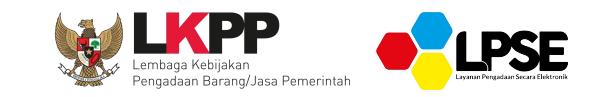

# **PELAKSANAAN PRAKUALIFIKASI**

**POKJA PEMILIHAN**

## **Pengecekan Log Akses Penyedia**

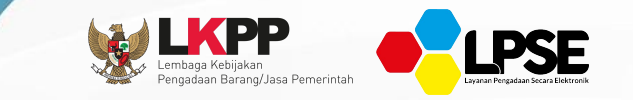

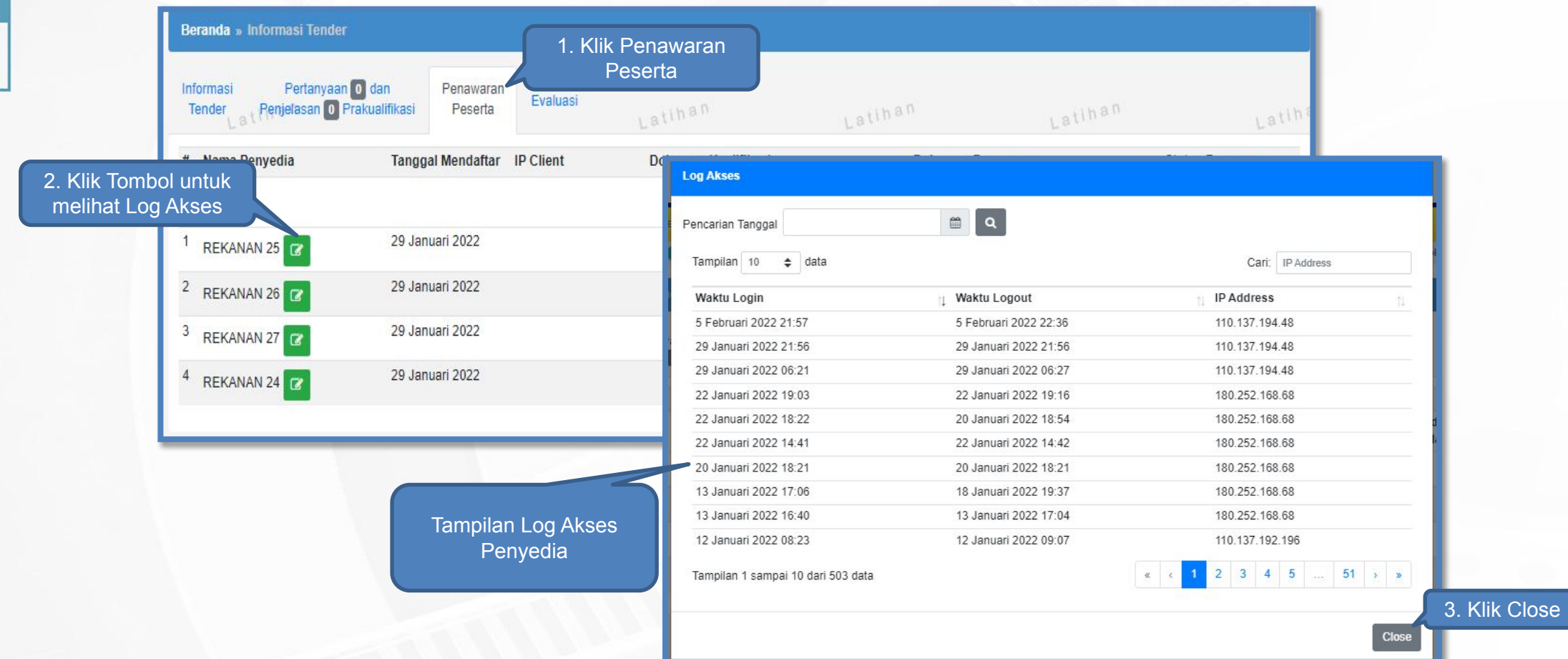

## **Pembukaan Dokumen Kualifikasi**

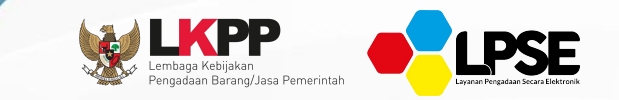

#### Beranda » Informasi Tender

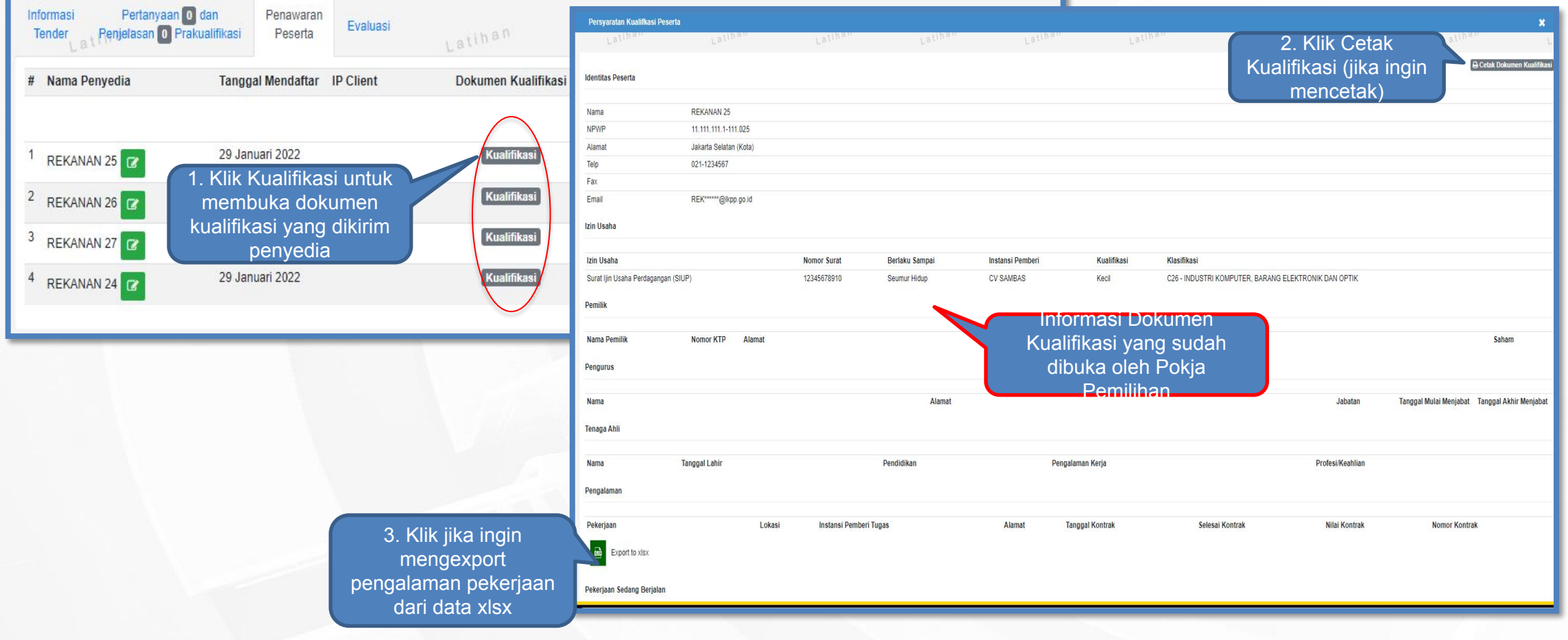

## **Evaluasi Dokumen Kualifikasi**

5. Klik Simpan

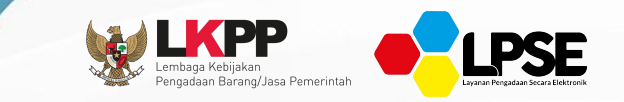

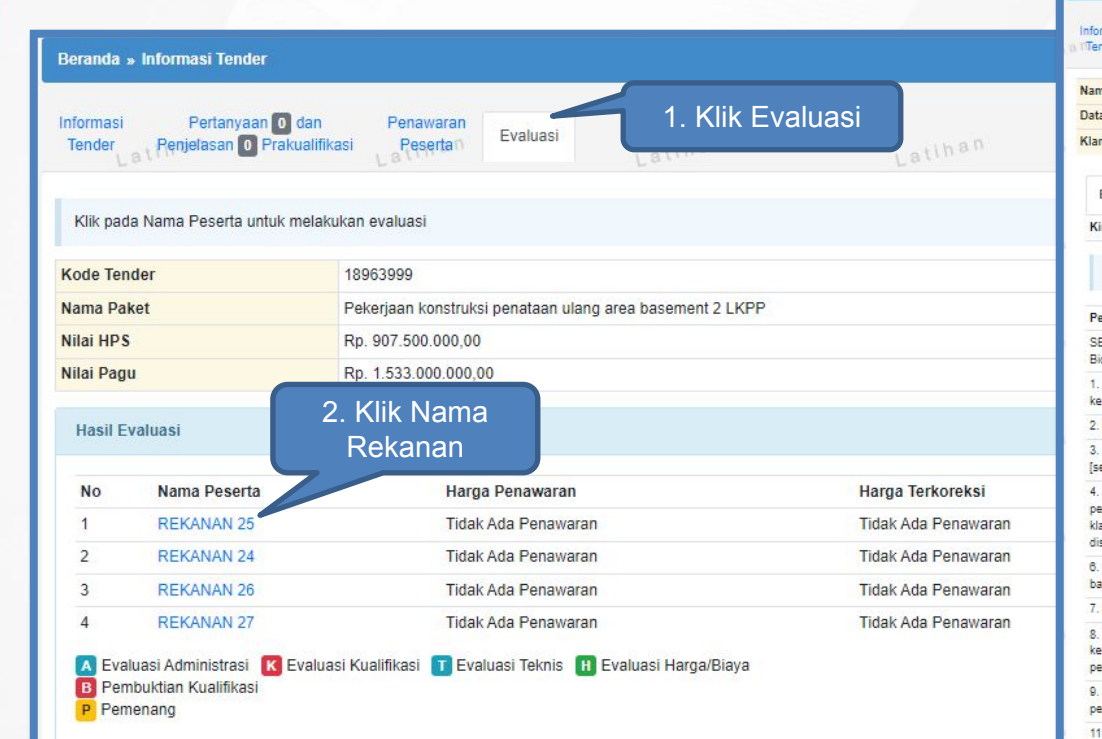

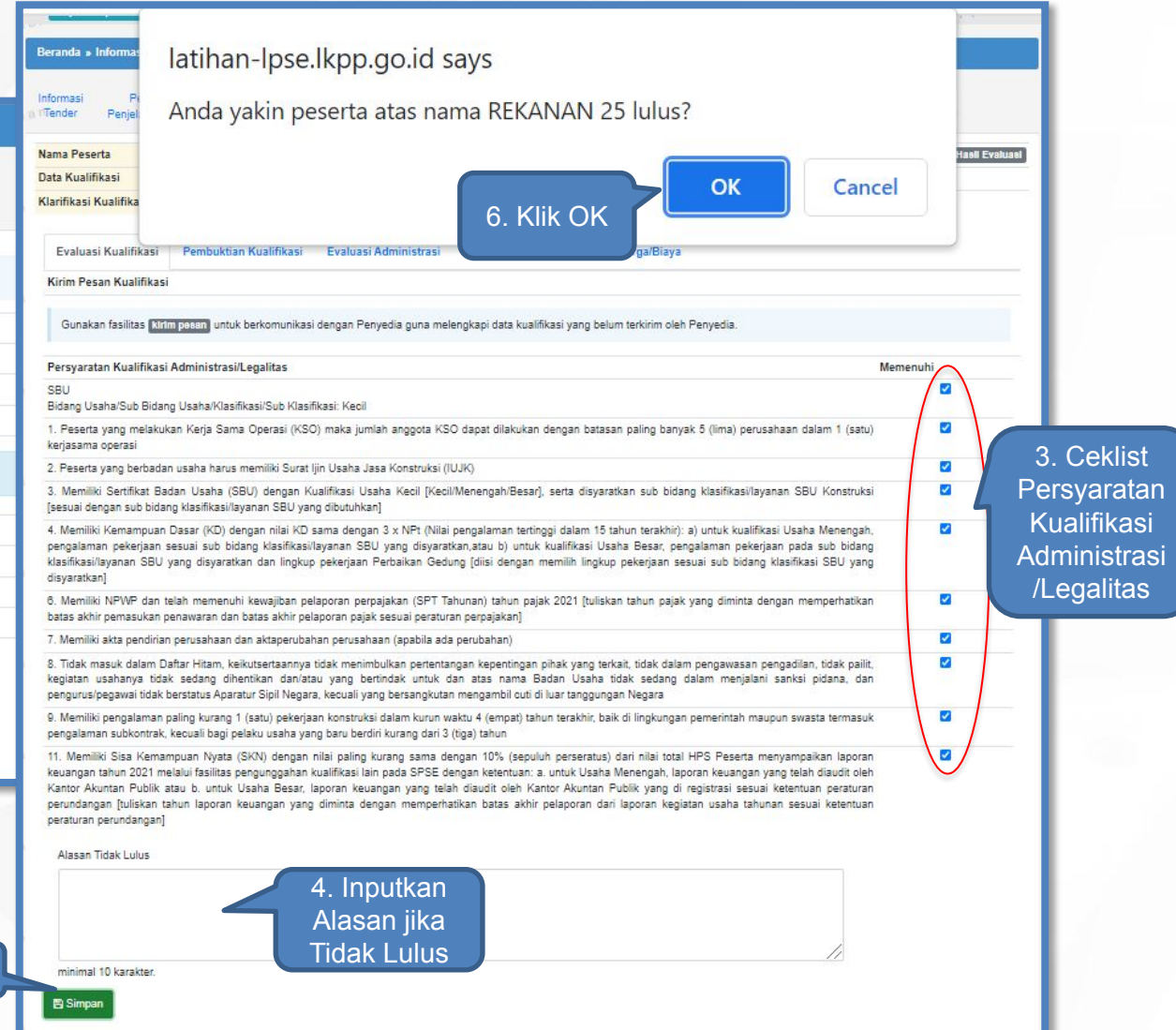

### **Tampilan Setelah Simpan Dokumen Kualifikasi**

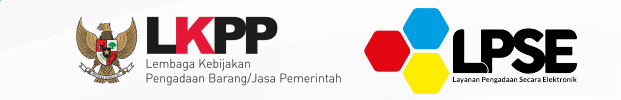

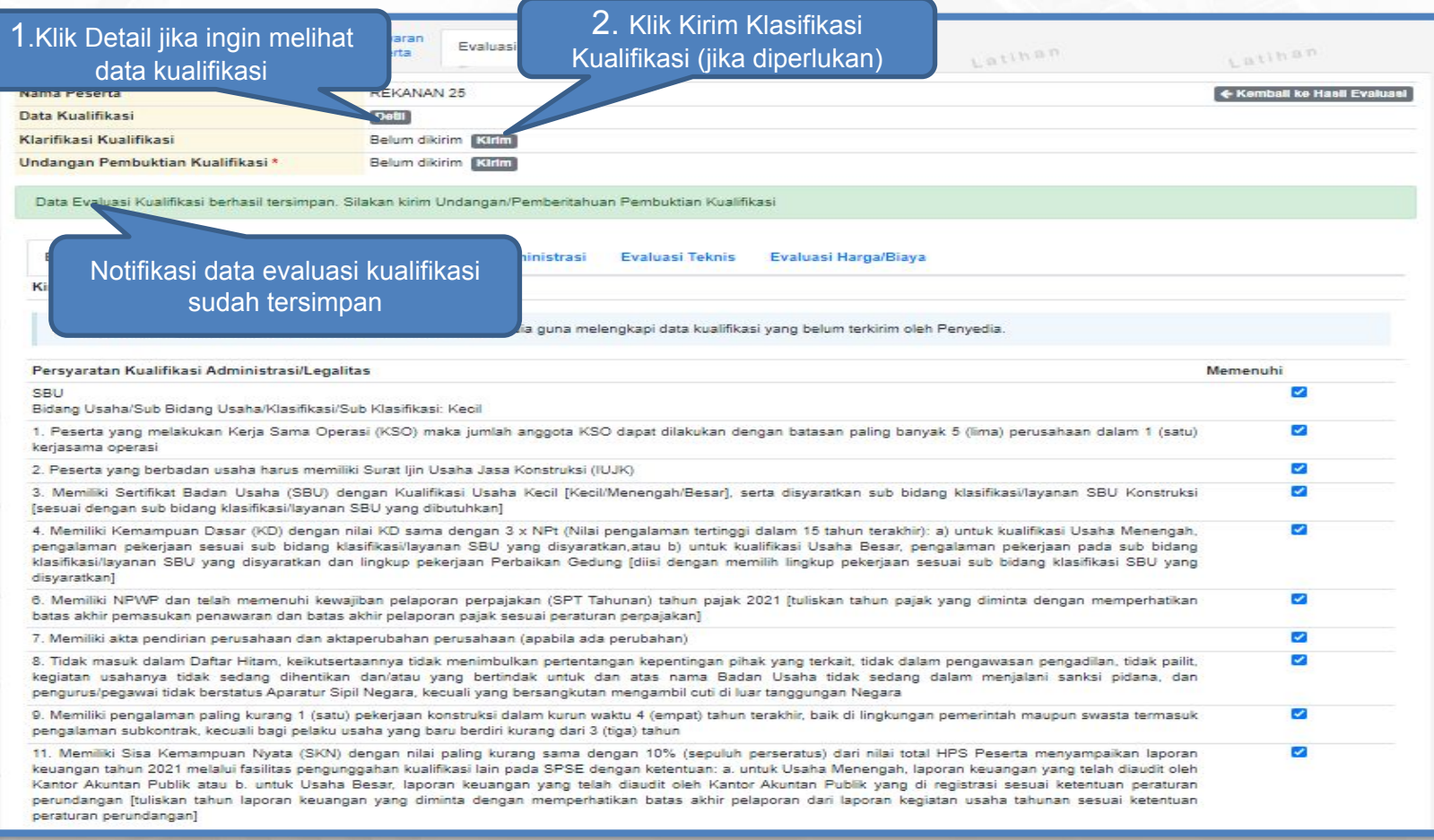

### **Evaluasi Dokumen Kualifikasi - Kirim Pesan Kualifikasi Susulan (1) -**

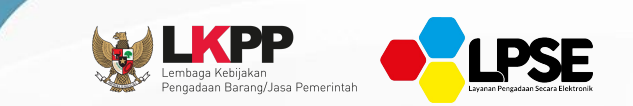

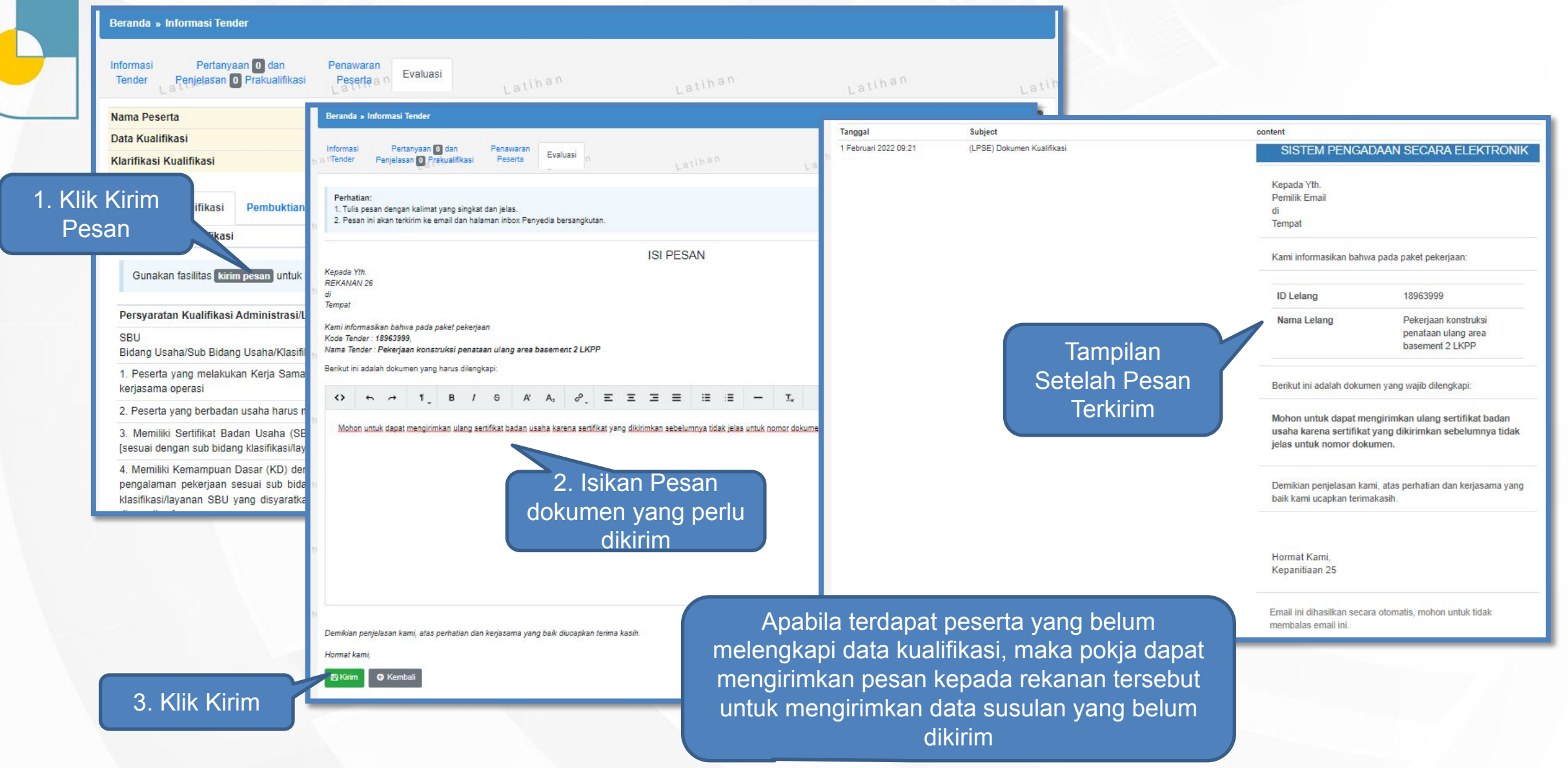

#### **Evaluasi Dokumen Kualifikasi - Mengubah Jadwal Kirim Persyaratan Tambahan-**

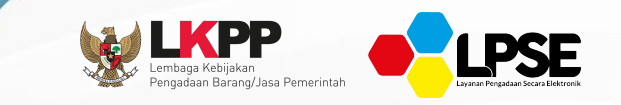

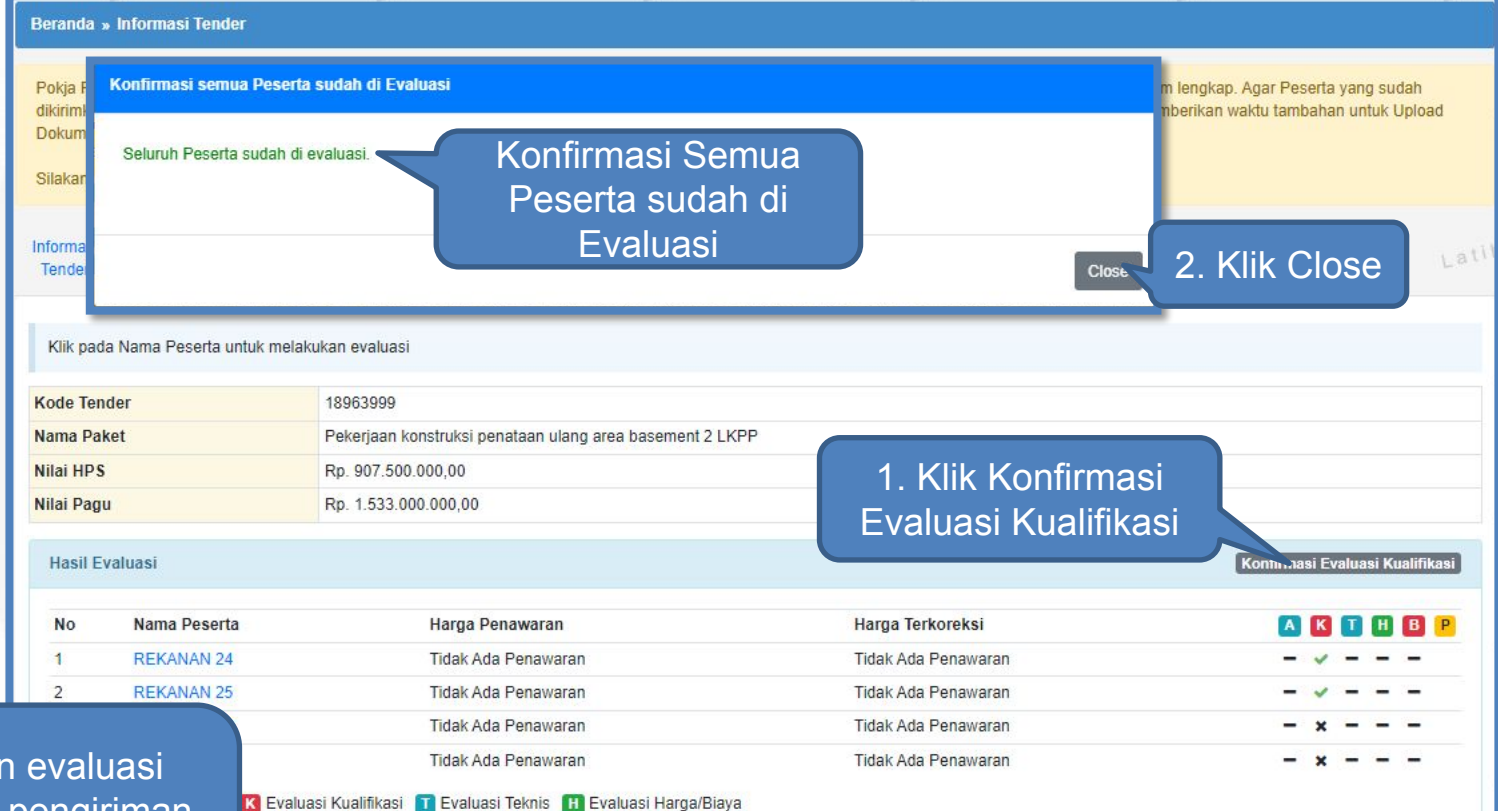

Setelah semua Peserta dilakukan evaluasi kualifikasi untuk mengubah jadwal pengiriman pesan tambahan maka dapat klik konfirmasi Evaluasi Kualifikasi

### **Evaluasi Dokumen Kualifikasi - Ubah Jadwal Kirim Persyaratan Tambahan-**

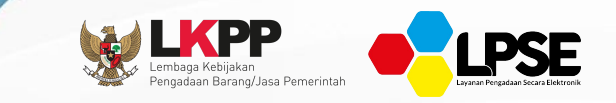

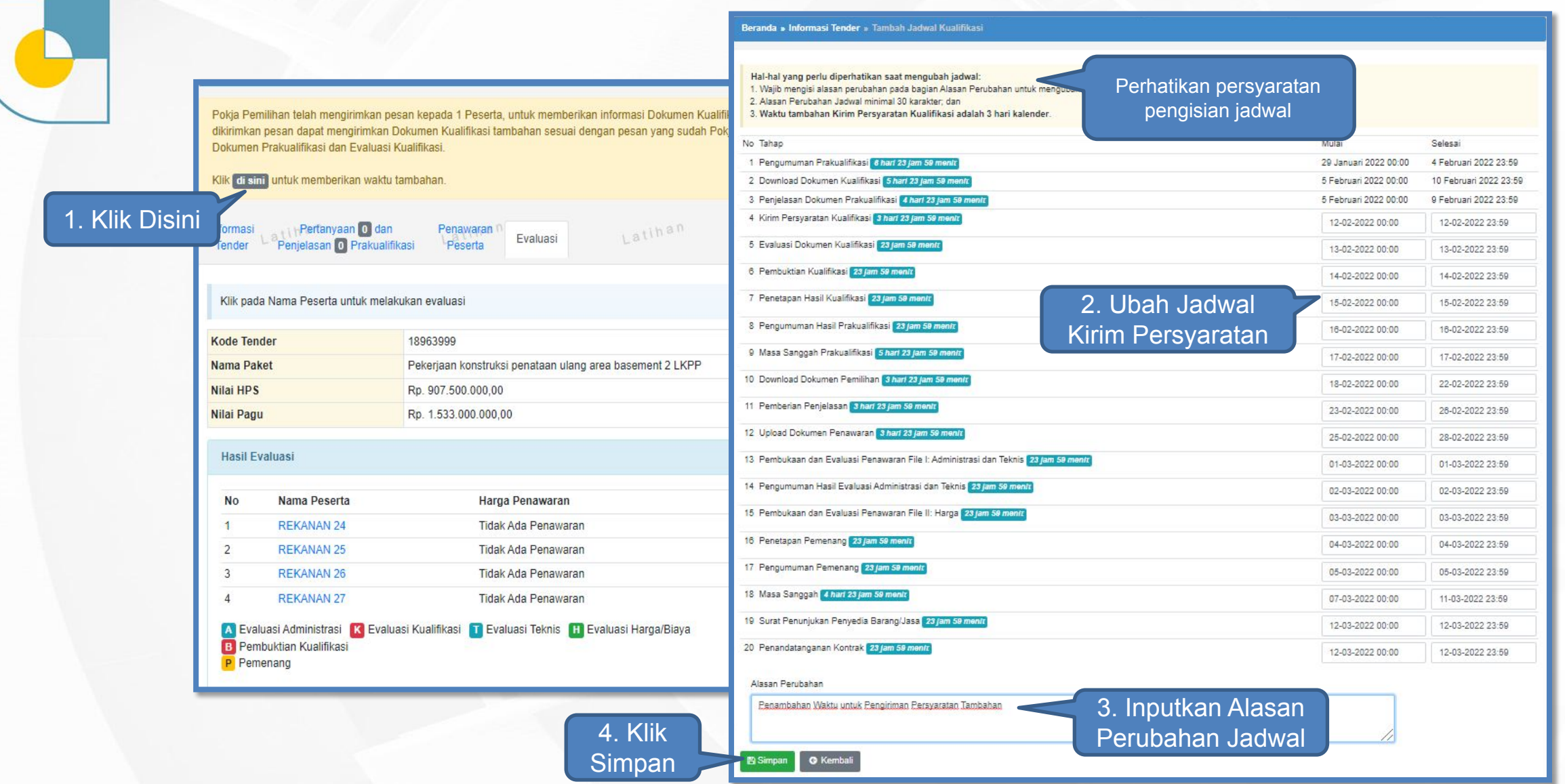

### **Kirim Dokumen Kualifikasi Tambahan (User Penyedia)**

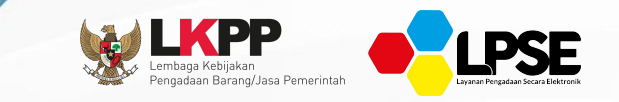

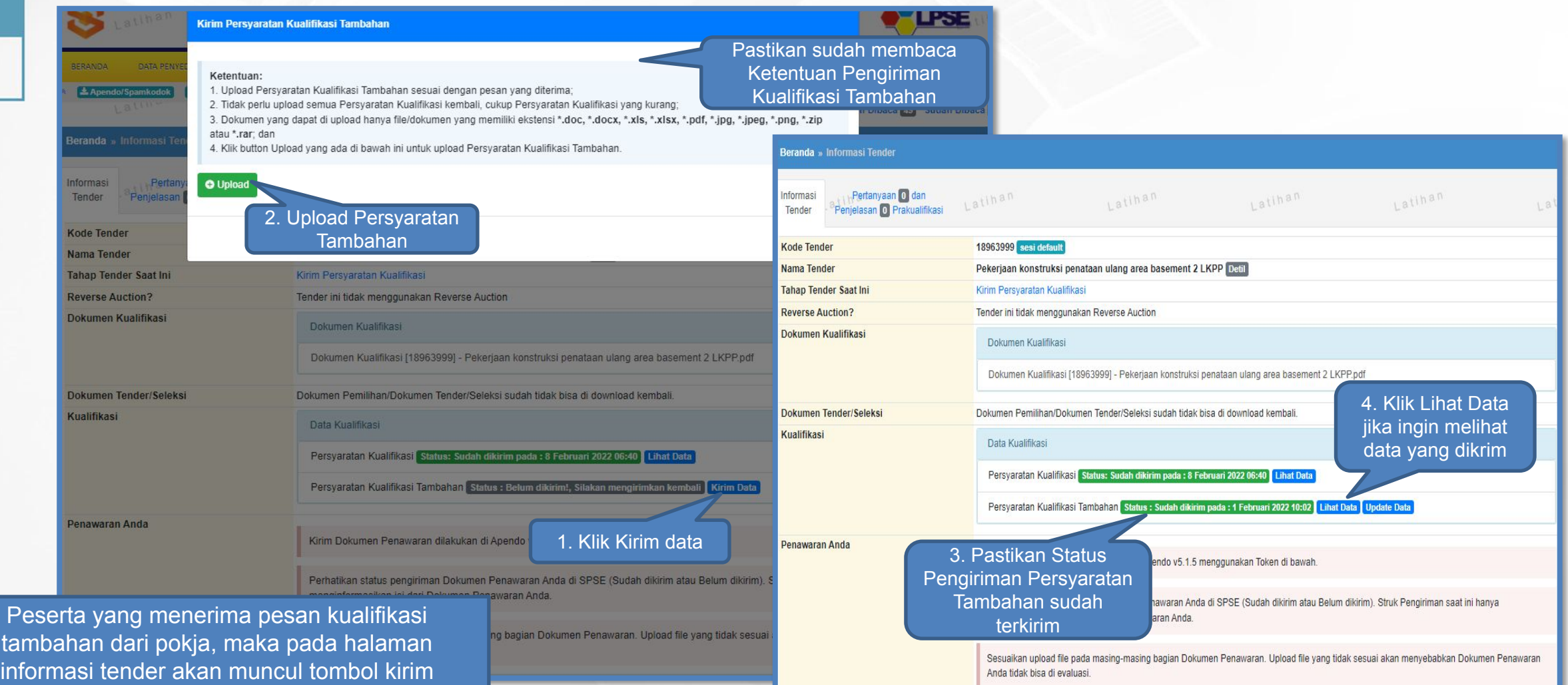

kualifikasi tambahan

#### **Evaluasi Dokumen Kualifikasi - Pembukaan Dokumen Persyaratan Tambahan-**

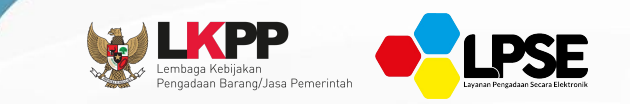

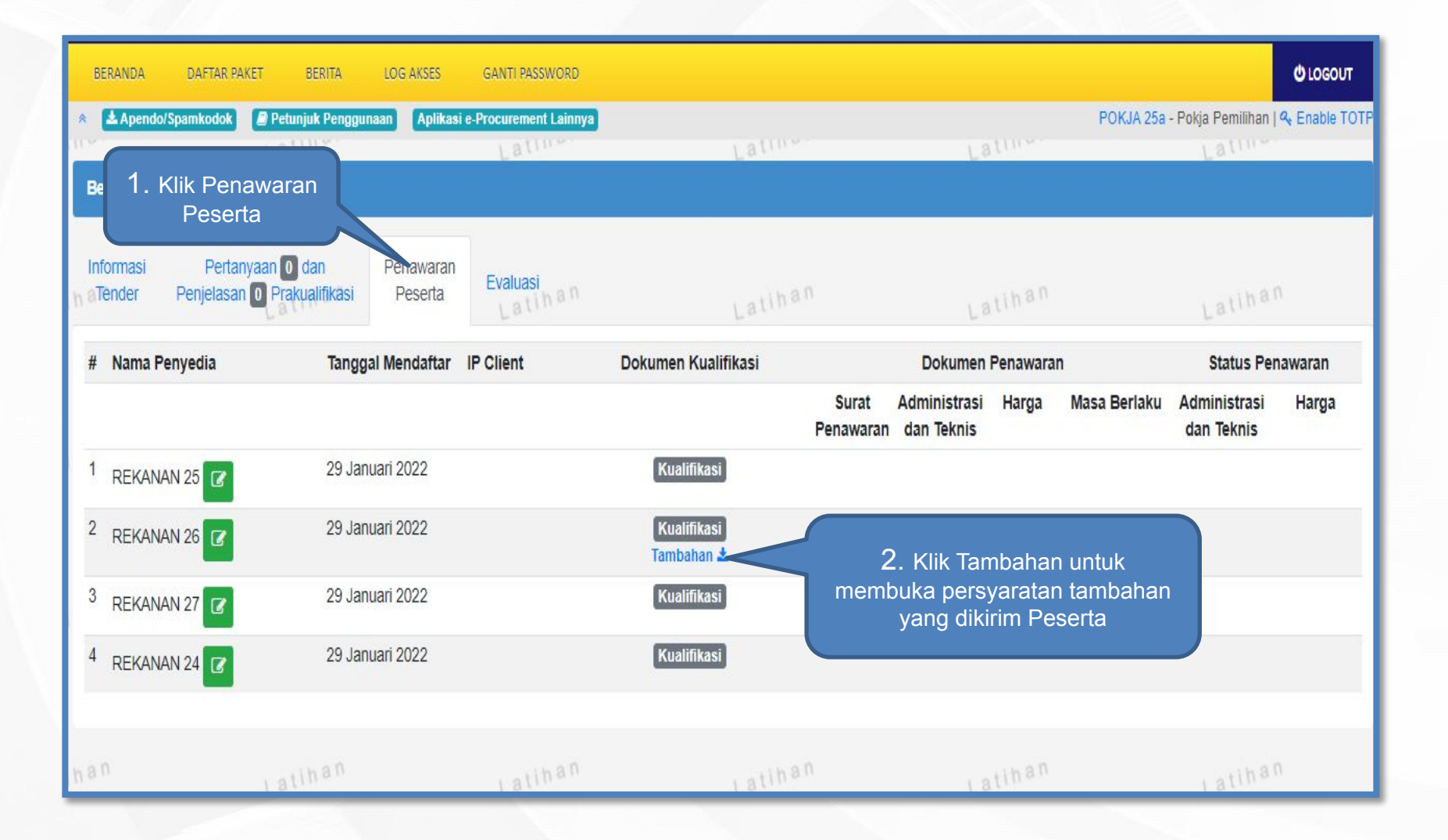

### **Evaluasi Dokumen Kualifikasi - Kualifikasi Tambahan -**

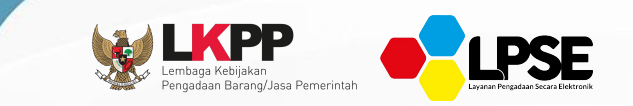

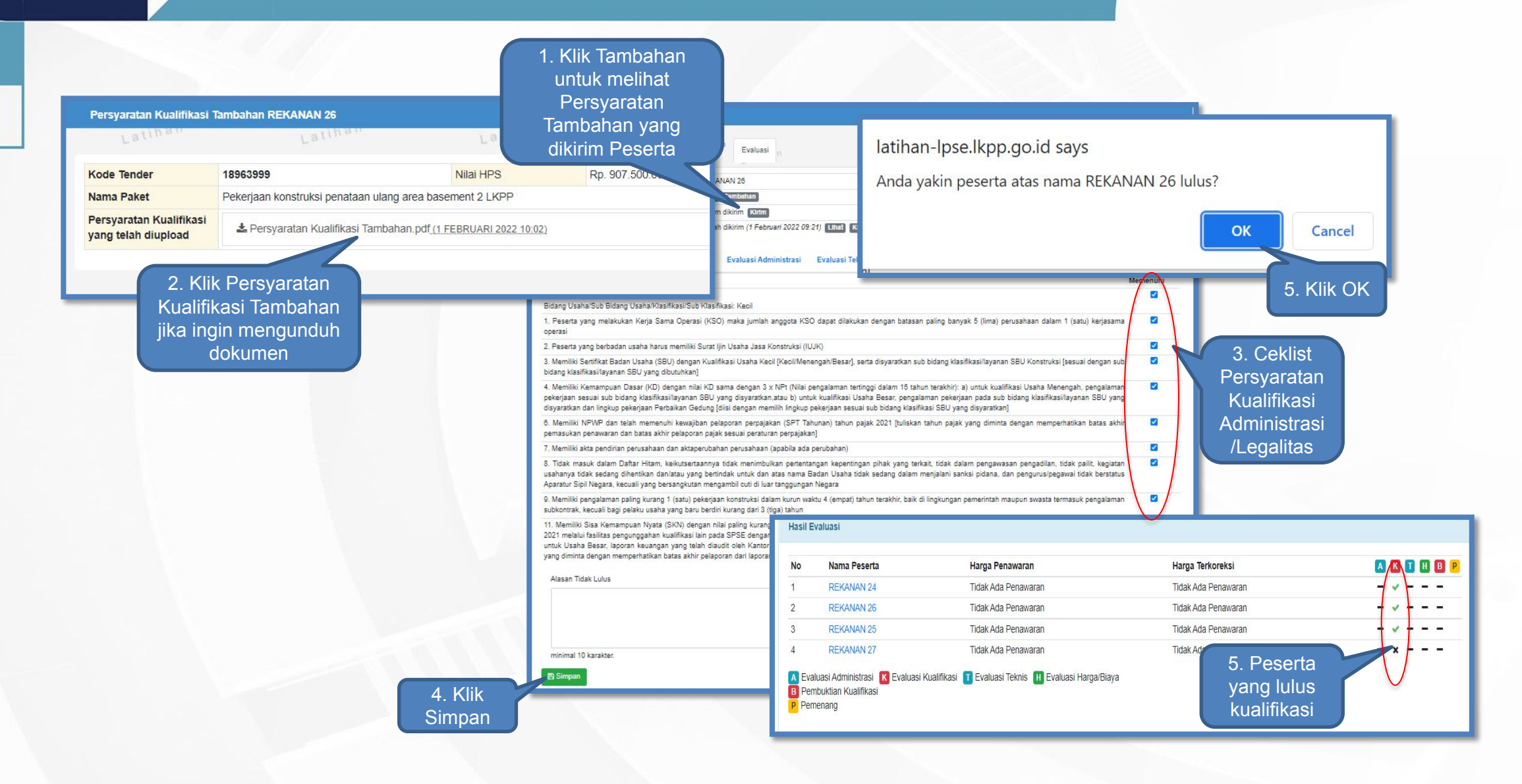

#### **Evaluasi Dokumen Kualifikasi - Kirim Undangan Pembuktian Kualifikasi -**

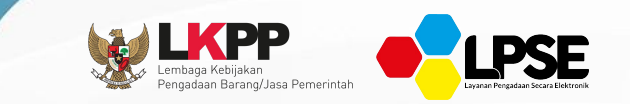

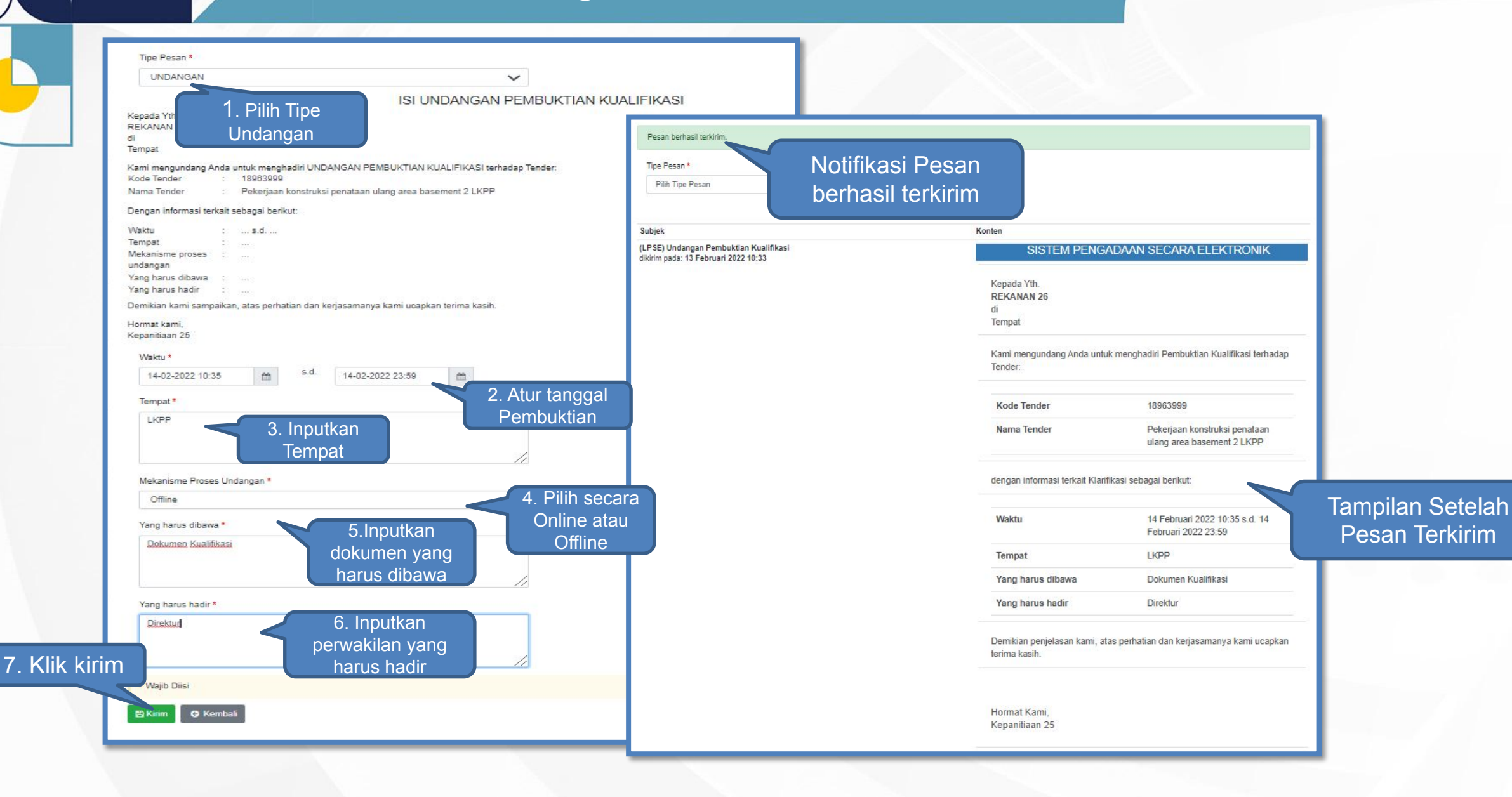

## **Pembuktian Kualifikasi (1)**

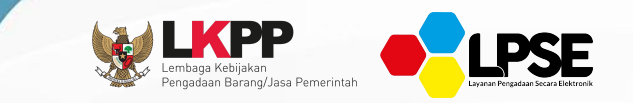

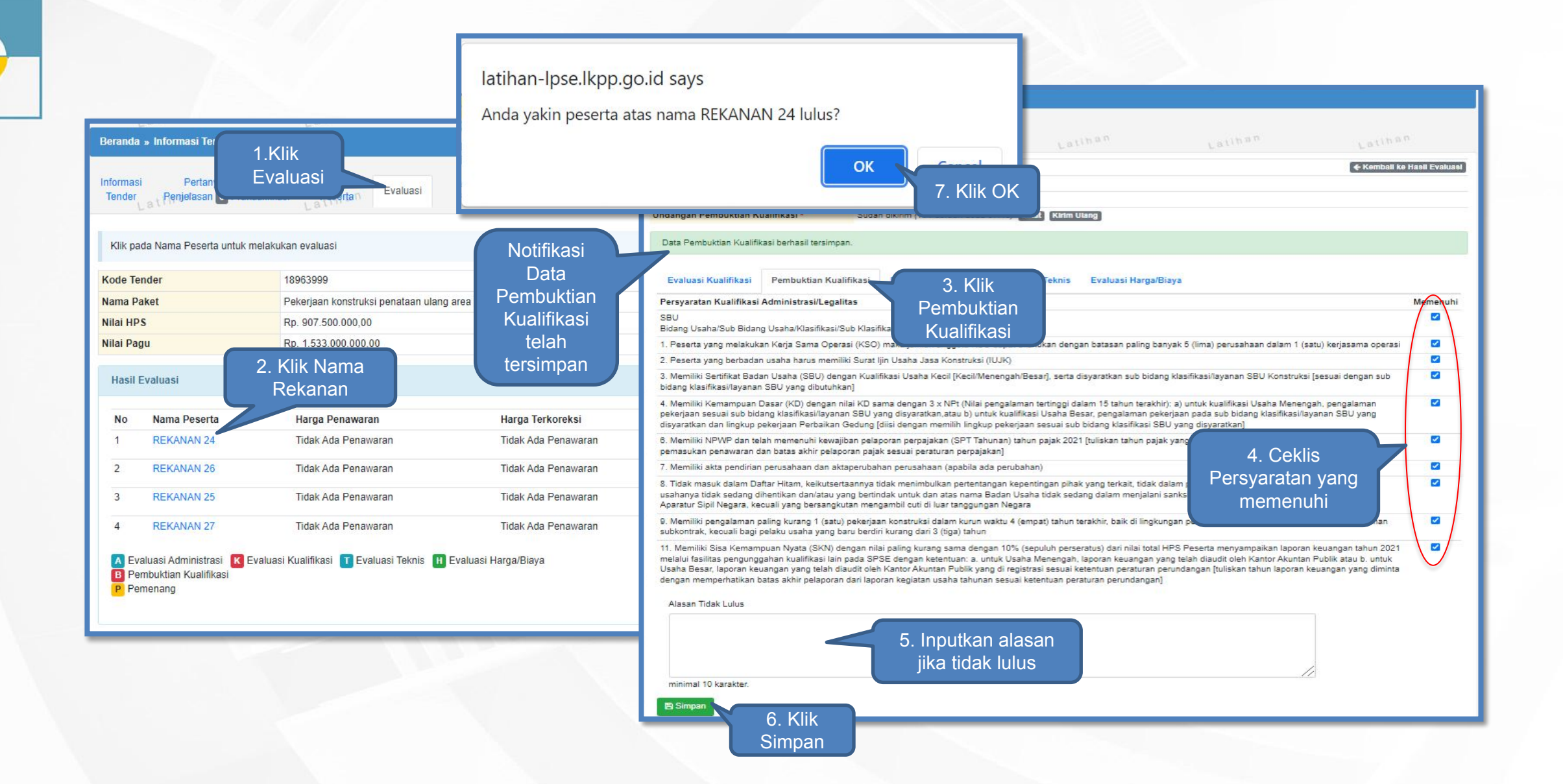
#### **Pembuktian Kualifikasi (2) -Verifikasi SIKAP-**

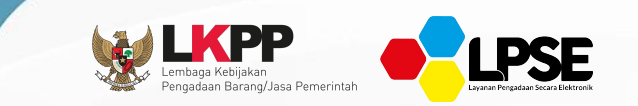

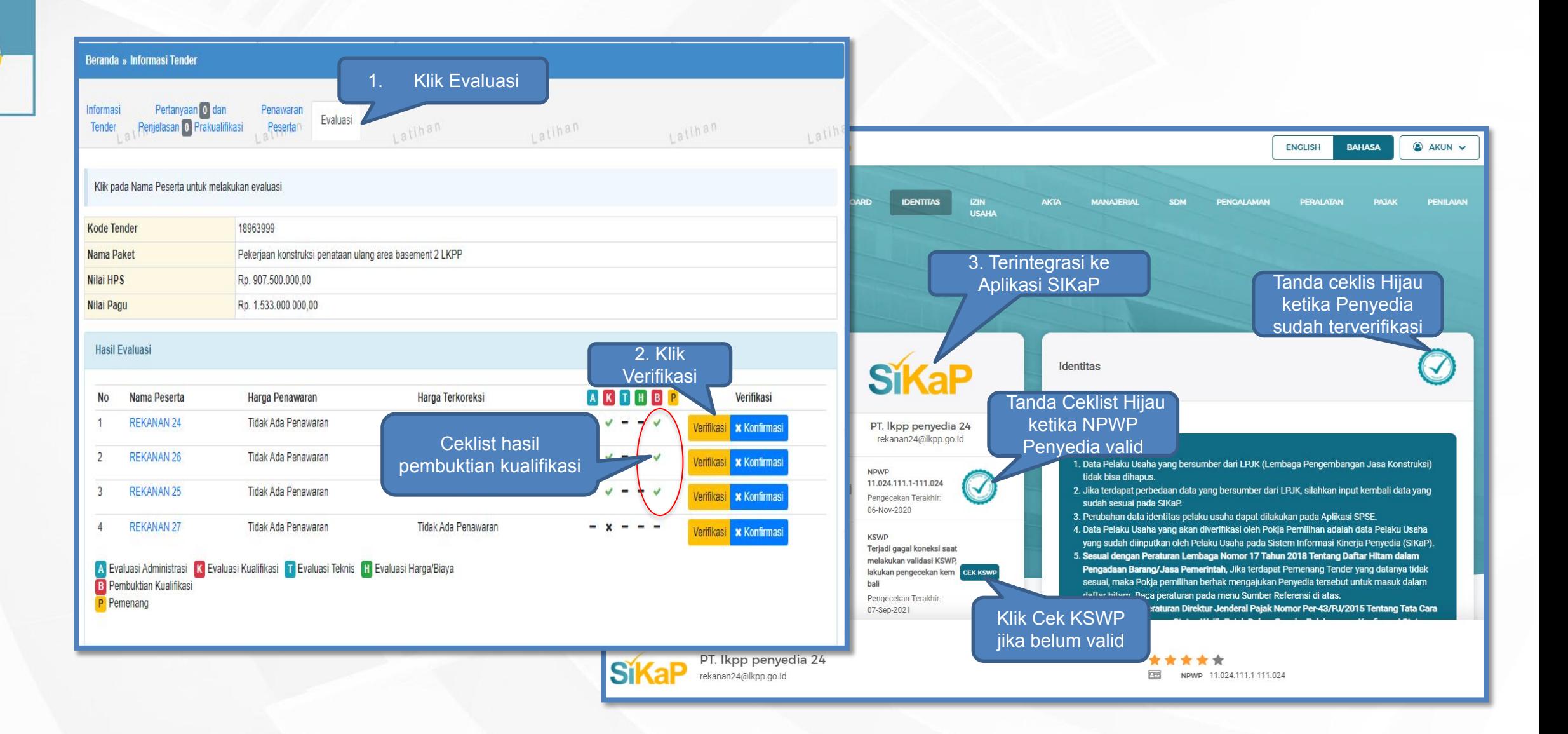

### **Verifikasi di Aplikasi SIKAP**

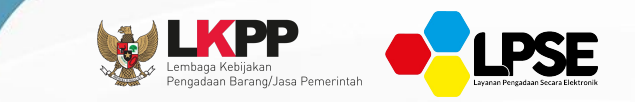

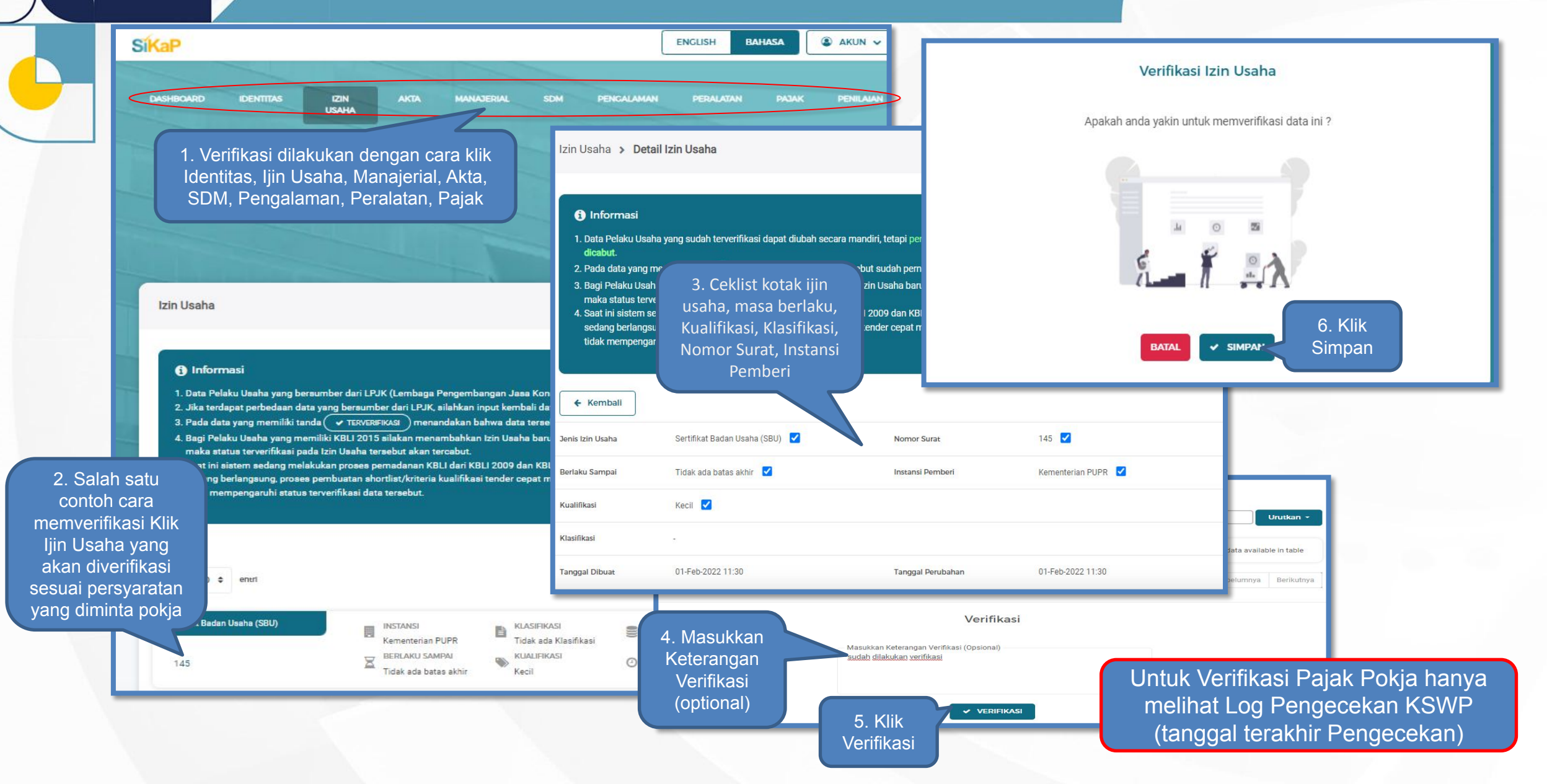

### **Pembatalan Verifikasi SIKaP**

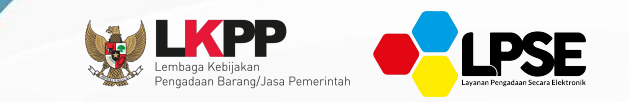

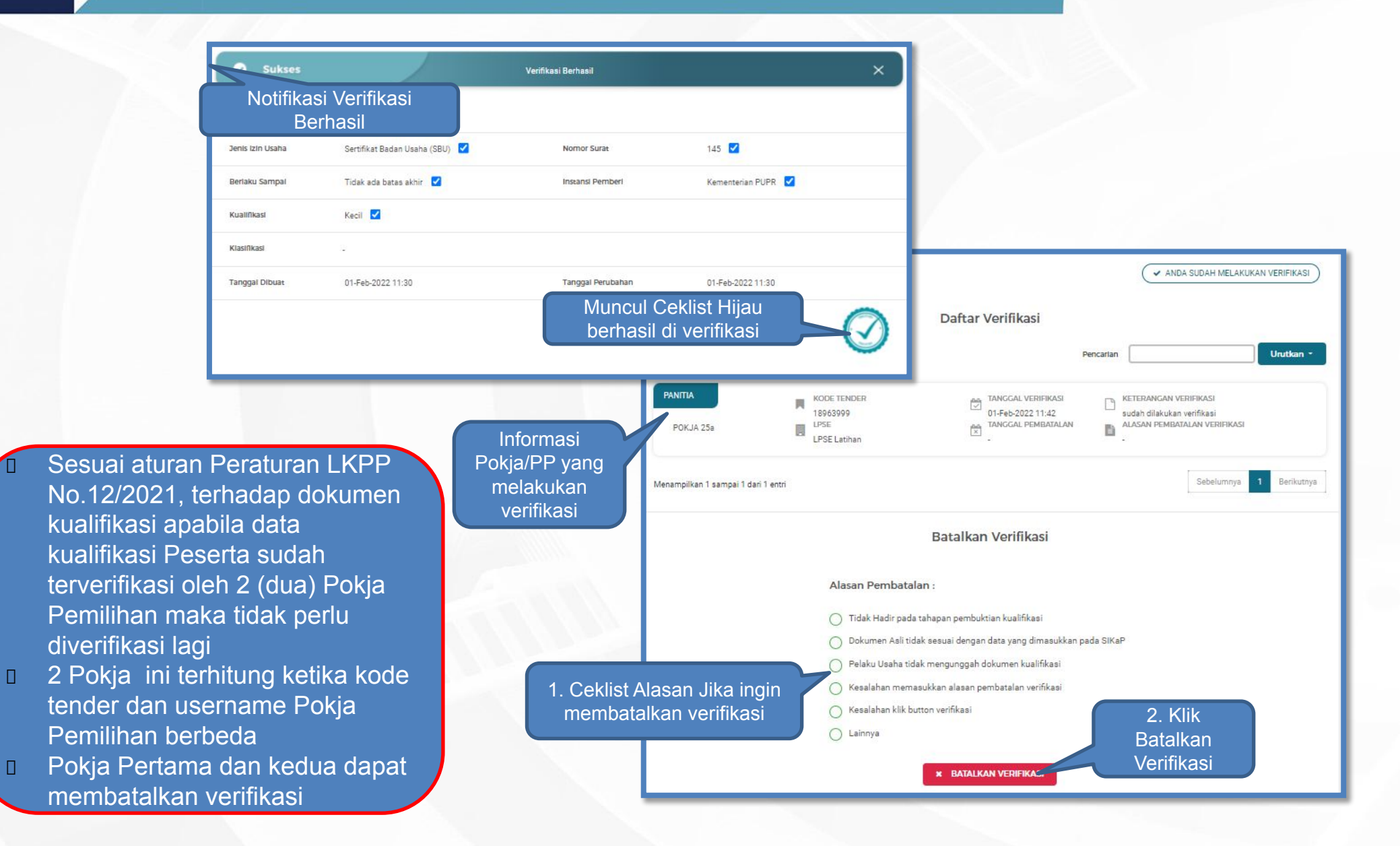

### **Konfirmasi Hasil Verifikasi Peserta**

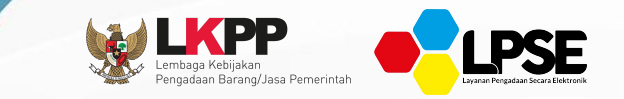

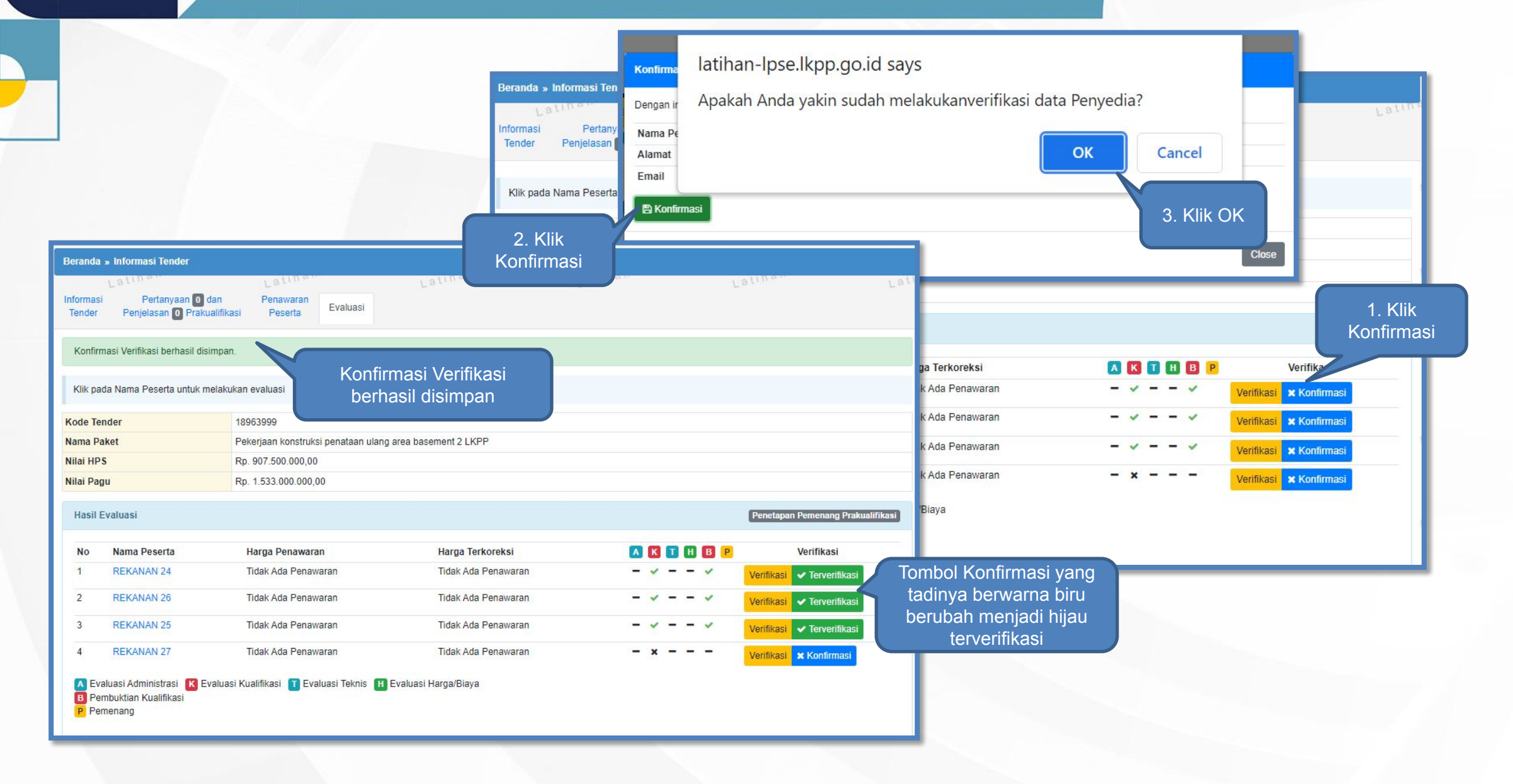

### **Penetapan Pemenang Prakualifikasi**

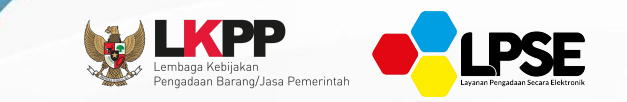

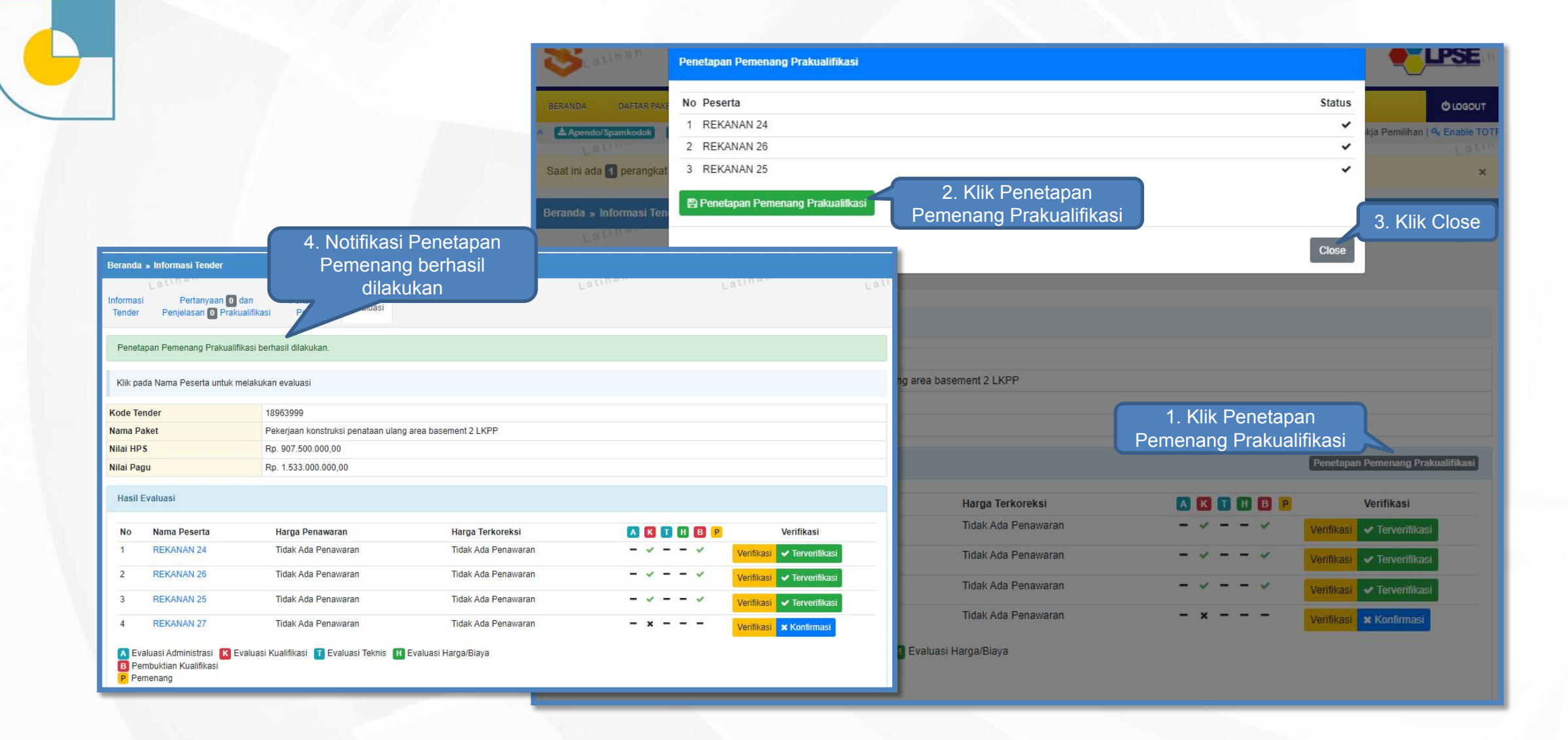

### **Berita Acara Pemberian Penjelasan Prakualifikasi**

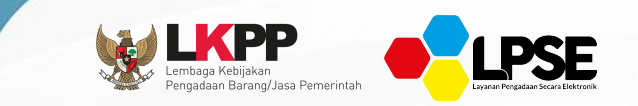

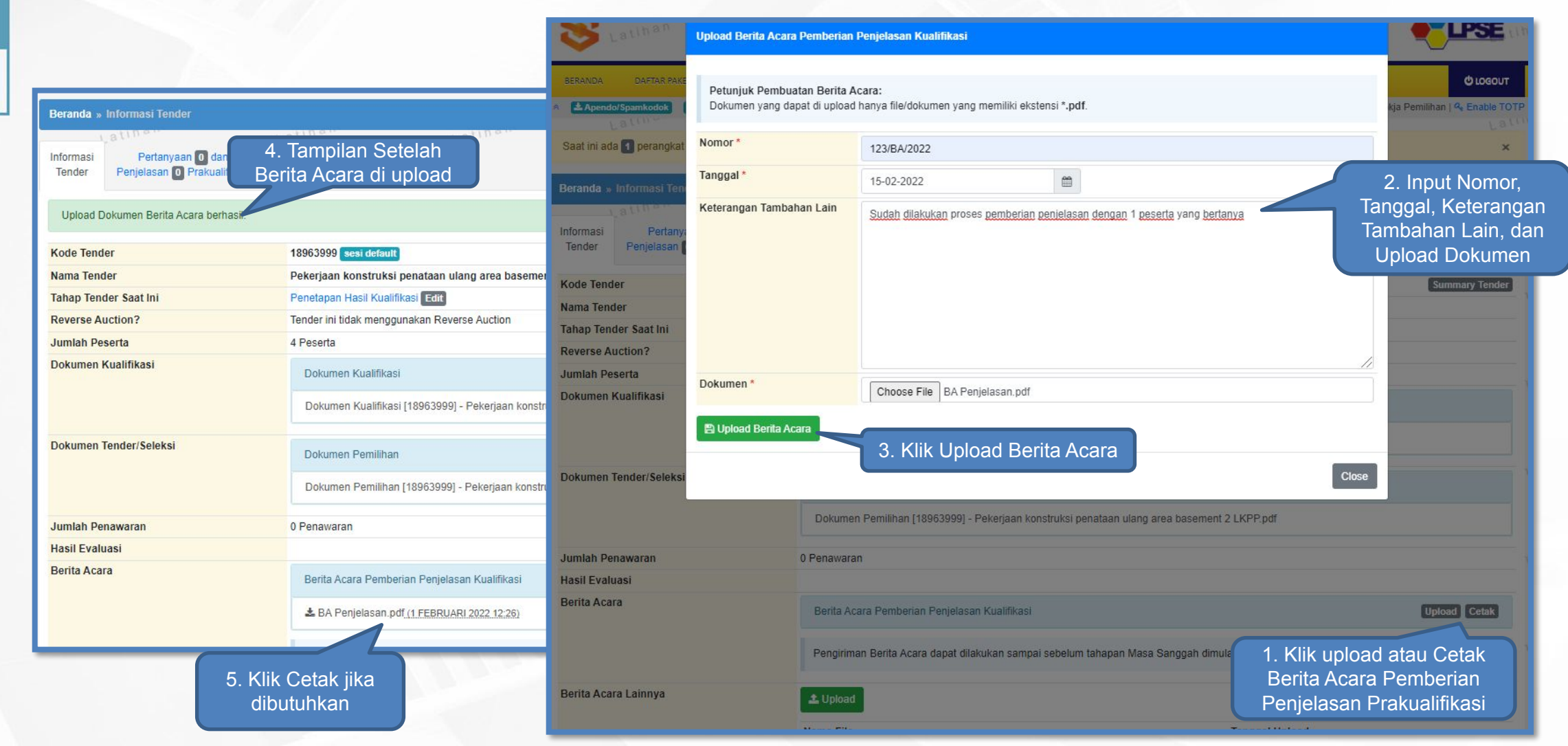

### **Pengumuman Hasil Prakualifikasi**

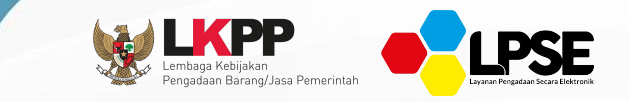

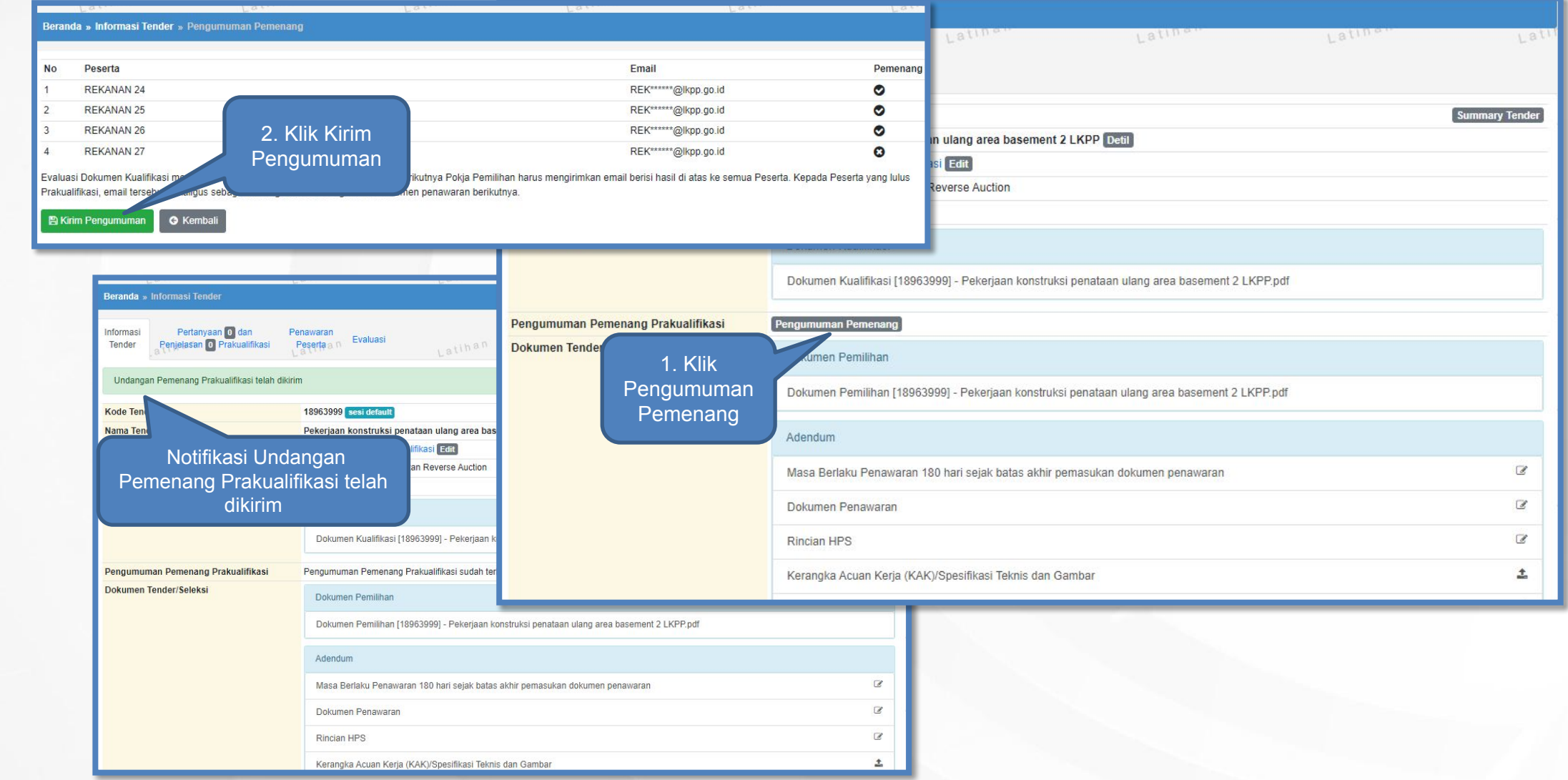

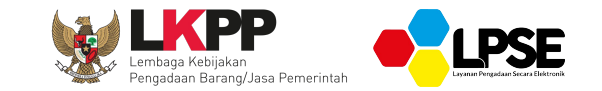

# **SANGGAH PRAKUALIFIKASI**

### **Sanggah Prakualifikasi - User Penyedia -**

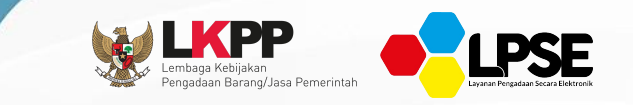

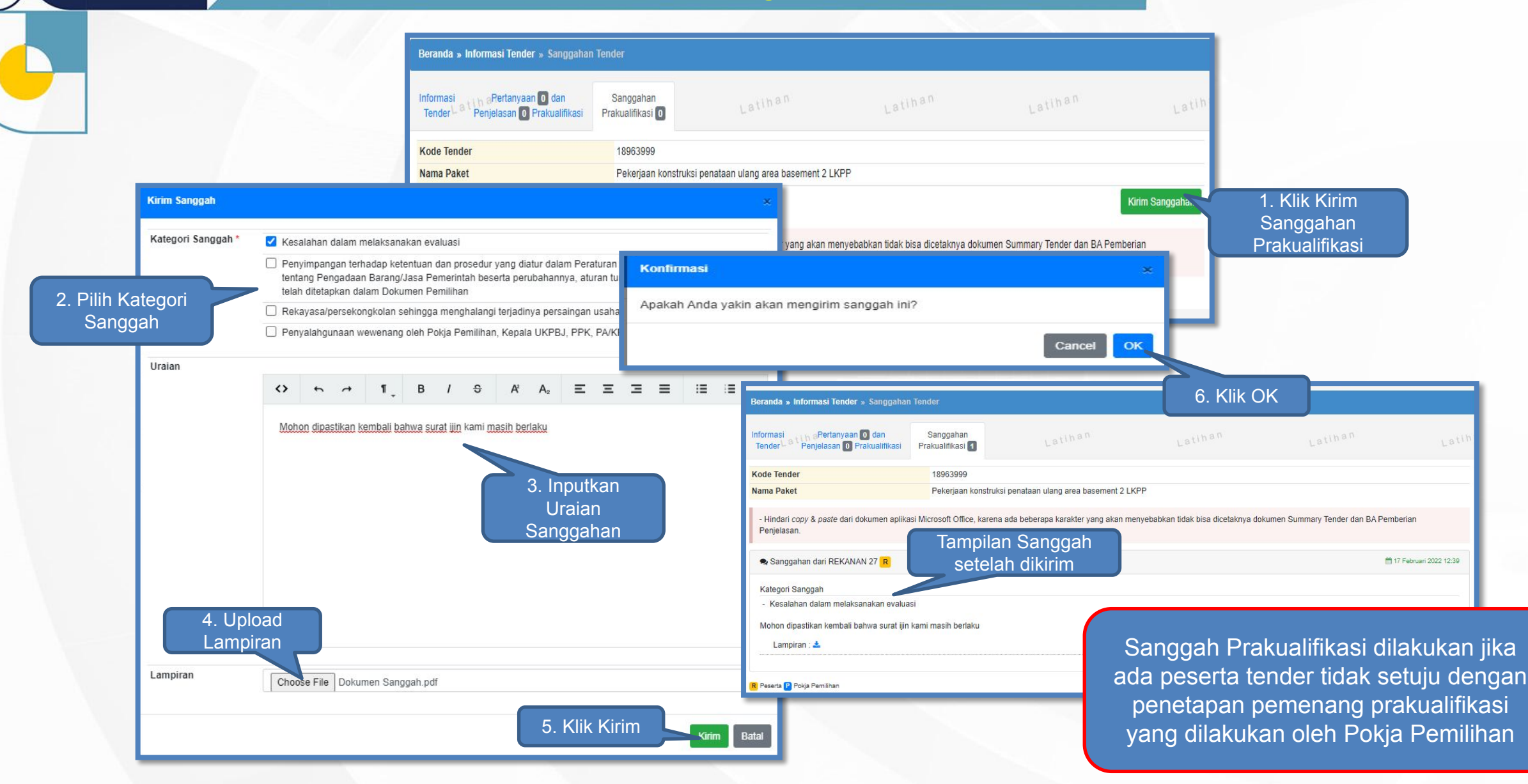

### **Jawaban Sanggah Prakualifikasi - User Pokja Pemilihan -**

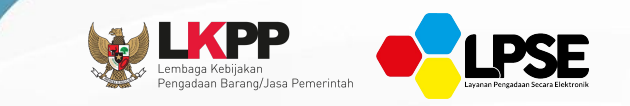

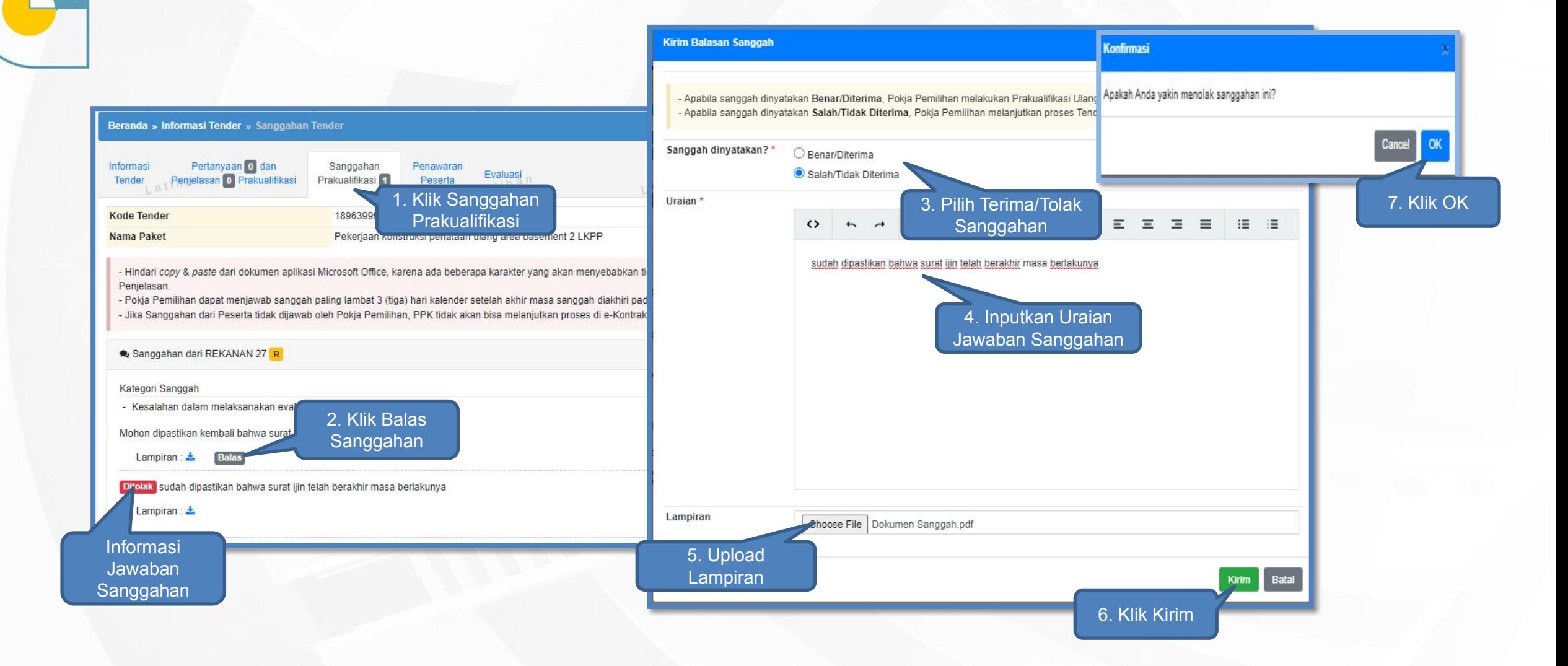

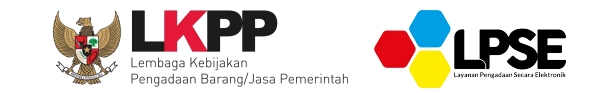

## **KONDISI KHUSUS PRAKUALIFIKASI GAGAL/BATAL**

### **Pemenang Prakualifikasi 1 Penyedia - User Pokja Pemilihan -**

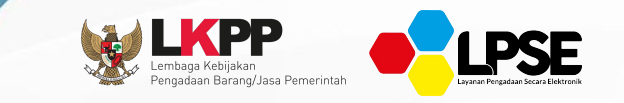

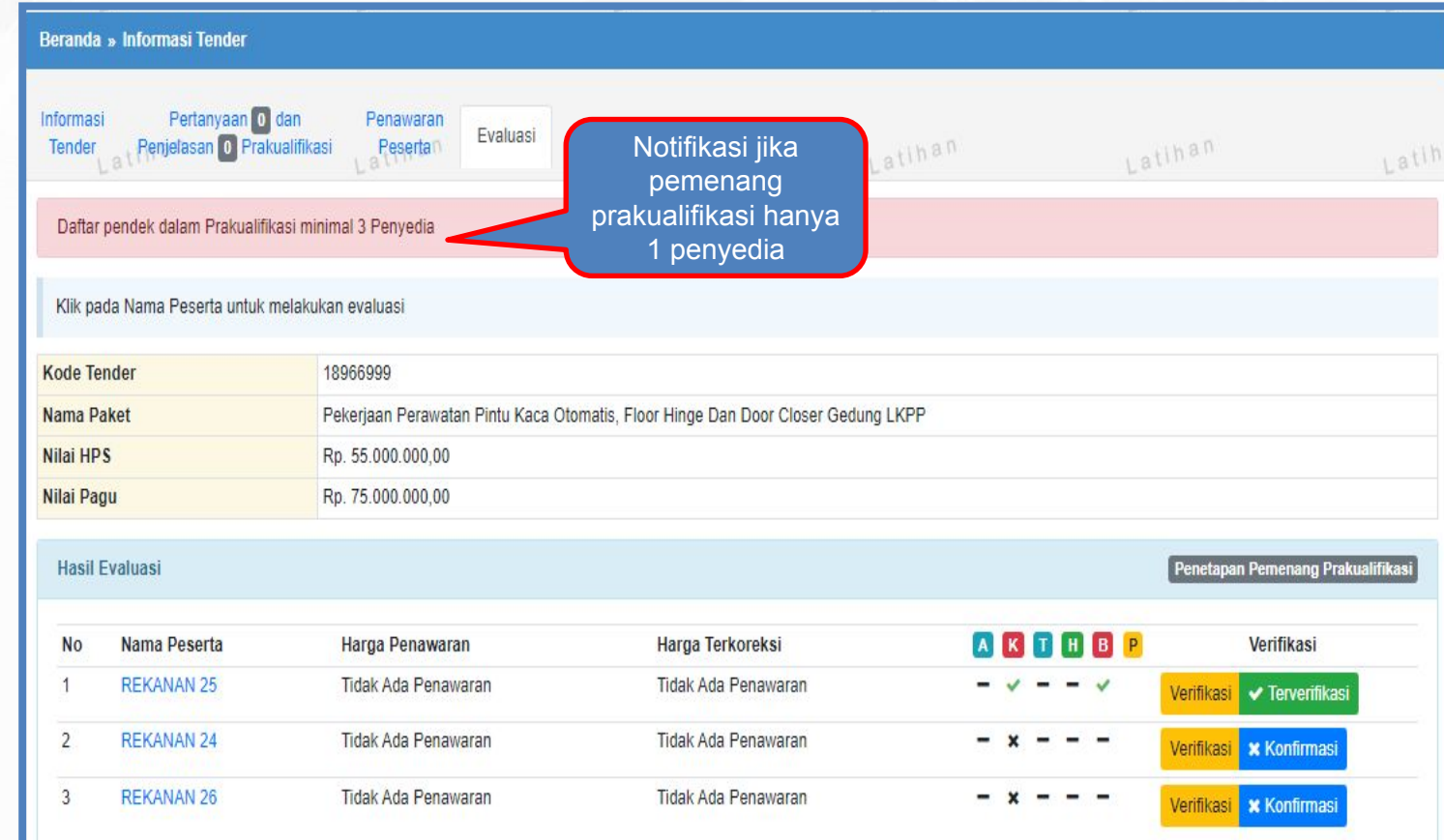

**D** Evaluaci Kualifikaci **ka Evaluaci Takaja DI Eval** 

Dalam hal jumlah peserta yang lulus pembuktian kualifikasi kurang dari 3 peserta, prakualifikasi dinyatakan gagal dan dilakukan prakualifikasi ulang. Apabila hasil prakualifikasi ulang jumlah peserta yang lulus 1 (satu) peserta, dapat dilanjutkan dengan proses Penunjukan Langsung

### **Tindak Lanjut Prakualifikasi Gagal - User Pokja Pemilihan -**

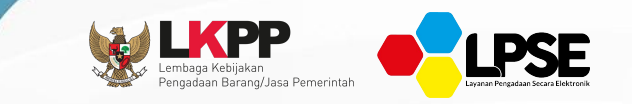

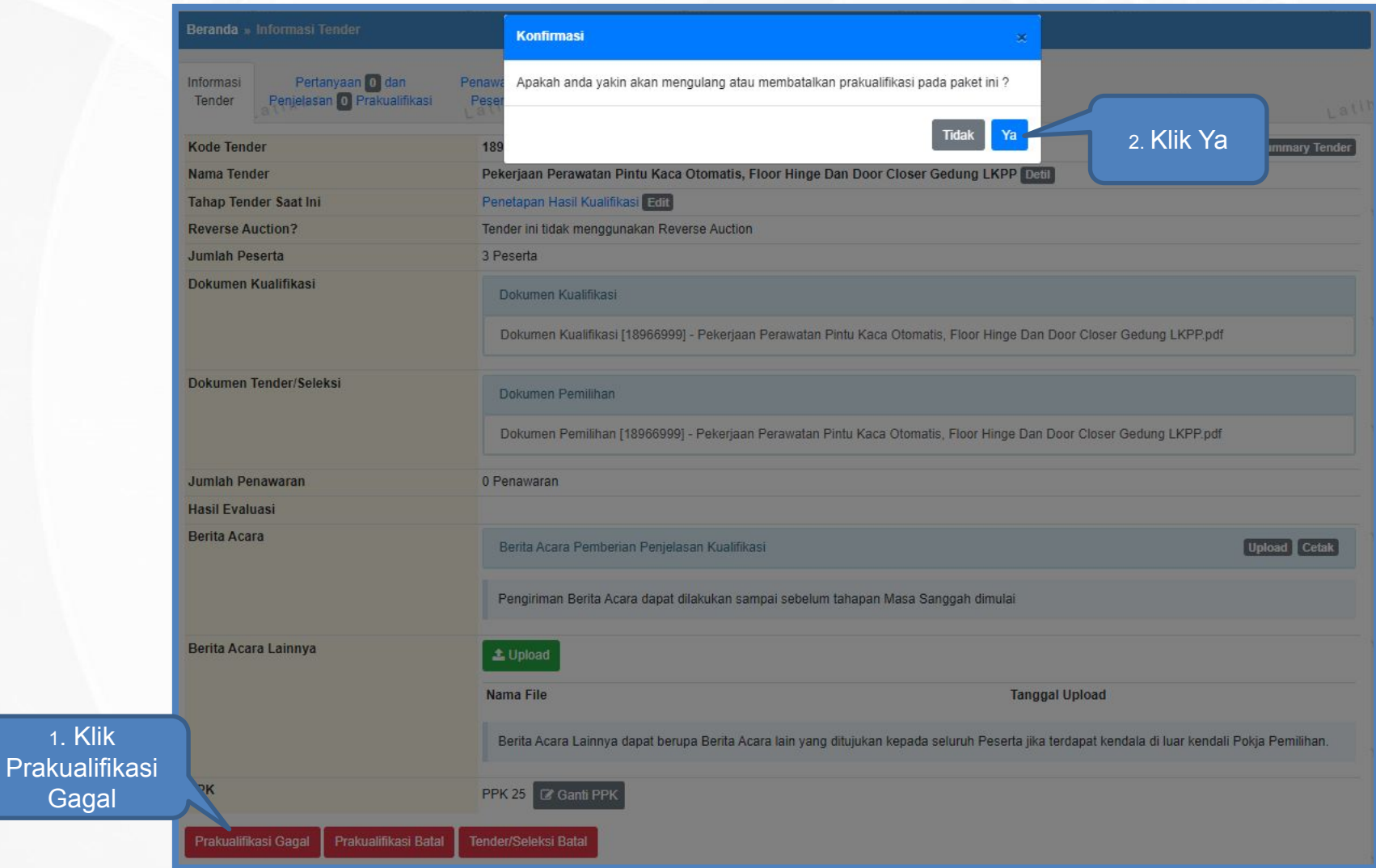

1. Klik

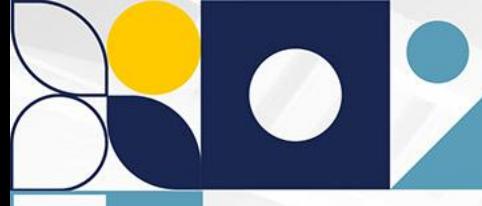

### **Tampilan Pilihan Tindak Lanjut Prakualifikasi Gagal**

**- User Pokja Pemilihan -**

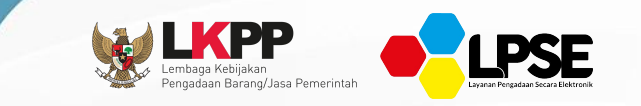

#### Beranda » Informasi Tender » Prakualifikasi Gagal

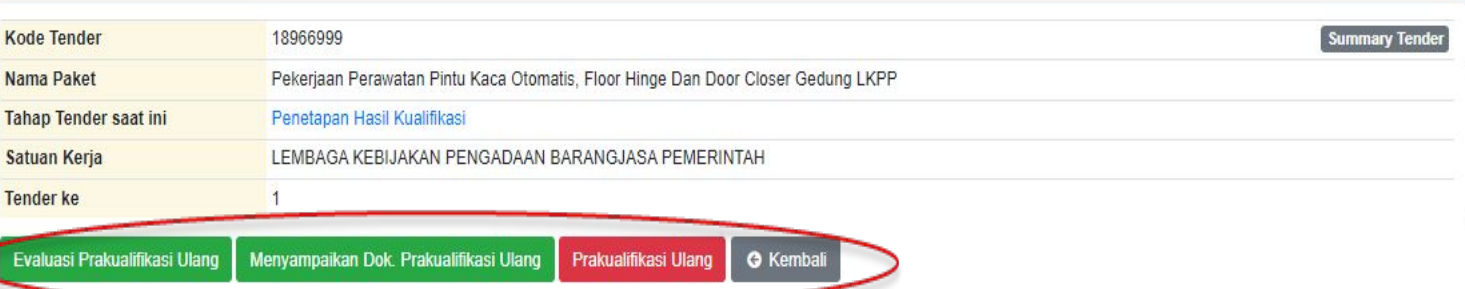

Apabila Prakualifikasi mengalami kendala atau gagal maka Pokja Pemilihan dapat memilih tindak lanjut sesuai dengan kendala yang dihadapi

#### **Tindak Lanjut Prakualifikasi Batal Sebelum Masa Sanggah Berakhir - User Pokja Pemilihan -**

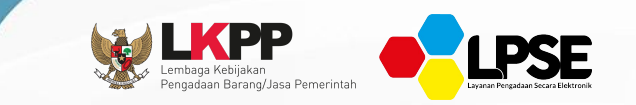

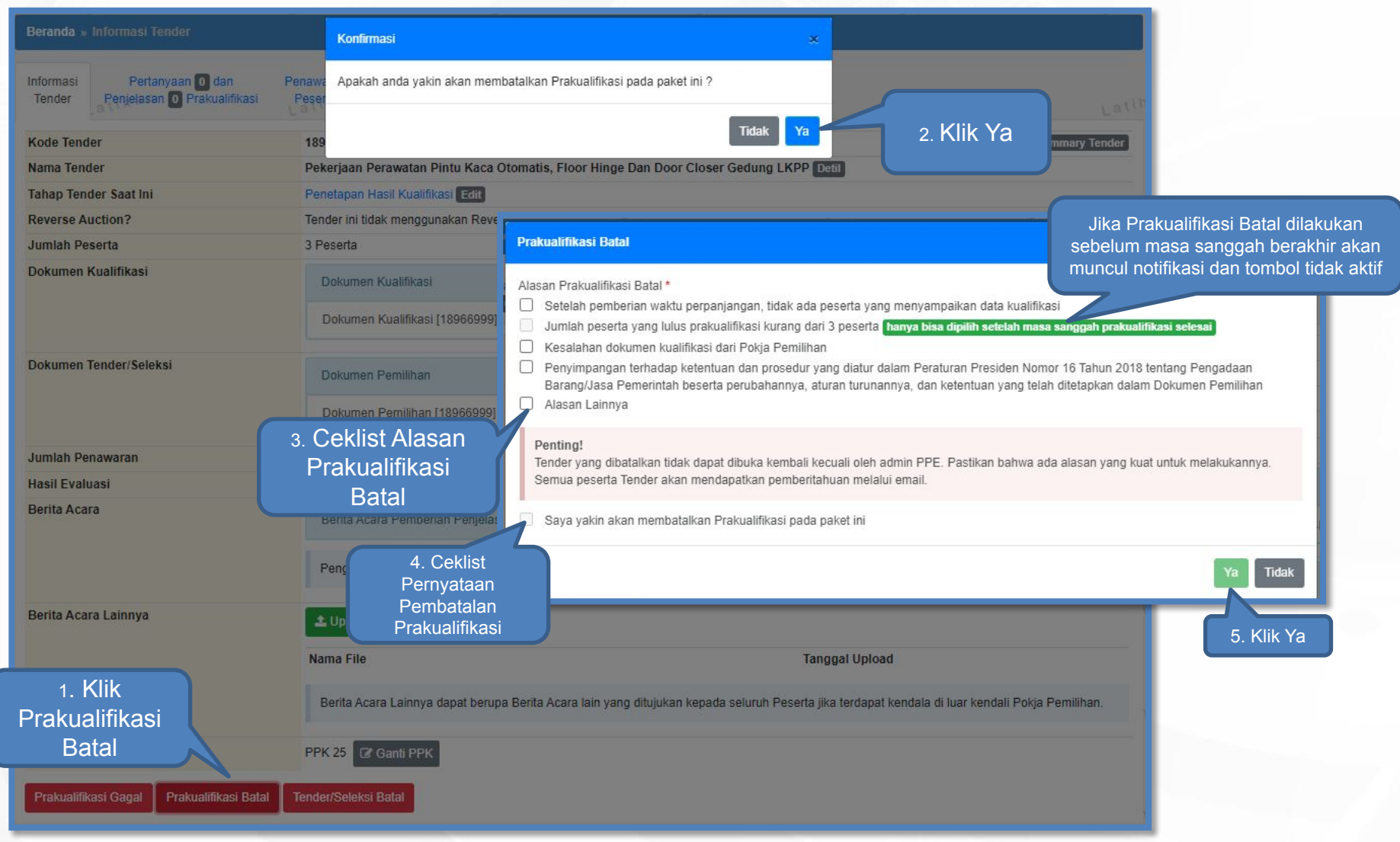

#### **Tindak Lanjut Prakualifikasi Batal Setelah Masa Sanggah Berakhir - User Pokja Pemilihan -**

e de la propie

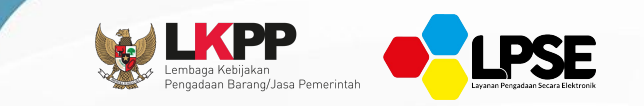

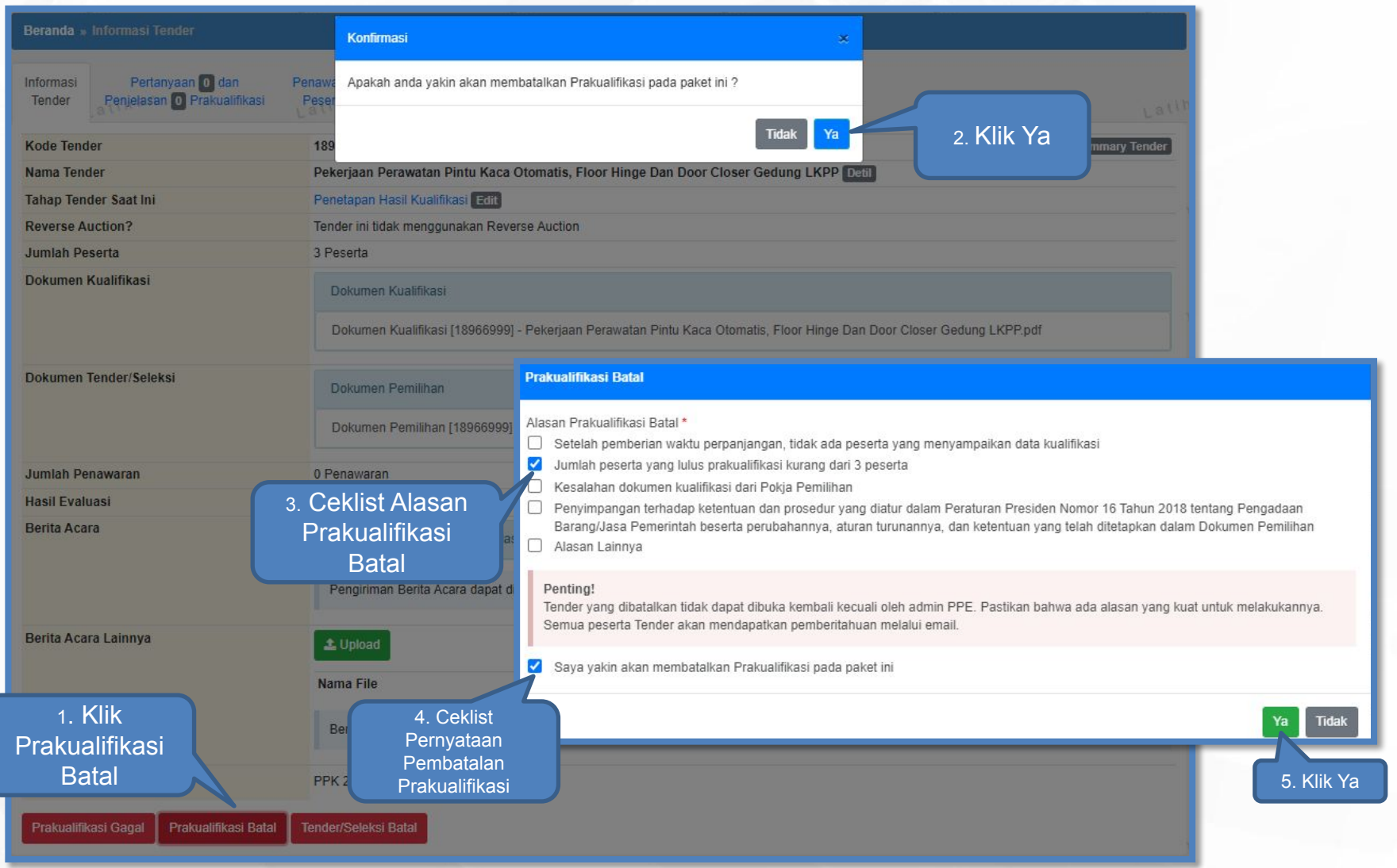

### **Pembatalan Persetujuan - User Pokja Pemilihan -**

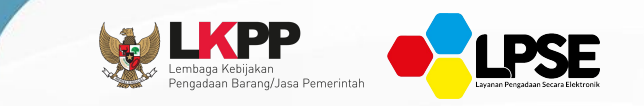

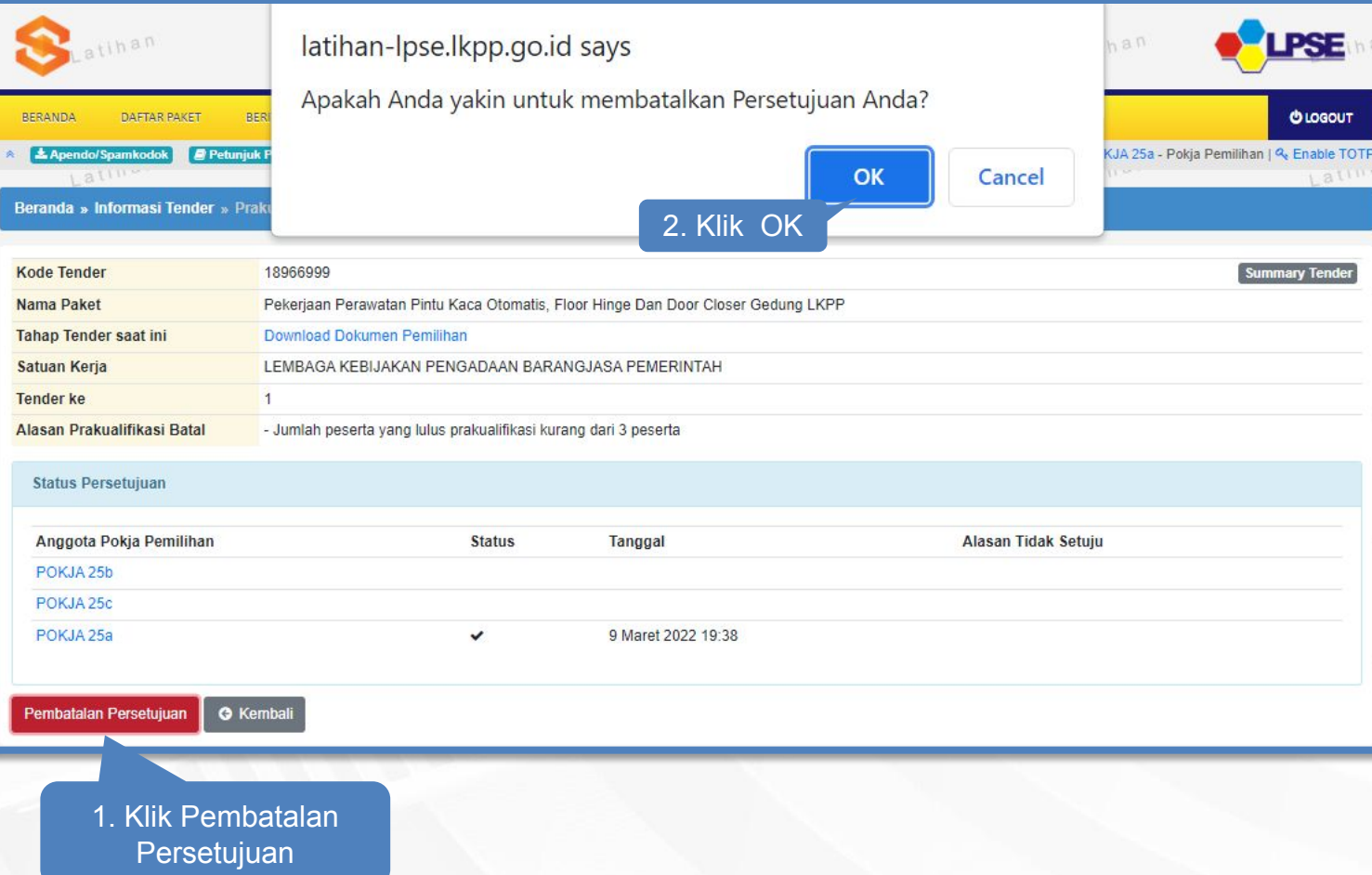

### **Membuat Paket Penunjukan Langsung - User PPK -**

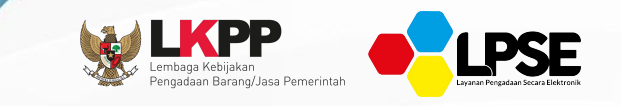

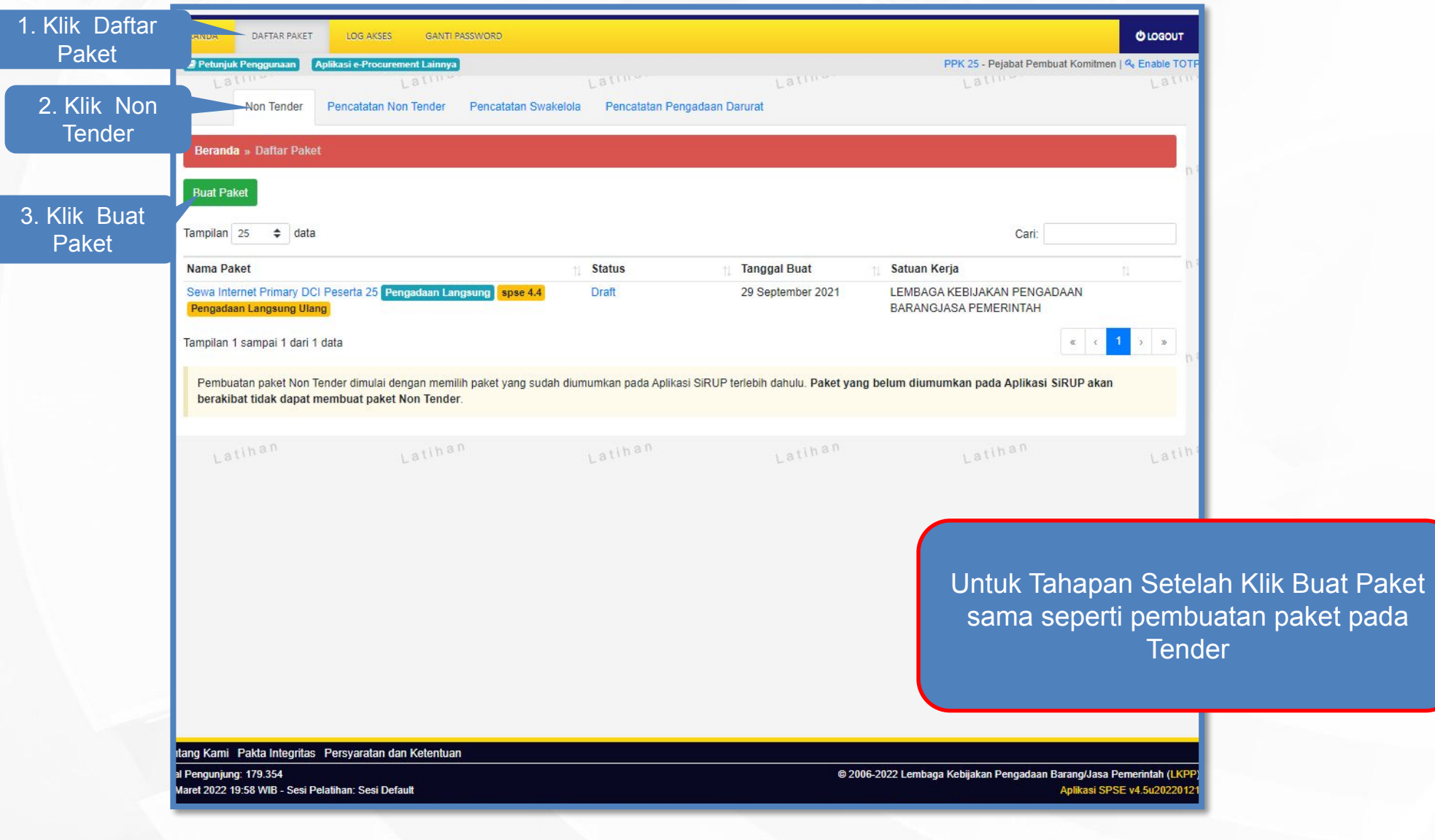

### **Melengkapi Paket Penunjukan Langsung - User Pokja Pemilihan -**

3. Pilih men

pes

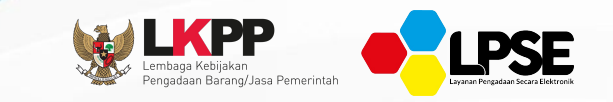

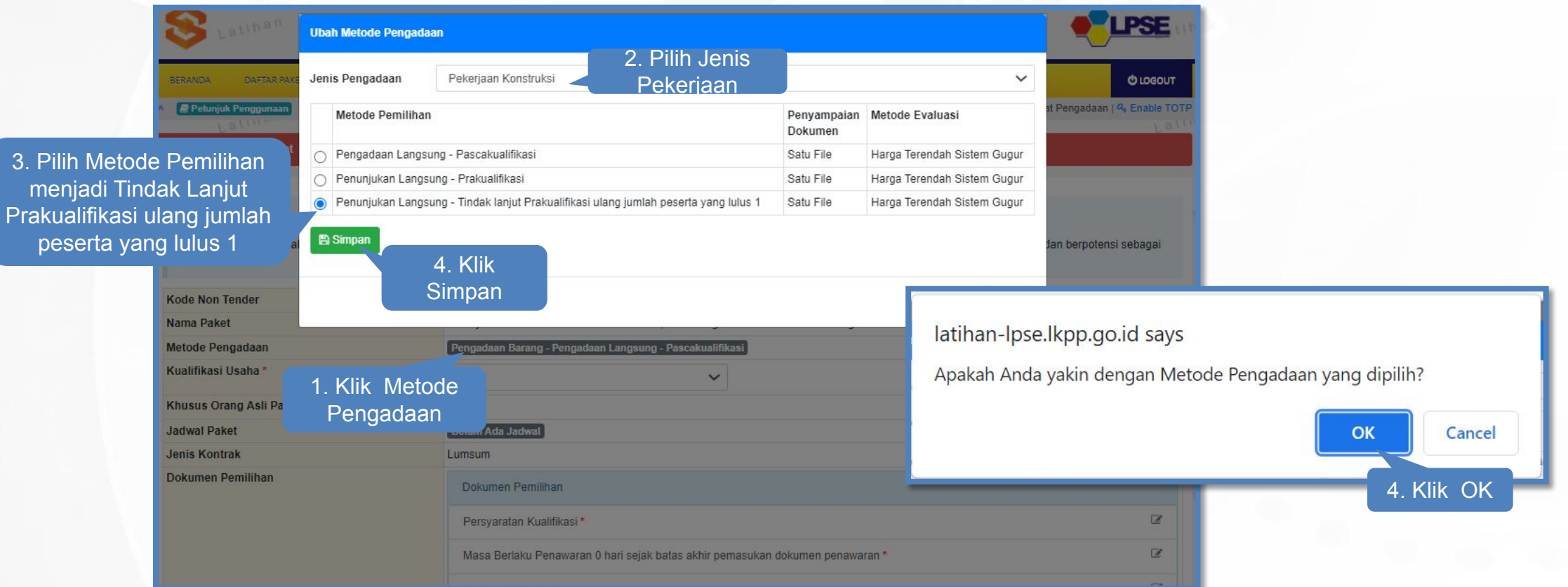

Untuk Tahapan Setelah Ubah Metode Pengadaan sama seperti proses Penunjukan Langsung

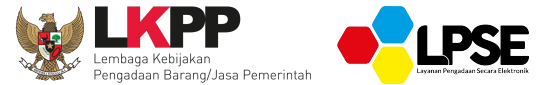

### **DOWNLOAD DOKUMEN PEMILIHAN DAN KIRIM PERTANAYAAN DOKUMEN PEMILIHAN**

**PENYEDIA**

### **Download Dokumen Pemilihan**

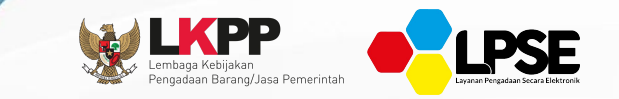

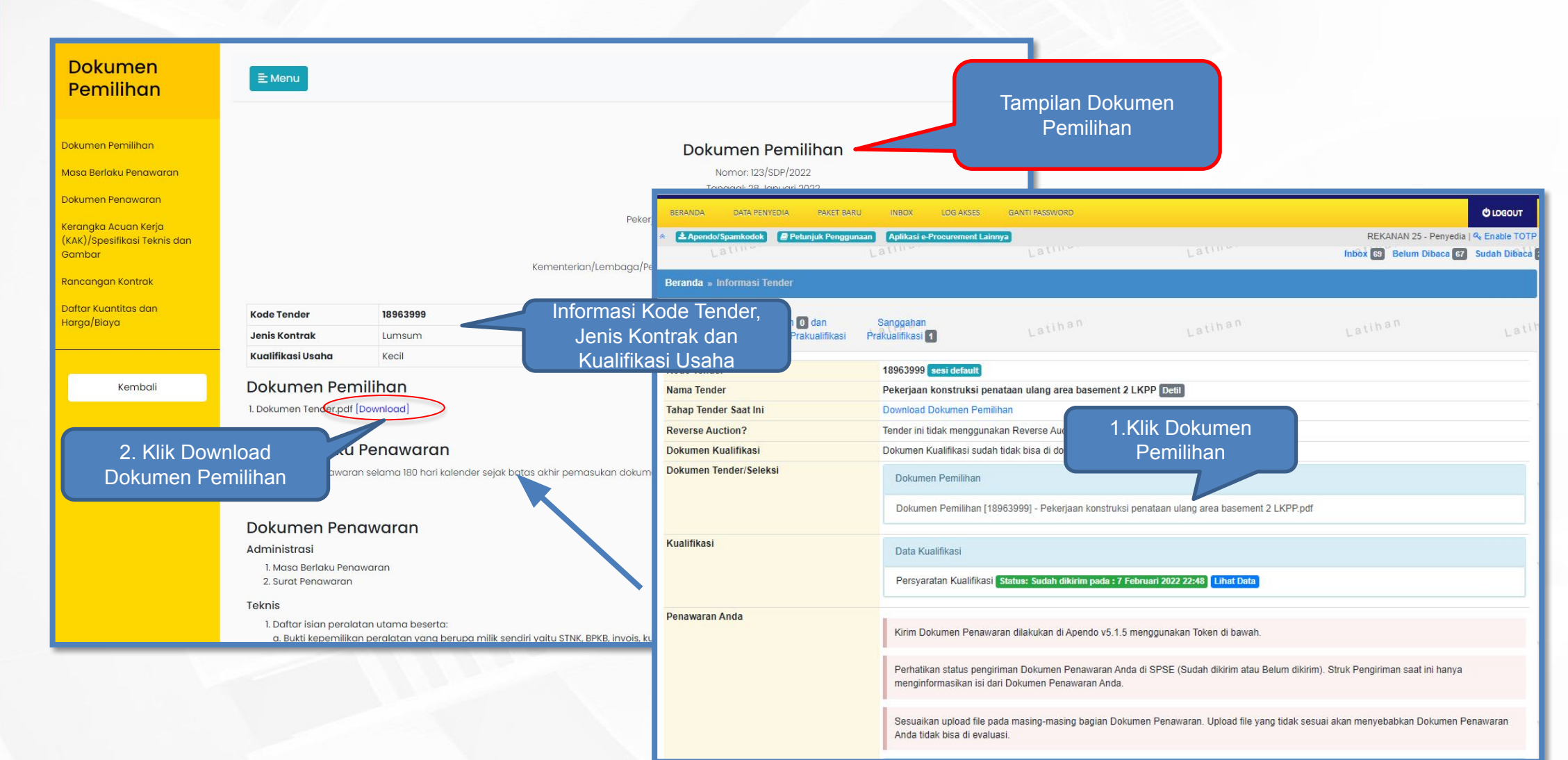

### **Kirim Pertanyaan Pada Pemberian Penjelasan Dokumen Pemilihan**

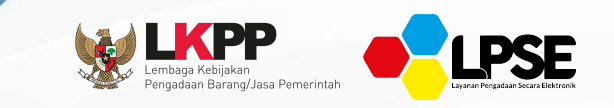

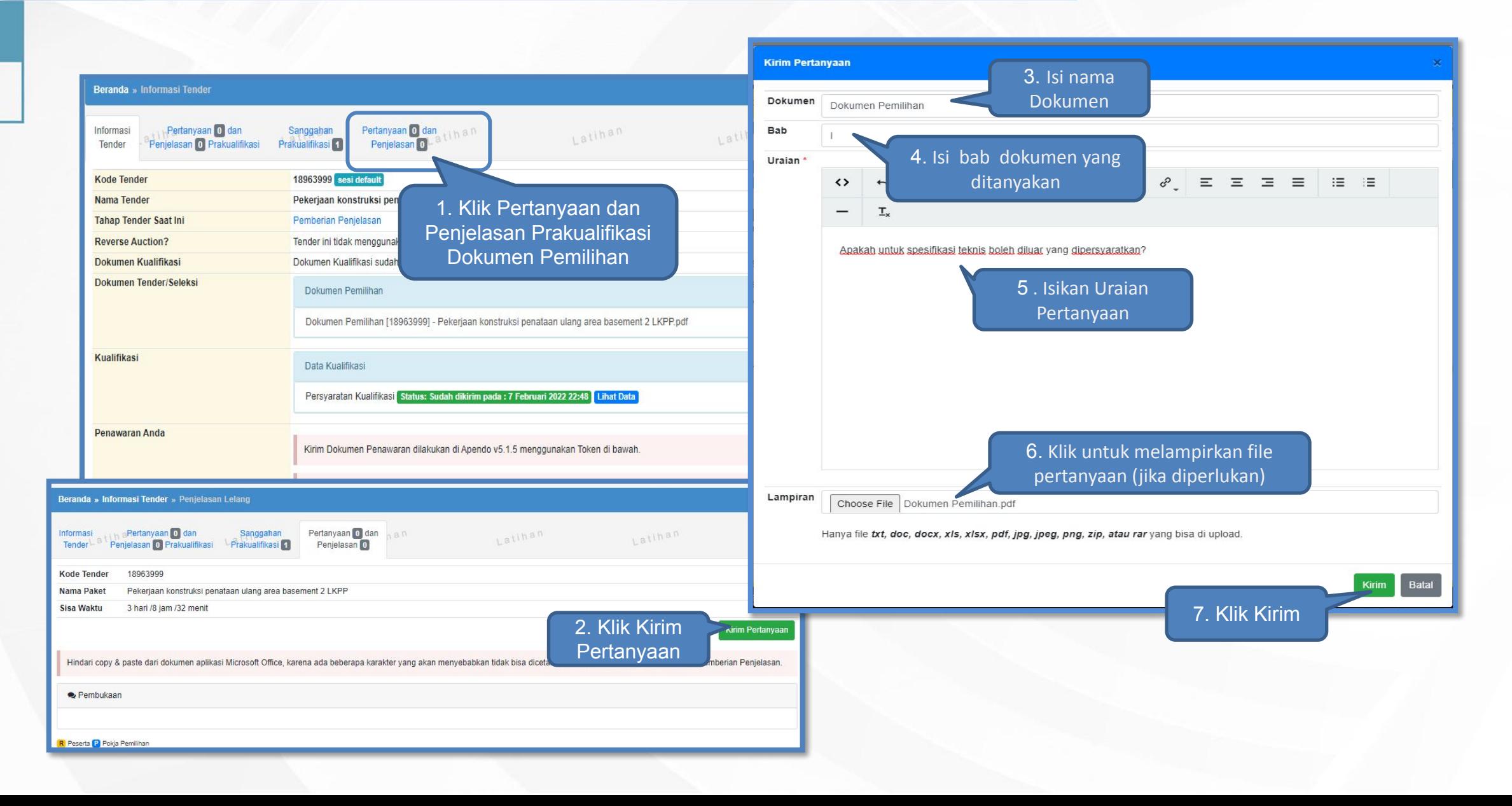

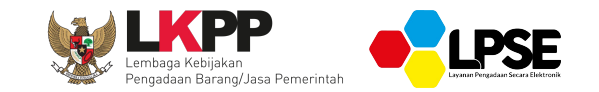

### **JAWAB PERTANYAAN PADA PEMBERIAN PENJELASAN DOKUMEN PEMILIHAN DAN ADDENDUM**

### **POKJA PEMILIHAN**

### **Menjawab Pertanyaan Dokumen Pemilihan**

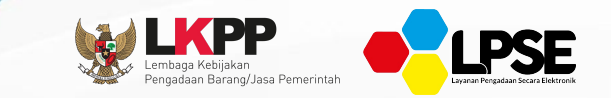

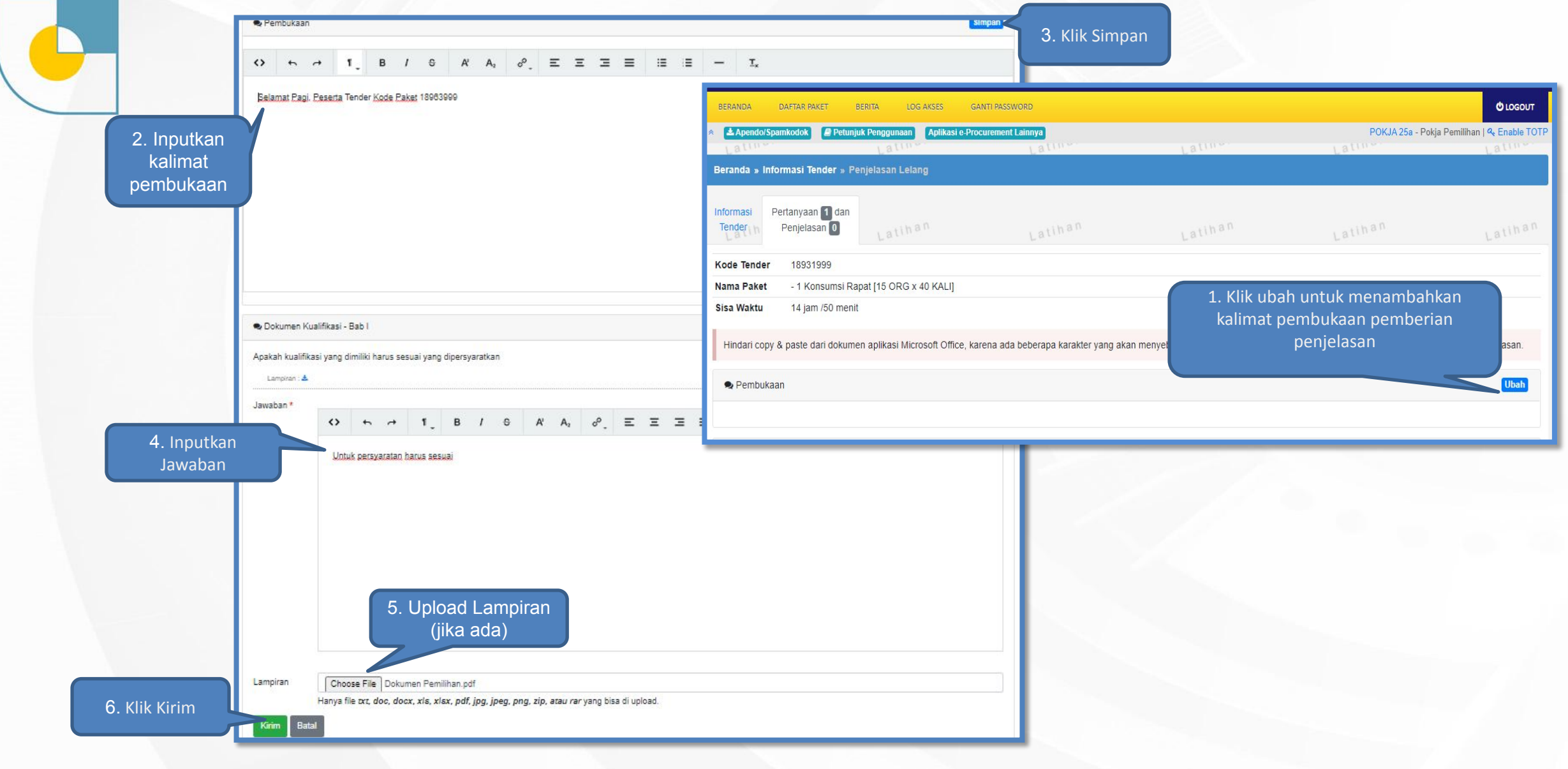

### **Tampilan Penjelasan Dokumen Pemilihan**

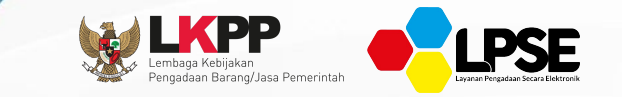

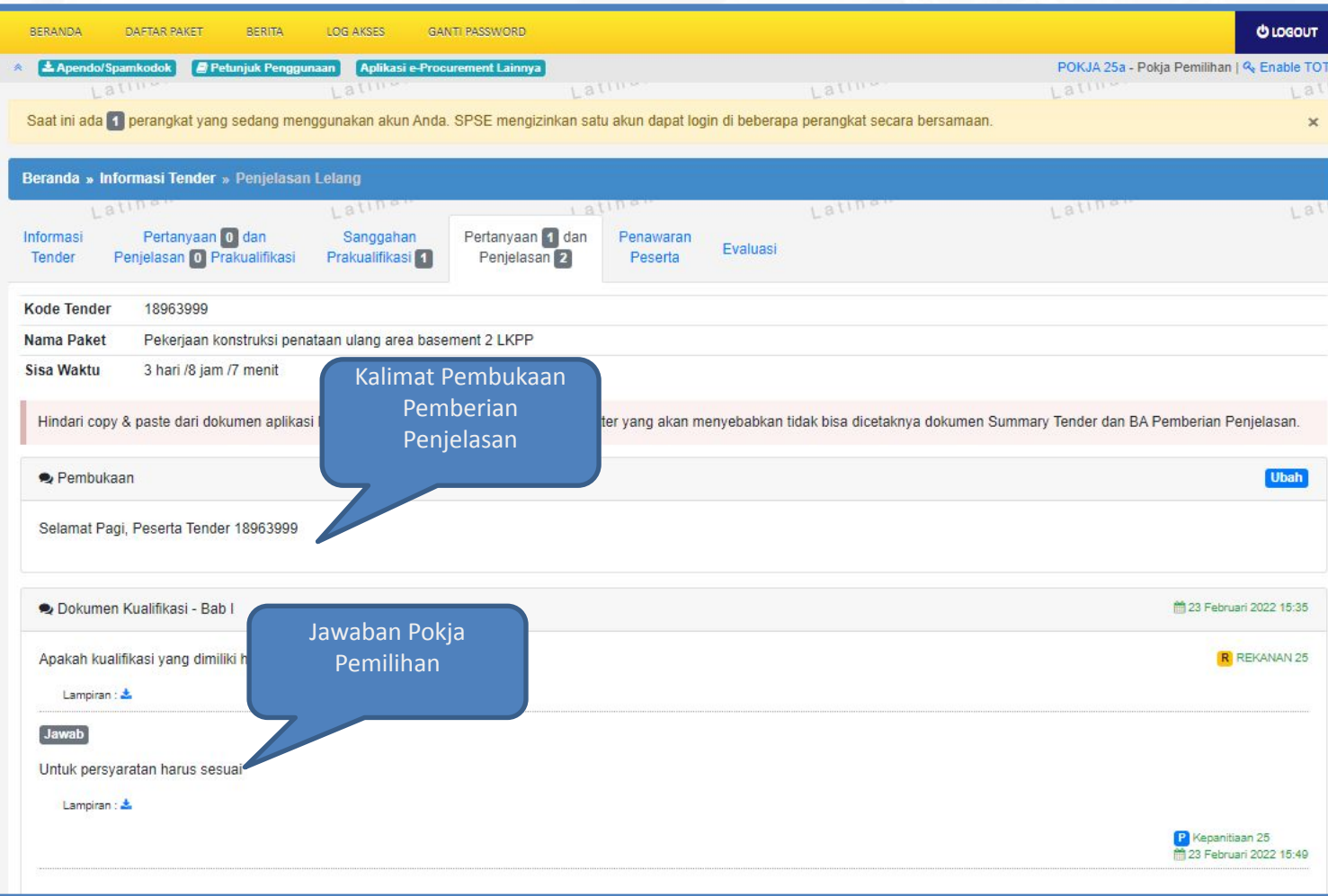

### **Addendum Dokumen Pemilihan**

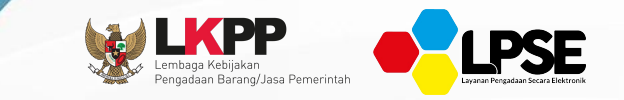

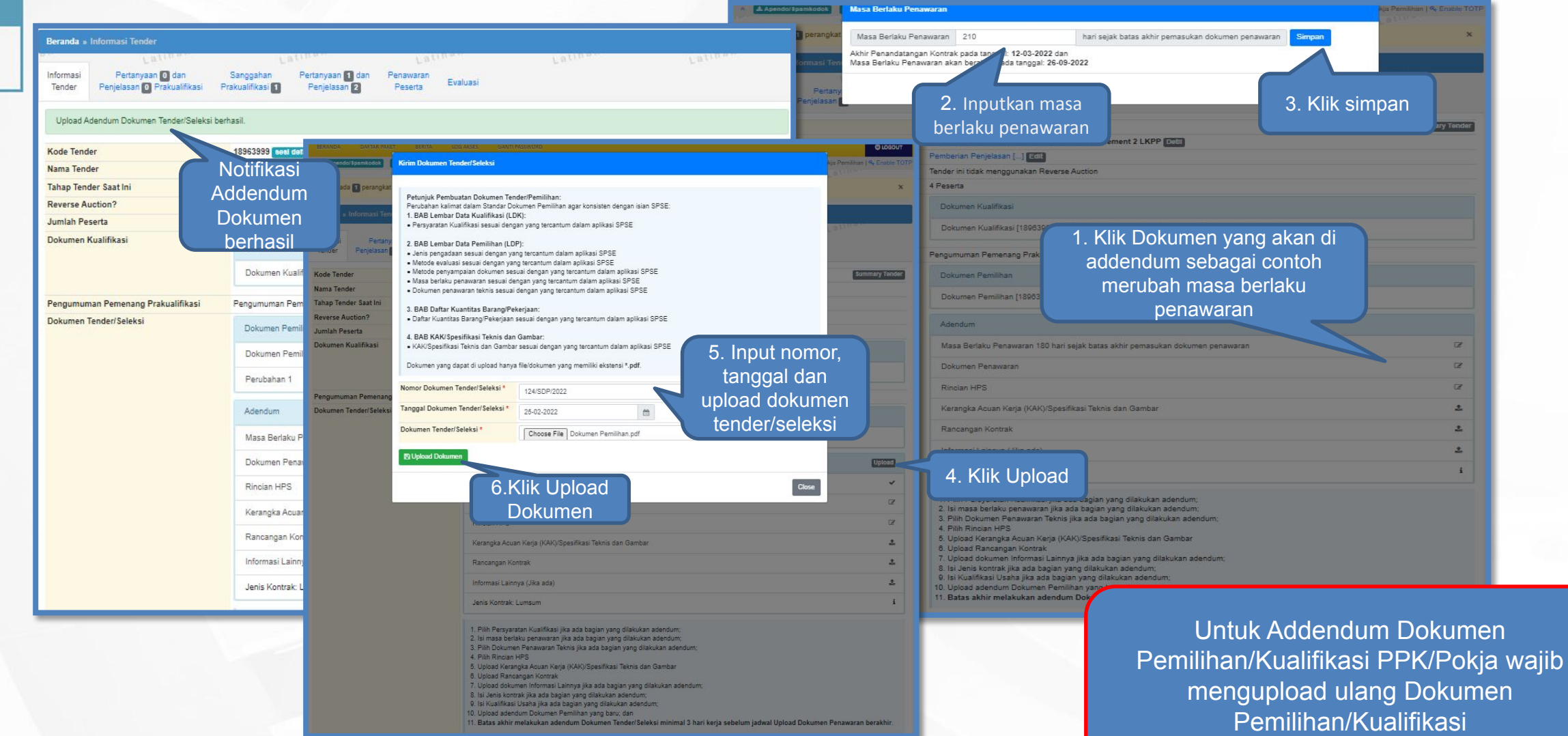

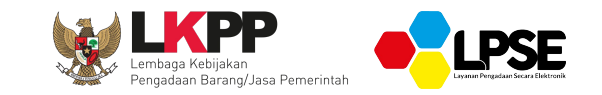

# **PENYAMPAIAN DOKUMEN PEMILIHAN**

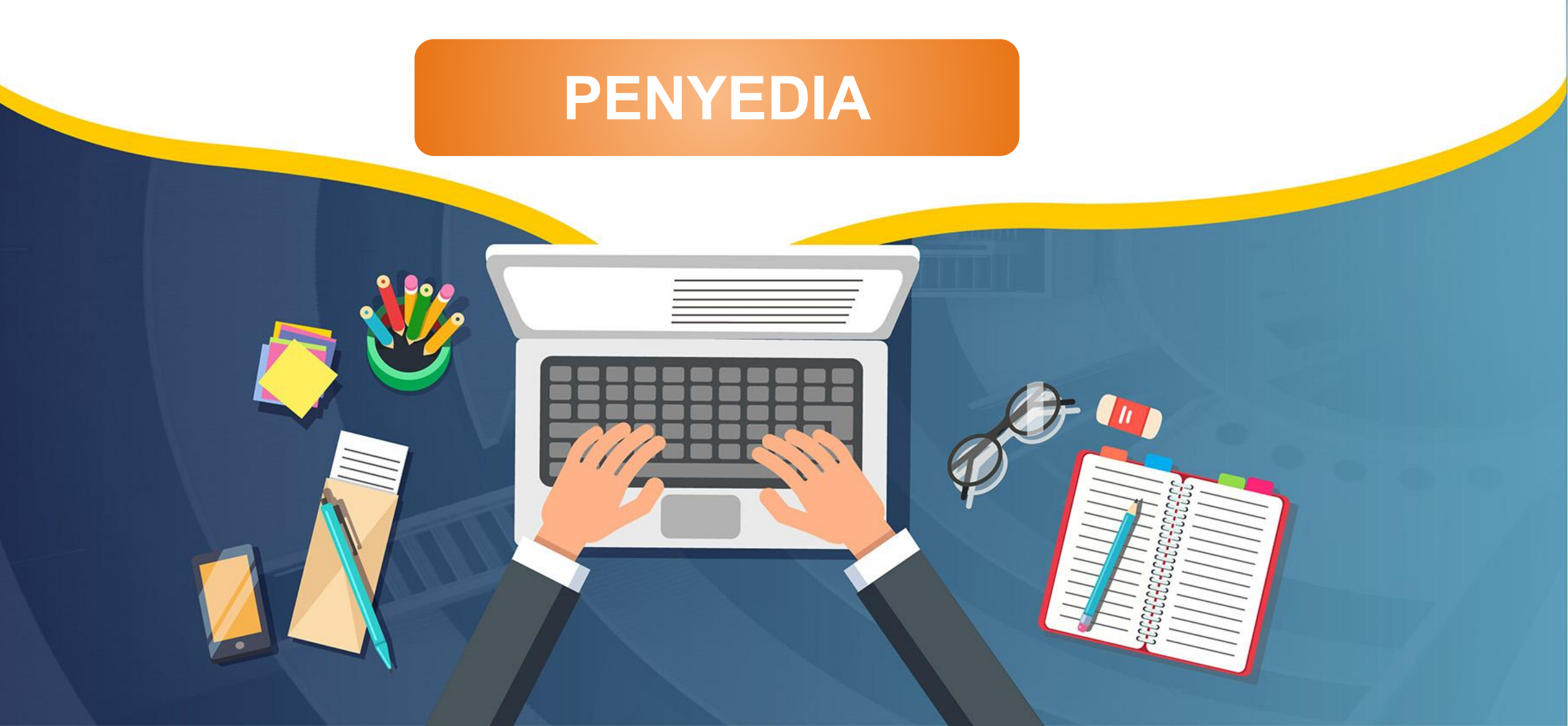

### **Upload Dokumen Penawaran - Unduh Aplikasi Apendo-**

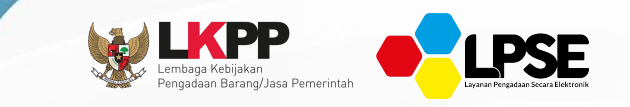

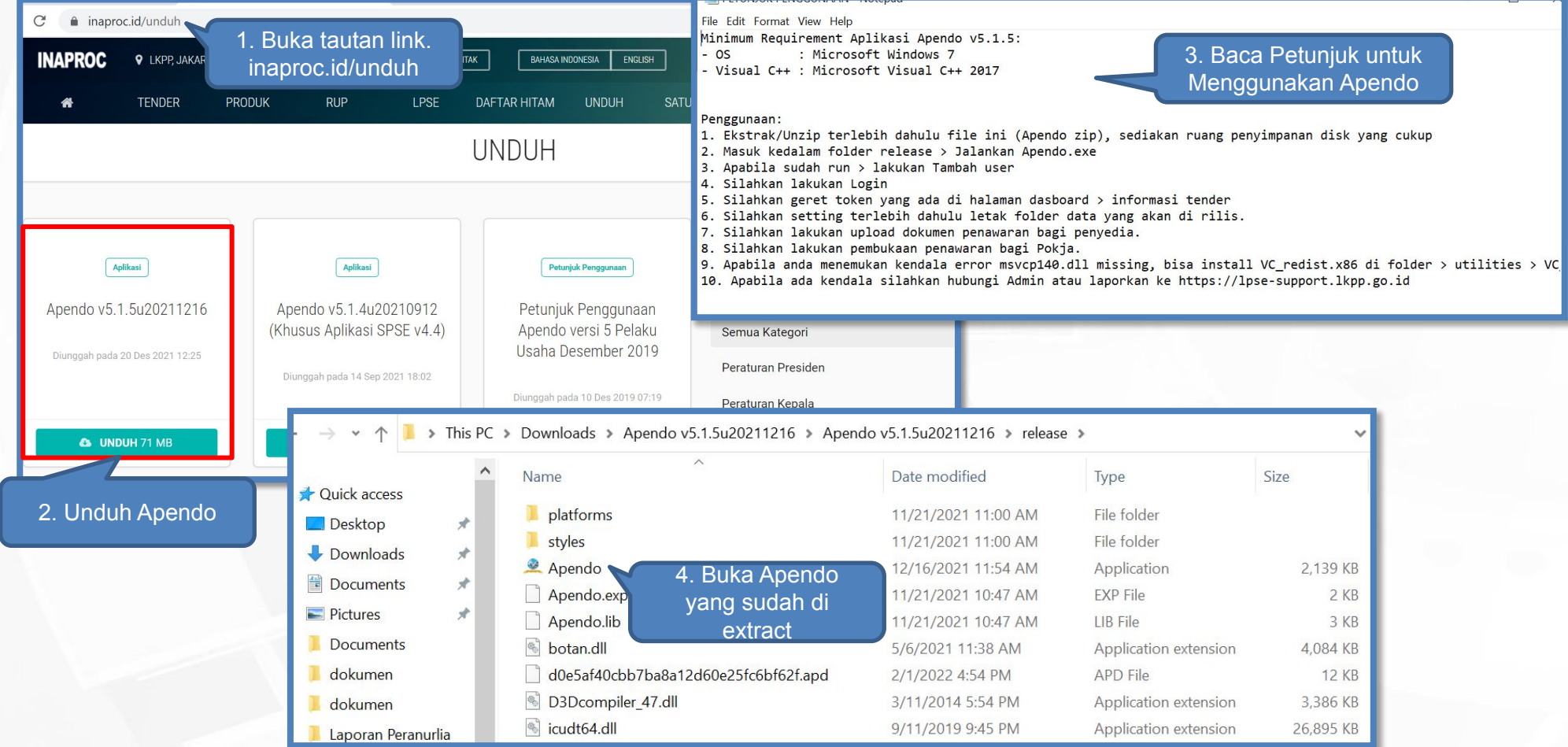

#### **Upload Dokumen Penawaran Administrasi dan Teknis (1)**

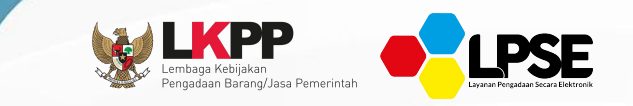

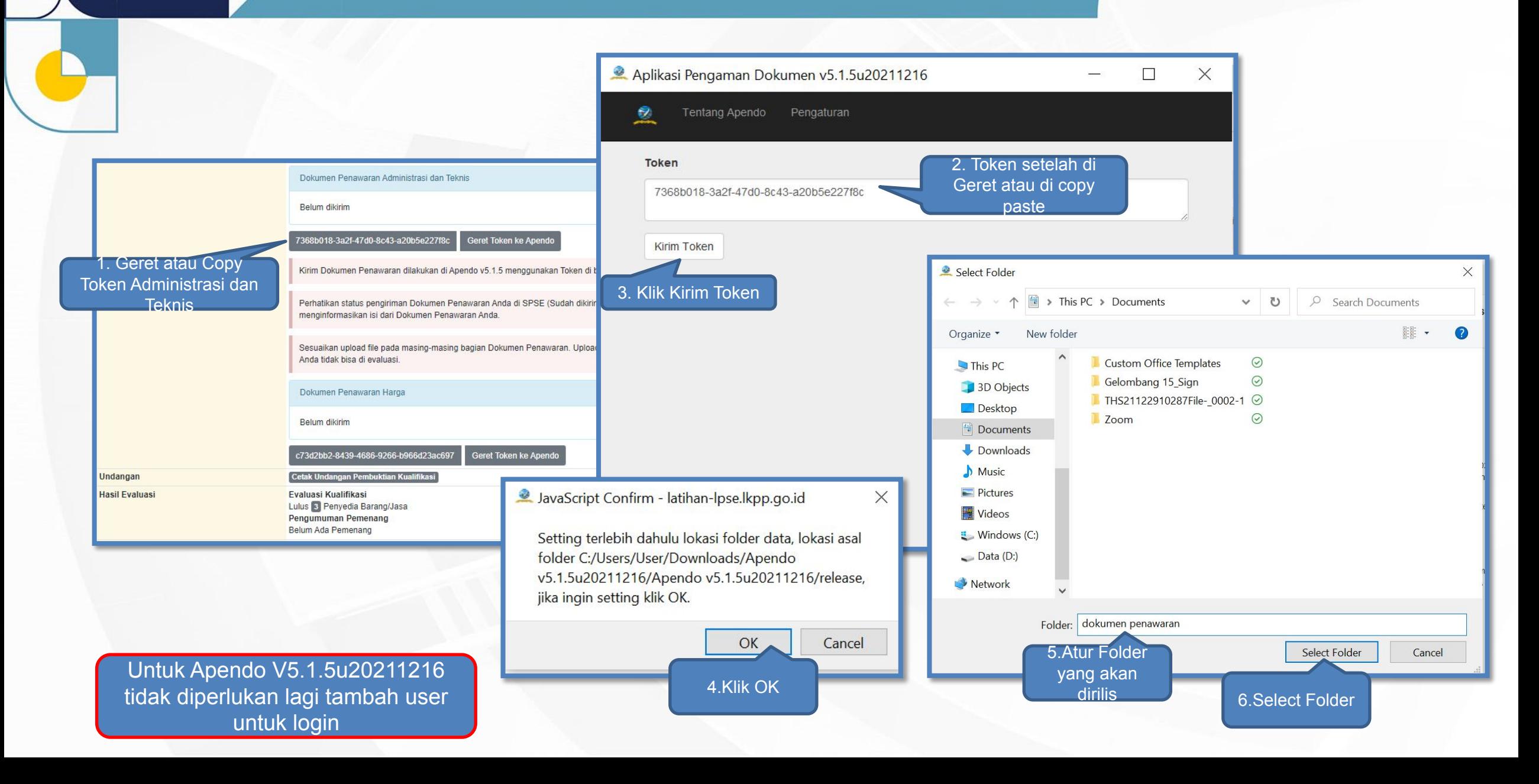

### **Upload Dokumen Administrasi & Teknis di Apendo (2)**

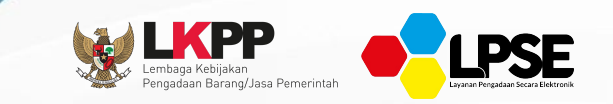

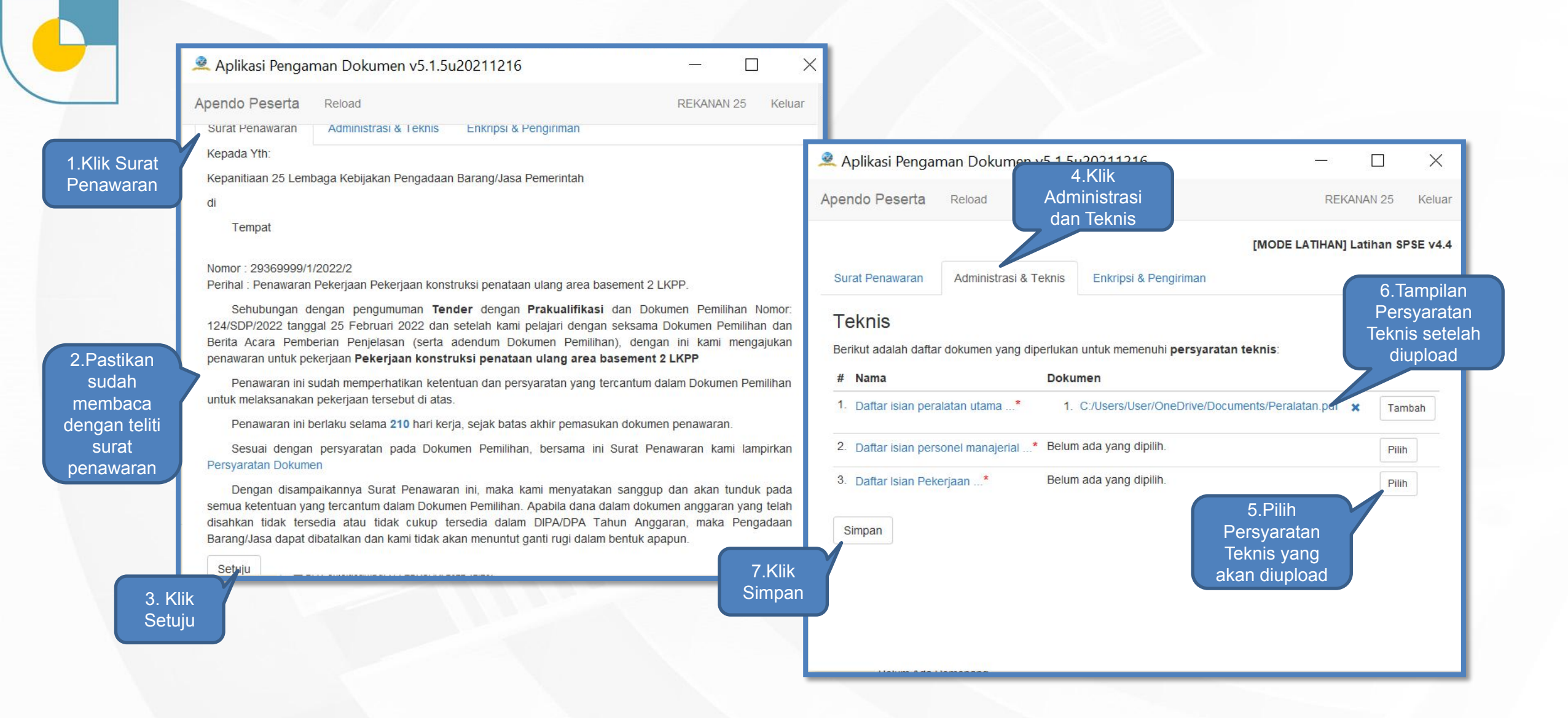

### **Upload Dokumen Administrasi & Teknis di Apendo (3)**

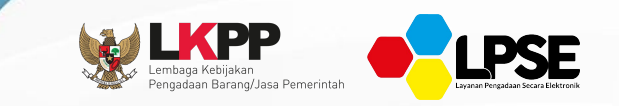

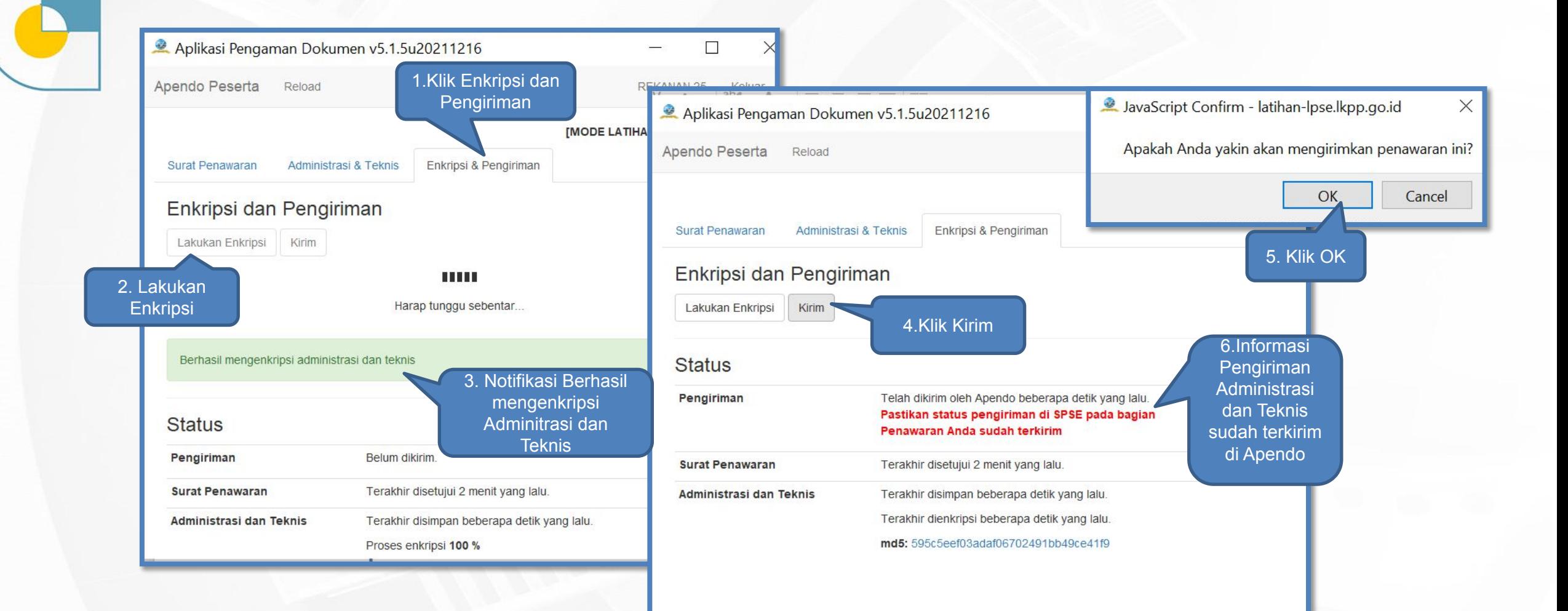

### **Upload Dokumen Penawaran Harga (1)**

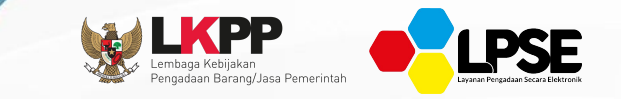

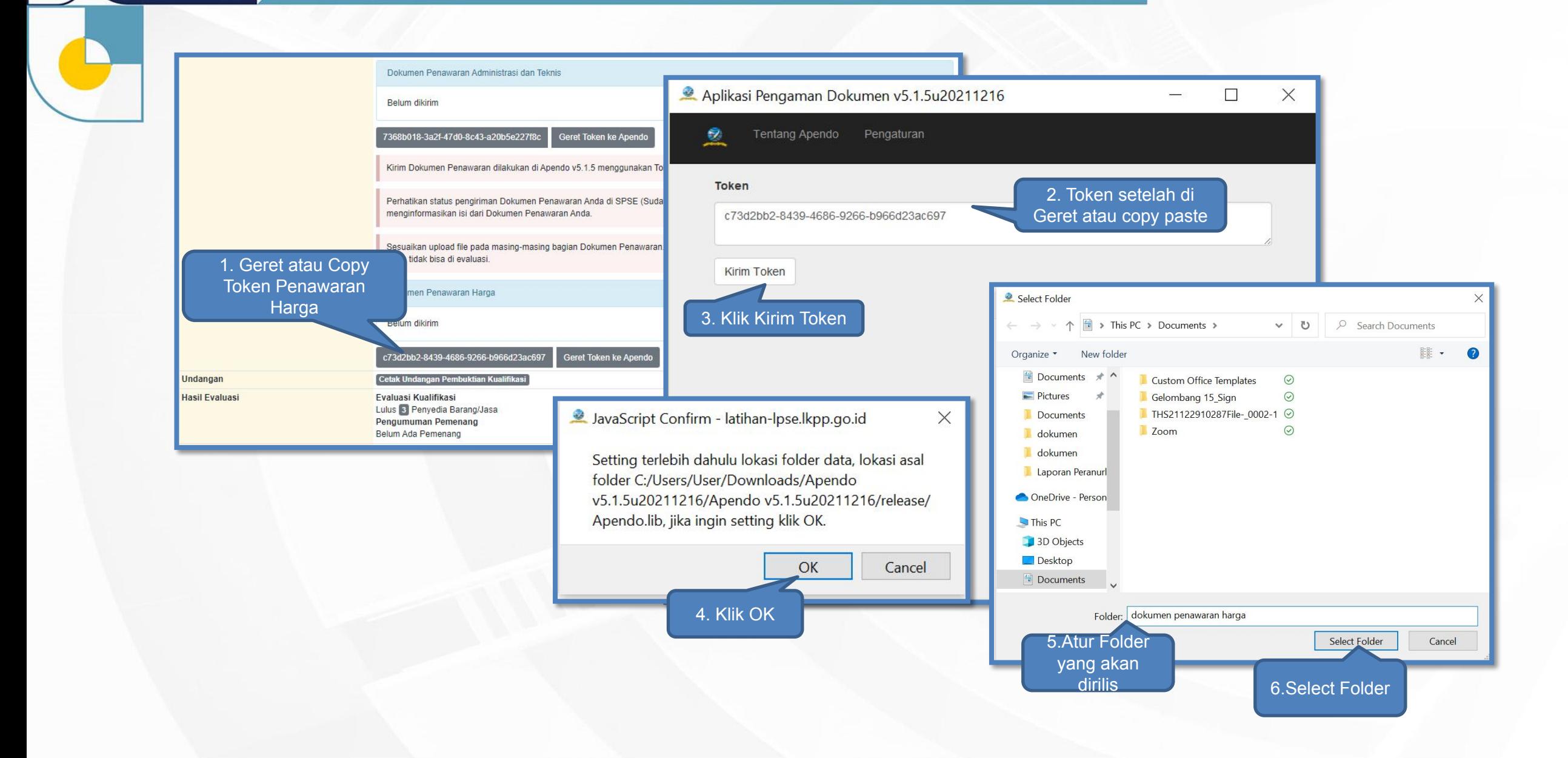

### **Upload Dokumen Penawaran Harga di Apendo (2)**

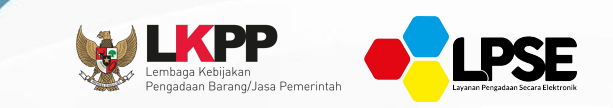

7. Ceklis PDN

Keluar

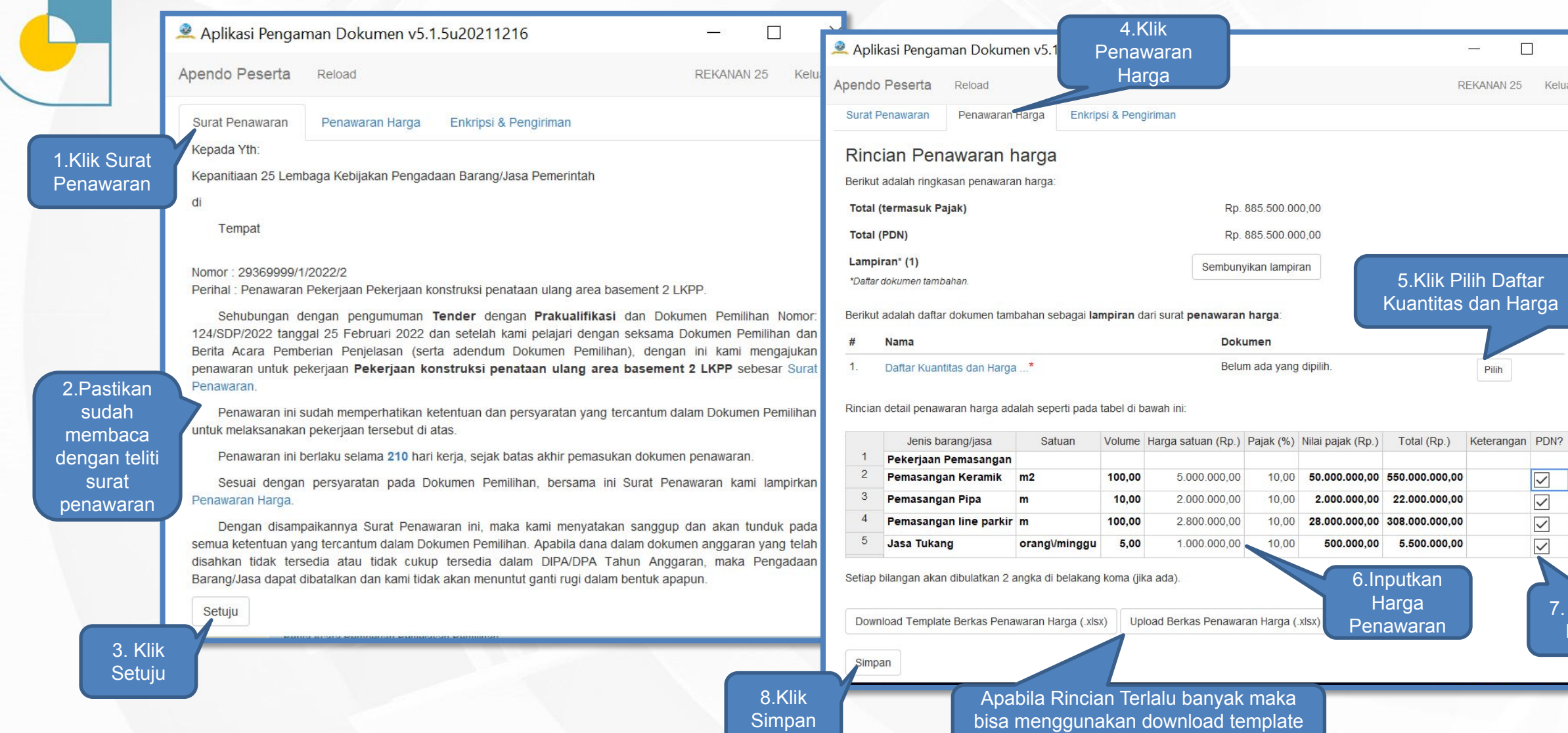

kemudian di upload kembali

### **Upload Dokumen Penawaran Harga Enkripsi dan Pengiriman di Apendo (3)**

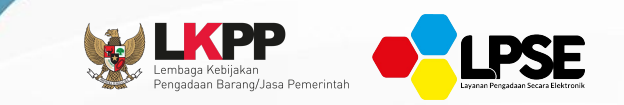

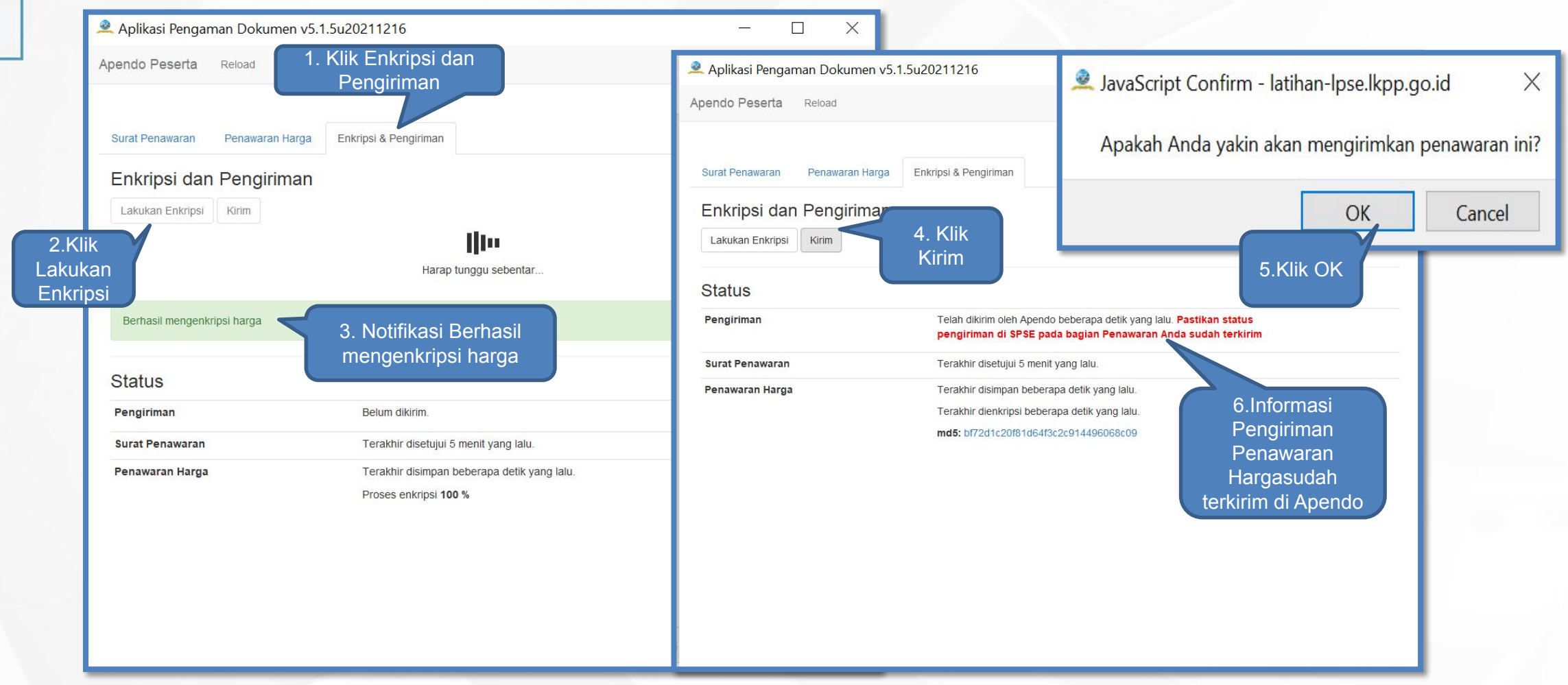

### **Tampilan Status Pengiriman Dokumen Penawaran di SPSE**

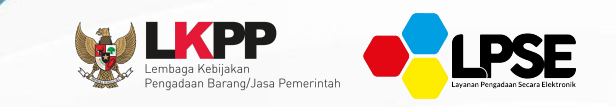

Untuk memastikan Dokumen Penawaran sudah berhasil terkirim atau belum maka dapat dipastikan pada status Pengiriman Penawaran di tampilan Informasi tender SPSE.

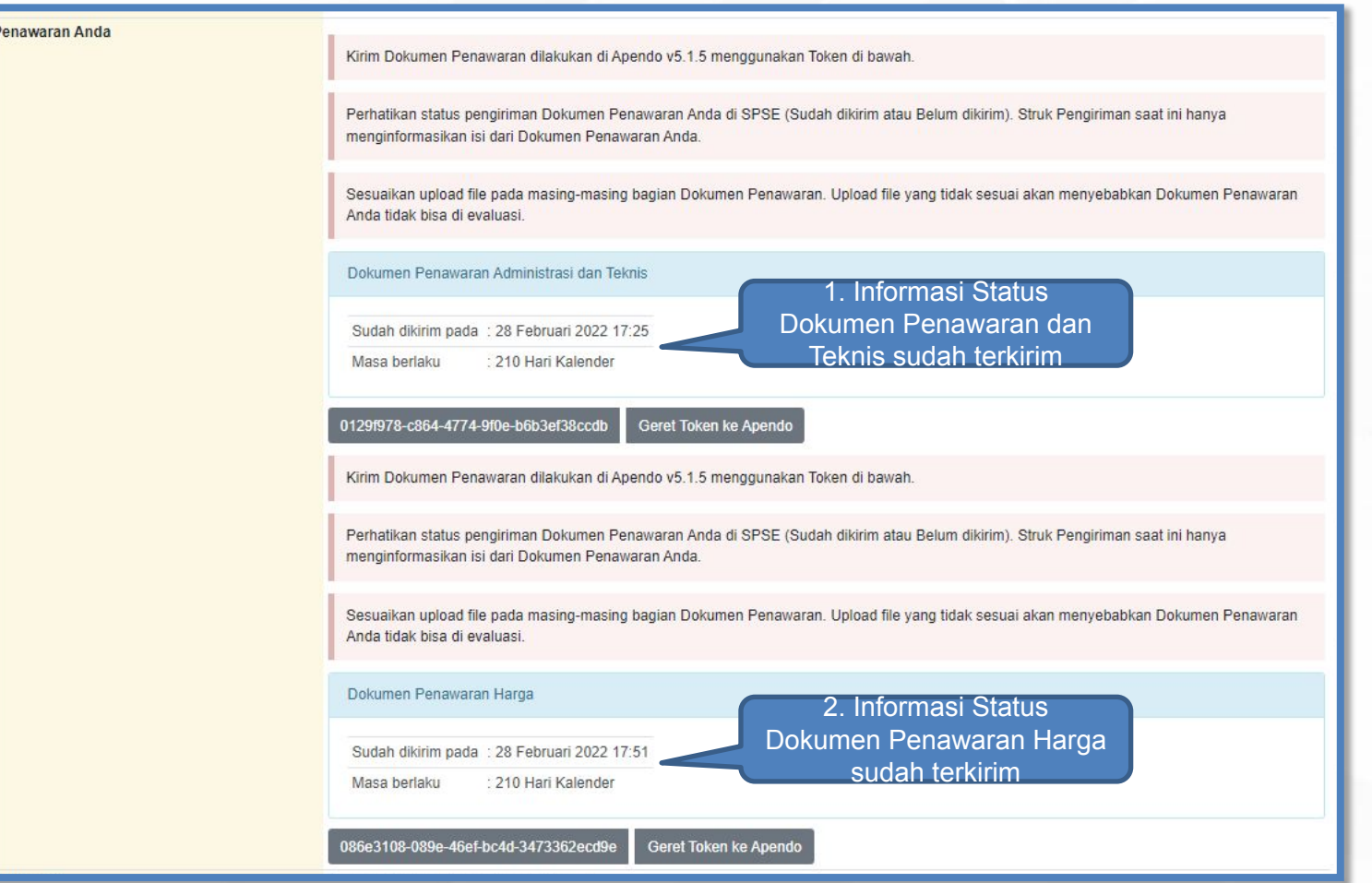

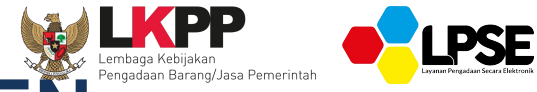

### **PEMBUKAAN DAN EVALUASI DOKUMEN PENAWARAN**

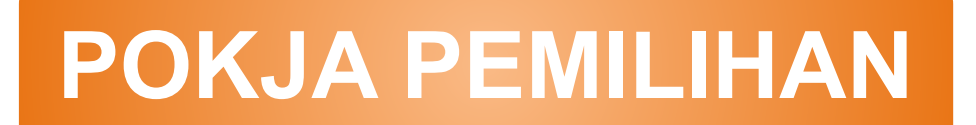
## **Pembukaan Dokumen Penawaran Administrasi dan Teknis (1)**

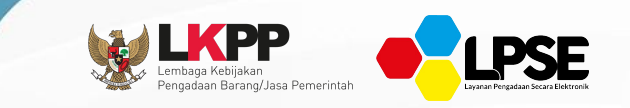

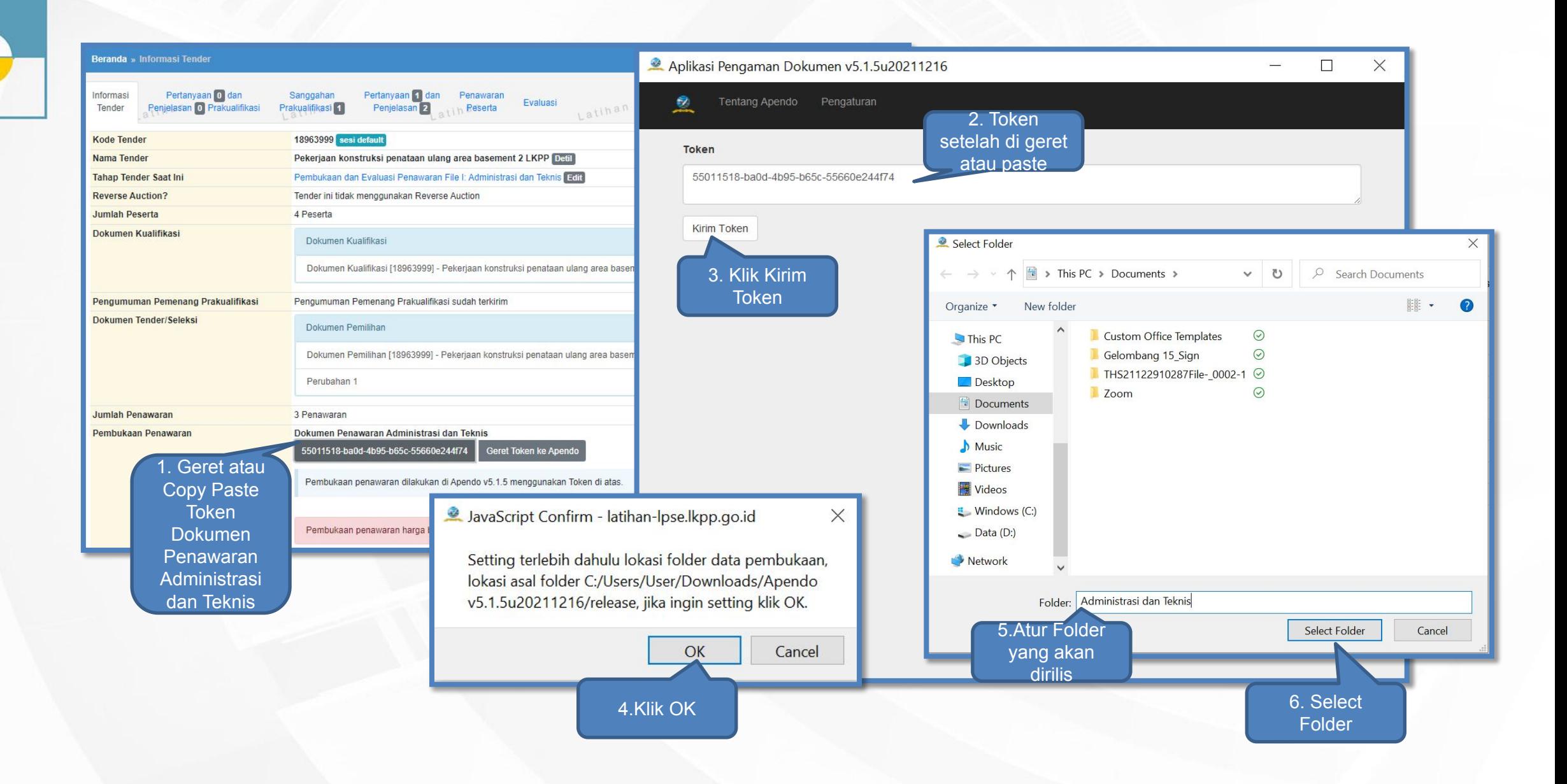

## **Pembukaan Dokumen Penawaran Administrasi dan Teknis di Apendo (2)**

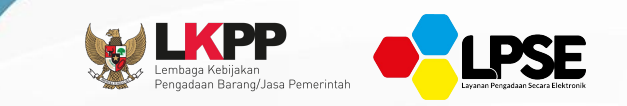

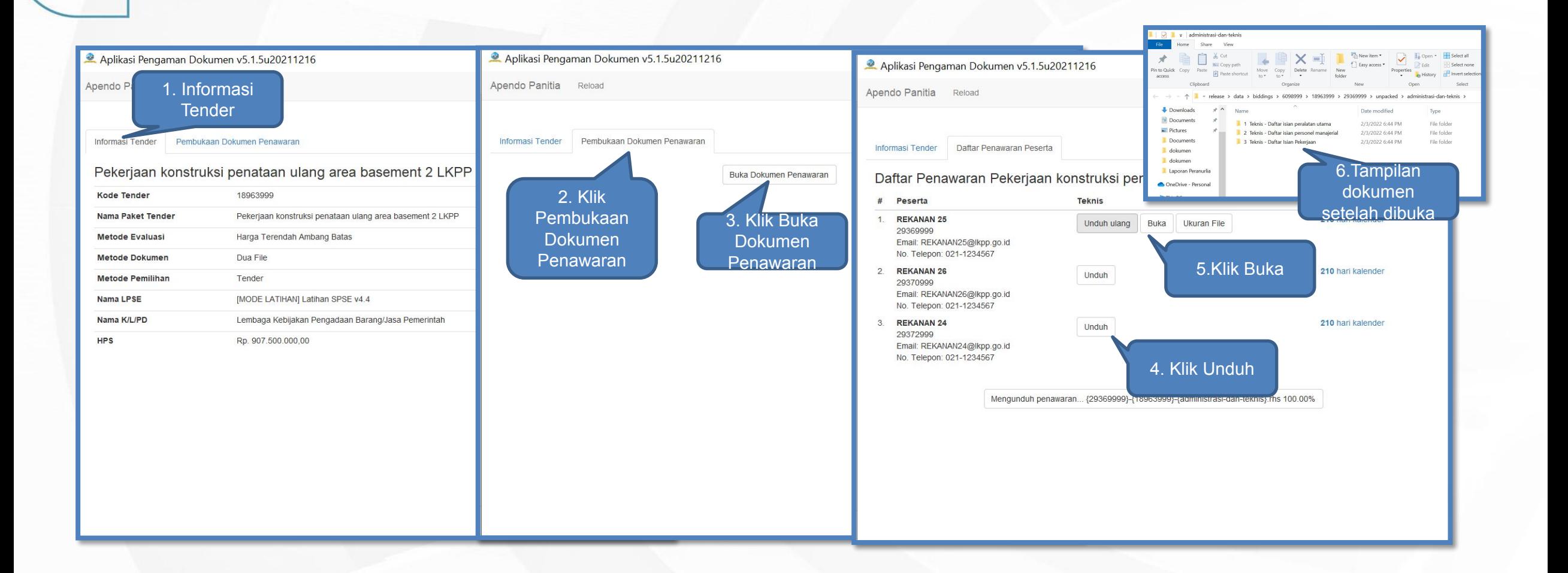

## **Tampilan Pembukaan Dokumen Penawaran Administrasi dan Teknis (3)**

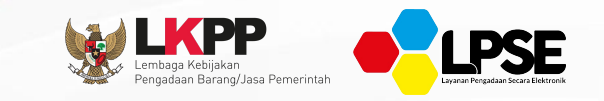

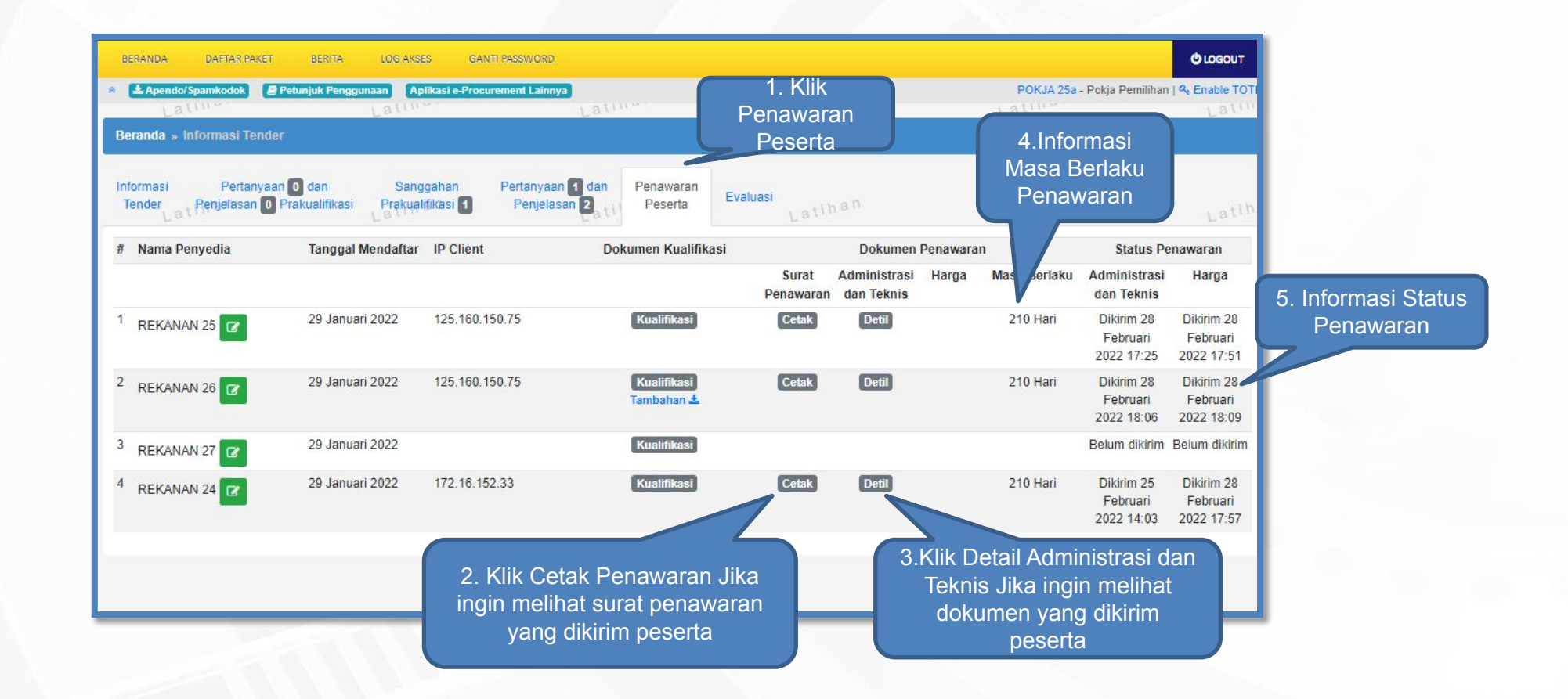

#### **Evaluasi Dokumen Penawaran Administrasi**

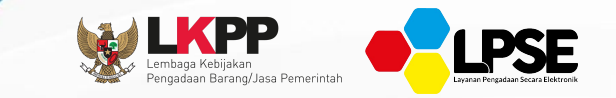

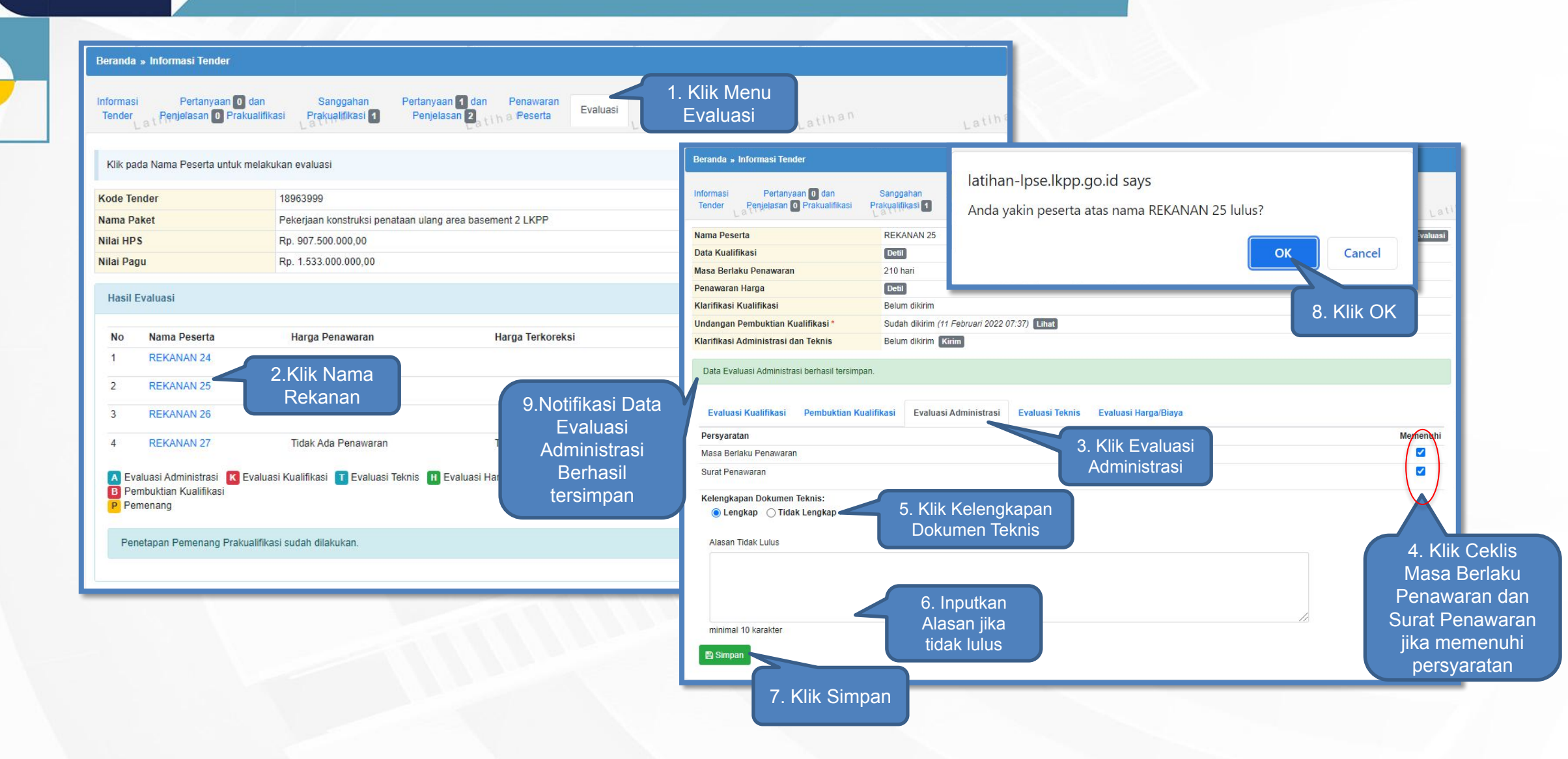

**Evaluasi Dokumen Penawaran Teknis**

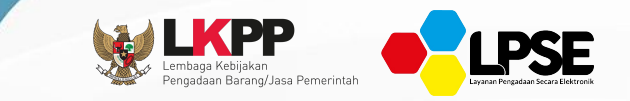

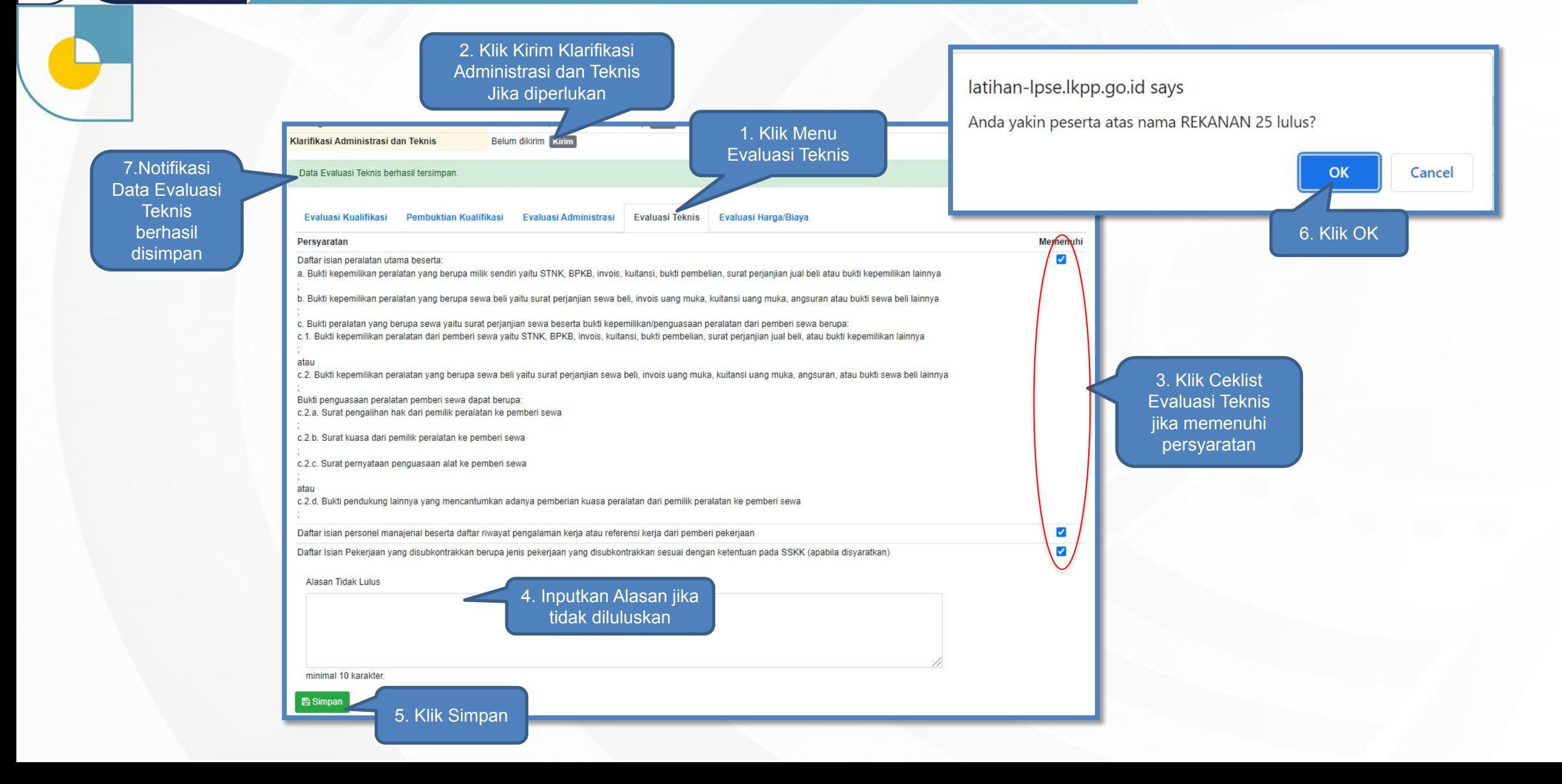

# **Pengumuman Pemenang Nilai Teknis**

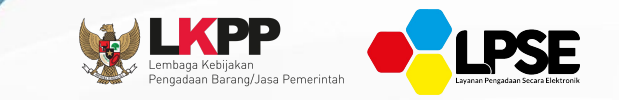

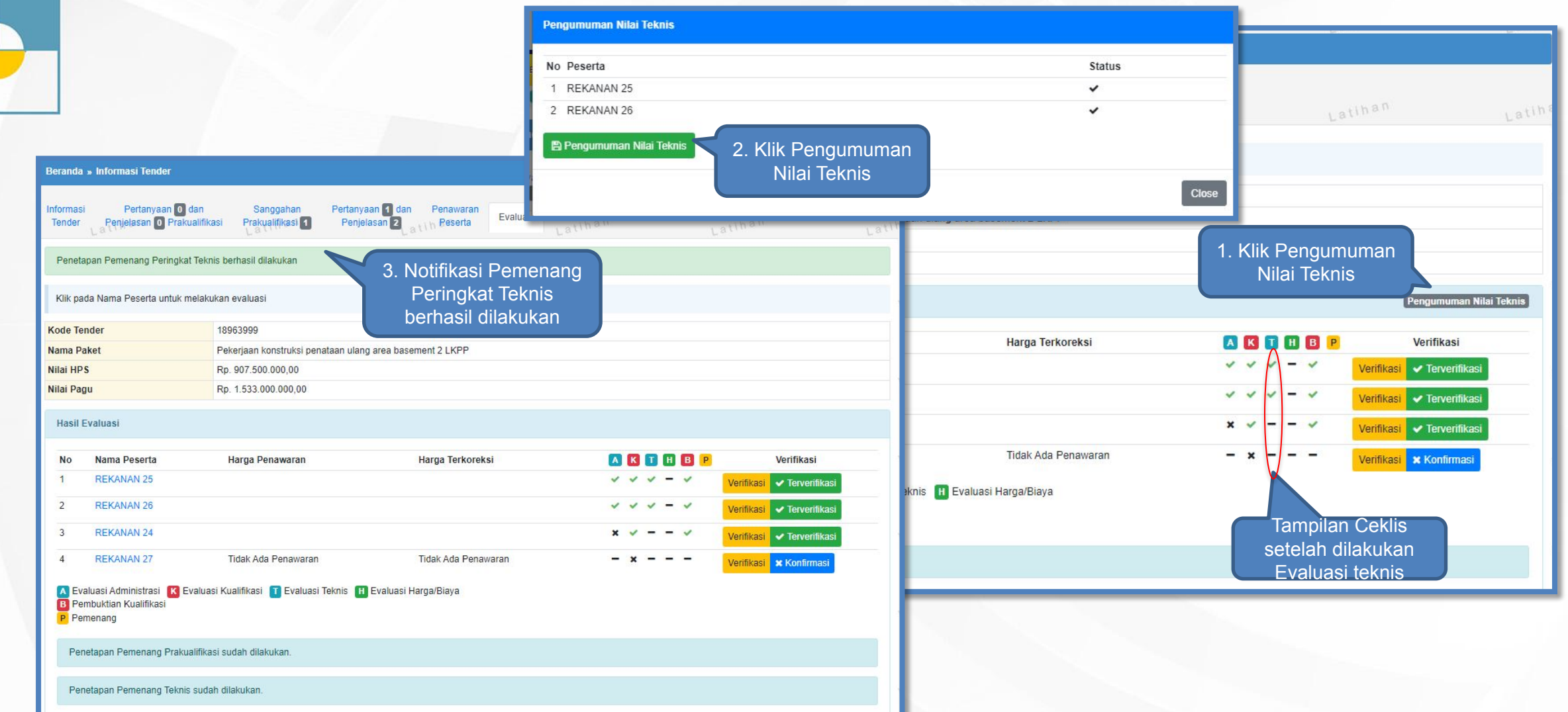

#### **Pembukaan dan Evaluasi Penawaran File II: Pembukaan Penawaran Harga (1)**

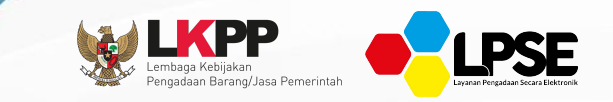

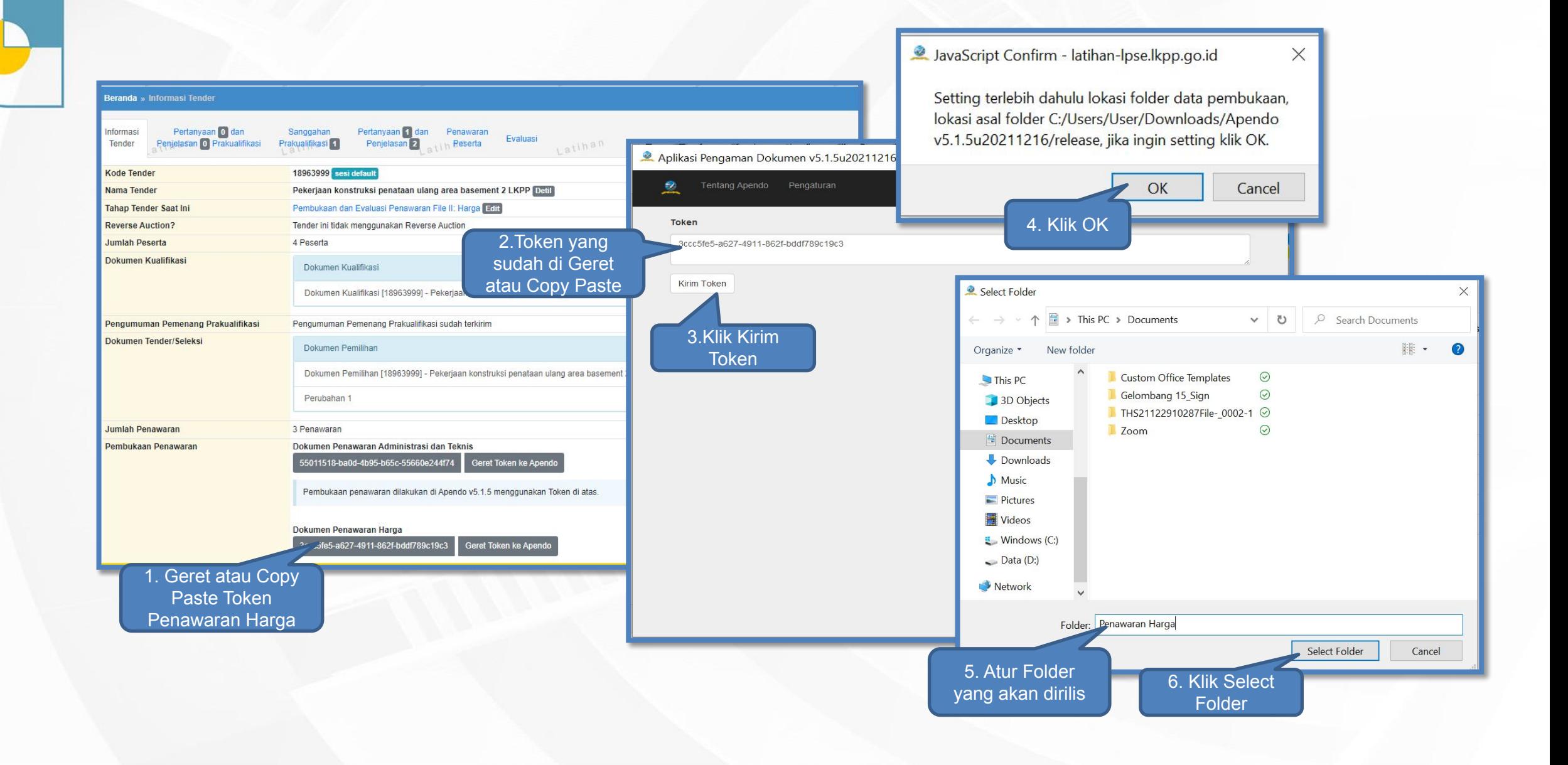

#### **Pembukaan dan Evaluasi Penawaran File II: Pembukaan Penawaran Harga di Apendo (2)**

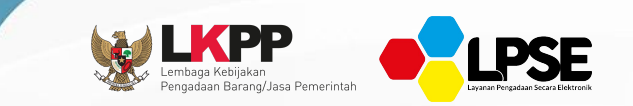

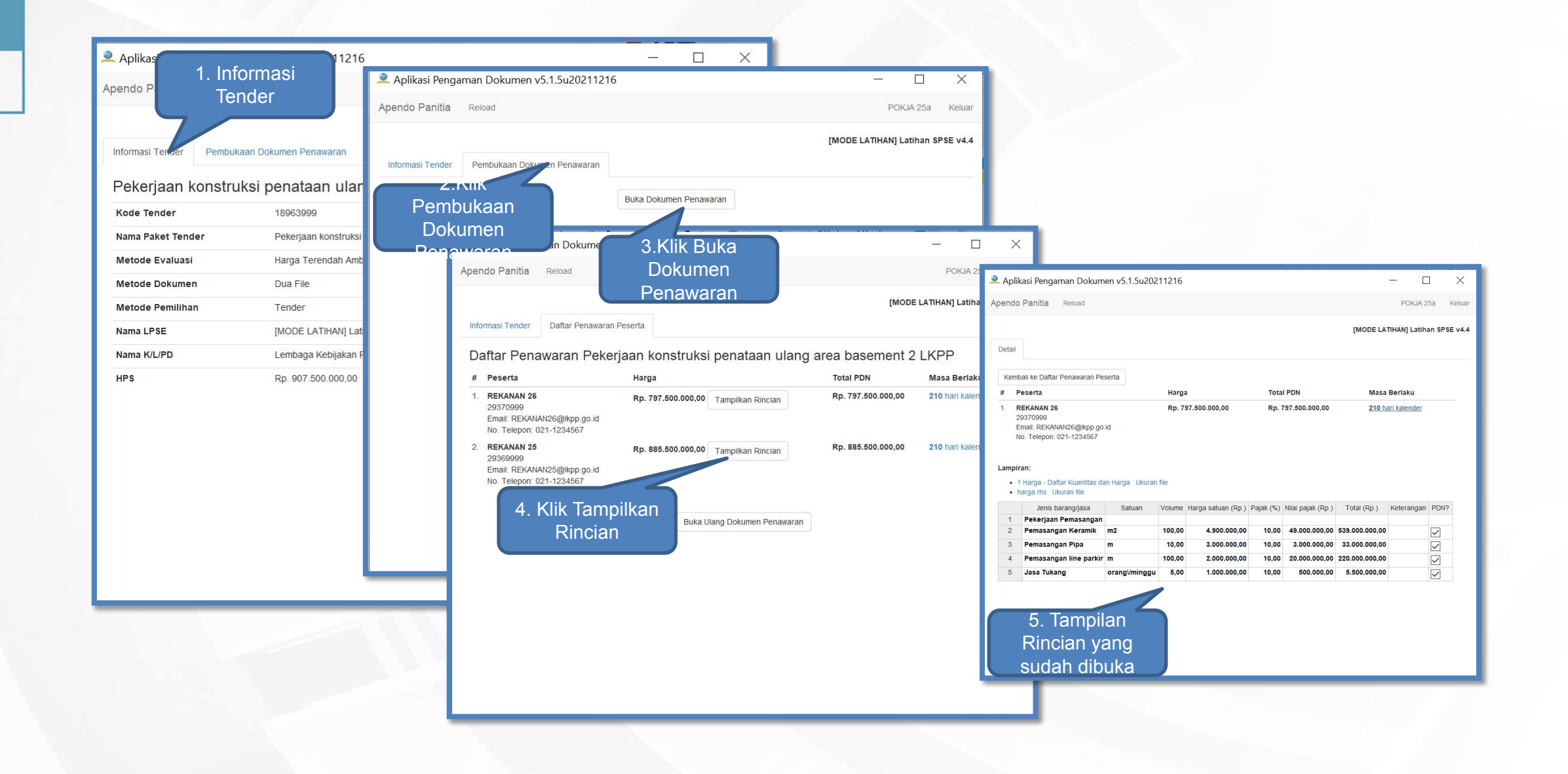

#### **Pembukaan dan Evaluasi Penawaran File II: Tampilan Harga Penawaran Peserta (3)**

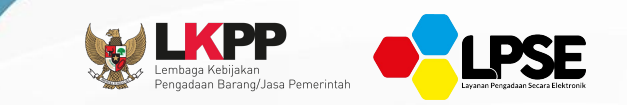

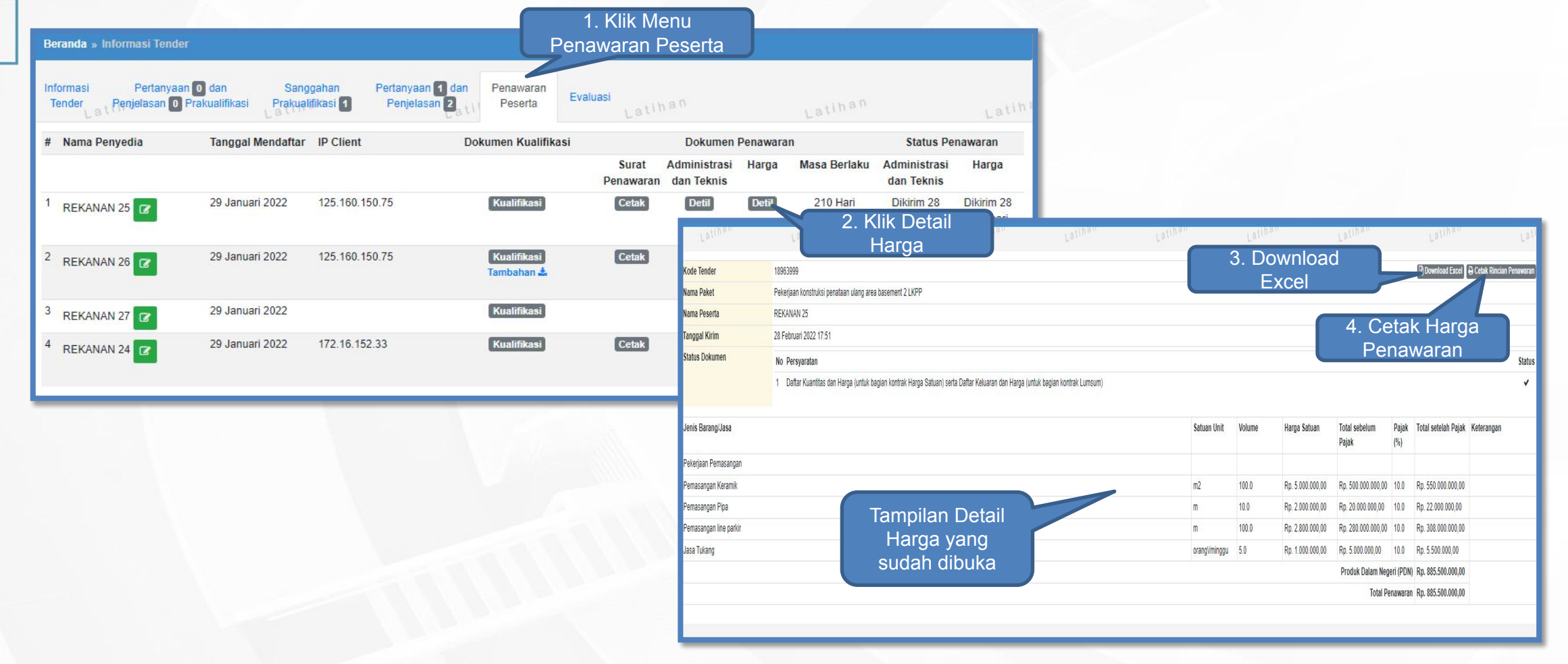

#### **Pembukaan dan Evaluasi Penawaran File II: Evaluasi Harga/Biaya**

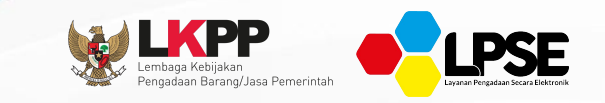

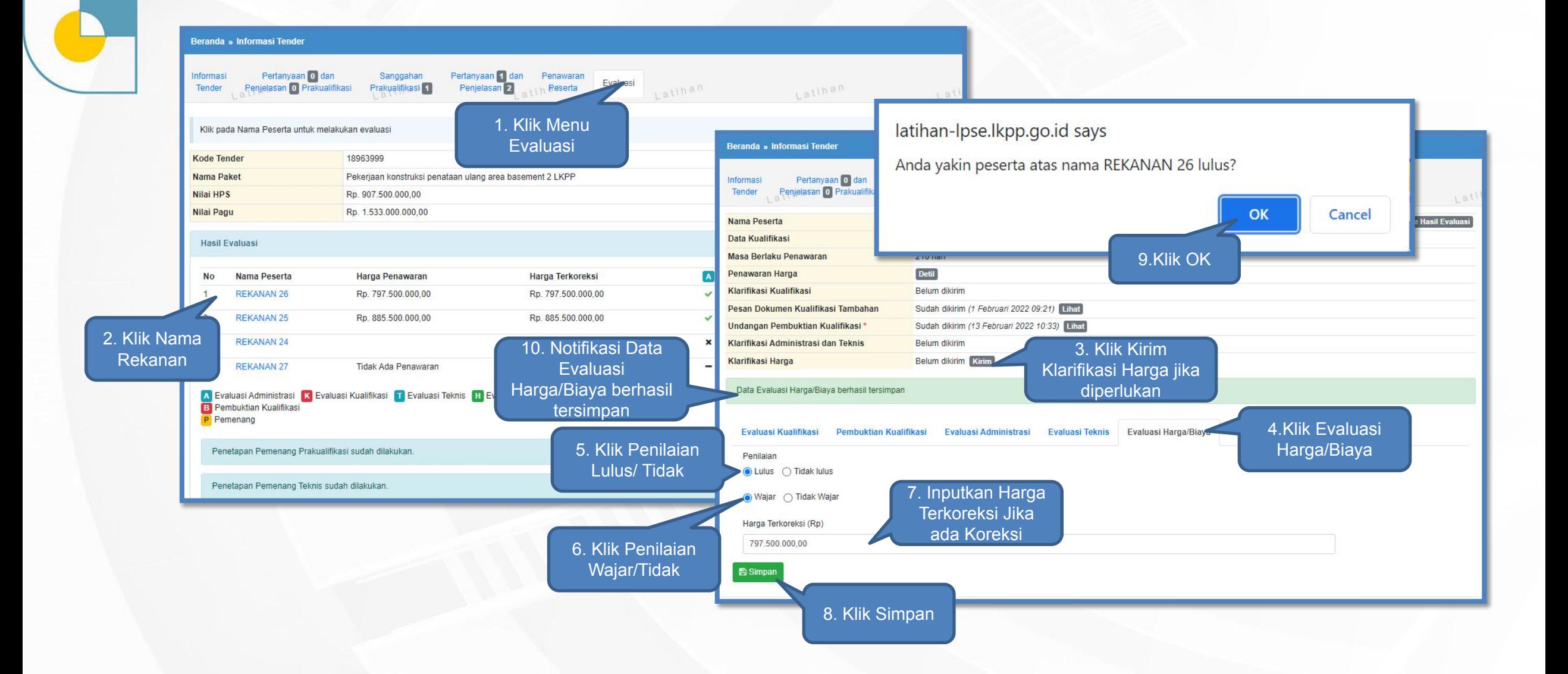

## **Tampilan Kirim Undangan Klarifikasi Harga**

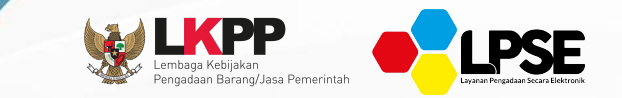

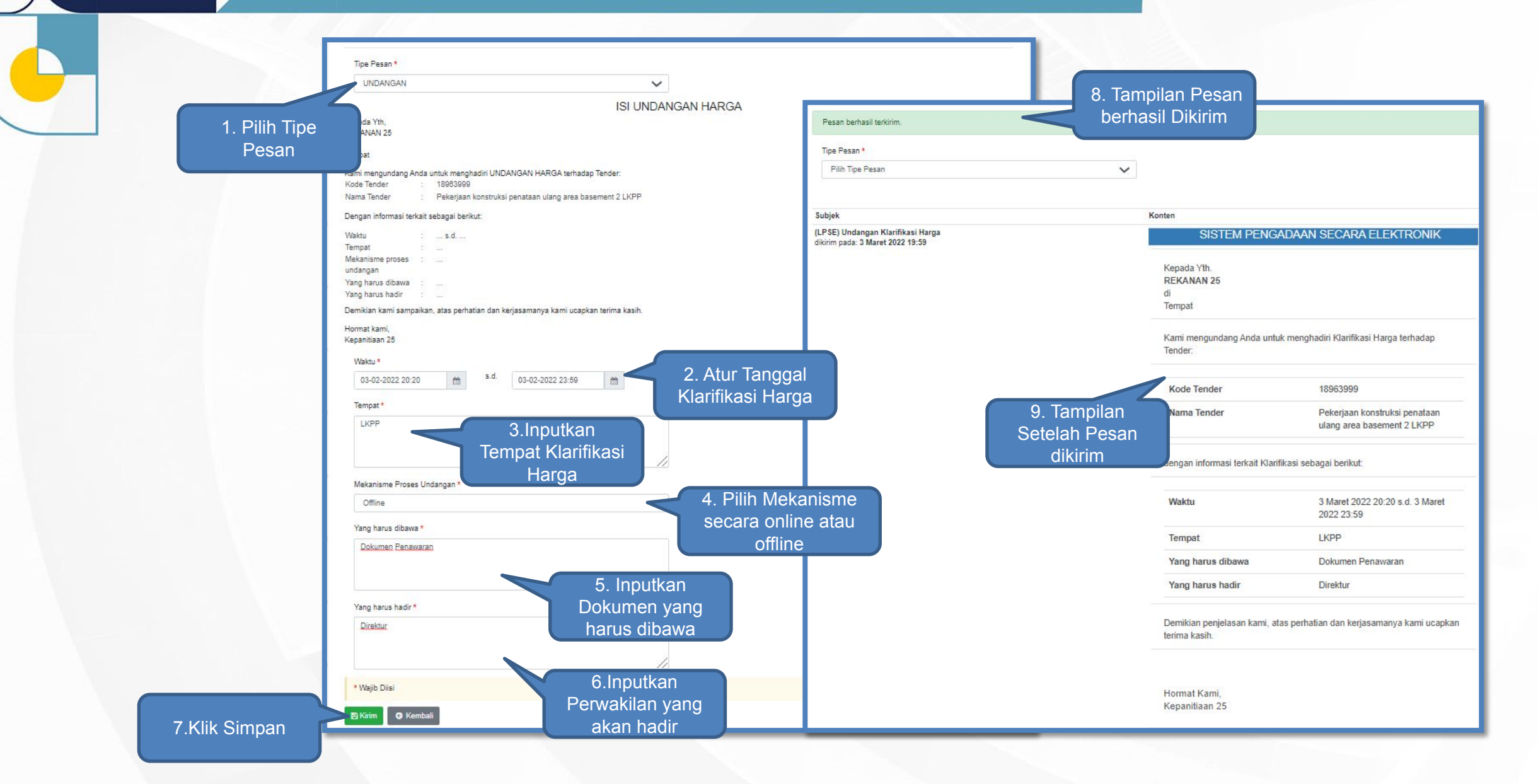

# **Penetapan Pemenang Tender/Seleksi**

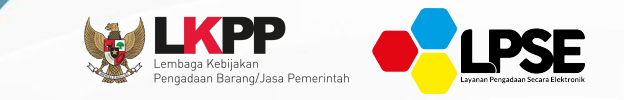

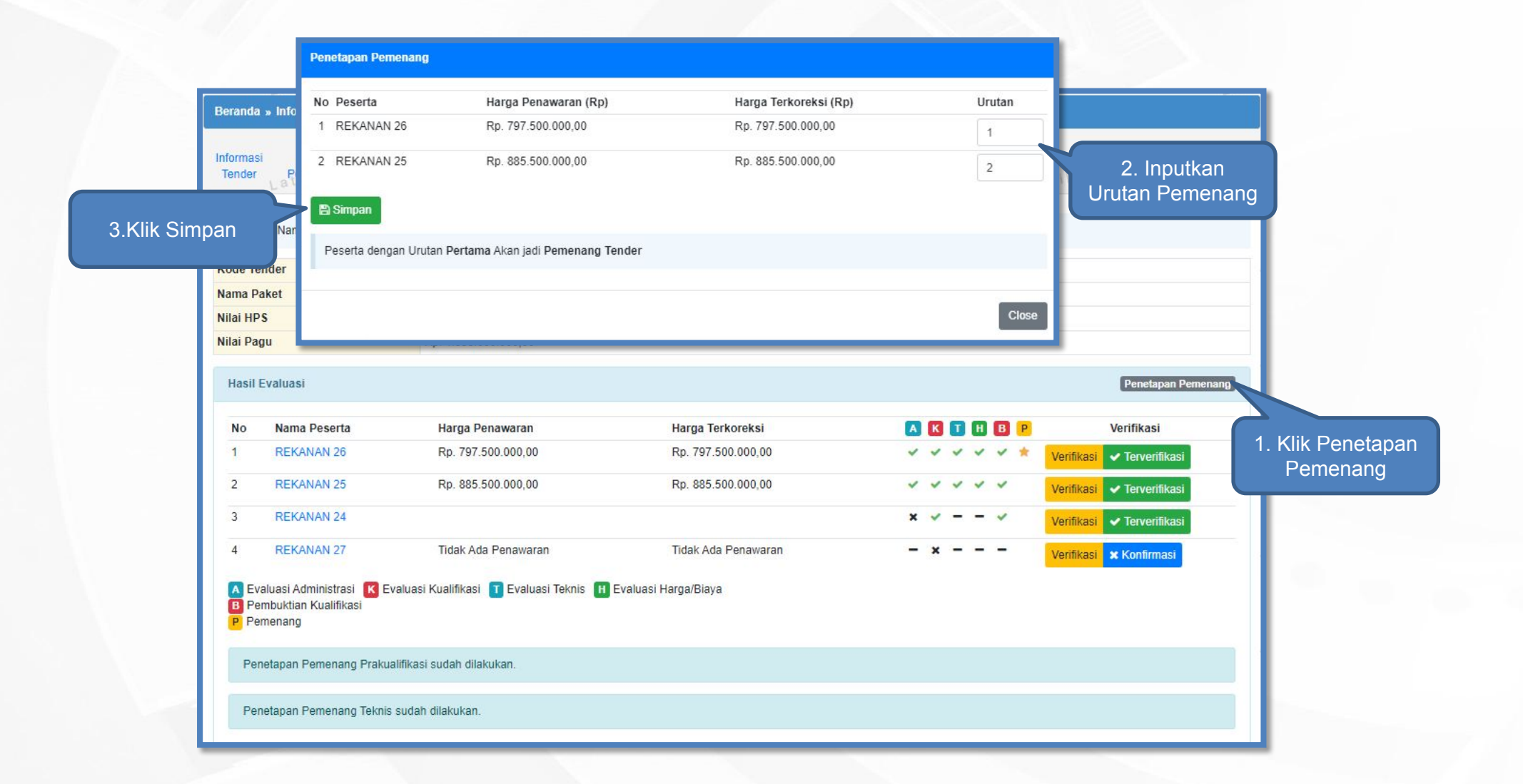

# **Persetujuan Penetapan Pemenang Tender/Seleksi**

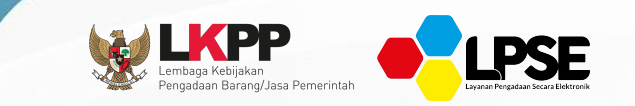

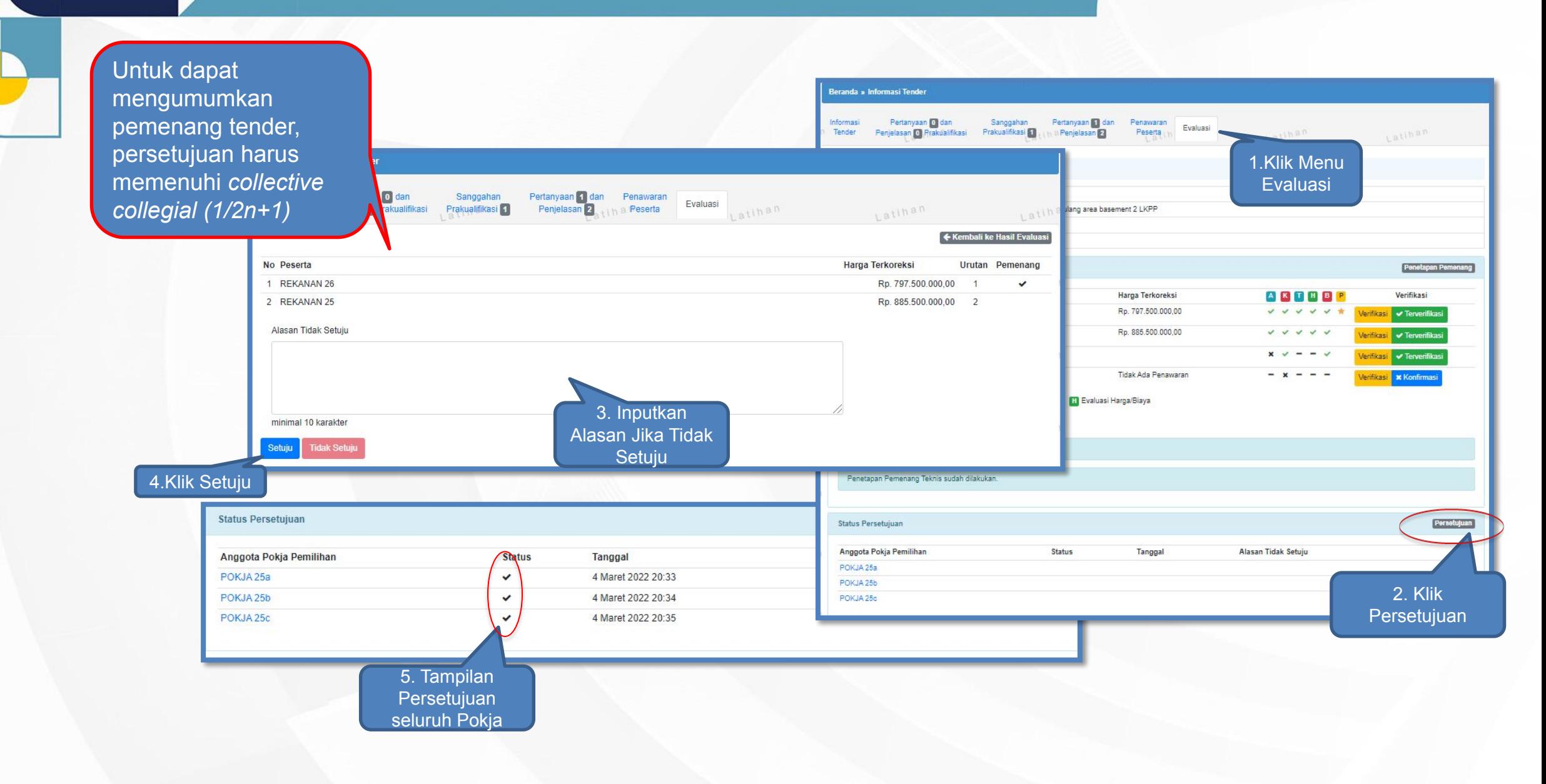

# **Pembatalan Persetujuan Penetapan Pemenang**

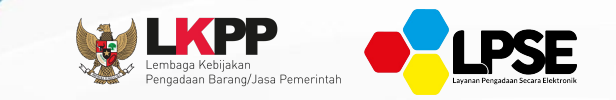

Persetujuan

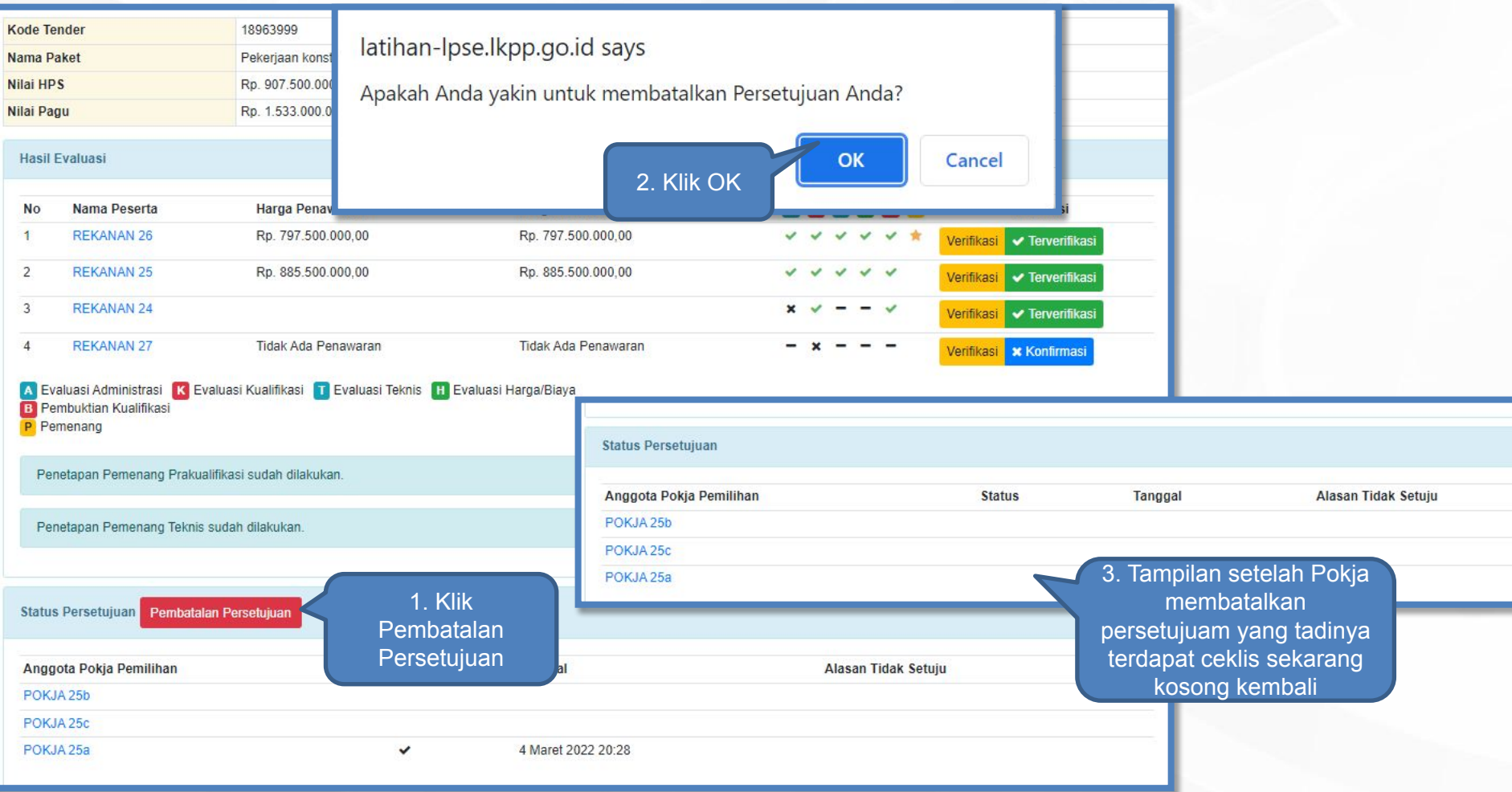

# **Berita Acara Pemberian Penjelasan Tender/Seleksi**

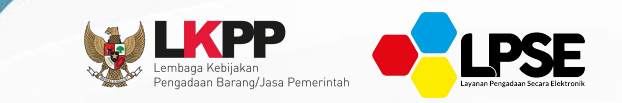

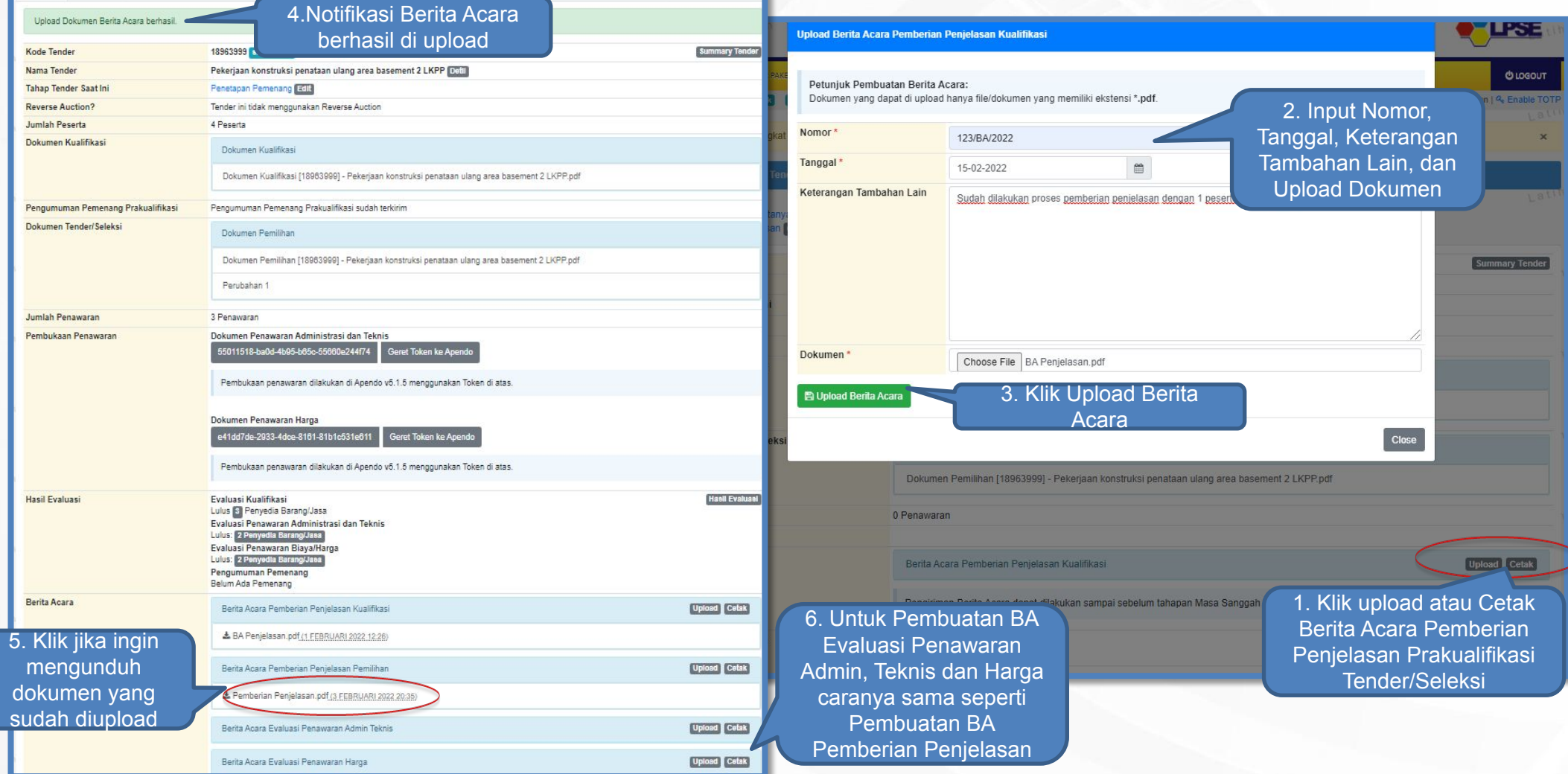

# **Pengumuman Pemenang Tender/Seleksi**

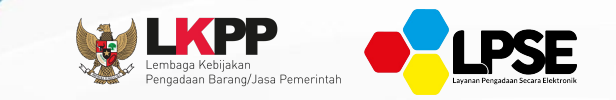

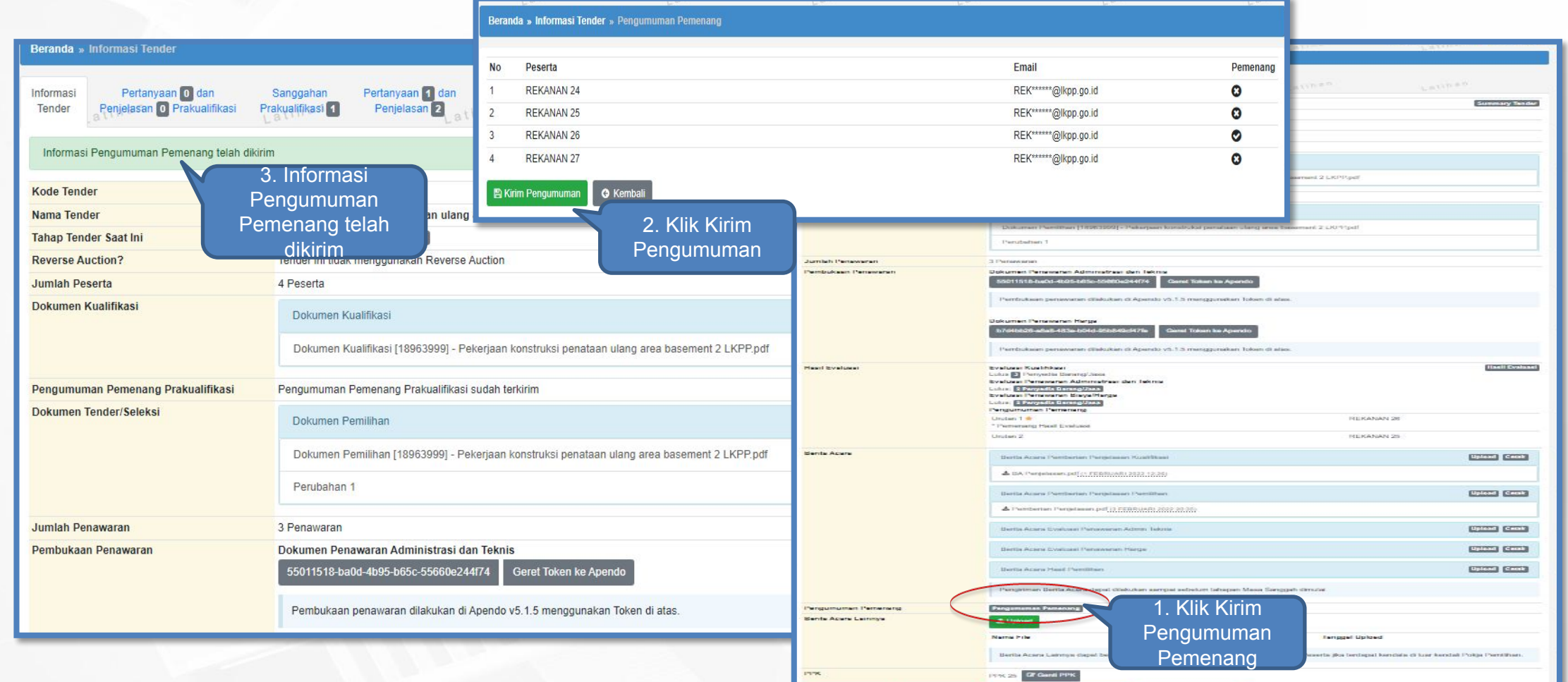

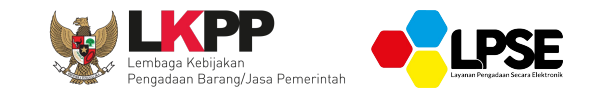

# **Sanggah Tender/Seleksi**

# **Sanggah Tender/Seleksi - User Penyedia -**

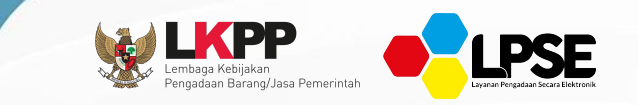

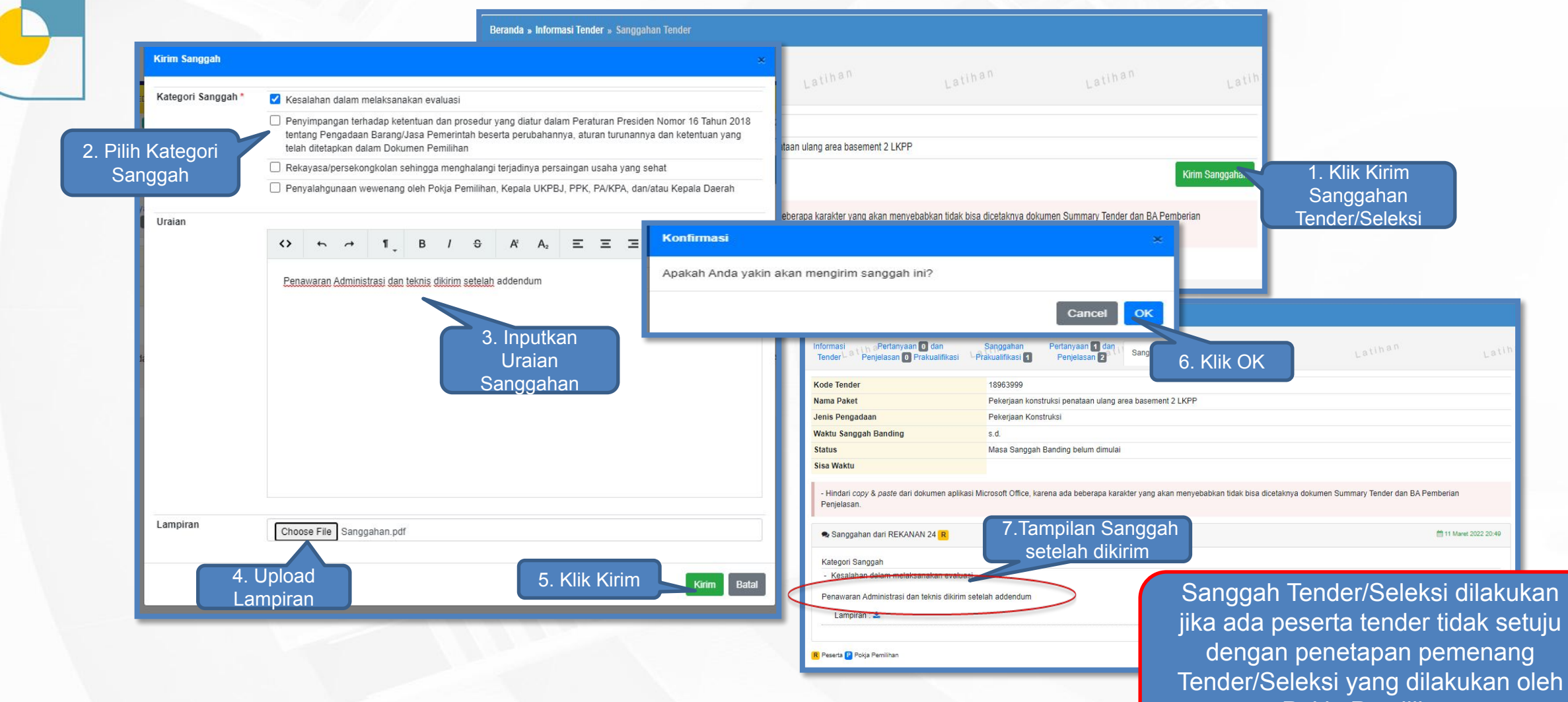

Pokja Pemilihan

# **Jawaban Sanggah Tender/Seleksi - User Pokja Pemilihan -**

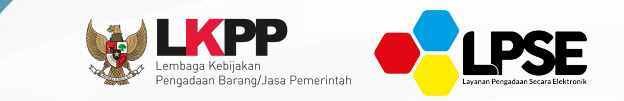

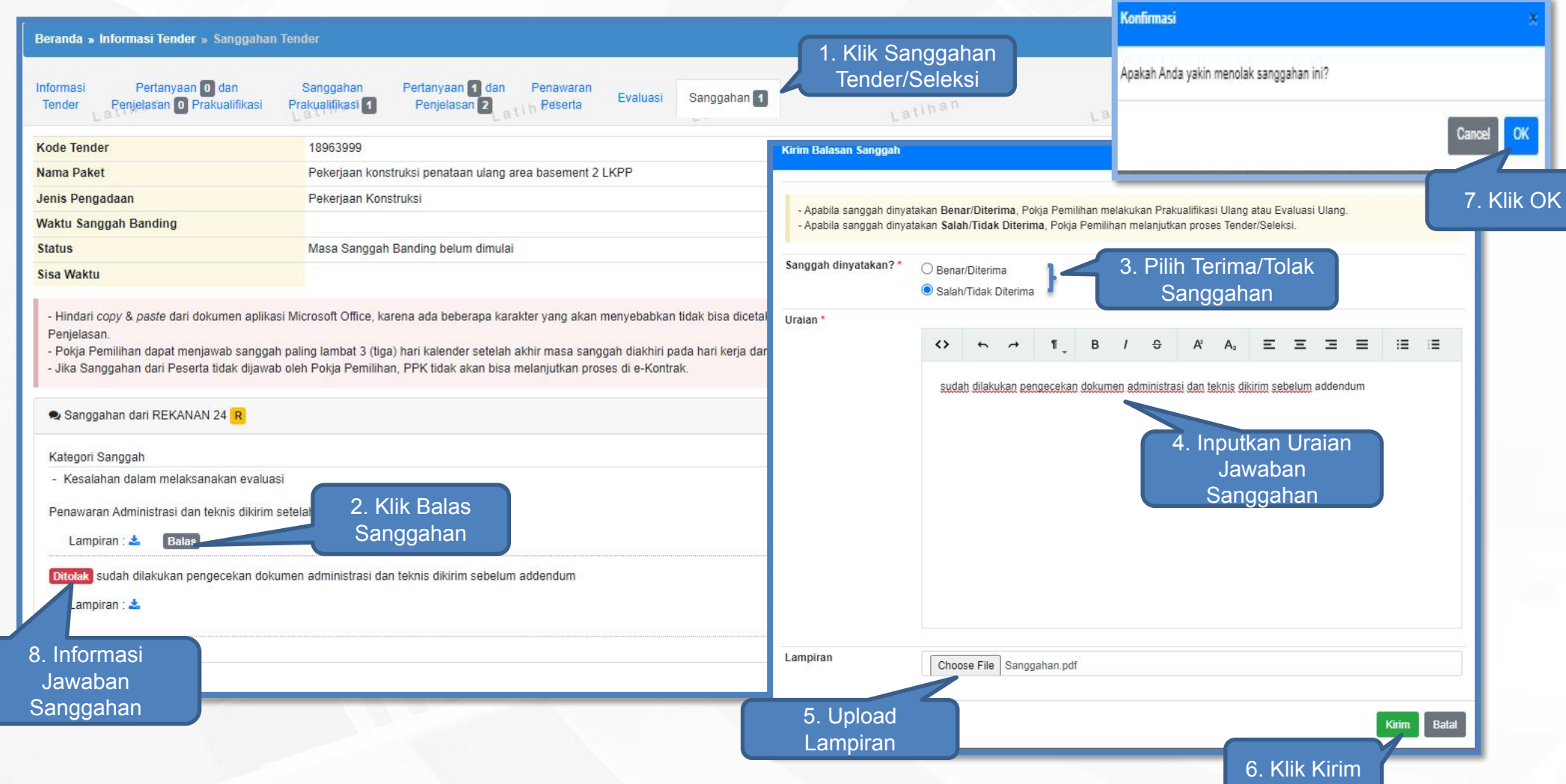

# **Pengaturan Waktu Sanggah Banding**

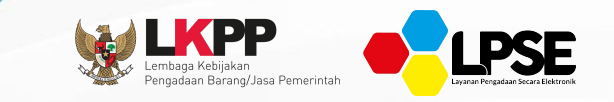

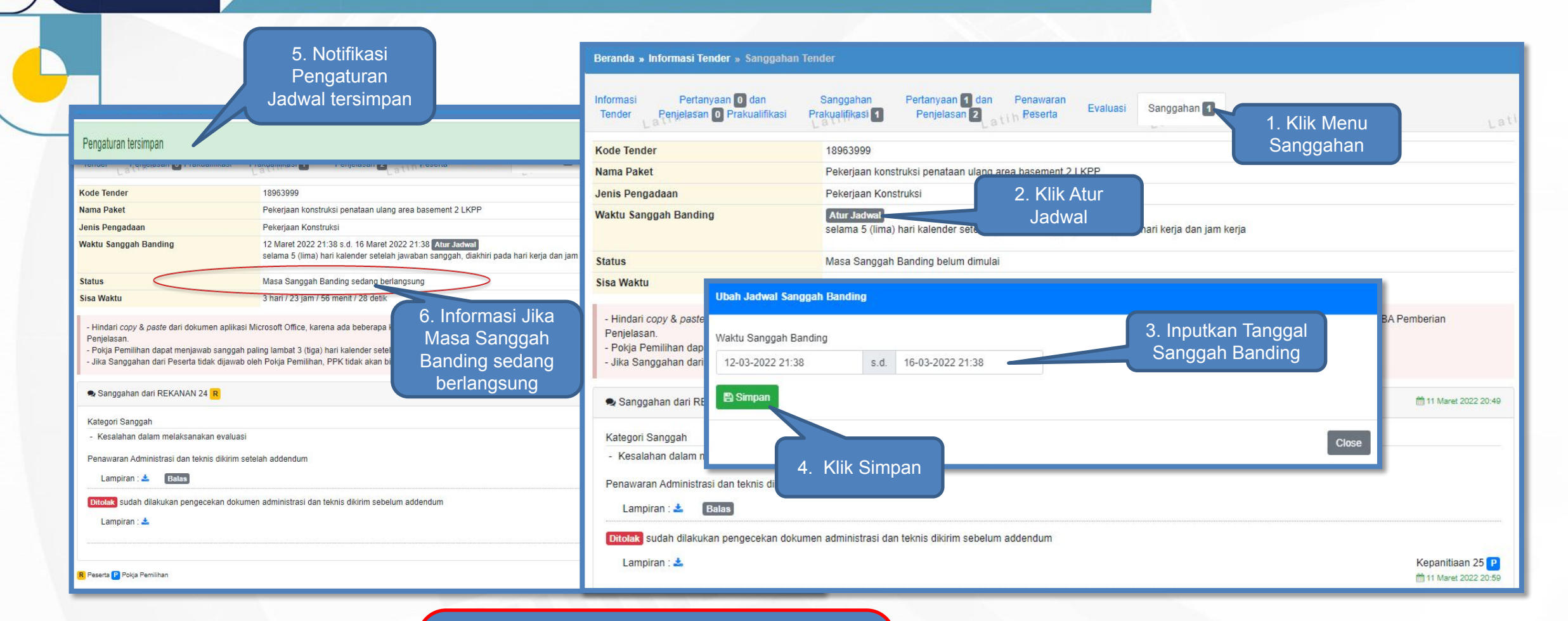

Waktu Sanggah Banding berlangsung selama 5 (lima) hari kalender setelah jawaban sanggah, diakhiri pada hari kerja dan jam kerja

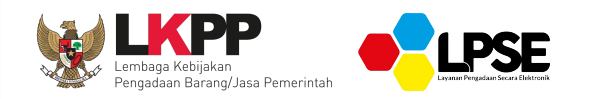

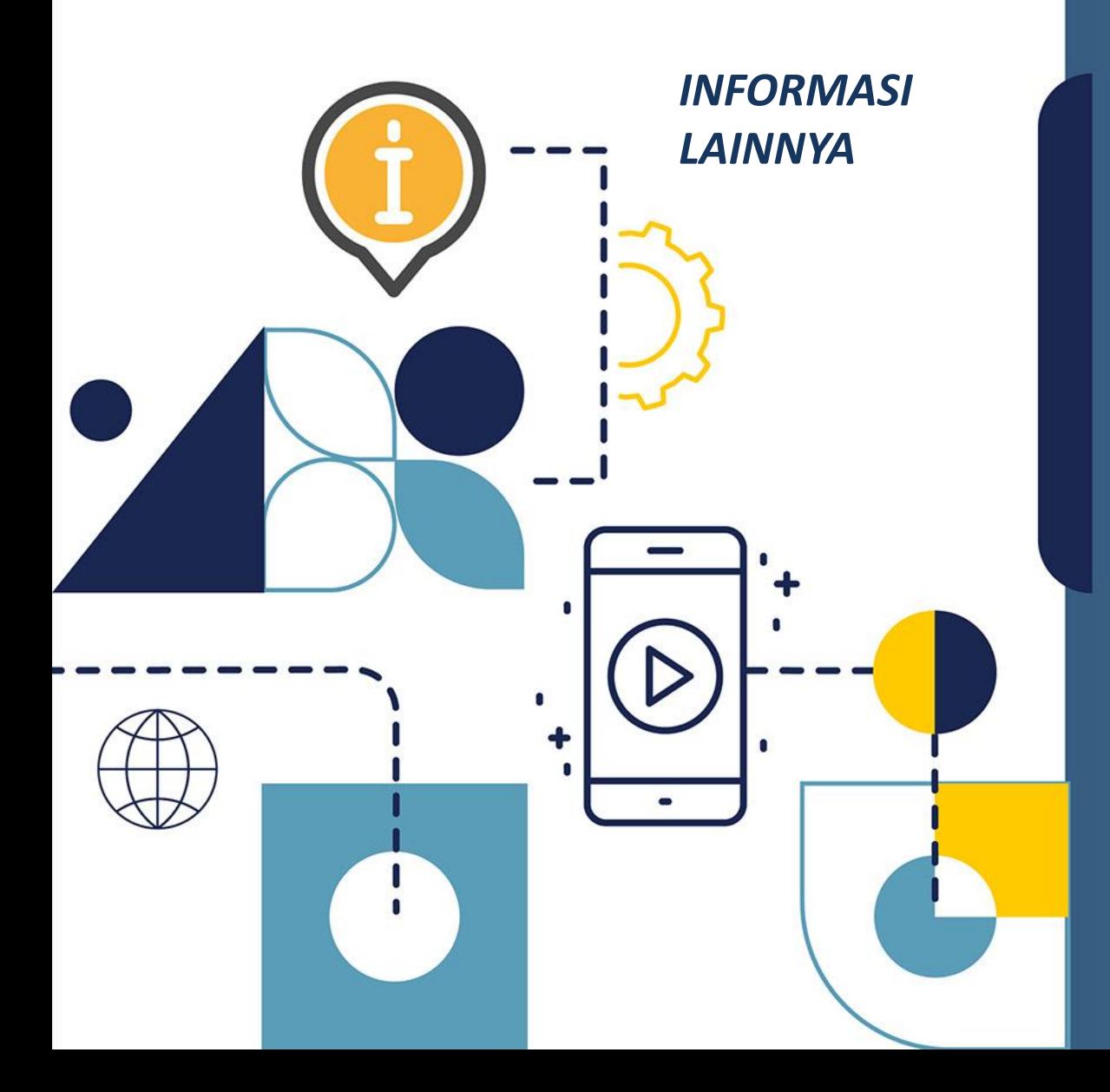

Video Informasi Terkini Terkait SPSE:

[https://www.youtube.com/user/eprocLKPP](https://www.youtube.com/user/eprocLKPP/)**/**

Akses FAQ

[https://eproc.lkpp.go.id/faq](https://www.youtube.com/user/eprocLKPP/)

Akses Portal Pengadaan Nasional

[https://inaproc.id/](https://www.youtube.com/user/eprocLKPP/)

Akses Daftar Hitam

[https://inaproc.id/](https://www.youtube.com/user/eprocLKPP/)daftar-hitam

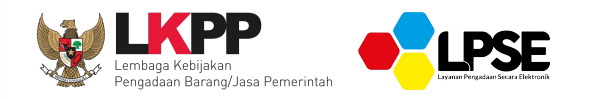

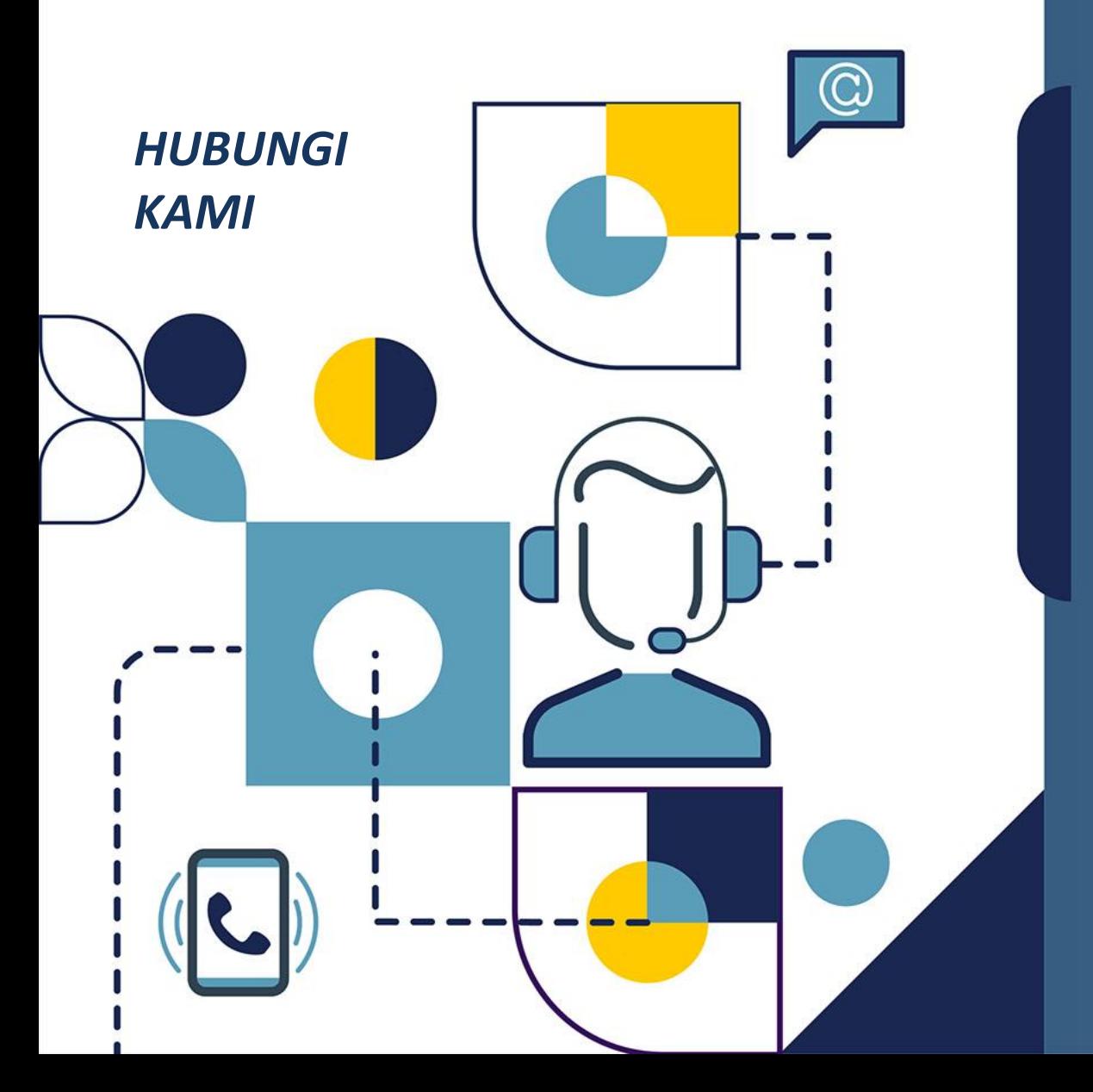

**Laporkan Permasalahan Melalui: LPSE SUPPORT**

**Call Center LKPP: 144**

**Alamat: Kawasan Rasuna Epicentrum Jalan Epicentrum Tengah Lot 11B, Jakarta Selatan DKI Jakarta 12940 Website: [https://eproc.lkpp.go.id](https://eproc.lkpp.go.id/)**

 $\textbf{MATURE, TARKU SUMANCE, TARKIMI KASI'} \leq \textbf{KURRU SUMINGE, TARKIMI KASI'} \leq \textbf{L} \leq \textbf{L} \leq \textbf{$ MATUR STERIMA KASIH SUKSMA @ MAULIATE = MATOR SAKALANGKONG = MAKASEH 5 TARIMO KASIH EPRNG GRURNG KURRUSUMANGA TEURIMONG GASEH BEH MAKAPULU SAMA'